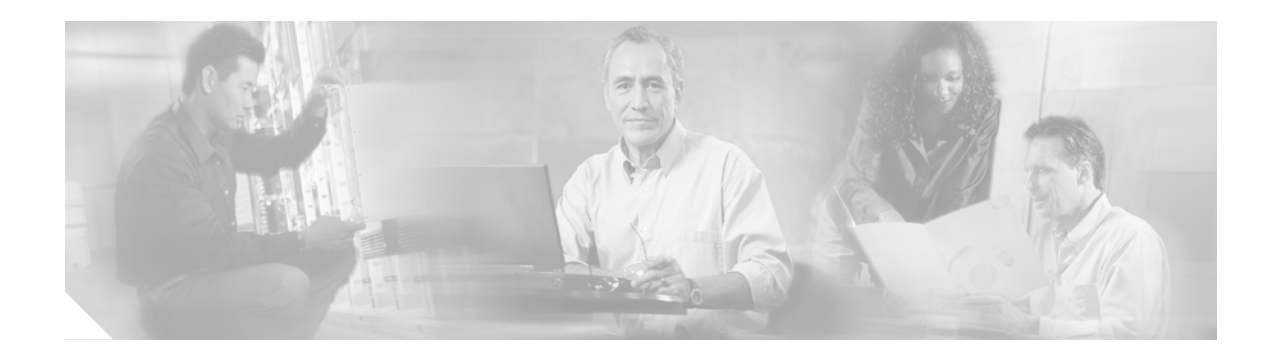

# **SSL VPN–WebVPN**

**First Published: February 27, 2006 Last Updated: August 3, 2006**

The SSL VPN–WebVPN feature provides support, in Cisco IOS software, for remote user access to enterprise networks from anywhere on the Internet. Remote access is provided through a Secure Socket Layer (SSL) enabled WebVPN gateway. The WebVPN gateway allows remote users to establish a secure Virtual Private Network (VPN) tunnel using a web browser. This feature provides a comprehensive solution that allows easy access to a broad range of web resources and web-enabled applications using native HTTP over SSL (HTTPS) browser support. SSL VPN–WebVPN delivers three modes of SSL VPN access: clientless, thin-client, and full-tunnel client support.

#### **Finding Feature Information in This Module**

Your Cisco IOS software release may not support all of the features documented in this module. To reach links to specific feature documentation in this module and to see a list of the releases in which each feature is supported, use the ["Feature Information for SSL VPN–WebVPN" section on page 195.](#page-194-0)

#### **Finding Support Information for Platforms and Cisco IOS Software Images**

Use Cisco Feature Navigator to find information about platform support and Cisco IOS software image support. Access Cisco Feature Navigator at [http://www.cisco.com/go/fn.](http://www.cisco.com/go/fn) You must have an account on Cisco.com. If you do not have an account or have forgotten your username or password, click **Cancel** at the login dialog box and follow the instructions that appear.

# **Contents**

- **•** [Prerequisites for WebVPN, page 2](#page-1-0)
- **•** [Restrictions for WebVPN, page 2](#page-1-1)
- **•** [Information About WebVPN, page 2](#page-1-2)
- **•** [How to Configure WebVPN Services on a Router, page 9](#page-8-0)
- **•** [How to Set Up WebVPN for the Remote User, page 59](#page-58-0)

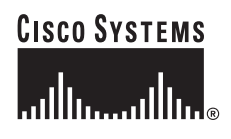

Ι

- **•** [Additional References, page 100](#page-99-0)
- **•** [Command Reference, page 102](#page-101-0)

# <span id="page-1-0"></span>**Prerequisites for WebVPN**

- **•** To securely access resources on a private network behind a WebVPN gateway, the remote user of a WebVPN service must have the following:
	- **–** An account (login name and password)
	- **–** An SSL-enabled browser (for example, Internet Explorer, Netscape, Mozilla, or FireFox)
	- **–** E-mail client, such as Eudora, Microsoft Outlook, or Netscape Mail.
	- **–** The Microsoft Windows 2000 or Windows XP operating system with either the Sun MicroSystems Java Runtime Environment (JRE) for Windows version 1.4 or later or a browser that supports Active X control.

or

- **–** The Linux operating system with Sun MicroSystems JRE for Linux version 1.4 or later. To access Microsoft file shares from Linux in clientless remote access mode, Samba must also be installed.
- **•** "Thin Client" support used for TCP port-forwarding applications requires administrative privileges on the computer of the remote user.
- **•** "Tunnel mode" support used for Cisco SSL VPN access requires administrative privileges on the computer of the remote user.
- **•** The remote user must have local administrative privileges to use thin client or full tunnel client features.
- **•** The WebVPN gateway and context configuration must be completed before a remote user can access resources on a private network behind a WebVPN. This configuration is shown in the section ["How](#page-8-0) [to Configure WebVPN Services on a Router.](#page-8-0)"

# <span id="page-1-1"></span>**Restrictions for WebVPN**

**•** URLs referred by the Macromedia Flash player cannot be modified for secure retrieval by the WebVPN gateway.

# <span id="page-1-2"></span>**Information About WebVPN**

To configure WebVPN, you should understand the following concepts:

- **•** [WebVPN Overview, page 3](#page-2-0)
- **•** [Modes of Remote Access, page 4](#page-3-0)
- **•** [Clientless Mode, page 5](#page-4-0)
- **•** [Thin-Client Mode, page 6](#page-5-0)
- **•** [Tunnel Mode, page 7](#page-6-0)
- **•** [Platform Support, page 7](#page-6-1)

## <span id="page-2-0"></span>**WebVPN Overview**

Cisco IOS WebVPN provides SSL VPN remote-access connectivity from almost any Internet-enabled location using only a web browser that natively supports SSL encryption. This feature allows your company to extend access to its secure enterprise network to any authorized user by providing remote-access connectivity to corporate resources from any Internet-enabled location.

Cisco IOS WebVPN can also support access from noncorporate-owned machines, including home computers, Internet kiosks, and wireless hotspots. These locations are difficult places to deploy and manage VPN client software and remote configuration required to support IPsec VPN connections.

[Figure 1](#page-2-1) shows how a mobile worker (the lawyer at the courthouse) can access protected resources from the main office and branch offices. Site-to-site IPsec connectivity between the main and remote sites is unaltered. The mobile worker needs only Internet access and supported software (web browser and operating system) to securely access the corporate network.

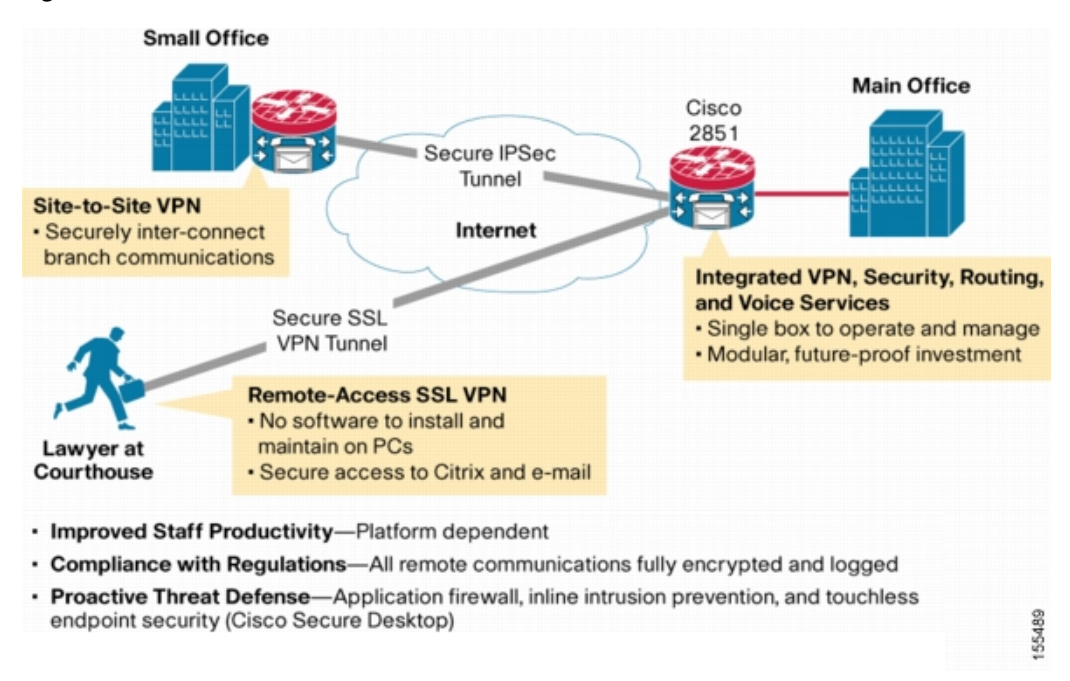

<span id="page-2-1"></span>*Figure 1 Secure WebVPN Access Model*

SSL VPN–WebVPN delivers the following three modes of SSL VPN access:

- **•** *Clientless*—Clientless mode provides secure access to private web resources and will provide access to web content. This mode is useful for accessing most content that you would expect to access in a web browser, such as Internet access, databases, and online tools that employ a web interface.
- **•** *Thin Client* (port-forwarding Java applet)—Thin client mode extends the capability of the cryptographic functions of the web browser to enable remote access to TCP-based applications such as Post Office Protocol version 3 (POP3), Simple Mail Transfer Protocol (SMTP), Internet Message Access protocol (IMAP), Telnet, and Secure Shell (SSH).

1

**•** *Tunnel Mode*—Full tunnel client mode offers extensive application support through its dynamically downloaded SSL VPN Client for WebVPN. Full tunnel client mode delivers a lightweight, centrally configured and easy-to-support SSL VPN tunneling client that provides network layer access to virtually any application.

SSL VPN application accessibility is somewhat constrained relative to IPsec VPNs; however, SSL-based VPNs provide access to a growing set of common software applications, including web page access, web-enabled services such as file access, e-mail, and TCP-based applications (by way of a downloadable thin-client applet). SSL-based VPN requires slight changes to user workflow because some applications are presented through a web browser interface, not through their native GUI. The advantage for SSL VPN comes from accessibility from almost any Internet-connected system without needing to install additional desktop software.

## <span id="page-3-0"></span>**Modes of Remote Access**

End-user login and authentication is performed by the web browser to the secure gateway using an HTTP request. This process creates a session that is referenced by a cookie. After authentication, the remote user is shown a portal page that allows access to the WebVPN networks. All requests sent by the browser include the authentication cookie. The portal page provides all the resources available on the internal networks. For example, the portal page could provide a link to allow the remote user to download and install a thin-client Java applet (for TCP port forwarding) or a tunneling client.

[Figure 2](#page-3-1) shows an overview of the remote access modes.

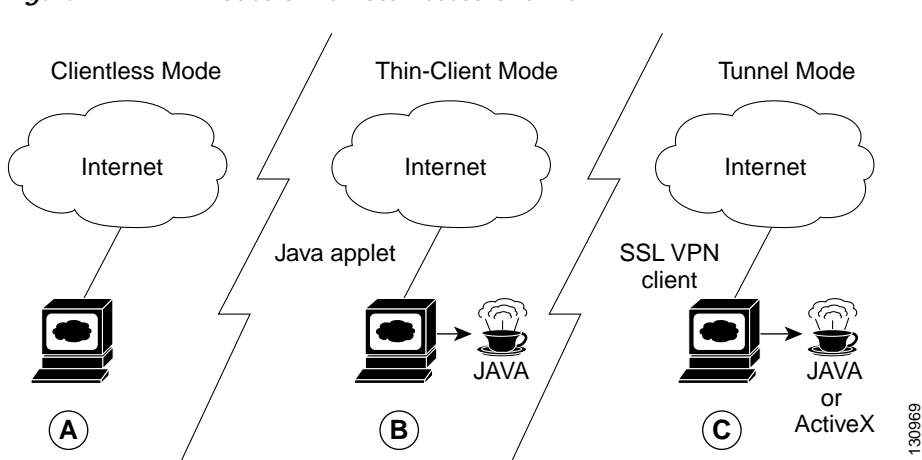

#### <span id="page-3-1"></span>*Figure 2 Modes of Remote Access Overview*

[Table 1](#page-4-1) summarizes the level of SSL VPN support that is provided by each access mode.

#### <span id="page-4-1"></span>*Table 1 Access Mode Summary*

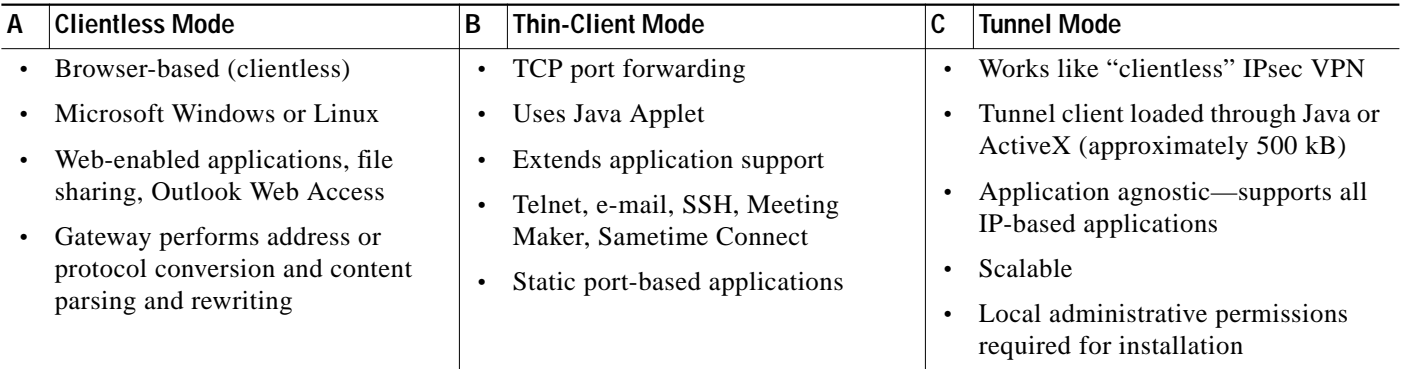

## <span id="page-4-0"></span>**Clientless Mode**

In clientless mode, the remote user accesses the internal or corporate network using the web browser on the client machine. The PC of the remote user must run the Windows 2000, Windows XP, or Linux operating systems.

The following applications are supported in clientless mode:

- **•** Web browsing (using HTTP and secure HTTP [HTTPS])—provides a URL box and a list of web server links in the portal page that allows the remote user to browse the web.
- **•** File sharing (using common Internet file system [CIFS])—provides a list of file server links in the portal page that allows the remote user to do the following operations:
	- **–** Browse a network (listing of domains)
	- **–** Browse a domain (listing of servers)
	- **–** Browse a server (listing of shares)
	- **–** List the files in a share
	- **–** Create a new file
	- **–** Create a directory
	- **–** Rename a directory
	- **–** Update a file
	- **–** Download a file
	- **–** Remove a file
	- **–** Rename a file

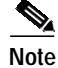

**Note** Linux requires that the Samba application is installed before CIF file shares can be remotely accessed.

**•** Web-based e-mail, such as Microsoft Outlook Web Access (OWA) 2003 (using HTTP and HTTPS) with Web Distributed Authoring and Versioning (WebDAV) extensions—provides a link that allows the remote user to connect to the exchange server and read web-based e-mail.

## <span id="page-5-0"></span>**Thin-Client Mode**

Thin-client mode, also called TCP port forwarding, assumes that the client application uses TCP to connect to a well-known server and port. In thin-client mode, the remote user downloads a Java applet by clicking the link provided on the portal page. The Java applet acts as a TCP proxy on the client machine for the services that you configure on the gateway.

The applications that are supported in thin-client mode are mainly e-mail-based (SMTP, POP3, and Internet Map Access Protocol version 4 [IMAP4] applications.

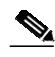

**Note** The TCP port-forwarding proxy works only with the Sun MicroSystems (JRE) version 1.4 or later versions. A Java applet is loaded through the browser that verifies the JRE version. The Java applet will refuse to run if a compatible JRE version is not detected.

The Java applet initiates an HTTP request from the remote user client to the WebVPN gateway. The name and port number of the internal e-mail server is included in the HTTP request (POST or CONNECT). The WebVPN gateway creates a TCP connection to that internal e-mail server and port.

The Java applet starts a new SSL connection for every client connection.

You should observe the following restrictions when using thin-client mode:

- **•** The remote user must allow the Java applet to download and install.
- **•** You cannot use thin-client mode for applications such as FTP, where the ports are negotiated dynamically. You can use TCP port forwarding only with static ports.
- **•** For applications to work seamlessly, you should give administrative privileges to remote users. If you do not give administrative privileges to remote users, remote users may need to manually change the client program settings so that applications work properly.

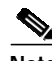

**Note** There is a known compatibility issue with the encryption type and Java. If the Java port-forwarding applet does not download properly and the configuration line **ssl encryption 3des-sha1 aes-sha1** is present, remove the line from the webvpn gateway subconfiguration.

#### **Automatic Applet Download**

Effective with Cisco IOS Release 12.4(9)T, administrators have the option of automatically downloading the port-forwarding Java applet. This feature must be configured on a group policy basis.

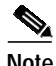

**Note** Users still have to allow the Java applet to be downloaded. The dialog box pops up, asking for permission.

To configure the automatic download, see the section "[Configuring a WebVPN Policy Group](#page-16-0)."

## <span id="page-6-0"></span>**Tunnel Mode**

In a typical clientless remote access scenario, remote users establish an SSL tunnel to move data to and from the internal networks at the application layer (for example, web and e-mail). In tunnel mode, remote users use an SSL tunnel to move data at the network (IP) layer. Therefore, tunnel mode supports most IP-based applications. Tunnel mode supports many popular corporate applications (for example, Microsoft Outlook, Microsoft Exchange, Lotus Notes E-mail, and Telnet).

The tunnel connection is determined by the group policy configuration. The SSL VPN client (SVC) is downloaded and installed to the remote user PC, and the tunnel connection is established when the remote user logs into the WebVPN gateway.

By default, the SVC is removed from the client PC after the connection is closed. However, you have the option to keep the SVC installed on the client PC.

## **WebVPN RADIUS Accounting**

Effective with Cisco IOS Release 12.4(9)T, this feature provides for RADIUS accounting of SSL VPN user sessions.

For information about configuring WebVPN RADIUS accounting for SSL VPN user sessions, see the section "[Configuring RADIUS Accounting for SSL VPN User Sessions](#page-22-0)."

For more information about configuring RADIUS accounting, see the "Configuring RADIUS" chapter in the *Cisco IOS Security Configuration Guide*, Release 12.4 at the following URL:

[http://www.cisco.com/univercd/cc/td/doc/product/software/ios124/124cg/hsec\\_c/part10/ch05/](http://www.cisco.com/univercd/cc/td/doc/product/software/ios124/124cg/hsec_c/part10/ch05/index.htm) [index.htm](http://www.cisco.com/univercd/cc/td/doc/product/software/ios124/124cg/hsec_c/part10/ch05/index.htm)

## **WebVPN NTLM Authentication**

NT LAN Manager (NTLM) is supported for SSLVPN–WebVPN effective with Cisco IOS Release 12.4(9)T. The feature is configured by default. If you have to disable this feature, see the section "[Disabling NTLM Authentication.](#page-48-0)"

## <span id="page-6-1"></span>**Platform Support**

[Figure 3](#page-7-0) shows WebVPN platform support in Cisco IOS Release 12.4(6)T. Support for SSL VPN–WebVPN is provided in advanced enterprise, advanced IP services, and advanced security images that run on Integrated Service Routers, Cisco 7200 series routers, and Cisco 7301 series routers. These platforms can be deployed in a small office/home office (SOHO) networks, remote branch offices, and main corporate sites.

Ι

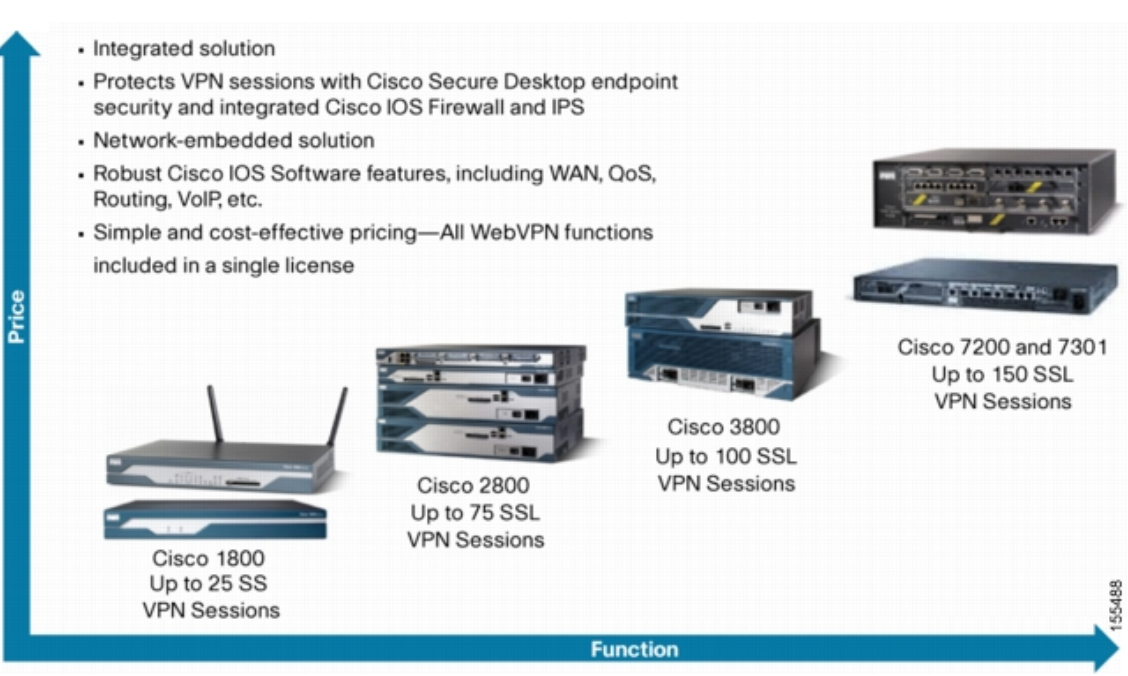

<span id="page-7-0"></span>*Figure 3 SSL VPN–WebVPN Platform Support*

Cisco IOS WebVPN licenses can be purchased with or for the following platforms:

- **•** Cisco 870 Series Integrated Services Routers for Small Offices
- **•** Cisco 1800 Series Integrated Services Routers
- **•** Cisco 2800 Series Integrated Services Routers
- **•** Cisco 3700 Series Integrated Services Routers
- **•** Cisco 3800 Series Integrated Services Routers
- **•** Cisco 7200 Series Routers
- **•** Cisco 7301 Series Router

# <span id="page-8-0"></span>**How to Configure WebVPN Services on a Router**

This section contains the following tasks:

#### **Configuring and Enabling WebVPN Services**

- [Configuring a WebVPN Gateway, page 9](#page-8-1) (required)
- **•** [Configuring a WebVPN Context, page 12](#page-11-0) (required)
- **•** [Configuring a WebVPN Policy Group, page 17](#page-16-0) (required)

#### **Configuring AAA-Related Features for WebVPN**

- **•** [Configuring Local AAA Authentication for SSL VPN User Sessions, page 19](#page-18-0) (optional)
- **•** [Configuring AAA for SSL VPN Users Using a Secure Access Control Server, page 21](#page-20-0) (optional)
- **•** [Configuring RADIUS Accounting for SSL VPN User Sessions, page 23](#page-22-0) (optional)
- **•** [Monitoring and Maintaining RADIUS Accounting for an SSL VPN Session, page 25](#page-24-0) (optional)
- **•** [Configuring RADIUS Attribute Support for WebVPN, page 25](#page-24-1) (optional)

#### **Customizing and Enabling WebVPN Features**

- **•** [Configuring a URL List for Clientless Remote Access, page 28](#page-27-0) (optional)
- **•** [Configuring Microsoft Files Shares for Clientless Remote Access, page 30](#page-29-0) (optional)
- **•** [Configuring Citrix Application Support for Clientless Remote Access, page 33](#page-32-0) (optional)
- **•** [Configuring Application Port Forwarding, page 35](#page-34-0) (optional)
- **•** [Configuring the WebVPN Gateway to Distribute CSD and SVC Package Files, page 37](#page-36-0) (optional)
- **•** [Configuring Cisco Secure Desktop Support, page 39](#page-38-0) (optional)
- **•** [Configuring SSL VPN Client Full Tunnel Support, page 40](#page-39-0) (optional)
- **•** [Configuring Advanced SSL VPN Tunnel Features, page 45](#page-44-0) (optional)
- **•** [Configuring VRF Virtualization, page 48](#page-47-0) (optional)
- **•** [Disabling NTLM Authentication, page 49](#page-48-0) (optional)

#### **Monitoring and Maintaining WebVPN Features**

- **•** [Using WebVPN Clear Commands, page 50](#page-49-0) (optional)
- **•** [Verifying WebVPN Configuration, page 51](#page-50-0) (optional)
- **•** [Using WebVPN Debug Commands, page 58](#page-57-0) (optional)

## <span id="page-8-1"></span>**Configuring a WebVPN Gateway**

The WebVPN gateway acts as a proxy for connections to protected resources. Protected resources are accessed through an SSL-encrypted connection between the gateway and a web-enabled browser on a remote device, such as a personal computer. Entering the **webvpn gateway** command places the router in SSLVPN Gateway configuration mode. The following configuration steps are completed in this task:

- **•** The gateway is configured with an IP address
- **•** A port number is configured to carry HTTPS traffic (443 is default)
- **•** A hostname is configured for the gateway

1

- **•** Crypto encryption and trust points are configured
- **•** The gateway is configured to redirect HTTP traffic (port 80) over HTTPS
- **•** The gateway is enabled

### **SSL VPN Encryption**

The SSL VPN provides remote-access connectivity from almost any Internet-enabled location using only a web browser and its native SSL encryption. The **ssl encryption** command is configured to restrict the encryption algorithms that SSL uses in Cisco IOS software.

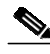

**Note** There is a known compatibility issue with the encryption type and Java. If the Java port-forwarding applet does not download properly and the configuration line **ssl encryption 3des-sha1 aes-sha1** is present, remove the line from the webvpn gateway subconfiguration.

### **SSL VPN Trustpoints**

The configuration of the **ssl trustpoint** command is required only if you need to configure a specific CA certificate. A self-signed certificate is automatically generated when a WebVPN gateway is put in service.

#### **SUMMARY STEPS**

- **1. enable**
- **2. configure terminal**
- **3. webvpn gateway** *name*
- **4. hostname** *name*
- **5. http-redirect** [**port** *number*]
- **6. inservice**
- **7. ip address** *number* [**port** *number*] [**secondary**]
- **8. ssl encryption** [**3des-sha1**] [**aes-sha1**] [**rc4-md5**]
- **9. ssl trustpoint** *name*
- **10. end**

#### **DETAILED STEPS**

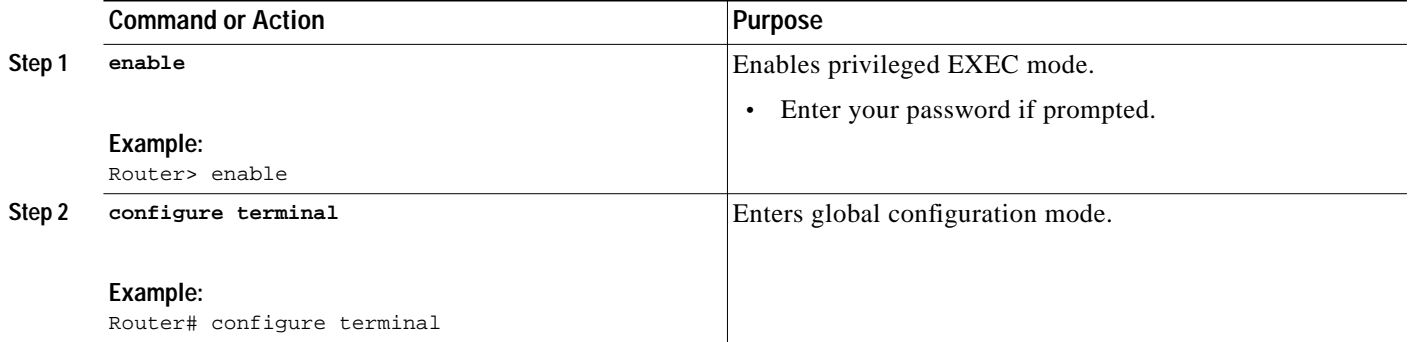

a l

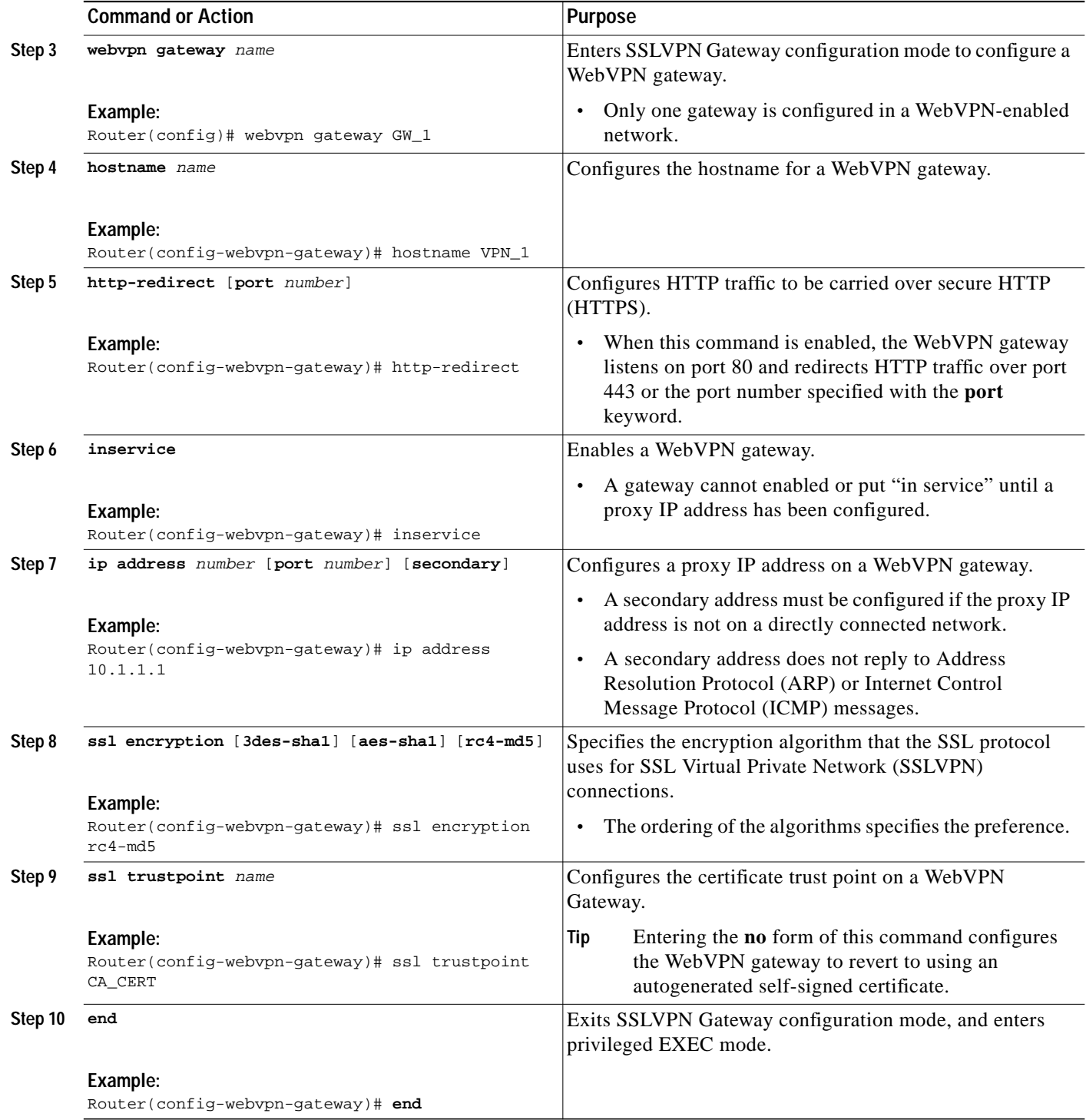

## **Examples**

 $\sqrt{ }$ 

The following example, starting in global configuration mode, configures a WebVPN gateway:

```
Router(config)# webvpn gateway GW_1
Router(config-webvpn-gateway)# ip address 10.1.1.1
Router(config-webvpn-gateway)# hostname VPN_1
```
Ι

```
Router(config-webvpn-gateway)# http redirect
Router(config-webvpn-gateway)# ssl encryption rc4-md5
Router(config-webvpn-gateway)# ssl trustpoint CA_CERT
Router(config-webvpn-gateway)# inservice
Router(config-webvpn-gateway)# end
```
### **What to Do Next**

WebVPN context and policy group configurations must be configured before a WebVPN gateway can be operationally deployed. Proceed to the next section to see information on WebVPN context configuration.

## <span id="page-11-0"></span>**Configuring a WebVPN Context**

The WebVPN context defines the virtual configuration of the SSL VPN. Entering the **webvpn context** command places the router in SSLVPN configuration mode. The following configuration steps are completed in this task:

- **•** A gateway and domain is associated
- **•** The AAA authentication method is specified
- **•** A group policy is associated
- **•** The remote user portal (web page) is customized
- **•** A limit on the number users sessions is configured
- **•** The context is enabled

### **Context Defaults**

The **ssl authenticate verify all** command is enabled by default when a context configuration is created. The context cannot be removed from the router configuration, while a WebVPN gateway is in an enabled state (in service).

#### **Configuring a Virtual Host**

A virtual hostname is specified when multiple virtual hosts are mapped to the same IP address on the WebVPN gateway (similar to the operation of a canonical domain name). The virtual hostname differentiates host requests on the gateway. The host header in the HTTP message is modified to direct traffic to the virtual host. The virtual hostname is configured with the **gateway** command in SSLVPN configuration mode.

#### **Prerequisites**

The WebVPN gateway configuration has been completed.

#### **SUMMARY STEPS**

- **1. enable**
- **2. configure terminal**

**The State** 

- **3. webvpn context** *name*
- **4. aaa authentication** {**domain** *name* | **list** *name*}
- **5. default-group-policy** *name*
- **6. gateway** *name* [**domain** *name* | **virtual-host** *name*]
- **7. inservice**
- **8. login-message** [*message-string*]
- **9. logo** [**file** *filename* | **none**]
- **10. max-users** *number*
- **11. secondary-color** *color*
- **12. secondary-text-color** {**black** | **white**}
- **13. title** [*title-string*]
- **14. title-color** *color*
- **15. end**

#### **DETAILED STEPS**

 $\sqrt{2}$ 

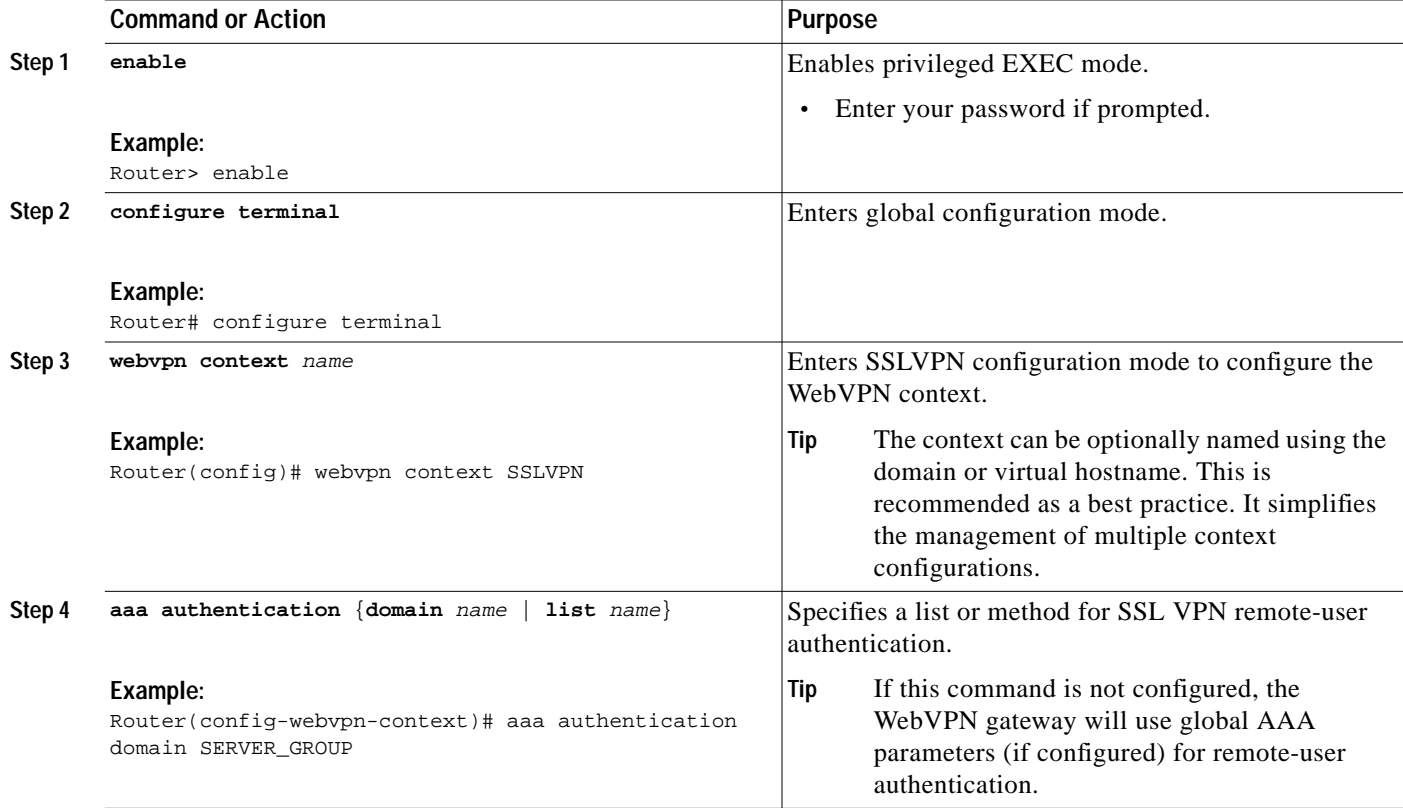

**The Second** 

 $\mathbf I$ 

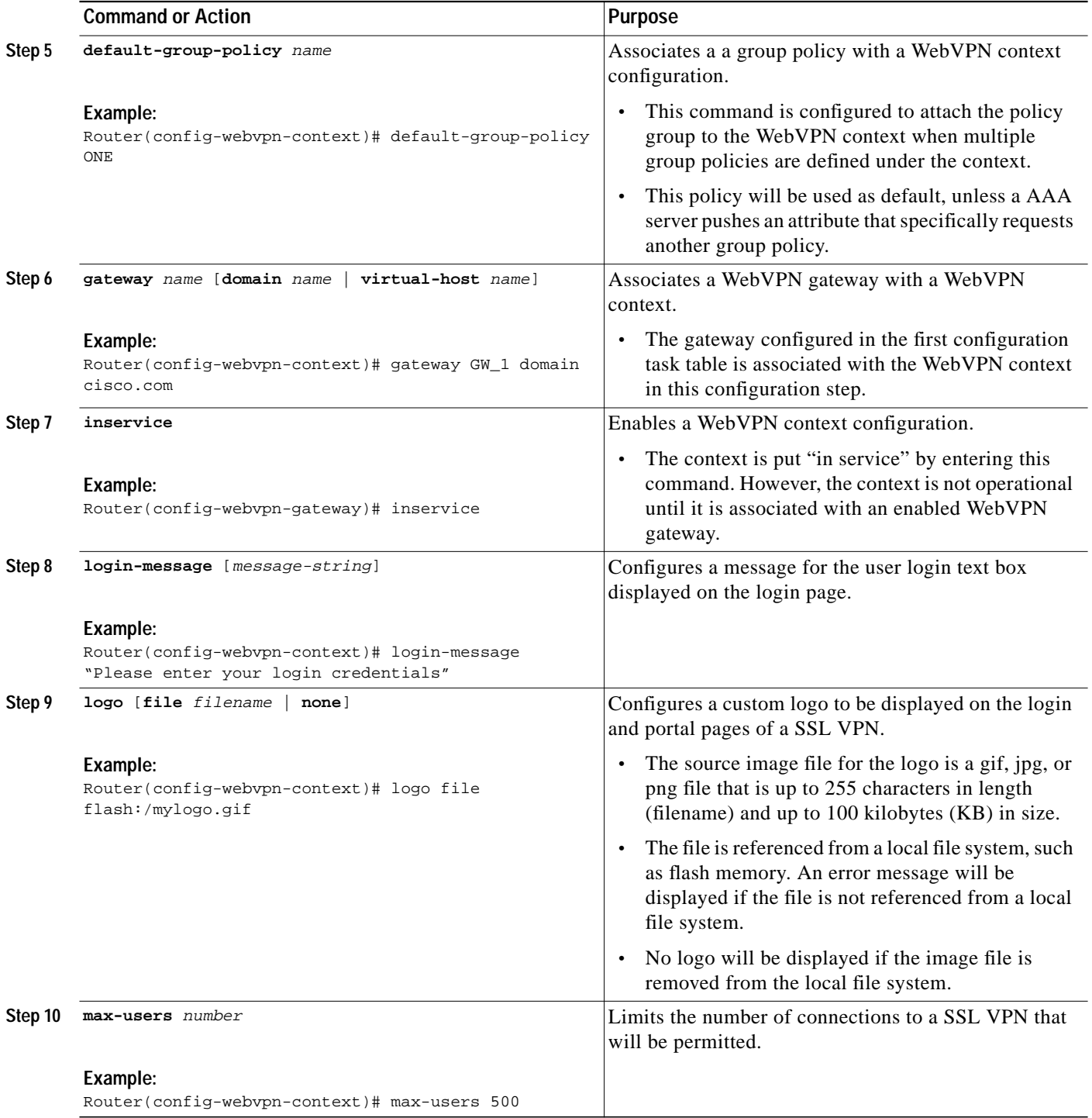

 $\blacksquare$ 

 $\sqrt{2}$ 

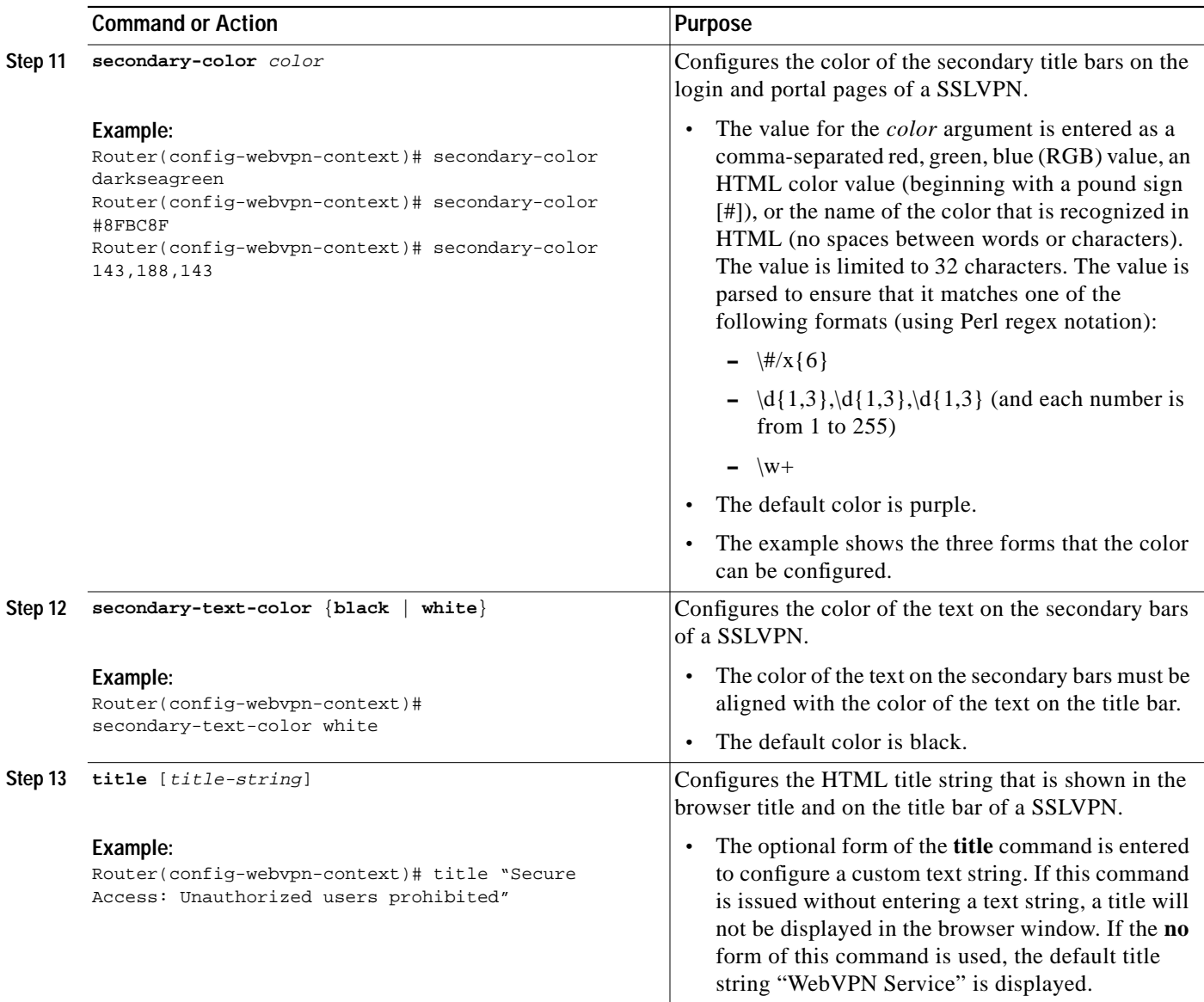

П

I

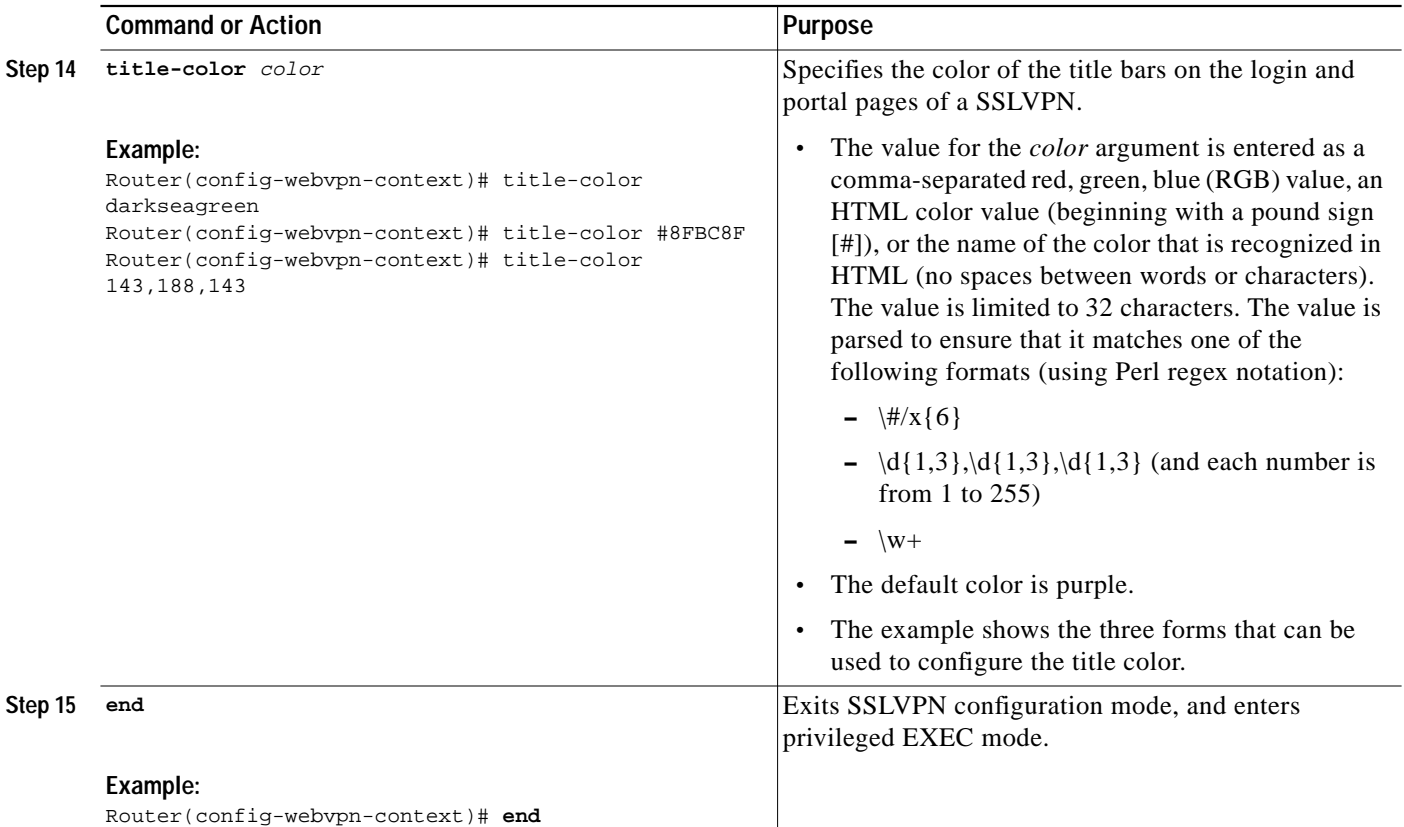

## **Examples**

The following example, starting in global configuration mode, configures a WebVPN context:

```
Router(config)# webvpn context SSLVPN
Router(config-webvpn-context)# aaa authentication domain SERVER_GROUP
Router(config-webvpn-context)# default-group-policy ONE
Router(config-webvpn-context)# gateway GW_1 domain cisco.com
Router(config-webvpn-context)# login-message "Please enter your login credentials"
Router(config-webvpn-context)# logo file flash:/mylogo.gif
Router(config-webvpn-context)# max-users 500
Router(config-webvpn-context)# secondary-color darkseagreen
Router(config-webvpn-context)# secondary-text-color white
Router(config-webvpn-context)# title "Secure Access: Unauthorized users prohibited"
Router(config-webvpn-context)# title-color yellow
Router(config-webvpn-gateway)# inservice
Router(config-webvpn-context)# end
```
## **What to Do Next**

A WebVPN policy group configuration must be defined before a WebVPN gateway can be operationally deployed. Proceed to the next section to see information on WebVPN policy group configuration.

## <span id="page-16-0"></span>**Configuring a WebVPN Policy Group**

The policy group is a container that defines the presentation of the portal and the permissions for resources that are configured for a group of remote users. Entering the **policy group** command places the router in SSLVPN Group Policy Configuration mode. After it is configured, the group policy is attached to the WebVPN context configuration by configuring the **default-group-policy** command. The following configuration steps are completed in this task:

- **•** The presentation of the SSL VPN portal page is configured
- **•** A NetBIOS server list is referenced
- **•** A port-forwarding list is referenced
- **•** The idle and session timers are configured
- **•** A URL list is referenced

## **Outlook Web Access 2003**

Outlook Web Access 2003 (OWA 2003) is supported by the WebVPN gateway upon competition of this task. The Outlook Exchange Server must be reachable by the WebVPN gateway via TCP/IP.

## **URL-List Configuration**

A URL list can be configured under the WebVPN context configuration and then separately for each individual policy group configuration. Individual URL list configurations must have unique names.

#### **SUMMARY STEPS**

 $\mathbf I$ 

- **1. enable**
- **2. configure terminal**
- **3. webvpn context** *name*
- **4. policy group** *name*
- **5. banner** *string*
- **6. hide-url-bar**
- **7. nbns-list** *name*
- **8. port-forward** *name* [**auto-download**]
- **9. timeout** {**idle** *seconds* | **session** *seconds*}
- **10. url-list** *name*
- **11. end**

 $\mathbf I$ 

### **DETAILED STEPS**

**The Second** 

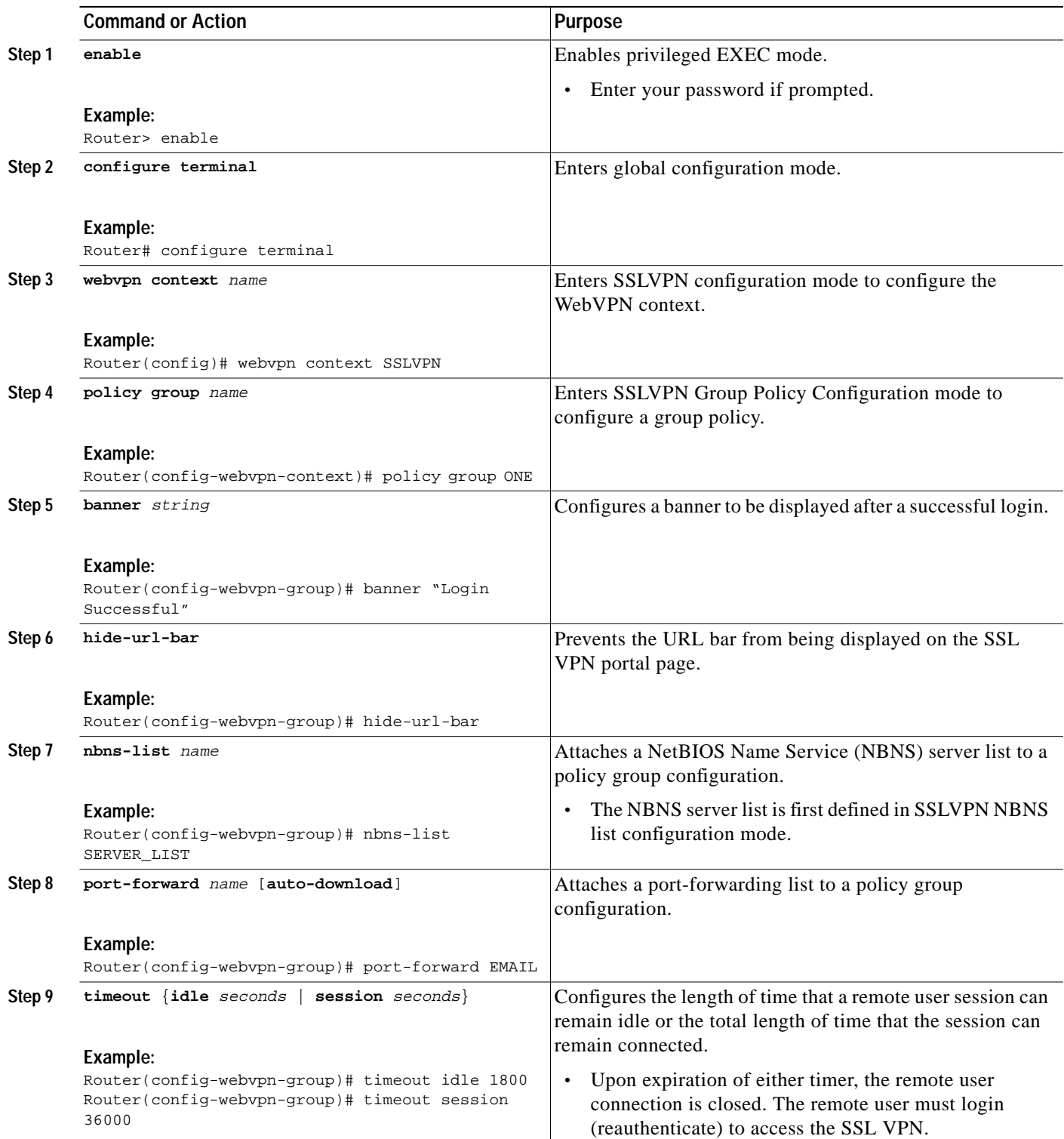

П

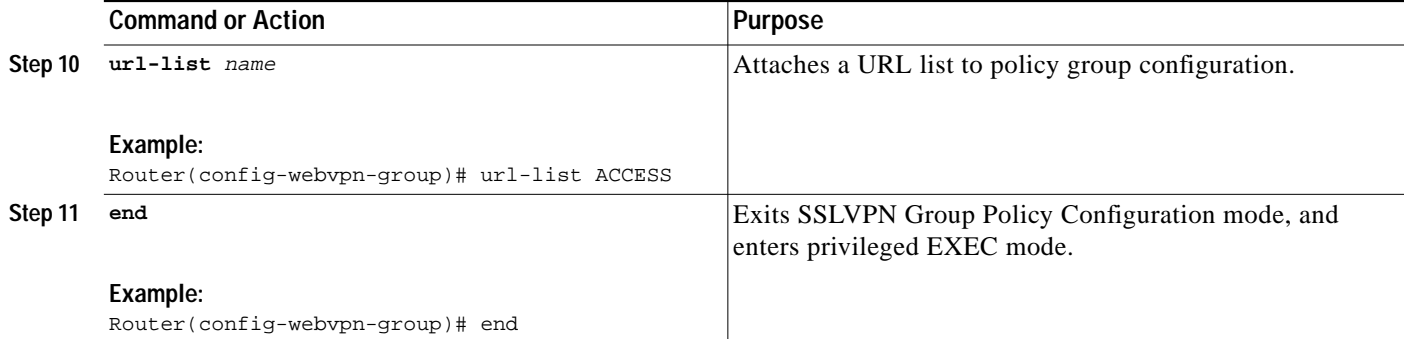

## **Examples**

The following example, starting in global configuration mode, configures a WebVPN policy group:

```
Router(config)# webvpn context SSLVPN
Router(config-webvpn-context)# policy group ONE
Router(config-webvpn-group)# banner "Login Successful"
Router(config-webvpn-group)# hide-url-bar
Router(config-webvpn-group)# nbns-list SERVER_LIST
Router(config-webvpn-group)# port-forward EMAIL
Router(config-webvpn-group)# timeout idle 1800
Router(config-webvpn-group)# timeout session 36000
Router(config-webvpn-group)# url-list ACCESS
Router(config-webvpn-group)# end
```
## **What to Do Next**

At the completion of this task, the WebVPN gateway and context configurations are operational and enabled (in service), and the policy group has been defined. The WebVPN gateway is operational for clientless remote access (HTTPS only). Proceed to the next section to see information about configuring authentication, authorization, and accounting (AAA) for remote-user connections.

## <span id="page-18-0"></span>**Configuring Local AAA Authentication for SSL VPN User Sessions**

The steps in this task show how to configure a local AAA database for remote-user authentication. AAA is configured in global configuration mode. In this task, the **aaa authentication** command is not configured under the WebVPN context configuration. Omitting this command from the WebVPN context configuration causes the WebVPN gateway to use global authentication parameters by default.

## **Prerequisites**

WebVPN gateway and context configurations are enabled and operational.

#### **SUMMARY STEPS**

- **1. enable**
- **2. configure terminal**
- **3. aaa new-model**

1

**4. username** {*name* **secret** [**0** | **5**] *password*}

#### **5. aaa authentication login default local**

#### **DETAILED STEPS**

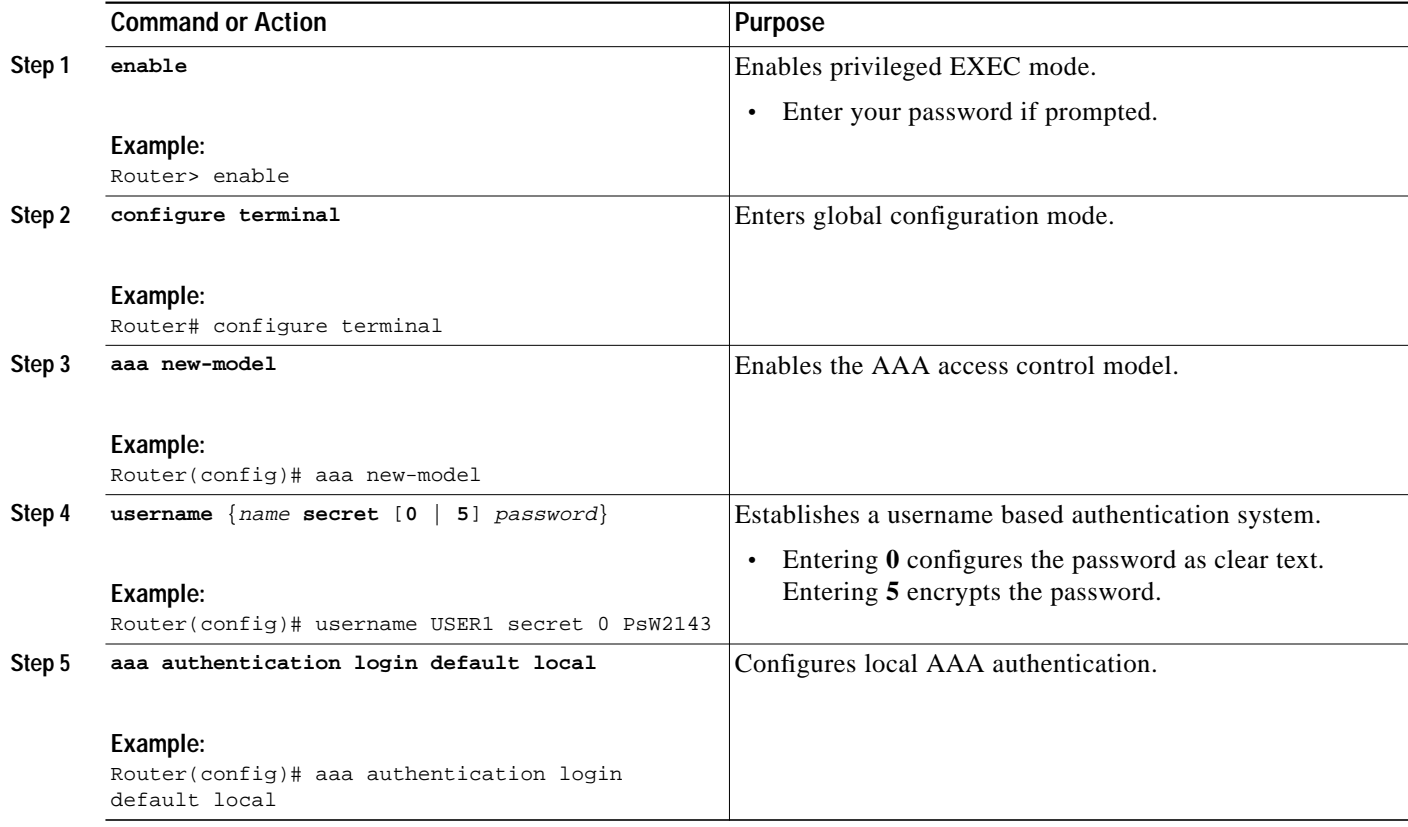

### **Examples**

The following example, starting in global configuration mode, configures local AAA for remote-user connections. Notice that the **aaa authentication** command is not configured in a WebVPN context configuration.

Router(config)# **aaa new-model** Router(config)# **username USER1 secret 0 PsW2143** Router(config)# **aaa authentication login default local**

### **What to Do Next**

The database that is configured for remote-user authentication on the WebVPN gateway can be a local database, as shown in this task, or the database can be accessed through any RADIUS or TACACS+ AAA server.

Cisco recommends that you use a separate AAA server, such as a Cisco Access Control Server (ACS). A separate AAA server provides a more robust security solution. It allows you to configure unique passwords for each remote user and accounting and logging for remote-user sessions. Proceed to the next section to see more information.

**The State** 

## <span id="page-20-0"></span>**Configuring AAA for SSL VPN Users Using a Secure Access Control Server**

The steps in this task show how to configure AAA using a separate RADIUS or TACACS+ server. AAA is configured in global configuration mode. The authentication list/method is referenced in the WebVPN context configuration with the **aaa authentication** command. The steps in this task configure AAA using a RADIUS server.

## **Prerequisites**

- **•** WebVPN gateway and context configurations are enabled and operational.
- **•** A RADIUS or TACACS+ AAA server is operational and reachable from the WebVPN gateway.

#### **SUMMARY STEPS**

- **1. enable**
- **2. configure terminal**
- **3. aaa new-model**
- **4. aaa group server** {**radius** *group-name* | **tacacs+** *group-name*}
- **5. server** *ip-address* [**auth-port** *port-number*] [**acct-port** *port-number*]
- **6. exit**
- **7. aaa authentication login** {**default** | *list-name*} *method1* [*method2*...]
- **8. radius-server host** {*hostname* | *ip-address*} [**auth-port** *port-number*] [**acct-port** *port-number*] [**timeout** *seconds*] [**retransmit** *retries*] [**key** *string*] [**alias**{*hostname* | *ip-address*}]
- **9. webvpn context** *name*
- **10. aaa authentication** {**domain** *name* | **list** *name*}
- **11. exit**

#### **DETAILED STEPS**

 $\mathbf I$ 

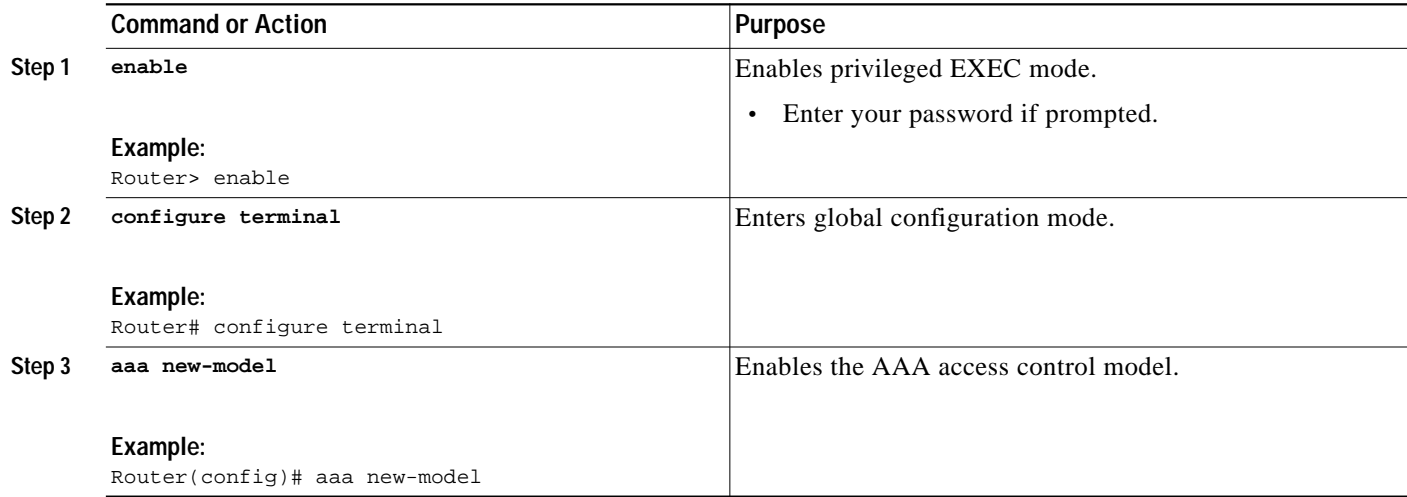

**The Second** 

 $\mathbf I$ 

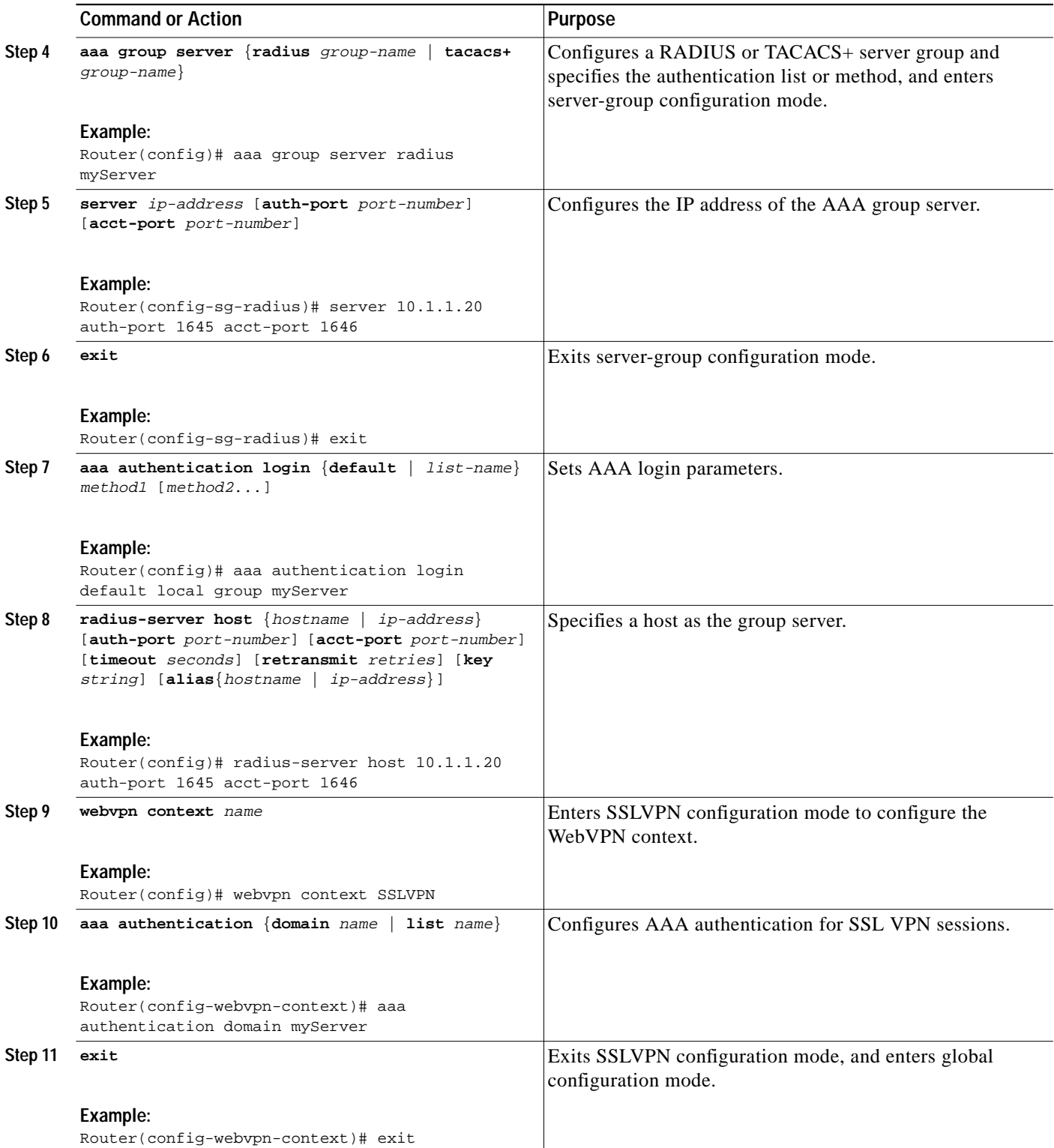

 $\blacksquare$ 

### **Examples**

The following example, starting in global configuration mode, configures a RADIUS server group and associates the AAA configuration under the WebVPN context configuration:

```
Router(config)# aaa new-model
Router(config)# aaa group server radius myServer
Router(config-sg-radius)# server 10.1.1.20 auth-port 1645 acct-port 1646
Router(config-sg-radius)# exit
Router(config)# aaa authentication login default local group myServer
Router(config)# radius-server host 10.1.1.20 auth-port 1645 acct-port 1646
Router(config)# webvpn context sslvpn
Router(config-webvpn-context)# aaa authentication list myServer
Router(config-webvpn-context)# exit
```
## **What to Do Next**

Proceed to the section "[Configuring RADIUS Attribute Support for WebVPN"](#page-24-1) to see RADIUS attribute-value pair information introduced to support this feature.

## <span id="page-22-0"></span>**Configuring RADIUS Accounting for SSL VPN User Sessions**

To configure RADIUS accounting for SSL VPN user sessions, perform the following steps.

### **Prerequisites**

Before configuring RADIUS accounting for SSL VPN user sessions, you should first have configured AAA-related commands (in global configuration mode) and have set the accounting list. See the "Example" section after the section "DETAILED STEPS."

#### **SUMMARY STEPS**

I

- **1. enable**
- **2. configure terminal**
- **3. aaa new-model**
- **4. webvpn aaa accounting list** *aaa-list*

ן

#### **DETAILED STEPS**

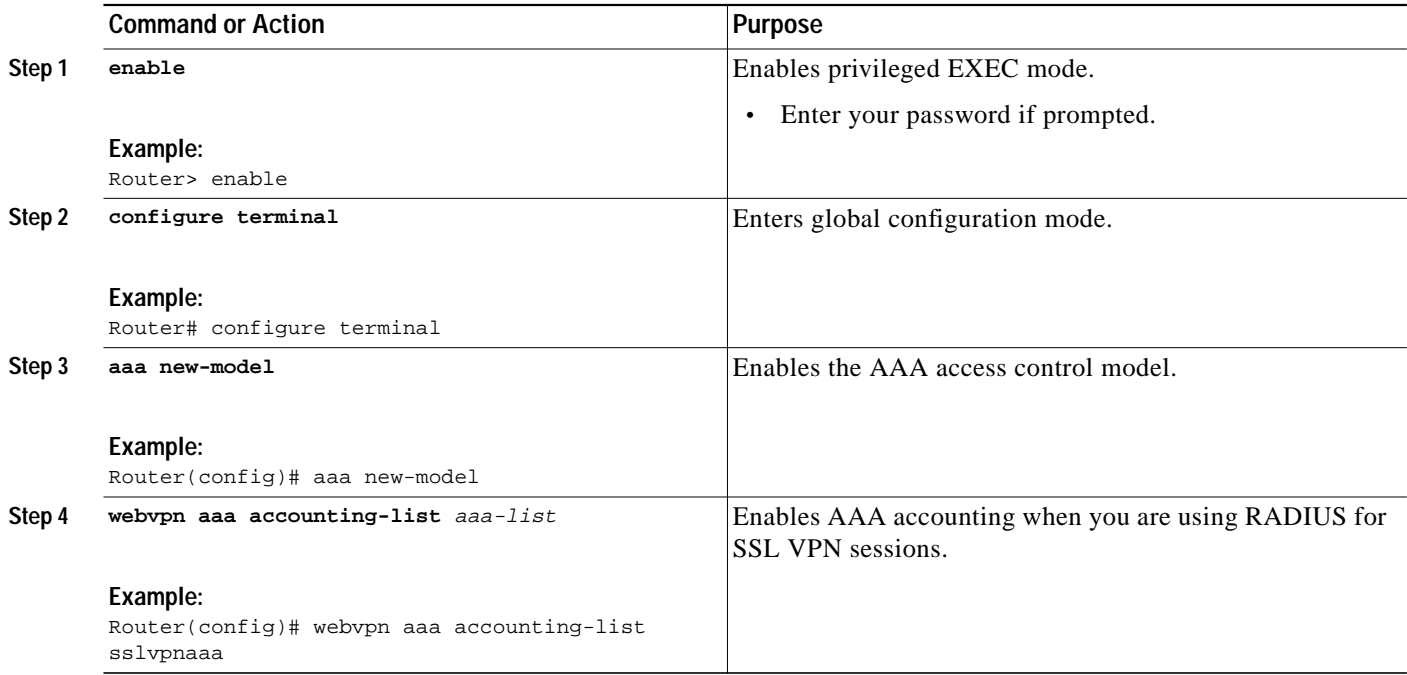

## **Example**

The following output example shows that RADIUS accounting has been configured for SSL VPN user sessions:

```
version 12.4
service timestamps debug datetime msec
service timestamps log datetime msec
no service password-encryption
!
hostname host1
!
aaa new-model
!
!
aaa accounting network sslvpnaaa start-stop group radius
aaa accounting update periodic 1
aaa session-id common
ip subnet-zero
ip cef
!
!
no ip domain lookup
ip domain name cisco.com
ip name-server 172.16.2.133
ip name-server 172.16.11.48
!
line con 0
 exec-timeout 0 0
line aux 0
line vty 0 4
!
!
```
**The State** 

```
webvpn gateway GW1
 ip address 172.19.216.141 port 443
 inservice
  !
webvpn gateway SSLVPN
 no inservice
 !
webvpn install svc flash:/webvpn/svc.pkg
webvpn aaa accounting-list sslvpnaaa
 !
webvpn context Default_context
 ssl encryption
 ssl authenticate verify all
 !
 no inservice
!
!
```
## <span id="page-24-0"></span>**Monitoring and Maintaining RADIUS Accounting for an SSL VPN Session**

To monitor and maintain your RADIUS accounting configuration, perform the following steps (the **debug** commands can be used together or individually).

#### **SUMMARY STEPS**

- **1. enable**
- **2. debug webvpn aaa**
- **3. debug aaa accounting**

#### **DETAILED STEPS**

 $\mathbf I$ 

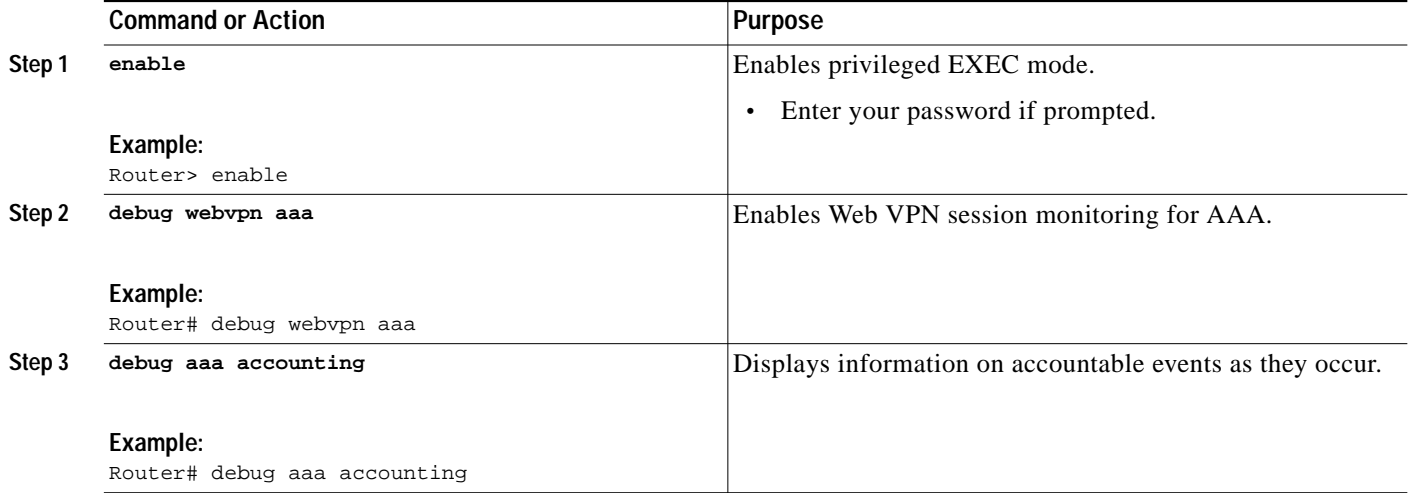

## <span id="page-24-1"></span>**Configuring RADIUS Attribute Support for WebVPN**

This section lists RADIUS attribute-value pair information introduced to support WebVPN. For information on using RADIUS attribute-value (AV) pairs with Cisco IOS software, see the "Configuring RADIUS" chapter in the *Cisco IOS Security Configuration Guide*, Release 12.4 at the following URL:

1

[http://www.cisco.com/en/US/customer/products/ps6350/products\\_configuration\\_guide\\_chapter09186a](http://www.cisco.com/en/US/customer/products/ps6350/products_configuration_guide_chapter09186a00804ec61e.html) 00804ec61e.html

[Table 2](#page-25-0) shows information about WebVPN RADIUS attribute-value pairs.

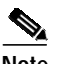

**Note** All WebVPN attributes (except for the standard IETF RADIUS attributes) start with **webvpn:** as follows: webvpn:urllist-name=cisco webvpn:nbnslist-name=cifs

webvpn:default-domain=cisco.com

#### <span id="page-25-0"></span>*Table 2 WebVPN RADIUS Attribute-Value Pairs*

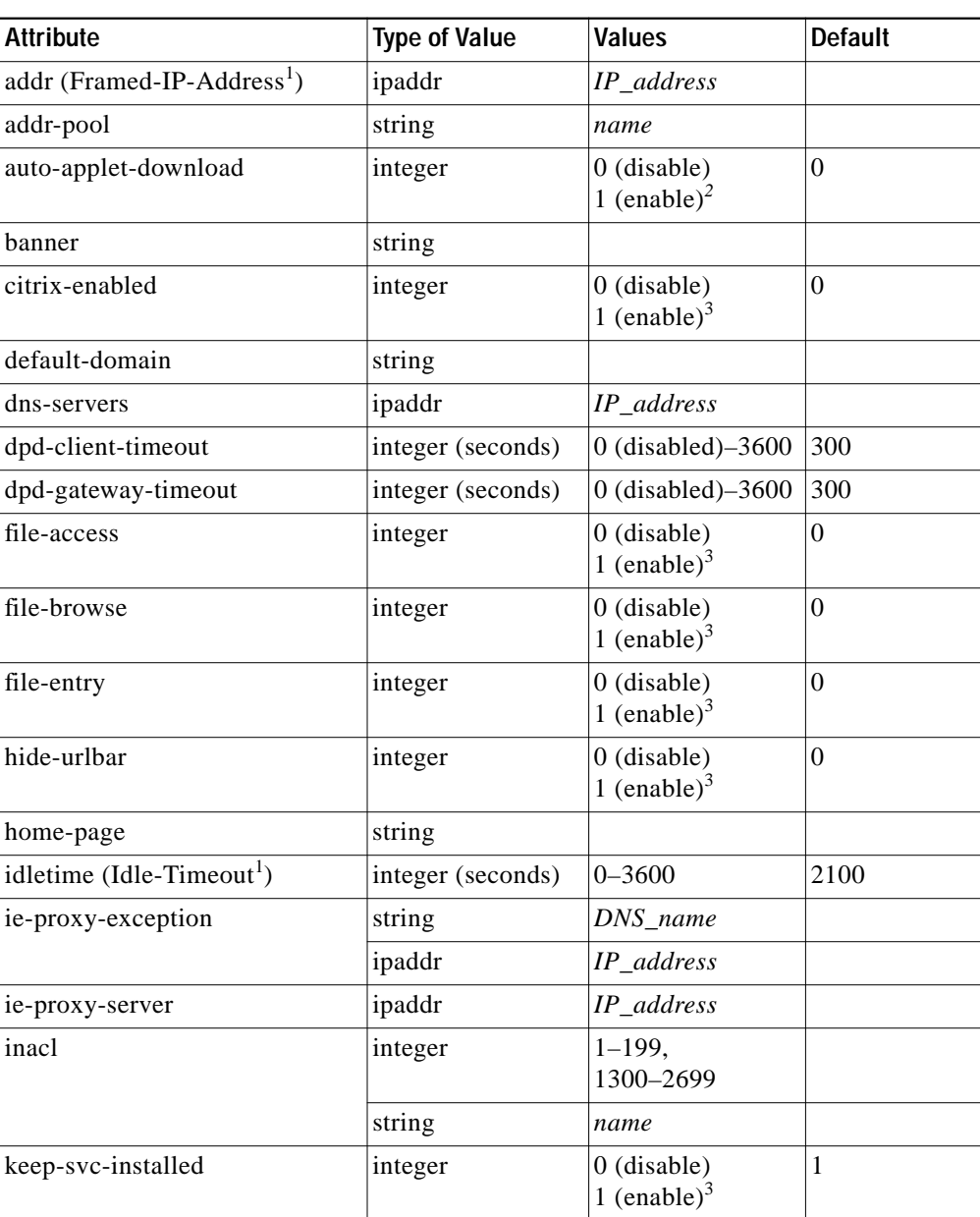

 $\blacksquare$ 

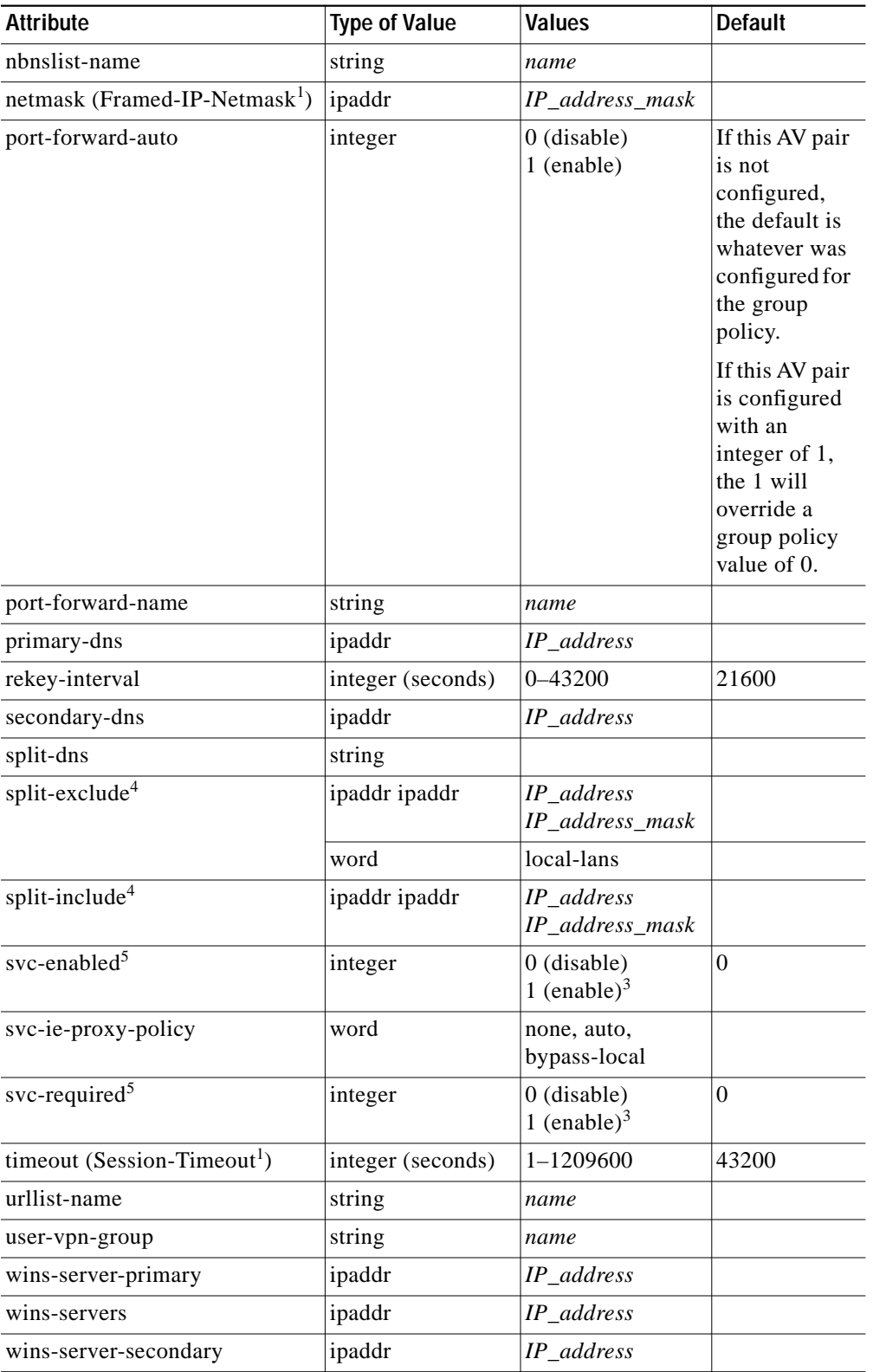

### *Table 2 WebVPN RADIUS Attribute-Value Pairs (continued)*

<span id="page-26-0"></span>1. Standard IETF RADIUS attributes.

 $\sqrt{2}$ 

2. Any integer other than 0 enables this feature.

1

- <span id="page-27-1"></span>3. Any integer other than 0 enables this feature.
- <span id="page-27-2"></span>4. You can specify either split-include or split-exclude, but you cannot specify both options.
- <span id="page-27-3"></span>5. You can specify either svc-enable or svc-required, but you cannot specify both options.

### **What to Do Next**

Proceed to the next section to see information about customizing the URL list configured in Step 10 of the of the WebVPN policy group configuration task.

## <span id="page-27-0"></span>**Configuring a URL List for Clientless Remote Access**

The steps in this configuration task show how to configure a URL list. The URL list, as the name implies, is a list of HTTP URLs that are displayed on the portal page after a successful login. The URL list is configured in SSLVPN configuration and SSLVPN Group Policy configuration modes.

#### **Prerequisites**

WebVPN gateway and context configurations are enabled and operational.

#### **SUMMARY STEPS**

- **1. enable**
- **2. configure terminal**
- **3. webvpn context** *name*
- **4. url-list** *name*
- **5. heading** *text-string*
- **6. url-text** {*name* **url-value** *url*}
- **7. exit**
- **8. policy group** *name*
- **9. url-list** *name*
- **10. end**

#### **DETAILED STEPS**

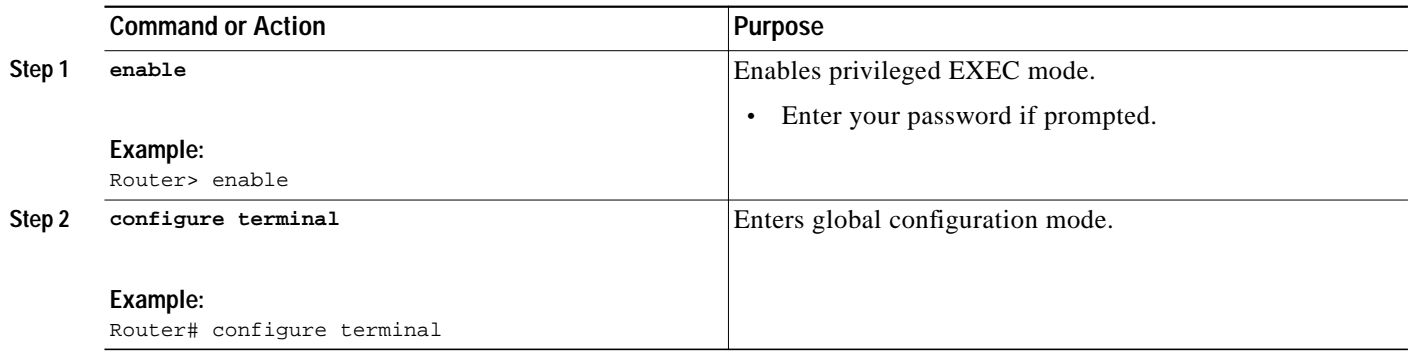

**The State** 

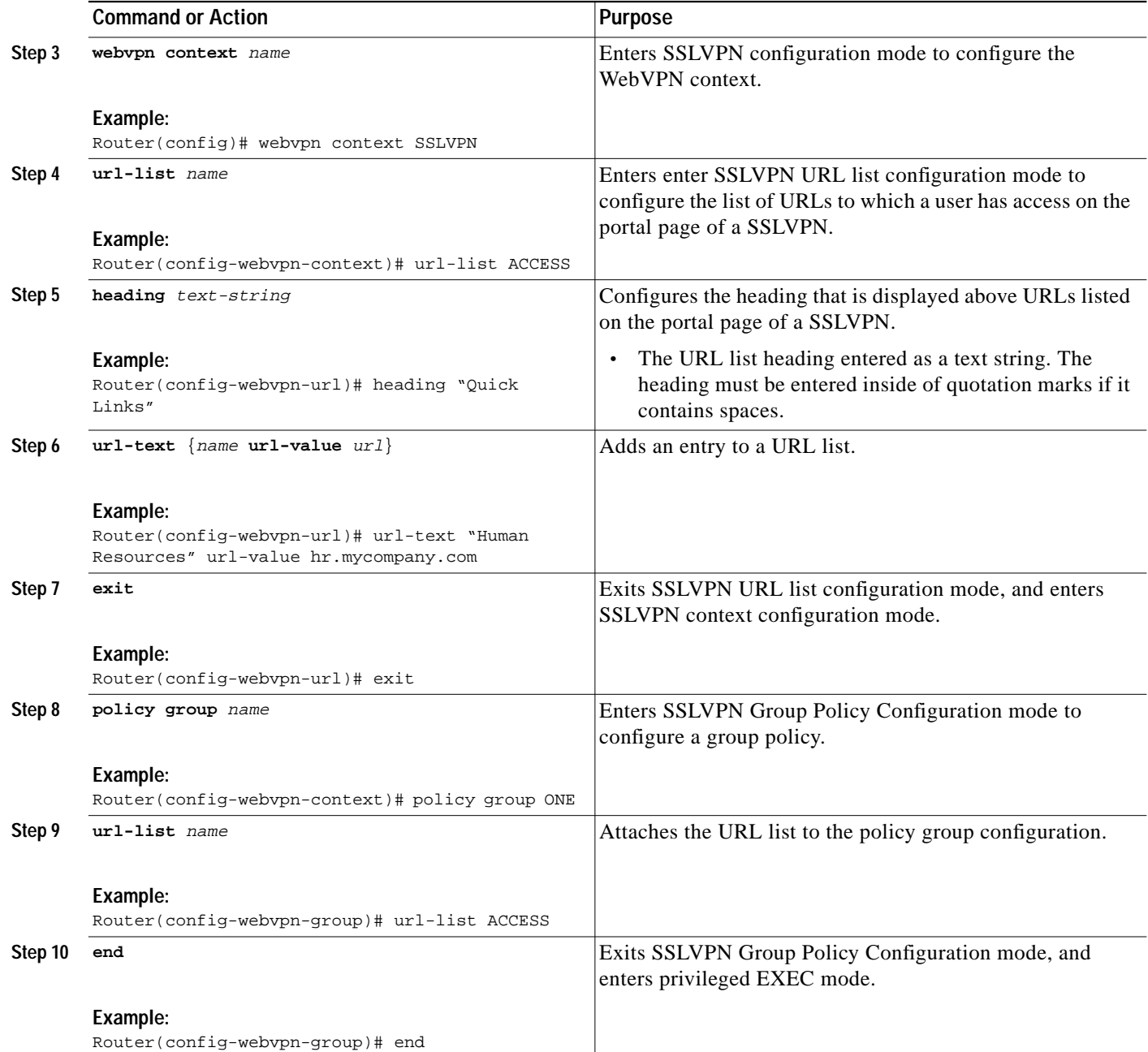

## **Examples**

 $\Gamma$ 

The following example, starting in global configuration mode, creates a URL list and attaches it to policy group ONE:

```
Router(config)# webvpn context SSLVPN
Router(config-webvpn-context)# url-list ACCESS
Router(config-webvpn-url)# heading "Quick Links"
Router(config-webvpn-url)# url-text "Outlook Mail and Calendar" url-value
outlook.mycompany.com
Router(config-webvpn-url)# url-text "Human Resources" url-value hr.mycompany.com
Router(config-webvpn-url)# url-text Engineering url-value eng.mycompany.com
Router(config-webvpn-url)# url-text "Sales and Marketing" url-value products.mycompany.com
```
Ι

```
Router(config-webvpn-url)# url-text Cisco url-value www.cisco.com
Router(config-webvpn-url)# exit
Router(config-webvpn-context)# policy group ONE
Router(config-webvpn-group)# url-list ACCESS
Router(config-webvpn-group)# end
```
### **What to Do Next**

Proceed to the next section to see information about configuring clientless remote access to file shares.

## <span id="page-29-0"></span>**Configuring Microsoft Files Shares for Clientless Remote Access**

In clientless remote access mode, files and directories created on Microsoft Windows servers can be accessed by the remote client through the HTTPS-enabled browser. When enabled, a list of file server and directory links are displayed on the portal page after login. The administrator can customize permissions on the WebVPN gateway to provide limited read-only access for a single file or full-write access and network browsing capabilities. The following access capabilities can be configured:

- **•** Network browse (listing of domains)
- **•** Domain browse (listing of servers)
- **•** Server browse (listing of shares)
- **•** Listing files in a share
- **•** Downloading files
- **•** Modifying files
- **•** Creating new directories
- **•** Creating new files
- **•** Deleting files

#### **Common Internet File System Support**

CIFS is the protocol that provides access to Microsoft file shares and support for common operations that allow shared files to be accessed or modified.

#### **NetBIOS Name Service Resolution**

Windows Internet Name Service (WINS) uses NetBIOS name resolution to map and establish connections between Microsoft servers. A single server must be identified by its IP address in this configuration. Up to three servers can be added to the configuration. If multiple servers are added, one server should be configured as the master browser.

### **Samba Support**

Microsoft file shares can be accessed through the browser on a Linux system that is configured to run Samba.

**T** 

## **Prerequisites**

- **•** WebVPN gateway and context configurations are enabled and operational.
- **•** A Microsoft file server is operational and reachable from the WebVPN gateway over TCP/IP.

## **Restrictions**

**•** Only file shares configured on Microsoft Windows 2000 or XP servers are supported.

#### **SUMMARY STEPS**

- **1. enable**
- **2. configure terminal**
- **3. webvpn context** *name*
- **4. nbns-list** *name*
- **5. nbns-server** *ip-address* [**master**] [**timeout** *seconds*] [**retries** *number*]
- **6. exit**
- **7. policy group** *name*
- **8. nbns-list** *name*
- **9. functions** {**file-access** | **file-browse** | **file-entry** | **svc-enabled** | **svc-required**}
- **10. end**

#### **DETAILED STEPS**

 $\Gamma$ 

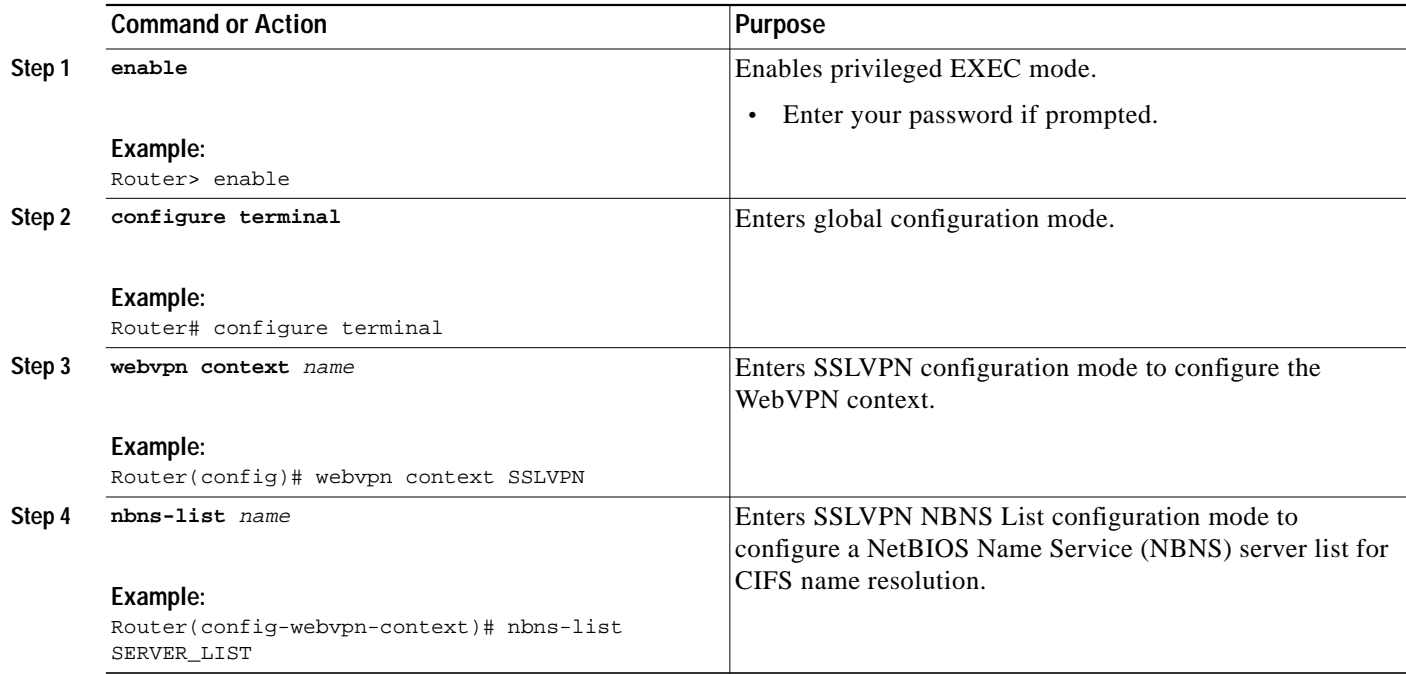

1

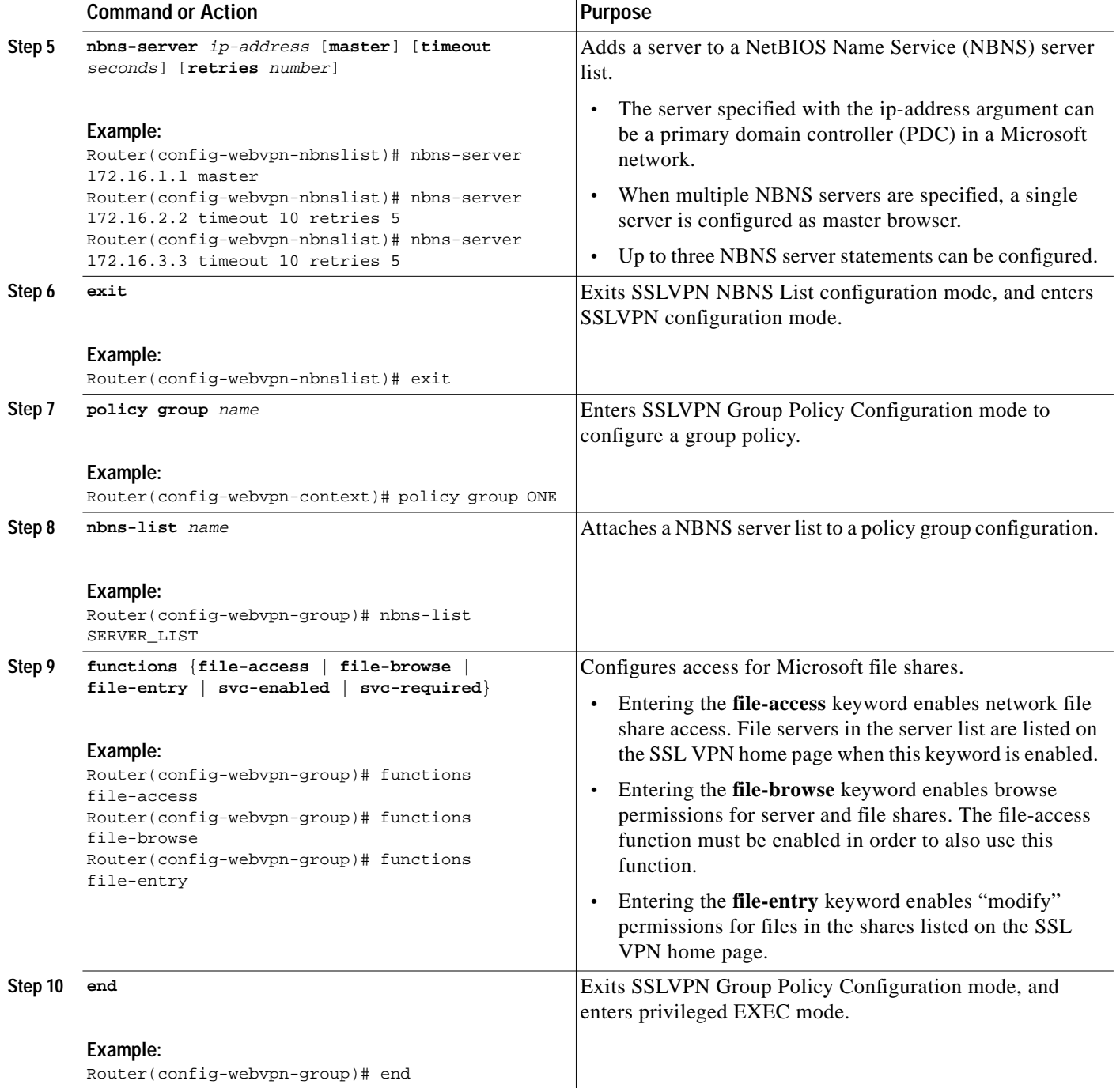

## **Examples**

#### **NBNS Server List Example**

The following example, starting in global configuration mode, configures a server list for NBNS resolution:

```
Router(config)# webvpn context SSLVPN
Router(config-webvpn-context)# nbns-list SERVER_LIST
Router(config-webvpn-nbnslist)# nbns-server 172.16.1.1 master
```

```
Router(config-webvpn-nbnslist)# nbns-server 172.16.2.2 timeout 10 retries 5
Router(config-webvpn-nbnslist)# nbns-server 172.16.3.3 timeout 10 retries 5
Router(config-webvpn-nbnslist)# exit
```
#### **File Share Permissions Example**

The following example attaches the server list to and enables full file and network access permissions for policy group ONE:

```
Router(config-webvpn-context)# policy group ONE
Router(config-webvpn-group)# nbns-list SERVER_LIST
Router(config-webvpn-group)# functions file-access
Router(config-webvpn-group)# functions file-browse
Router(config-webvpn-group)# functions file-entry
Router(config-webvpn-group)# end
```
### **What to Do Next**

Proceed to the next section to see information about configuring clientless remote access for Citrixenabled applications.

## <span id="page-32-0"></span>**Configuring Citrix Application Support for Clientless Remote Access**

Clientless Citrix support allows the remote user to run Citrix-enabled applications through the SSL VPN as if the application was locally installed (similar to traditional thin-client computing). Citrix applications run on a MetaFrame XP server (or server farm). The WebVPN gateway provides access to the remote user. The applications run in real time over the SSL VPN. This task shows how to enable Citrix support for policy group remote users.

### **ICA Client**

The Independent Computing Architecture (ICA) client carries keystrokes and mouse clicks from the remote user to the MetaFrame XP server. ICA traffic is carried over TCP port number 1494. This port is opened when a Citrix application is accessed. If multiple application are accessed, the traffic is carried over a single TCP session.

### **Prerequisites**

- **•** A Citrix Metaframe XP server is operational and reachable from the WebVPN gateway over TCP/IP.
- **•** WebVPN gateway and context configurations are enabled and operational.

#### **SUMMARY STEPS**

- **1. enable**
- **2. configure terminal**
- **3. webvpn context** *name*
- **4. policy group** *name*
- **5. citrix enabled**
- **6. filter citrix** *extended-acl*
- **7. end**

ו

#### **DETAILED STEPS**

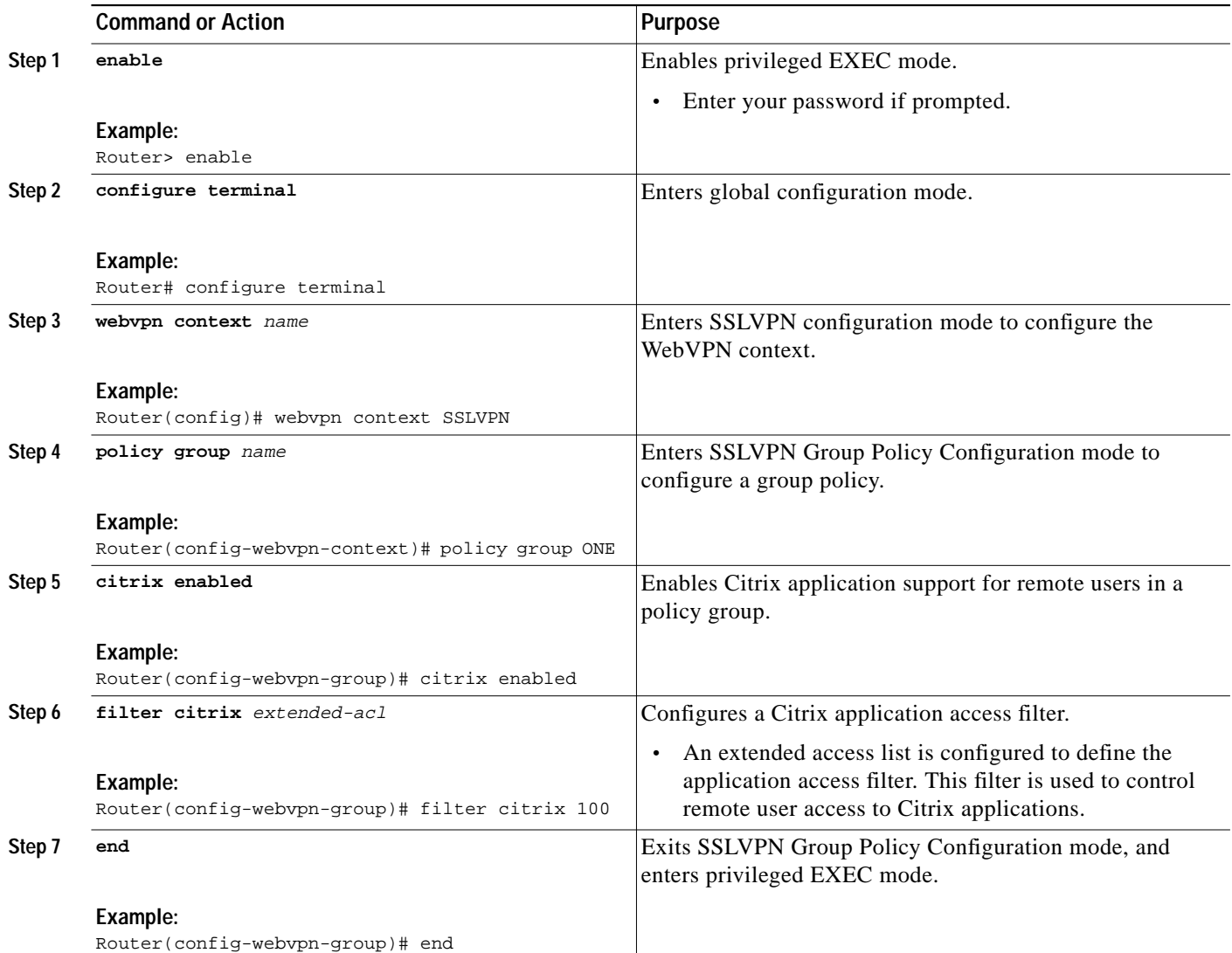

## **Examples**

The following example, starting in global configuration mode, enables Citrix application support for remote users with a source IP address in the 192.168.1.0/24 network:

Router(config)# **access-list 100 permit ip 192.168.1.0 0.255.255.255 any** Router(config)# **webvpn context SSLVPN** Router(config-webvpn-context)# **policy group ONE** Router(config-webvpn-group)# **citrix enabled** Router(config-webvpn-group)# **filter citrix 100**

### **What to Do Next**

Support for standard applications that use well-known port numbers, such as e-mail and Telnet, can be configured using the port forwarding feature. Proceed to the next section to see more information.

## <span id="page-34-0"></span>**Configuring Application Port Forwarding**

Application port forwarding is configured for thin client mode WebVPN. Port forwarding extends the cryptographic functions of the SSL protected browser to provide remote access to TCP and UDP-based applications that use well-known port numbers, such as POP3, SMTP, IMAP, Telnet, and SSH.

When port forwarding is enabled, the hosts file on the WebVPN client is modified to map the application to the port number configured in the forwarding list. The application port mapping is restored to default when the user terminates the WebVPN session.

## **Administrative Privileges on the Remote Client**

When enabling port forwarding, the WebVPN gateway will modify the hosts file on the PC of the remote user. Some software configurations and software security applications will detect this modification and prompt the remote user to select "Yes" to permit. To permit the modification, the remote user must have local administrative privileges.

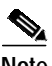

**Note** There is a known compatibility issue with the encryption type and Java. If the Java port-forwarding applet does not download properly and the configuration line **ssl encryption 3des-sha1 aes-sha1** is present, remove the line from the webvpn gateway subconfiguration.

## **Prerequisites**

WebVPN gateway and context configurations are enabled and operational.

#### **SUMMARY STEPS**

- **1. enable**
- **2. configure terminal**
- **3. webvpn context** *name*
- **4. port-forward** *name*
- **5. local-port** {*number* **remote-server** *name* **remote-port** *number* **description** *text-string*}
- **6. exit**
- **7. policy group** *name*
- **8. port-forward** *name*
- **9. end**

 $\mathbf I$ 

### **DETAILED STEPS**

**The Second** 

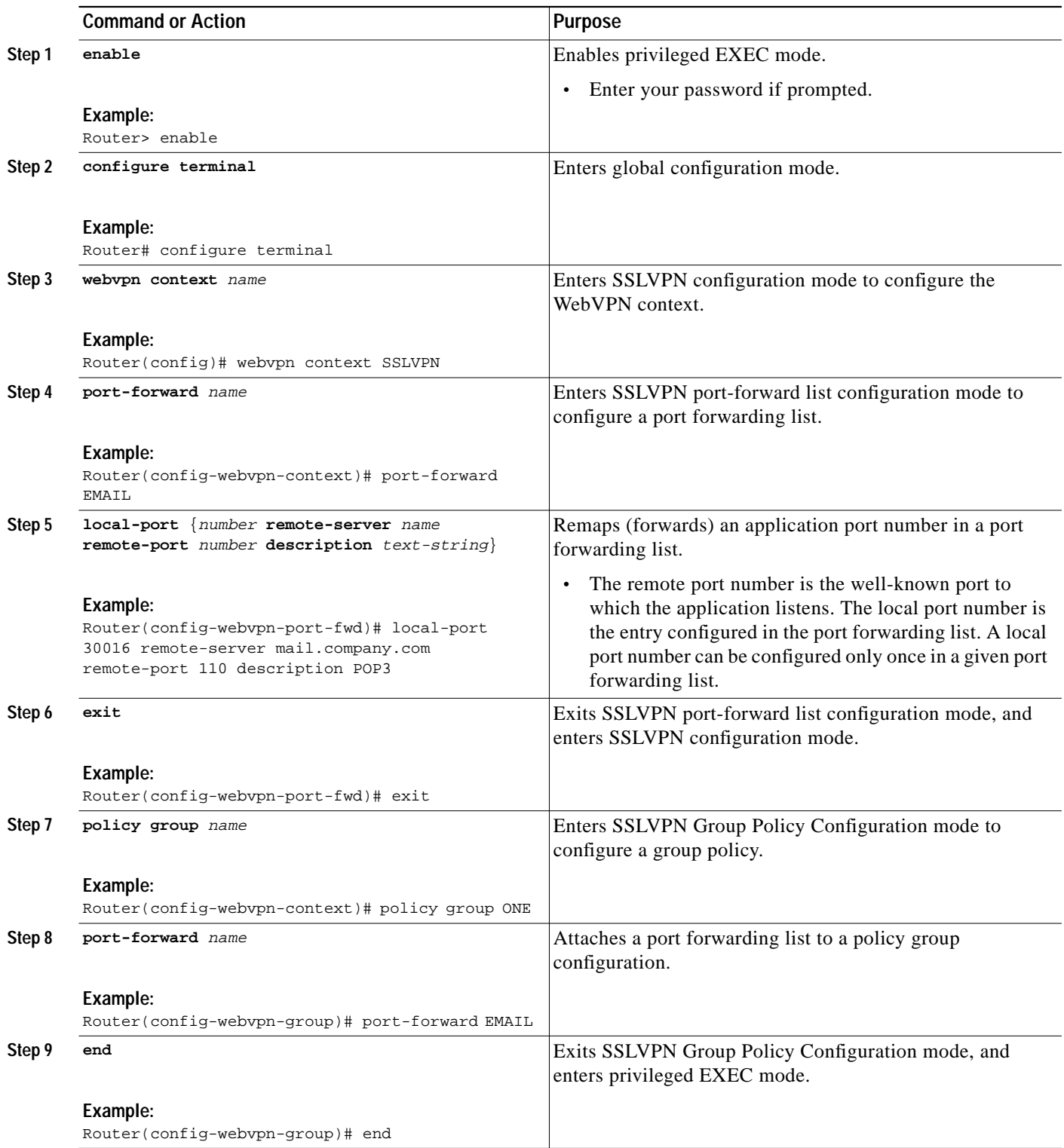

П
## **Examples**

The following example, starting in global configuration mode, configures port forwarding for well-known e-mail application port numbers:

```
Router(config)# webvpn context SSLVPN
Router(config-webvpn-context)# port-forward EMAIL
Router(config-webvpn-port-fwd)# local-port 30016 remote-server mail1.company.com
remote-port 110 description POP3
Router(config-webvpn-port-fwd)# local-port 30017 remote-server mail2.company.com
remote-port 25 description SMTP
Router(config-webvpn-port-fwd)# local-port 30018 remote-server mail3.company.com
remote-port 143 description IMAP
Router(config-webvpn-port-fwd)# exit
Router(config-webvpn-context)# policy group ONE
Router(config-webvpn-group)# port-forward EMAIL
Router(config-webvpn-group)# end
```
# <span id="page-36-0"></span>**Configuring the WebVPN Gateway to Distribute CSD and SVC Package Files**

The WebVPN gateway is preconfigured to distribute Cisco Secure Desktop (CSD) and/or SSL VPN client (SVC) software package files to remote users. The files are distributed only when CSD or SVC support is needed. The administrator performs the following tasks to prepare the gateway:

- **•** The current software package is downloaded from www.cisco.com
- **•** The package file is copied to a local file system
- **•** The package file is installed for distribution by configuring the **webvpn install** command

### **Remote Client Software Installation Requirements**

The remote user must have administrative privileges, and the JRE for Windows version 1.4 or later must be installed before the CSD client package can be installed.

For SVC software installation, the remote user must have either the Java Runtime Environment for Windows (version 1.4 or later), or the browser must support or be configured to permit Active X controls.

## **Software Package Download**

The latest versions of the CSD and SVC software client packages should be installed for distribution on the WebVPN gateway.

The CSD software package can be downloaded at the following URL:

**•** <http://www.cisco.com/cgi-bin/tablebuild.pl/securedesktop>

The SVC software package can be downloaded at the following URL:

**•** <http://www.cisco.com/cgi-bin/tablebuild.pl/sslvpnclient>

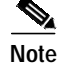

**Note** You will be prompted to enter your login name and password to download these files from Cisco.com.

I

## **Prerequisites**

- **•** WebVPN gateway and context configurations are enabled and operational.
- **•** Software installation packages are copied to a local files system, such as flash memory.

#### **SUMMARY STEPS**

- **1. enable**
- **2. configure terminal**
- **3. webvpn install** [**csd** *location-name* | **svc** *location-name*]

#### **DETAILED STEPS**

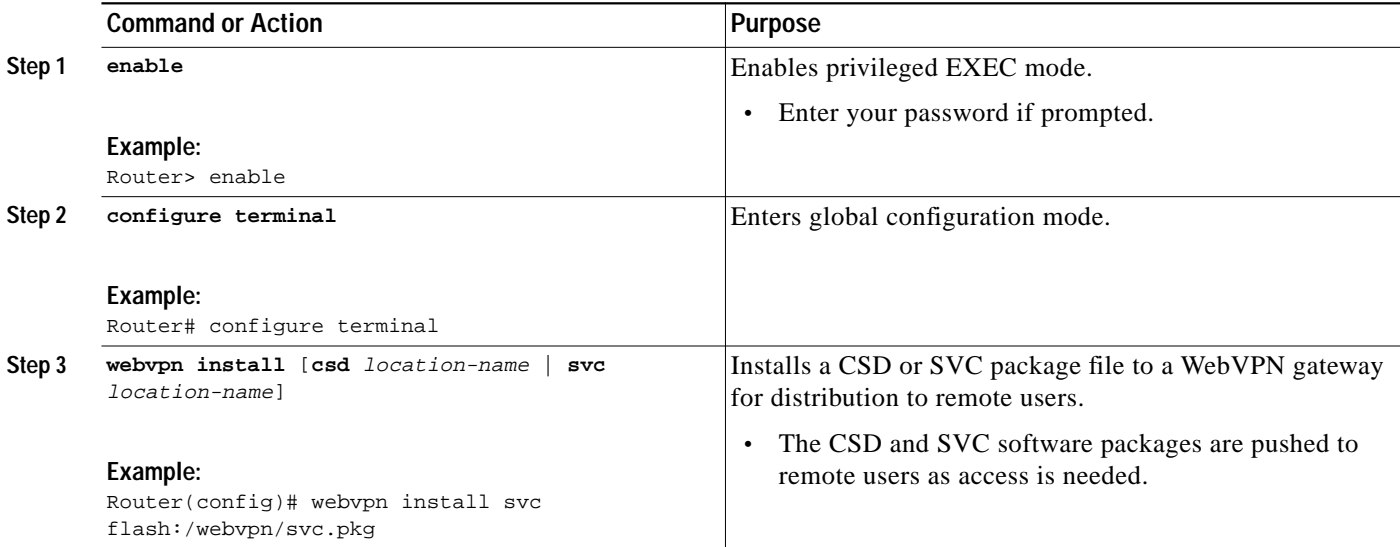

## **Examples**

The following example, starting in global configuration mode, installs the SVC package to a WebVPN gateway:

Router(config)# **webvpn install svc flash:/webvpn/svc.pkg** SSLVPN Package SSL-VPN-Client : installed successfully

The following example, starting in global configuration mode, installs the CSD package to a WebVPN gateway:

Router(config)# **webvpn install csd flash:/securedesktop\_3\_1\_0\_9.pkg** SSLVPN Package Cisco-Secure-Desktop : installed successfully

## **What to Do Next**

Support for CSD and SVC can be enabled for remote users after the gateway has been prepared to distribute CSD or SVC software.

# **Configuring Cisco Secure Desktop Support**

Cisco Secure Desktop (CSD) provides a session-based interface where sensitive data can be shared for the duration of a WebVPN session. All session information is encrypted. All traces of the session data are removed from the remote client when the session is terminated, even if the connection is terminated abruptly. CSD support for remote clients is enabled in this task.

## **Java Runtime Environment**

The remote user (PC or device) must have administrative privileges, and the JRE for Windows version 1.4 or later must be installed before the CSD client packages can be installed.

## **Prerequisites**

- **•** WebVPN gateway and context configurations are enabled and operational.
- **•** The CSD software package is installed for distribution on the WebVPN gateway.

See the [Configuring the WebVPN Gateway to Distribute CSD and SVC Package Files](#page-36-0) section if you have not already prepared the WebVPN gateway to distribute CSD software.

## **Restrictions**

**•** Only Microsoft Windows 2000 and Windows XP are supported on the remote client.

### **SUMMARY STEPS**

- **1. enable**
- **2. configure terminal**
- **3. webvpn context** *name*
- **4. csd enable**
- **5. end**

### **DETAILED STEPS**

I

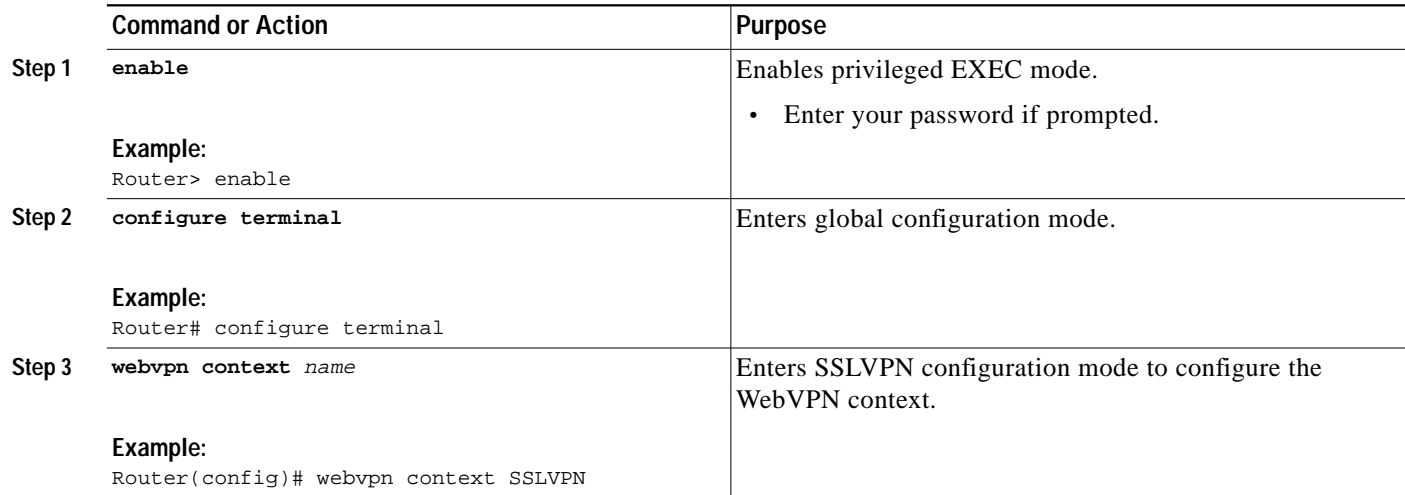

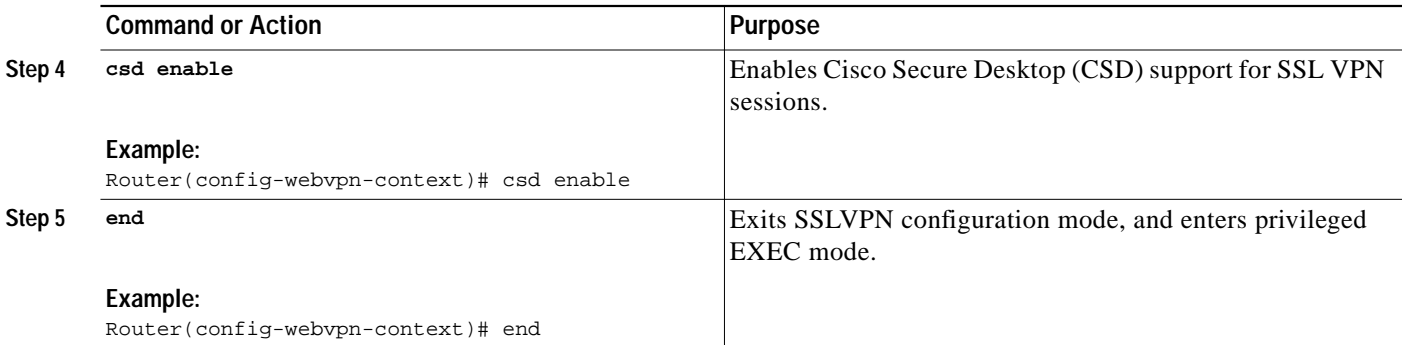

## **Examples**

The following example, starting in global configuration mode, enables CSD support:

Router(config)# **webvpn context SSLVPN** Router(config-webvpn-context)# **csd enable**

## **What to Do Next**

Upon competition of this task, the WebVPN gateway has been configured to provide clientless and thin client support for remote users. The WebVPN feature also has the capability to provide full VPN access (similar to IPsec). Proceed to the next section to see more information.

# **Configuring SSL VPN Client Full Tunnel Support**

The SSL VPN client (SVC) is an application that allows a remote user to establish a full VPN connection similar to the type of connection that is established with an IPsec VPN. SVC client software is pushed (downloaded) and installed automatically on the PC of the remote user. The SVC client uses SSL to provide the security of an IPsec VPN without the complexity required to install IPsec in your network and on remote devices. The following configuration steps are completed in this task:

- **•** An access list is applied to the tunnel to restrict VPN access
- **•** SVC tunnel support is enabled
- **•** An address pool is configured for assignment to remote clients
- **•** The default domain is configured
- **•** DNS is configured for SVC tunnel clients
- **•** Dead peer timers are configured the WebVPN gateway and remote users.
- **•** The login home page is configured
- **•** The SVC client software package is configured to remain installed on the remote client
- **•** Tunnel key refresh parameters are defined

## **Installing Remote Client Software from the WebVPN Gateway**

The SVC client software package is pushed from the WebVPN gateway to remote clients when support is needed. The remote user (PC or device) must have either the Java Runtime Environment for Windows (version 1.4 later), or the browser must support or be configured to permit Active X controls. In either scenario, the remote user must have local administrative privileges.

## **Configuring an Address Pool**

The address pool is first defined with the **ip local pool** command in global configuration mode. The standard configuration assumes that the IP addresses in the pool are reachable from a directly connected network.

#### **Configuring Address Pools for Nondirectly Connected Networks**

If you need to configure an address pool for IP addresses from a network that is not directly connected, perform the following steps:

- **1.** Create a local loopback interface and configure it with an IP address and subnet mask from the address pool.
- **2.** Configure the address pool with the **ip local pool** command. The range of addresses must fall under the subnet mask configured in step 1.
- **3.** Configure the **svc address-pool** command with name configured in Step 2.

See the examples in this section for a complete configuration example.

## **Manually Adding an Entry to the IP Forwarding Table**

If the SVC software client is unable to update the IP forwarding table on the PC of the remote user, the following error message will be displayed in the router console or syslog:

Error : SSLVPN client was unable to Modify the IP forwarding table ......

This error can occur if the remote client does not have a default route. You can work around this error by performing the following steps:

- **1.** Open a command prompt (DOS shell) on the remote client.
- **2.** Enter the route print command.
- **3.** If a default route is not displayed in the output, enter the route command followed by the ADD and MASK keywords. Include the default gateway IP address at the end of the route statement. See the following example: C:\>route ADD 0.0.0.0 MASK 0.0.0.0 10.1.1.1

## **Prerequisites**

- **•** WebVPN gateway and context configurations are enabled and operational.
- The SVC software package is installed for distribution on the WebVPN gateway.
- **•** The remote client has administrative privileges. Administrative privileges are required to download the SVC software client.

See the [Configuring the WebVPN Gateway to Distribute CSD and SVC Package Files](#page-36-0) section if you have not already prepared the WebVPN gateway to distribute SVC software.

## **Restrictions**

**•** Only Microsoft Windows 2000 and Windows XP are supported on the remote client.

#### **SUMMARY STEPS**

- **1. enable**
- **2. configure terminal**
- **3. webvpn context** *name*
- **4. policy group** *name*
- **5. filter tunnel** *extended-acl*
- **6. functions** {**file-access** | **file-browse** | **file-entry** | **svc-enabled** | **svc-required**}
- **7. svc address-pool** *name*
- **8. svc default-domain** *name*
- **9. svc dns-server** {**primary** | **secondary**} *ip-address*
- **10. svc dpd-interval** {**client** | **gateway**} *seconds*
- **11. svc homepage** *string*
- **12. svc keep-client-installed**
- **13. svc rekey** {**method** {**new-tunnel** | **ssl**} | **time** *seconds*}
- **14. end**

### **DETAILED STEPS**

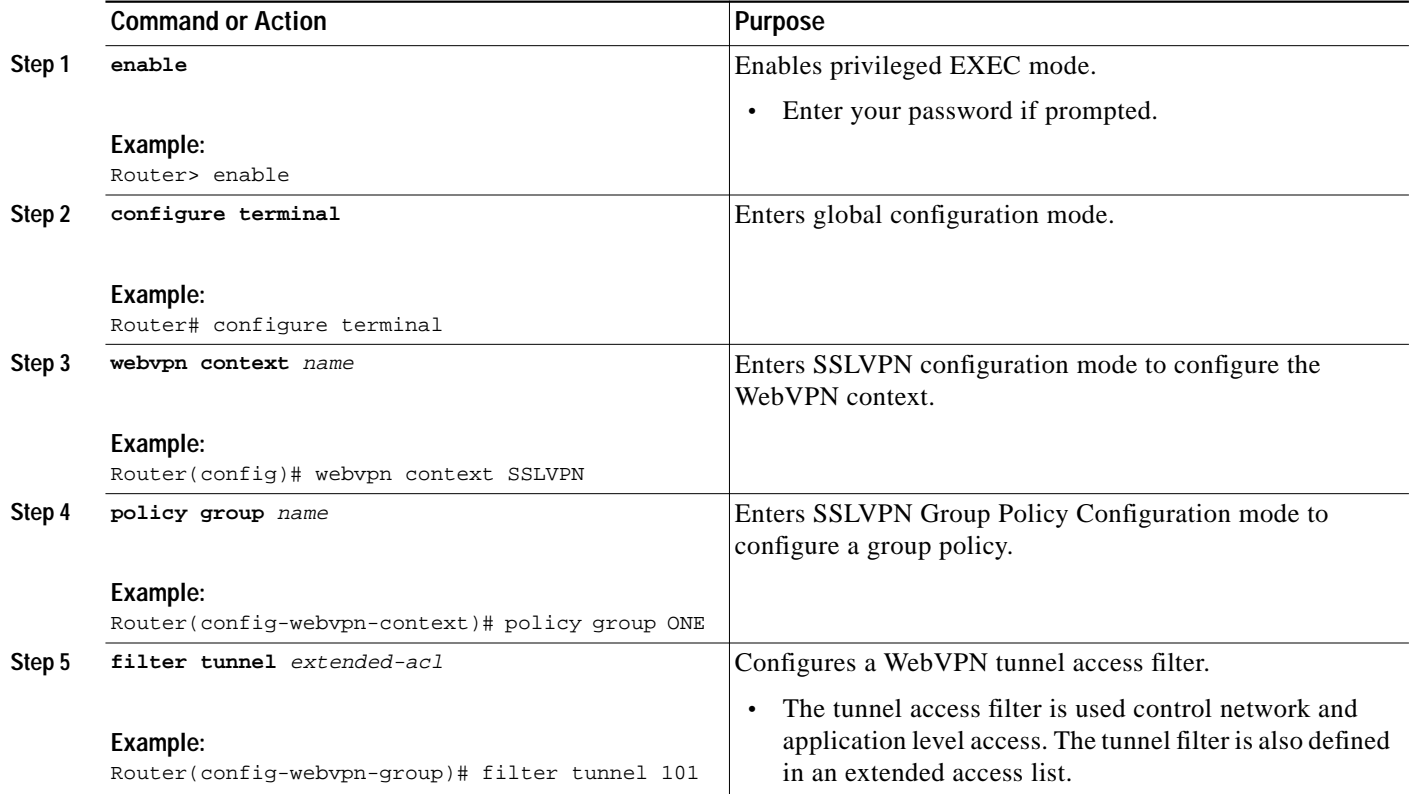

 $\sqrt{2}$ 

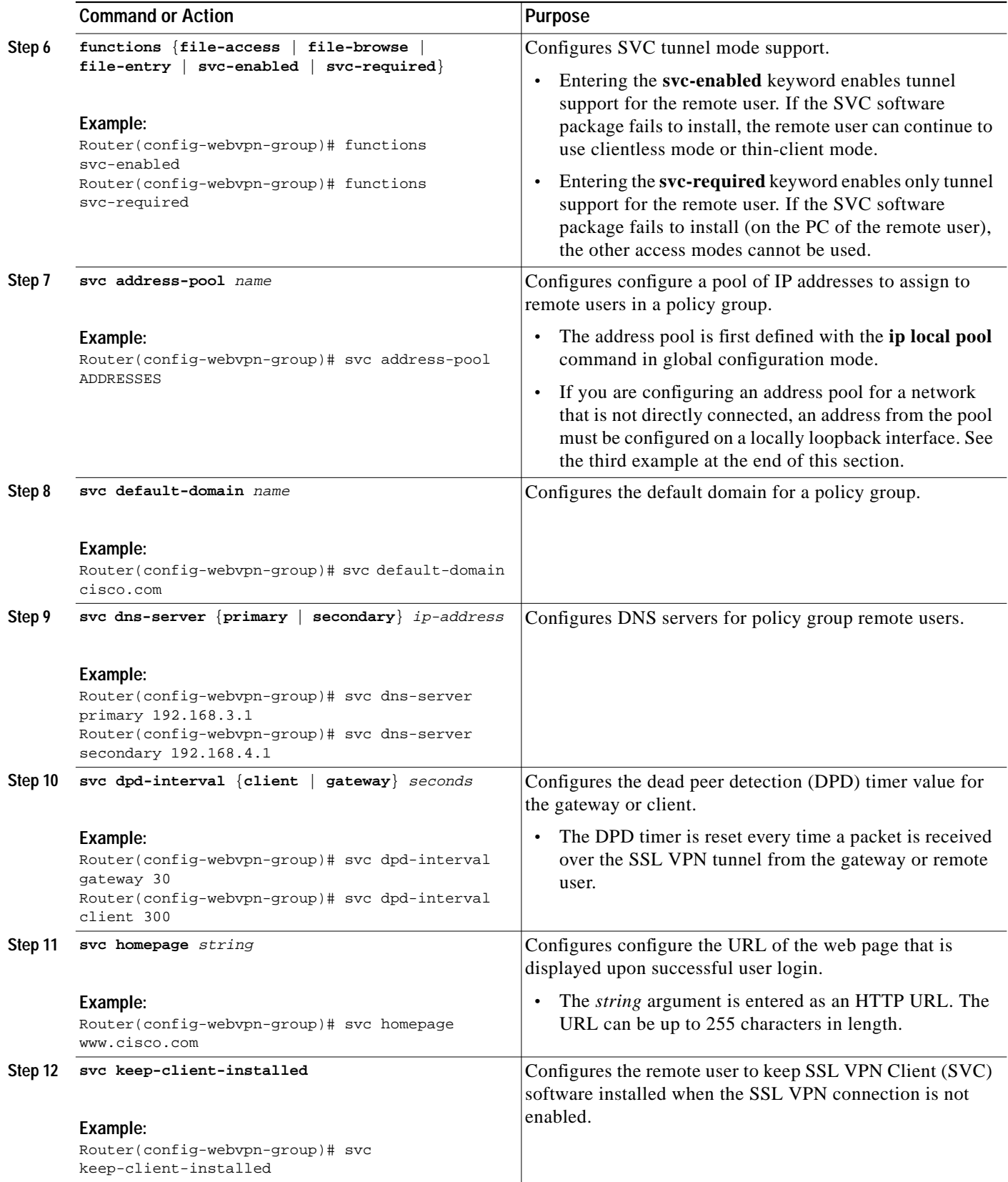

 $\mathbf{r}$ 

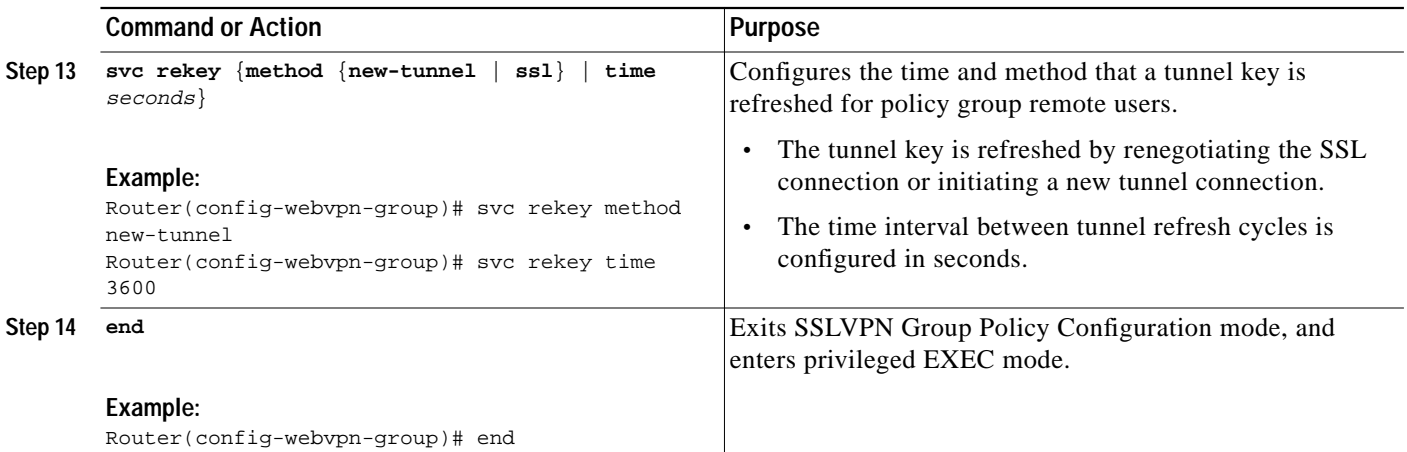

## **Examples**

#### **Tunnel Filter Configuration**

The following example, starting in global configuration mode, configures a deny access filter for any host from the 172.16.2/24 network:

```
Router(config)# access-list 101 deny ip 172.16.2.0 0.0.0.255 any
Router(config)# webvpn context SSLVPN
Router(config-webvpn-context)# policy group ONE
Router(config-webvpn-group)# filter tunnel 101
Router(config-webvpn-group)# end
```
#### **Address Pool (Directly Connected Network) Configuration**

The following example, starting in global configuration mode, configures the 192.168.1/24 network as an address pool:

```
Router(config)# ip local pool ADDRESSES 192.168.1.1 192.168.1.254
Router(config)# webvpn context SSLVPM
Router(config-webvpn-context)# policy group ONE
Router(config-webvpn-group)# svc address-pool ADDRESSES
Router(config-webvpn-group)# end
```
#### **Address Pool (Nondirectly Connected Network) Configuration**

The following example, starting in global configuration mode, configures the 172.16.1/24 network as an address pool. Because the network is not directly connected, a local loopback interface is configured.

```
Router(config)# interface loopback 0
Router(config-int)# ip address 172.16.1.126 255.255.255.0
Router(config-int)# no shutdown
Router(config-int)# exit
Router(config)# ip local pool ADDRESSES 172.16.1.1 172.16.1.254
Router(config)# webvpn context SSLVPM
Router(config-webvpn-context)# policy group ONE
Router(config-webvpn-group)# svc address-pool ADDRESSES
Router(config-webvpn-group)# end
```
#### **Full Tunnel Configuration**

The following example, starting in global configuration mode, configures full SVC tunnel support on a WebVPN gateway:

```
Router(config)# webvpn context SSLVPN
Router(config-webvpn-context)# policy group ONE
Router(config-webvpn-group)# functions svc-enabled
Router(config-webvpn-group)# functions svc-required
Router(config-webvpn-group)# svc default-domain cisco.com
Router(config-webvpn-group)# svc dns-server primary 192.168.3.1
Router(config-webvpn-group)# svc dns-server secondary 192.168.4.1
Router(config-webvpn-group)# svc dpd-interval gateway 30
Router(config-webvpn-group)# svc dpd-interval client 300
Router(config-webvpn-group)# svc homepage www.cisco.com
Router(config-webvpn-group)# svc keep-client-installed
Router(config-webvpn-group)# svc rekey method new-tunnel
Router(config-webvpn-group)# svc rekey time 3600
Router(config-webvpn-group)# end
```
## **What to Do Next**

Proceed to the next section to see advanced SVC tunnel configuration information.

# **Configuring Advanced SSL VPN Tunnel Features**

This section describes advanced SVC tunnel configurations. The following configuration steps are completed in this task:

- **•** Split tunnel support and split DNS resolution is enabled on the WebVPN gateway
- **•** WebVPN gateway support for Microsoft Internet Explorer proxy settings is configured
- **•** WINS resolution is configured for SVC tunnel clients

### **Microsoft Internet Explorer Proxy Configuration**

The WebVPN gateway can be configured to pass or bypass Microsoft Internet Explorer (MSIE) proxy settings. Only HTTP proxy settings are supported by the WebVPN gateway. MSIE proxy settings have no effect on any other supported browser.

## **Split Tunneling**

Split tunnel support allows you to configure a policy that permits specific traffic to be carried outside of the SVC tunnel. Traffic is either included (resolved in tunnel) or excluded (resolved through the ISP or WAN connection). Tunnel resolution configuration is mutually exclusive. An IP address cannot be both included and excluded at the sametime. Entering the **local-lans** keyword permits the remote user to access resources on a local LAN, such as network printer.

## **Prerequisites**

- **•** WebVPN gateway and context configurations are enabled and operational.
- **•** The SVC software package is installed for distribution on the WebVPN gateway.

## **Restrictions**

**•** Only Microsoft Windows 2000 and Windows XP are supported on the remote client.

#### **SUMMARY STEPS**

- **1. enable**
- **2. configure terminal**
- **3. webvpn context** *name*
- **4. policy group** *name*
- **5. svc split exclude** {{*ip-address mask* | **local-lans**} | **include** *ip-address mask*}
- **6. svc split dns** *name*
- **7. svc msie-proxy** {**exception** *host* | **option** {**auto** | **bypass-local** | **none**}}
- **8. svc msie-proxy server** *host*
- **9. svc wins-server** {**primary** | **secondary**} *ip-address*
- **10. end**

### **DETAILED STEPS**

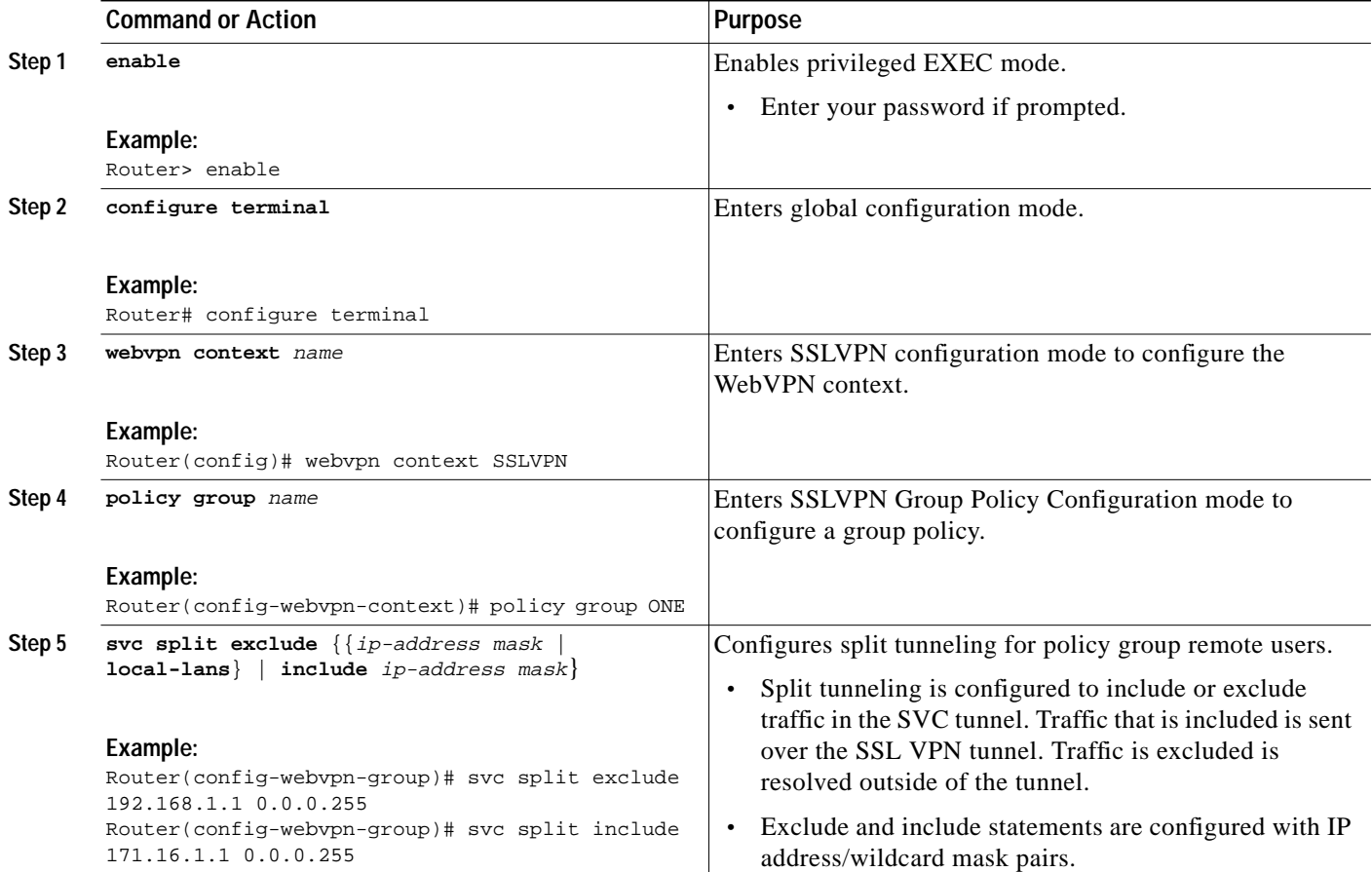

**The Second** 

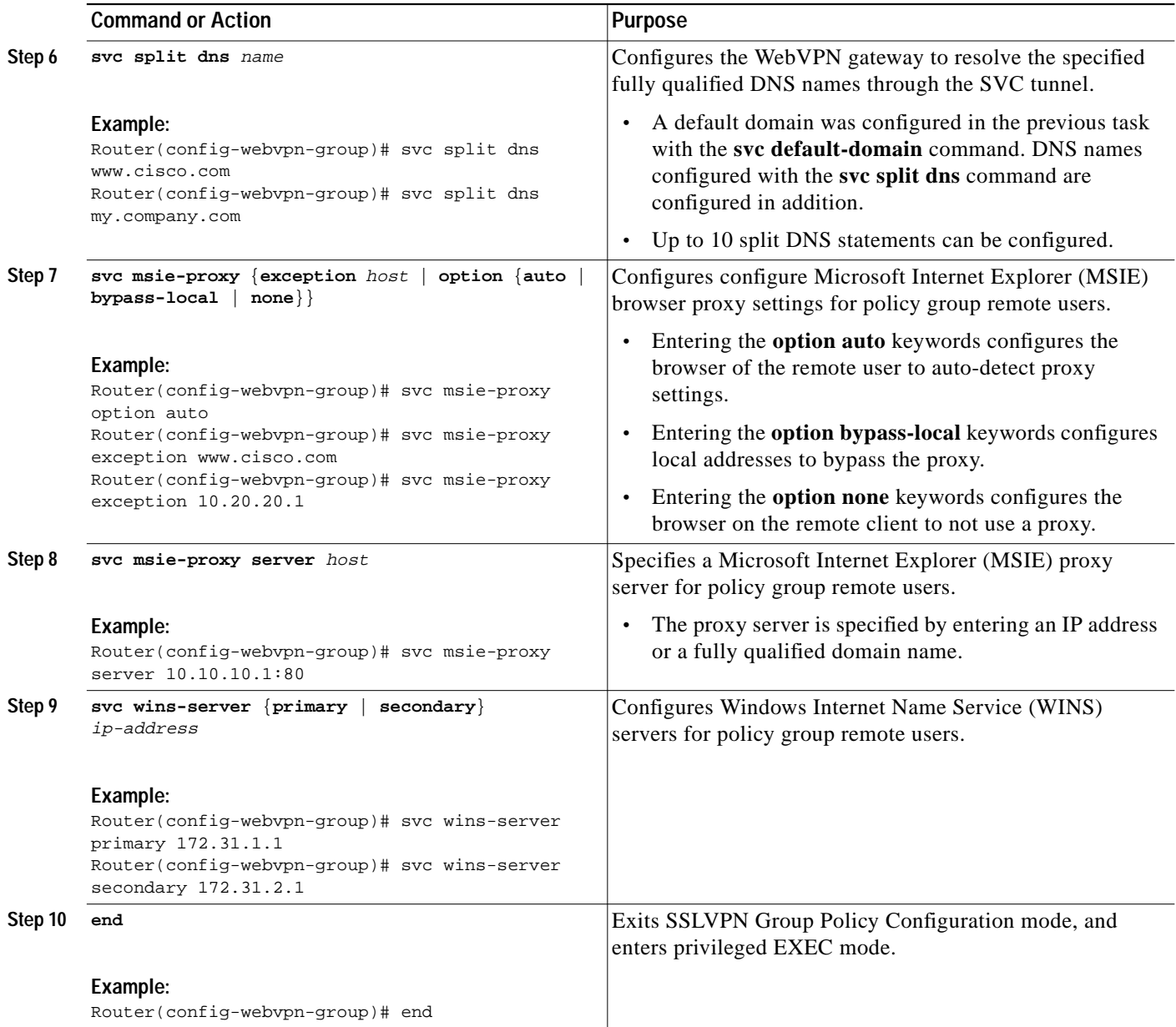

# **Examples**

 $\lceil$ 

#### **Split DNS Configuration**

The following example, starting in global configuration mode, configures the following DNS names to be resolved in the SVC tunnel:

```
Router(config)# webvpn context SSLVPN
Router(config-webvpn-context)# policy group ONE
Router(config-webvpn-group)# svc split dns www.cisco.com
Router(config-webvpn-group)# svc split dns my.company.com
```
#### **Including and Excluding IP Prefixes**

The following example configures a list of IP addresses to be resolved over the tunnel (included) and a list to be resolved outside of the tunnel (excluded):

```
Router(config-webvpn-group)# svc split exclude 192.168.1.1 0.0.0.255
Router(config-webvpn-group)# svc split include 171.16.1.1 0.0.0.255
```
#### **MSIE Proxy Configuration**

The following example configures MSIE proxy settings:

```
Router(config-webvpn-group)# svc msie-proxy option auto
Router(config-webvpn-group)# svc msie-proxy exception www.cisco.com
Router(config-webvpn-group)# svc msie-proxy exception 10.20.20.1
Router(config-webvpn-group)# svc msie-proxy server 10.10.10.1:80
```
#### **WINS Server Configuration**

The following example configures primary and secondary WINS servers for the policy group:

```
Router(config-webvpn-group)# svc wins-server primary 172.31.1.1
Router(config-webvpn-group)# svc wins-server secondary 172.31.2.1
Router(config-webvpn-group)# svc wins-server secondary 172.31.3.1
Router(config-webvpn-group)# end
```
# **Configuring VRF Virtualization**

VRF Virtualization allows you to associate a traditional VRF with a WebVPN context configuration. This feature allows you to apply different configurations and reuse address space for different groups of users in your organization.

## **Prerequisites**

- **•** A VRF has been configured in global configuration mode.
- **•** WebVPN gateway and context configurations are enabled and operational.
- **•** A policy group has been configured and associated with the WebVPN context.

## **Restrictions**

**•** Only a single VRF can be configured for each WebVPN context configuration.

#### **SUMMARY STEPS**

- **1. enable**
- **2. configure terminal**
- **3. webvpn context** *name*
- **4. vrf-name** *name*
- **5. end**

П

**The Second** 

#### **DETAILED STEPS**

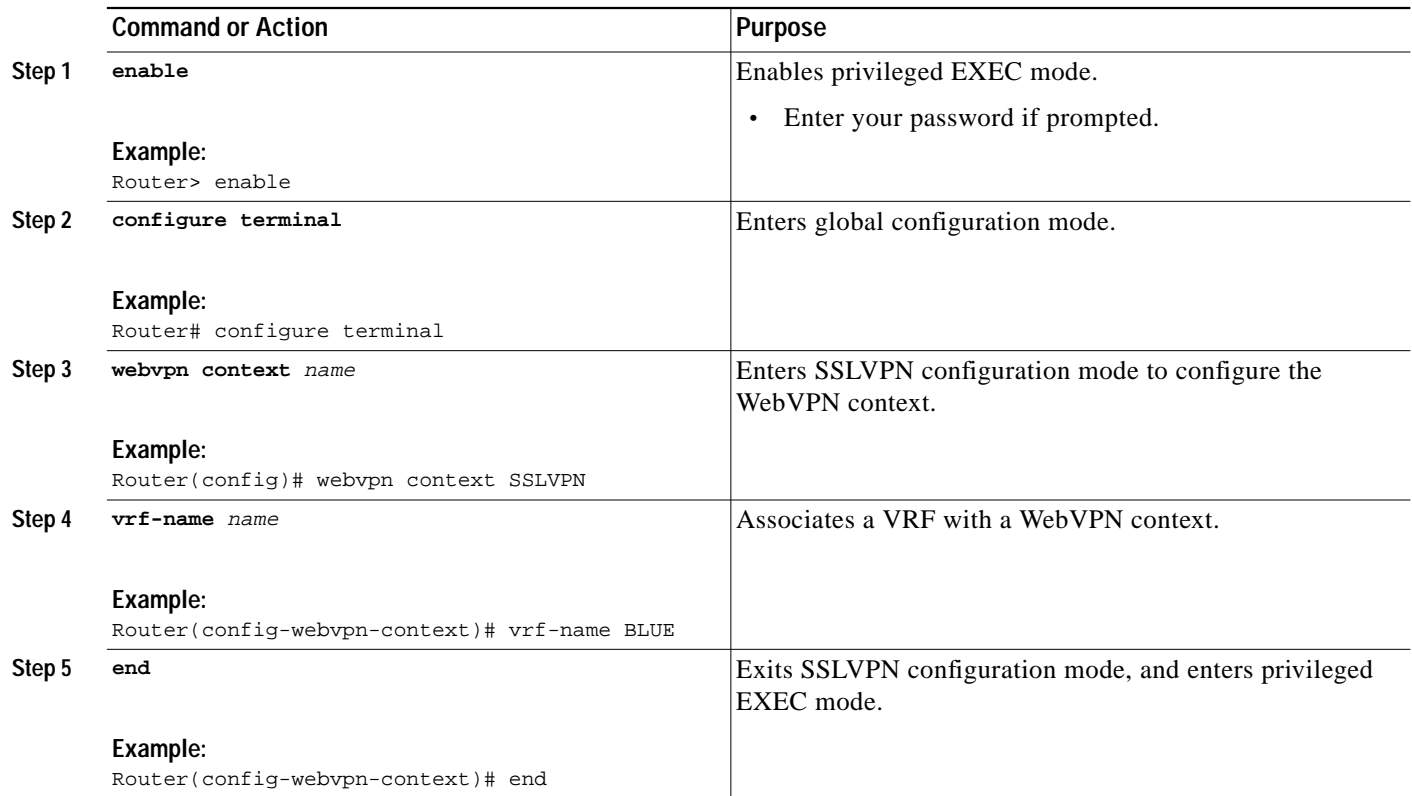

## **Examples**

The following example, starting in global configuration mode, associates the VRF under the WebVPN context configuration:

```
Router(config)# ip vrf BLUE
Router(config-vrf)# rd 10.100.100.1
Router(config-vrf)# exit
Router(config)# webvpn context BLUE
Router(config-webvpn-context)# policy group BLUE
Router(config-webvpn-group)# exit
Router(config-webvpn-context)# default-group-policy BLUE
Router(config-webvpn-context)# vrf-name BLUE
Router(config-webvpn-context)# end
```
# **Disabling NTLM Authentication**

To disable NTLM authentication, perform the following steps.

#### **SUMMARY STEPS**

 $\Gamma$ 

- **1. enable**
- **2. configure terminal**
- **3. webvpn context** *name*

**4. policy group** *name*

#### **5. functions httpauth-disabled**

#### **DETAILED STEPS**

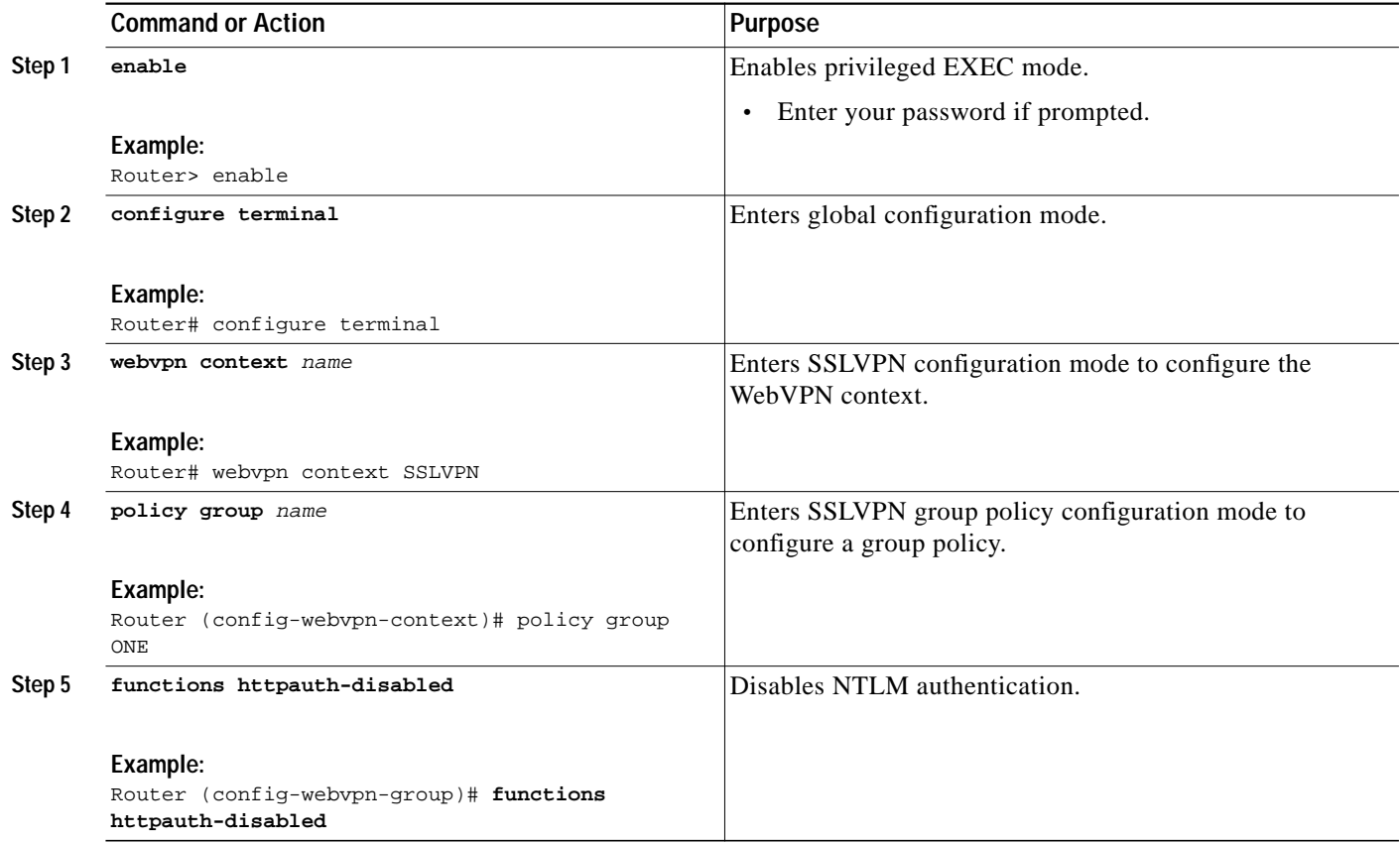

# **Using WebVPN Clear Commands**

This section describes **clear** commands that are used to perform the following tasks:

- **•** Clear NBNS cache information
- **•** Clear remote user sessions
- **•** Clear (or reset) WebVPN application and access counters

### **SUMMARY STEPS**

- **1. enable**
- **2. clear webvpn nbns** [**context** {*name* | **all**}]
- **3. clear webvpn session** {[**user** *name*] **context** {*name* | **all**}}
- **4. clear webvpn stats** [[**cifs** | **citrix** | **mangle** | **port-forward** | **tunnel**] [**context** {*name* | **all**}]]

П

L

### **DETAILED STEPS**

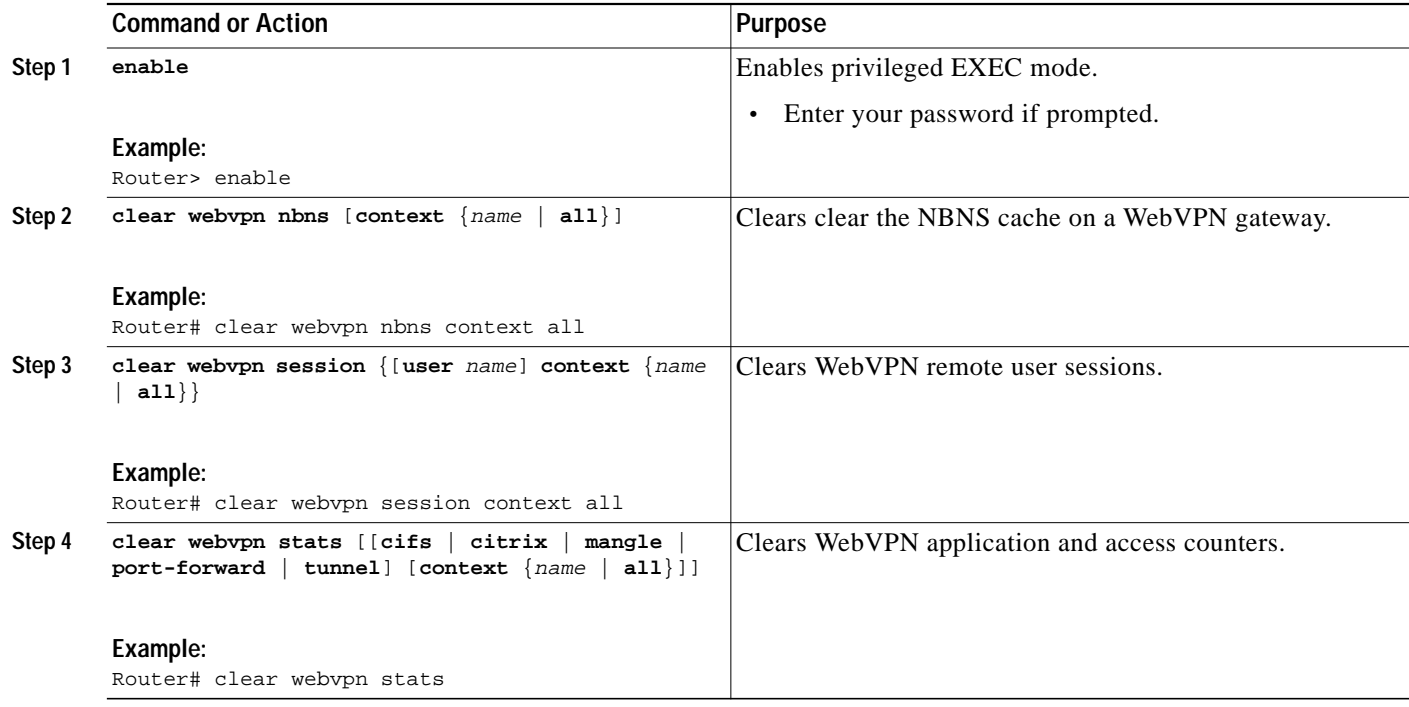

## **Examples**

 $\lceil$ 

The following example clears all NBNS counters:

Router# **clear webvpn nbns**

The following example clears all session information:

Router# **clear webvpn session context all**

The following example all statistics counters for all WebVPN processes:

Router# **clear webvpn stats**

# **Verifying WebVPN Configuration**

This section describes show commands that are used to verify the following:

- **•** WebVPN gateway configuration
- **•** WebVPN context configuration
- **•** CSD and SVC installation status
- **•** NetBIOS name services information
- **•** WebVPN group policy configuration
- **•** WebVPN user session information
- **•** WebVPN application statistics

### **SUMMARY STEPS**

- **1. enable**
- **2. show webvpn context** [*name*]
- **3. show webvpn gateway** [*name*]
- **4. show webvpn install** {**file** *name* | **package** {**csd** | **svc**} | **status** {**csd** | **svc**}}
- **5. show webvpn nbns** {**context** {**all** | *name*}}
- **6. show webvpn policy** {**group** *name* **context** {**all** | *name*}}
- **7. show webvpn session** {[**user** *name*] **context** {**all** | *name*}}
- **8. show webvpn stats** {**cifs** | **citrix** | **mangle** | **port-forward** | **tunnel**} [**detail**] [**context** {**all** | *name*}]

### **DETAILED STEPS**

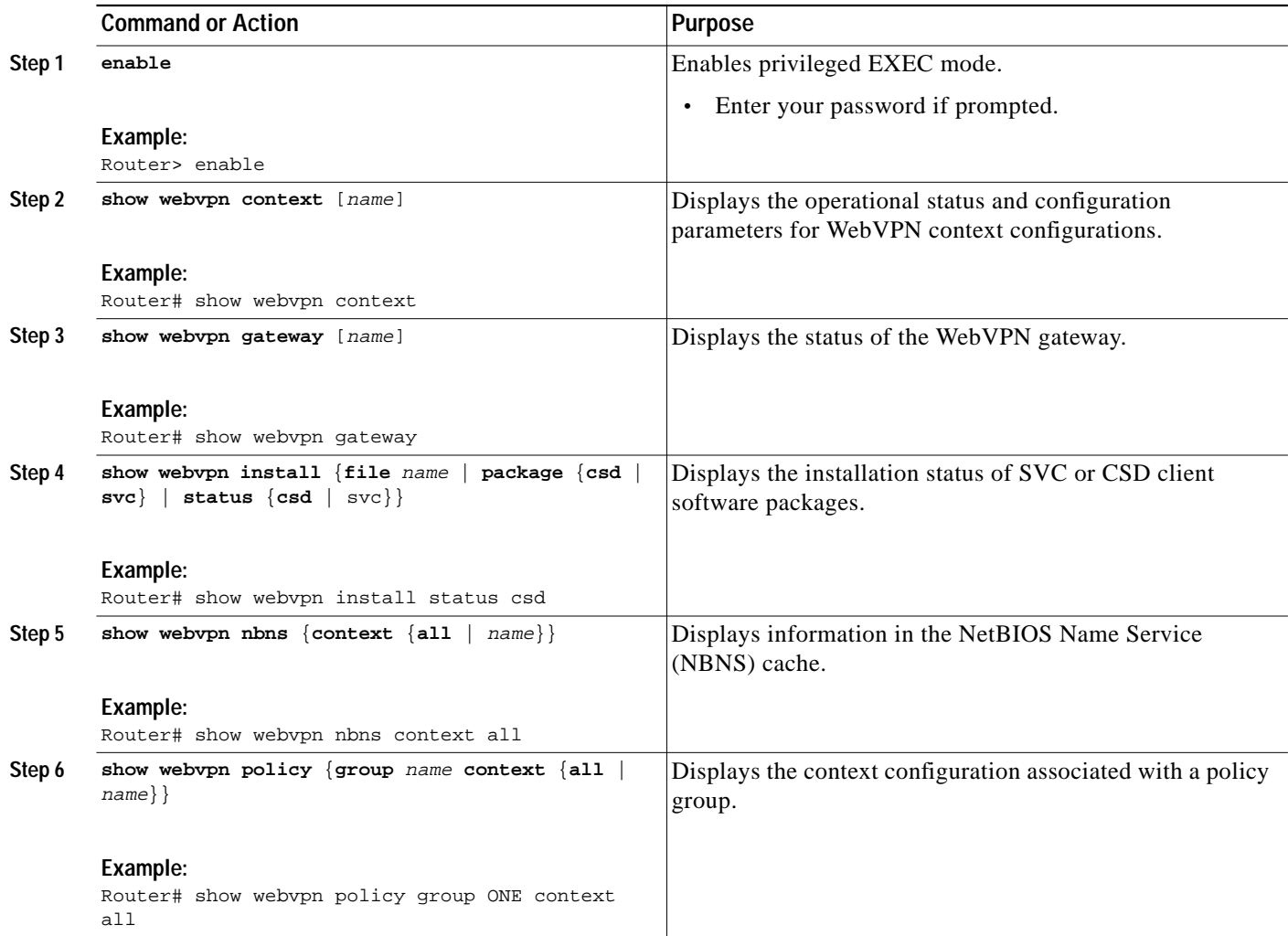

П

**The Second** 

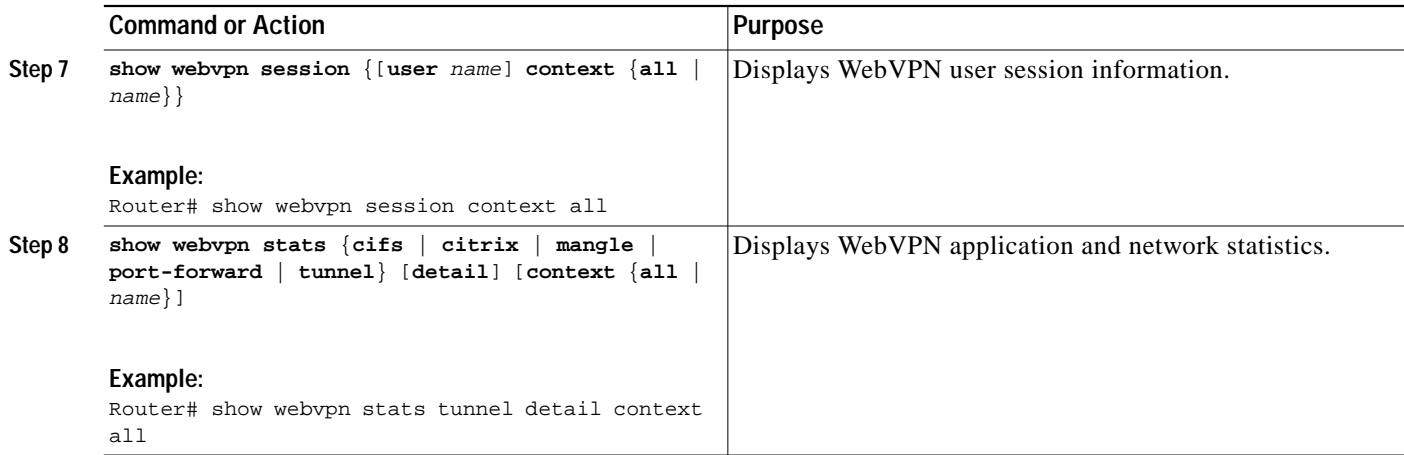

# **Examples**

 $\mathbf I$ 

#### **show webvpn context Example**

The following is sample output from the **show webvpn context** command:

Router# **show webvpn context**

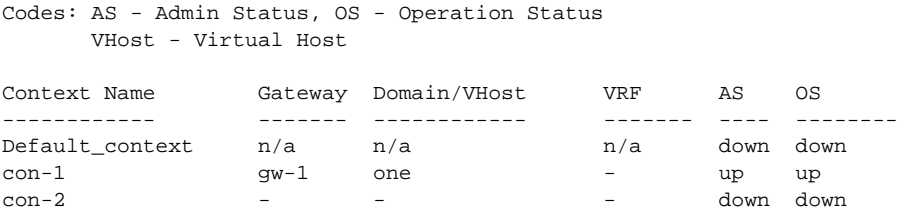

#### **show webvpn context name Example**

The following is sample output from the **show webvpn context** command, entered with the name of a specific WebVPN context:

Router# **show webvpn context SSLVPN**

```
Admin Status: up
Operation Status: up
CSD Status: Disabled
Certificate authentication type: All attributes (like CRL) are verified
AAA Authentication List not configured
AAA Authentication Domain not configured
Default Group Policy: PG_1
Associated WebVPN Gateway: GW_ONE
Domain Name: DOMAIN_ONE
Maximum Users Allowed: 10000 (default)
NAT Address not configured
VRF Name not configured
```
#### **show webvpn gateway Example**

The following is sample output from the **show webvpn gateway** command:

Router# **show webvpn gateway**

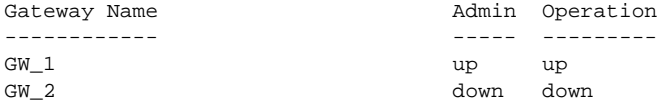

#### **show webvpn gateway name Example**

The following is sample output from the **show webvpn gateway** command, entered with a specific WebVPN gateway name:

Router# **show webvpn gateway GW\_1**

Admin Status: up Operation Status: up IP: 10.1.1.1, port: 443 SSL Trustpoint: TP-self-signed-26793562

#### **show webvpn install file Example**

The following is sample output from the **show webvpn install** command, entered with the **file** keyword:

Router# **show webvpn install file \webvpn\stc\version.txt**

```
SSLVPN File \webvpn\stc\version.txt installed:
CISCO STC win2k+ 1.0.0
1,1,0,116
Fri 06/03/2005 03:02:46.43
```
#### **show webvpn install package svc Example**

The following is sample output from the **show webvpn install** command, entered with the **package svc** keywords:

Router# **show webvpn install package svc**

```
SSLVPN Package SSL-VPN-Client installed:
File: \webvpn\stc\1\binaries\detectvm.class, size: 555
File: \webvpn\stc\1\binaries\java.htm, size: 309
File: \webvpn\stc\1\binaries\main.js, size: 8049
File: \webvpn\stc\1\binaries\ocx.htm, size: 244
File: \webvpn\stc\1\binaries\setup.cab, size: 176132
File: \webvpn\stc\1\binaries\stc.exe, size: 94696
File: \webvpn\stc\1\binaries\stcjava.cab, size: 7166
File: \webvpn\stc\1\binaries\stcjava.jar, size: 4846
File: \webvpn\stc\1\binaries\stcweb.cab, size: 13678
File: \webvpn\stc\1\binaries\update.txt, size: 11
File: \webvpn\stc\1\empty.html, size: 153
File: \webvpn\stc\1\images\alert.gif, size: 2042
File: \webvpn\stc\1\images\buttons.gif, size: 1842
File: \webvpn\stc\1\images\loading.gif, size: 313
File: \webvpn\stc\1\images\title.gif, size: 2739
File: \webvpn\stc\1\index.html, size: 4725
File: \webvpn\stc\2\index.html, size: 325
File: \webvpn\stc\version.txt, size: 63
Total files: 18
```
I

#### **show webvpn install status svc Example**

The following is sample output from the **show webvpn install** command, entered with the **status svc** keywords:

Router# **show webvpn install status svc**

SSLVPN Package SSL-VPN-Client version installed: CISCO STC win2k+ 1.0.0 1,0,2,127 Fri 07/22/2005 12:14:45.43

#### **show webvpn nbns context all Example**

The following sample output from the **show webvpn nbns** command, entered with the **context all** keywords:

Router# **show webvpn nbns context all**

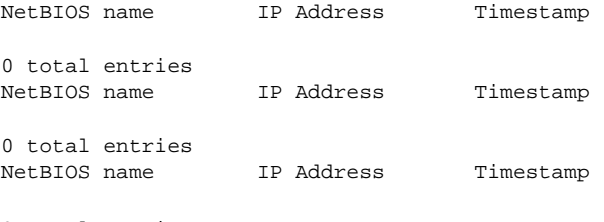

0 total entries

#### **show webvpn policy Example**

The following is sample output from the **show webvpn policy** command:

Router# **show webvpn policy group ONE context all**

```
WEBVPN: group policy = ONE ; context = SSLVPN
       idle timeout = 2100 sec
       session timeout = 43200 sec
       citrix disabled
       dpd client timeout = 300 sec
       dpd gateway timeout = 300 sec
       keep sslvpn client installed = disabled
       rekey interval = 3600 sec
       rekey method =
      lease duration = 43200 sec
WEBVPN: group policy = ONE ; context = SSLVPN_TWO
      idle timeout = 2100 sec
       session timeout = 43200 sec
       citrix disabled
       dpd client timeout = 300 sec
       dpd gateway timeout = 300 sec
       keep sslvpn client installed = disabled
       rekey interval = 3600 sec
       rekey method =
       lease duration = 43200 sec
```
#### **show webvpn policy Example (with NTLM disabled)**

The following is sample output from the **show webvpn policy** command. NTLM authentication has been disabled.

```
Router# show webvpn policy group ntlm context ntlm
WEBVPN: group policy = ntlm; context = ntlm
      url list name = "ntlm-server"
```

```
 idle timeout = 2100 sec
 session timeout = 43200 sec
 functions =
           httpauth-disabled
           file-access
           svc-enabled
 citrix disabled
 dpd client timeout = 300 sec
 dpd gateway timeout = 300 sec
 keep sslvpn client installed = disabled
 rekey interval = 3600 sec
 rekey method =
 lease duration = 43200 sec
```
#### **show webvpn session Example**

The following is sample output from the **show webvpn session** command. The output is filtered to display user session information for only the specified context.

Router# **show webvpn session context SSLVPN**

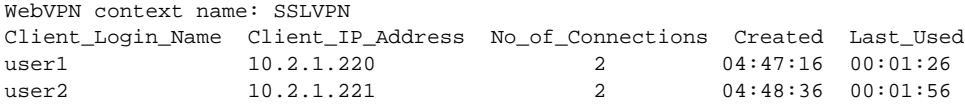

#### **show webvpn session user Example**

The following is sample output from the **show webvpn session** command. The output is filtered to display session information for a specific user.

Router# **show webvpn session user user1 context all**

```
WebVPN user name = user1 ; IP address = 10.2.1.220; context = SSLVPN
    No of connections: 0
     Created 00:00:19, Last-used 00:00:18
     CSD enabled
     CSD Session Policy
        CSD Web Browsing Allowed
        CSD Port Forwarding Allowed
        CSD Full Tunneling Disabled
        CSD FILE Access Allowed
     User Policy Parameters
       Group name = ONE
     Group Policy Parameters
       url list name = "Cisco"
       idle timeout = 2100 sec
       session timeout = 43200 sec
       port forward name = "EMAIL"
       tunnel mode = disabled
       citrix disabled
       dpd client timeout = 300 sec
       dpd gateway timeout = 300 sec
       keep stc installed = disabled
       rekey interval = 3600 sec
       rekey method = ssl
       lease duration = 3600 sec
```
 $\sqrt{2}$ 

a l

### **show webvpn stats Example**

The following is sample output from the **show webvpn stats** command entered with the **detail** and **context** keywords:

Router# **show webvpn stats detail context SSLVPN**

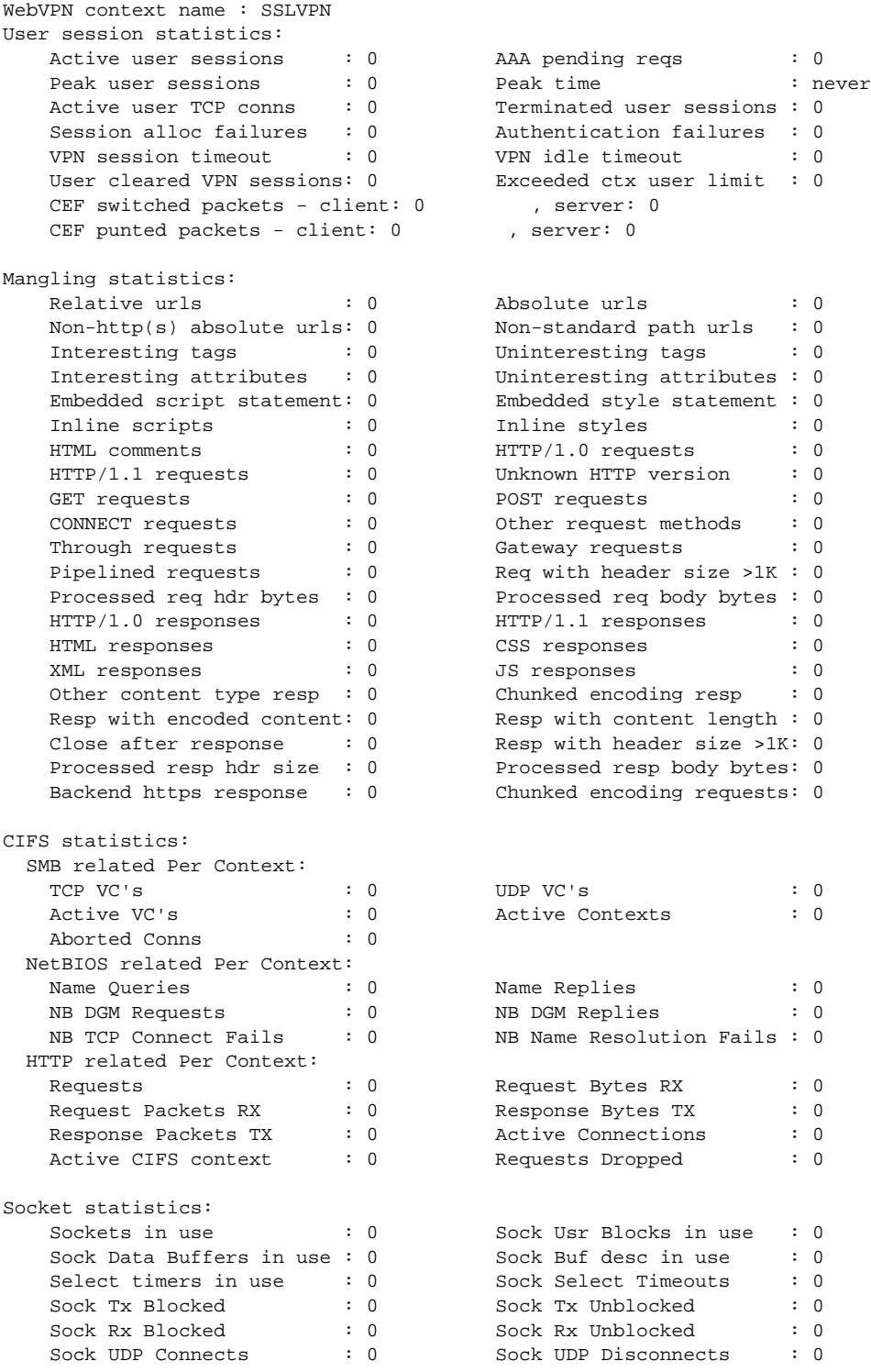

ן

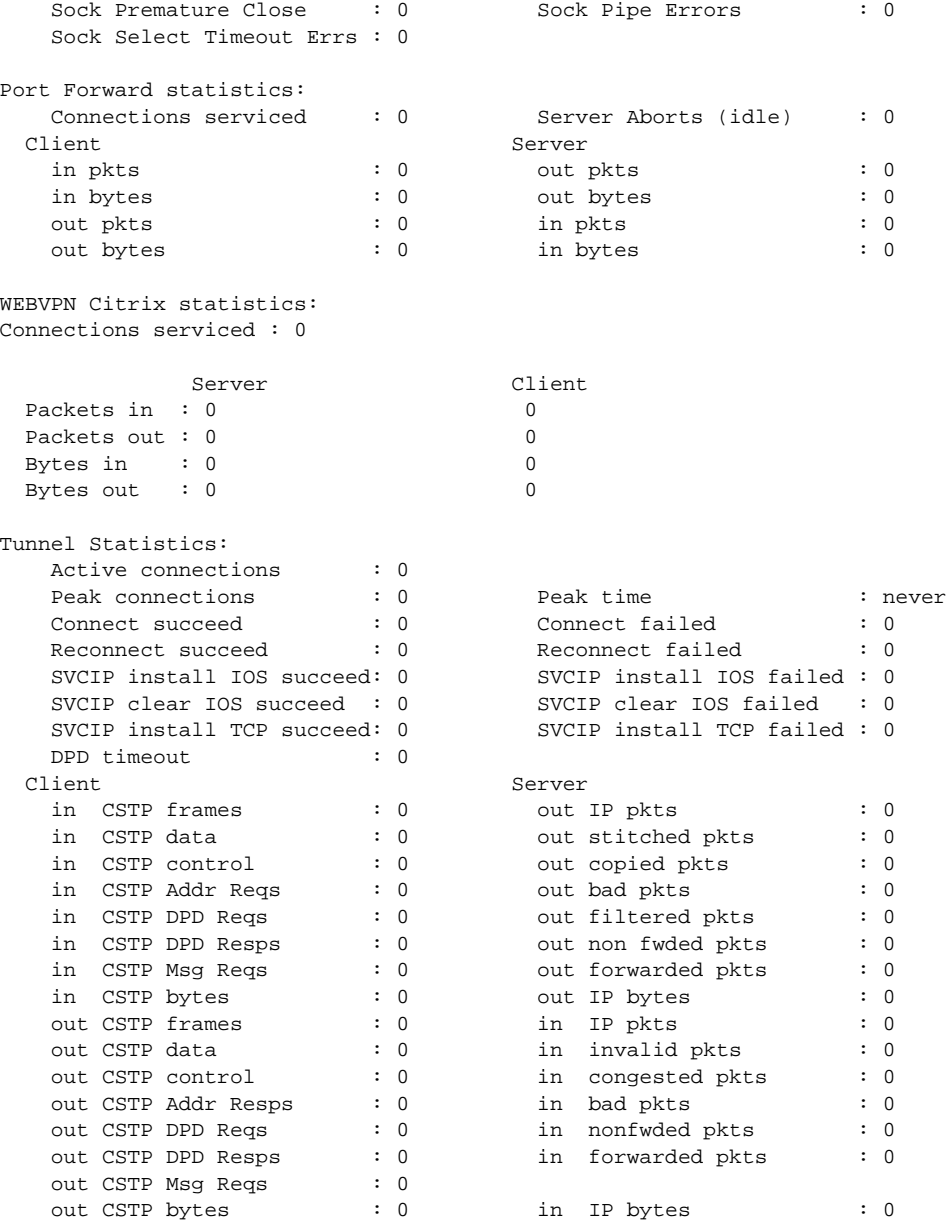

# **Using WebVPN Debug Commands**

This section describes troubleshooting WebVPN applications and network activity with the **debug webvpn** command.

## **SUMMARY STEPS**

- **1. enable**
- **2. debug webvpn** [**aaa** | **cifs** | **citrix** | **cookie** | **count** | **csd** | **data** | **dns** | **emweb** [**state**] | *http* | **package** | **port-forward** | **sdps** [**level** *number*] | **sock** [**flow**] | **timer** | **trie** | **tunnel** [**detail** | **traffic** *acl-number*] | **url\_disp** | **webservice**]

#### **DETAILED STEPS**

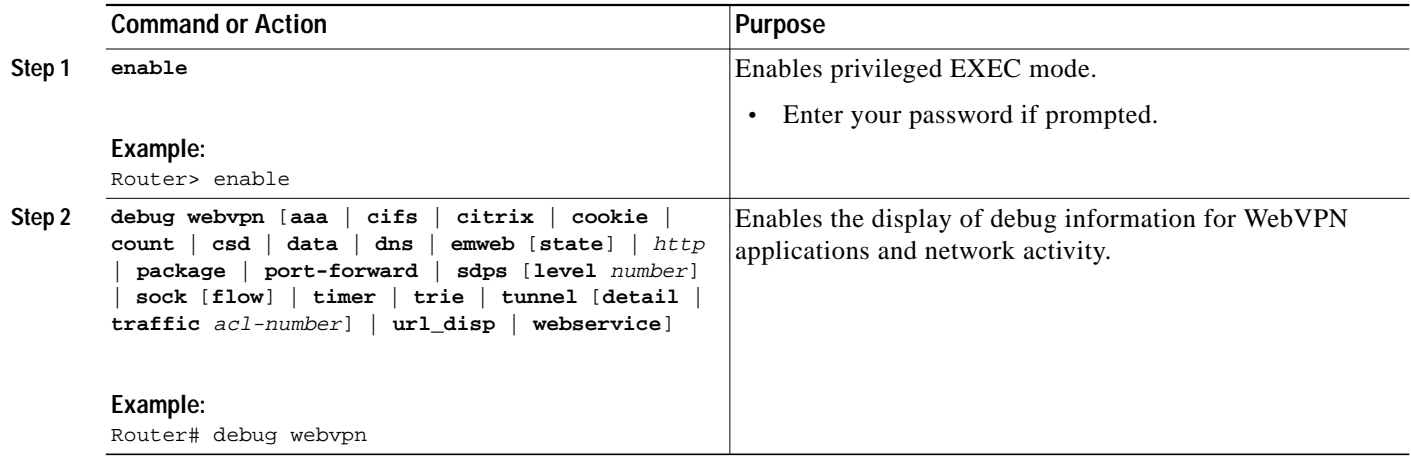

# **How to Set Up WebVPN for the Remote User**

This section describes the tasks required to set up WebVPN for remote users. It summarizes configuration tasks and system requirements to provide WebVPN access to a remote user. It also specifies information to communicate to remote users to help them use WebVPN.

This section contains the following tasks:

- **•** [WebVPN Prerequisites for the Remote User, page 59](#page-58-0)
- **•** [Usernames and Passwords, page 60](#page-59-0)
- **•** [End User Interface, page 61](#page-60-0)
- **•** [Using Other WebVPN Features, page 72](#page-71-0)
- **•** [Security Tips, page 73](#page-72-0)
- **•** [Application Access—Recovering from Hosts File Errors, page 74](#page-73-0)
- **•** [Eudora 5.2 on Windows 2000, page 85](#page-84-0)
- **•** [Netscape Mail 7 on Windows 2000, page 91](#page-90-0)

# <span id="page-58-0"></span>**WebVPN Prerequisites for the Remote User**

The following are required to start WebVPN on a PC or device for a remote user:

- **•** Connection to the Internet—Any Internet connection is supported, including:
	- **–** Home DSL, cable, or dial-ups
	- **–** Public kiosks
	- **–** Hotel hook-ups
	- **–** Airport wireless nodes
	- **–** Internet cafes

I

**•** WebVPN-supported browser—The following browsers have been verified for WebVPN. Other browsers might not fully support WebVPN features.

Ι

On Microsoft Windows:

- **–** Internet Explorer 6.0 SP1 (SP2 required for Windows XP)
- **–** Netscape 7.2

On Linux:

- **–** Netscape version 7.2
- **•** Cookies enabled—Cookies must be enabled on the browser in order to access applications through port forwarding.
- **•** Pop-ups enabled—Pop-ups should be enabled on the browser to allow the browser to display the floating WebVPN toolbar and timeout warnings. If pop-ups are blocked, change the browser setting and click the WebVPN floating toolbar icon on the in-page toolbar to display the floating toolbar.

If pop-ups are disabled on the browser, WebVPN will not warn the remote user before disconnecting due to an idle timeout or a maximum connect time.

**•** URL for WebVPN—An HTTPS address in the following form:

https://*address*

where *address* is the IP address or DNS hostname of an interface of the WebVPN gateway, for example https://10.89.192.163 or https://vpn.company.com.

- **•** WebVPN username and password
- **•** (Optional) Local printer—WebVPN does not support printing from a web browser to a network printer. However, printing to a local printer is supported.

# <span id="page-59-1"></span><span id="page-59-0"></span>**Usernames and Passwords**

[Table 3](#page-59-1) lists the type of usernames and passwords that WebVPN users might have to know.

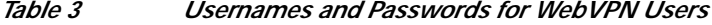

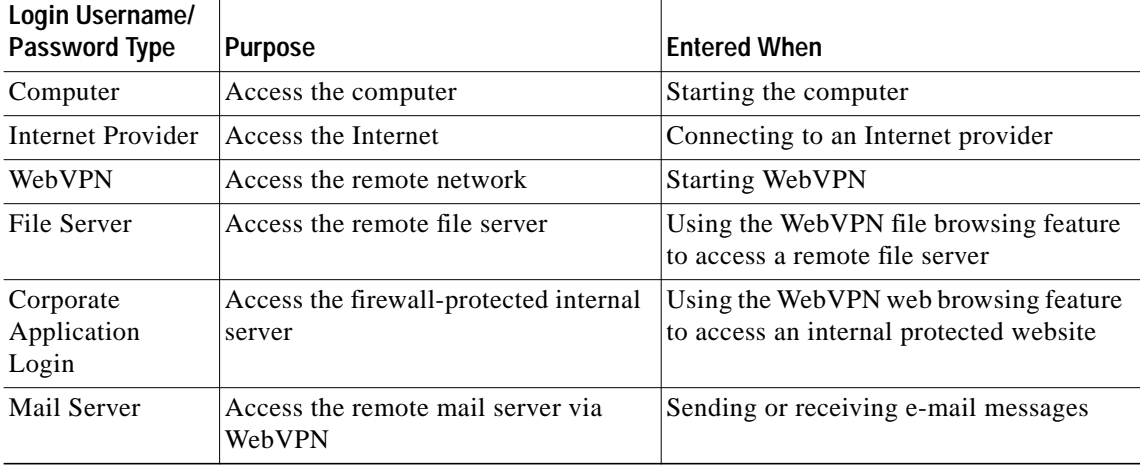

# <span id="page-60-0"></span>**End User Interface**

A remote user whose enterprise network has configured WebVPN can access the network by launching a browser and connecting to the WebVPN gateway. The remote user presents his or her credentials, authenticates, and a portal page (home page) of the enterprise site is displayed. The portal page displays WebVPN features (for example, e-mail and web browsing) to which the remote user has access on the basis of his or her credentials. If the remote user has access to all features enabled on the WebVPN gateway, the home page will provide access links.

The following sections explain the remote user interface in more detail:

- **•** [Page Flow, page 61](#page-60-1)
- [Initial Connection, page 62](#page-61-0)
- **•** [Login Page, page 63](#page-62-0)
- **•** [Certificate Authentication, page 64](#page-63-0)
- **•** [Logout Page, page 64](#page-63-1)
- **•** [Portal Page, page 65](#page-64-0)
- **•** [Remote Servers, page 66](#page-65-0)
- [DNS and Connection Errors, page 68](#page-67-0)
- **•** [Session Timeout, page 69](#page-68-0)
- **•** [TCP Port Forwarding and Application Access, page 69](#page-68-1)

## <span id="page-60-1"></span>**Page Flow**

This section describes the page flow process (see [Figure 4\)](#page-61-1) for a WebVPN session. When the remote user enters the Hypertext Transfer Protocol Secure (HTTPS) URL (https://*address*) into his or her browser, the remote user is then redirected to https://*address*/index.html, where the login page is located.

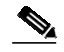

**Note** Depending on the configuration of the browser, this redirection may cause a warning in the browser of the remote user indicating that he or she is being redirected to a secure connection.

<span id="page-61-1"></span>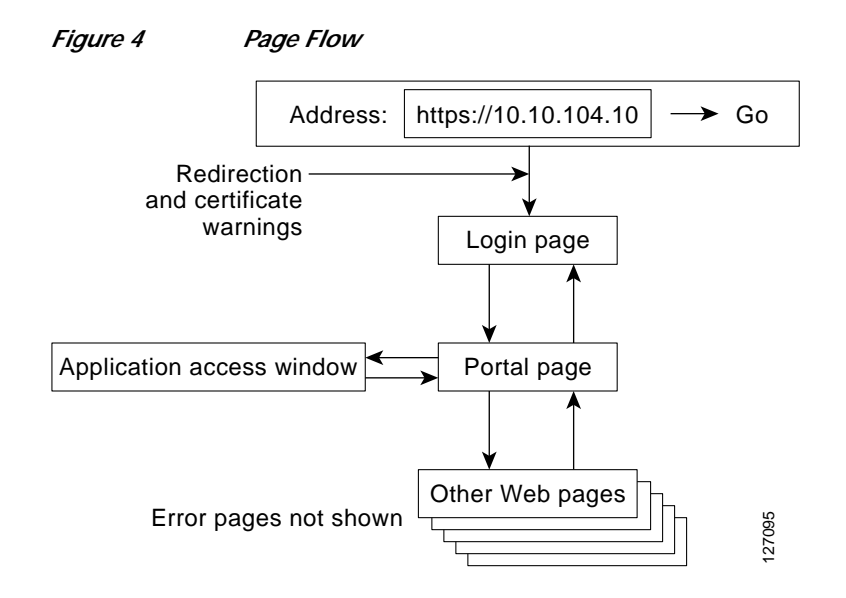

## <span id="page-61-0"></span>**Initial Connection**

When remote users connect for the first time, they might be presented with one of the following scenarios:

- **•** [503 Service Unavailable Message, page 62](#page-61-2)
- **•** [Out of Service Page, page 62](#page-61-3)
- **•** [SSL/TLS Certificate, page 63](#page-62-1)

#### <span id="page-61-2"></span>**503 Service Unavailable Message**

Remote users might see a "503 Service Unavailable" message if the gateway is experiencing high traffic loads. Remote users who receive this message should try to connect again later.

#### <span id="page-61-3"></span>**Out of Service Page**

When remote users attempt to download the SSL VPN client (SVC), the file system that stores the SVC binary might be out of service temporarily. When this event occurs, an Out of Service page (see [Figure 5](#page-62-2)) displays on the browser of the remote user. The Out Of Service page will prompt the remote user to retry the download or to exit from the process.

In most cases, when remote users click the Retry button, they will successfully download the SVC. However, if the gateway continues to respond with the Out Of Service page, the remote user should exit the process and report the error to the gateway administrator.

**The Second** 

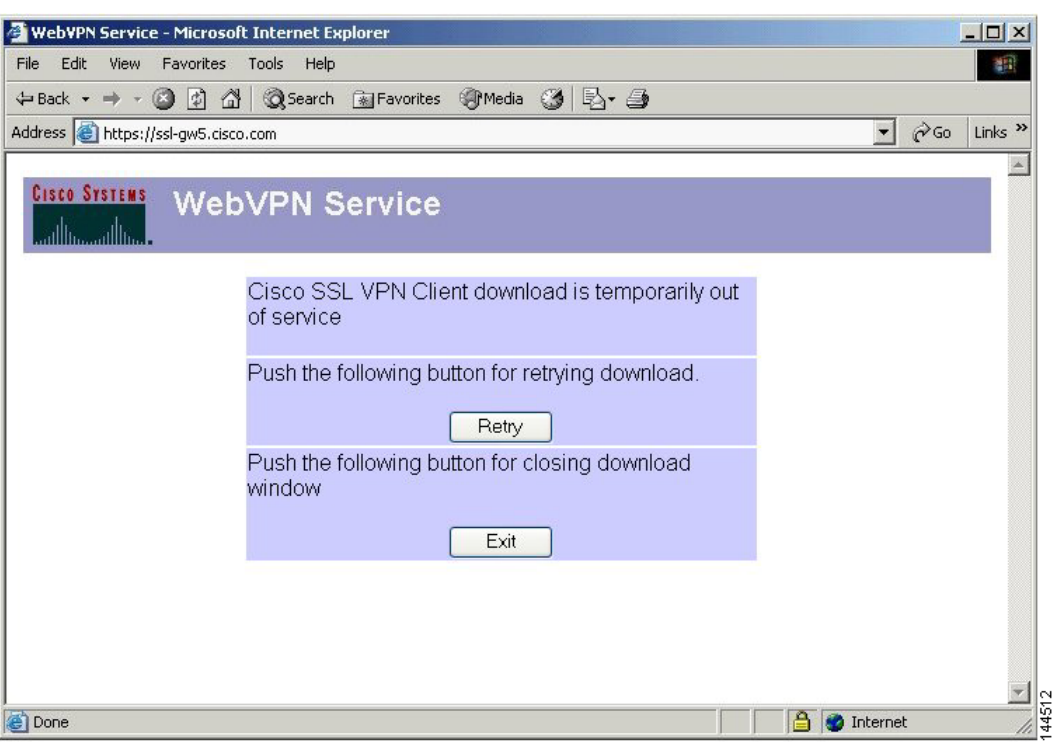

#### <span id="page-62-2"></span>*Figure 5 Out of Service Page*

#### <span id="page-62-1"></span>**SSL/TLS Certificate**

When the HTTPS connection is established, a warning about the SSL/TLS certificate may display. If the warning displays, the remote user should install this certificate. If the warning does not display, then the system already has a certificate that the browser trusts.

The remote user is then connected to the login page.

# <span id="page-62-0"></span>**Login Page**

 $\Gamma$ 

The login page (see [Figure 6](#page-63-2)) prompts the remote user to enter his or her username and password, which are entered into an HTML form. If an authentication failure occurs, the login page displays an error message.

<span id="page-63-2"></span>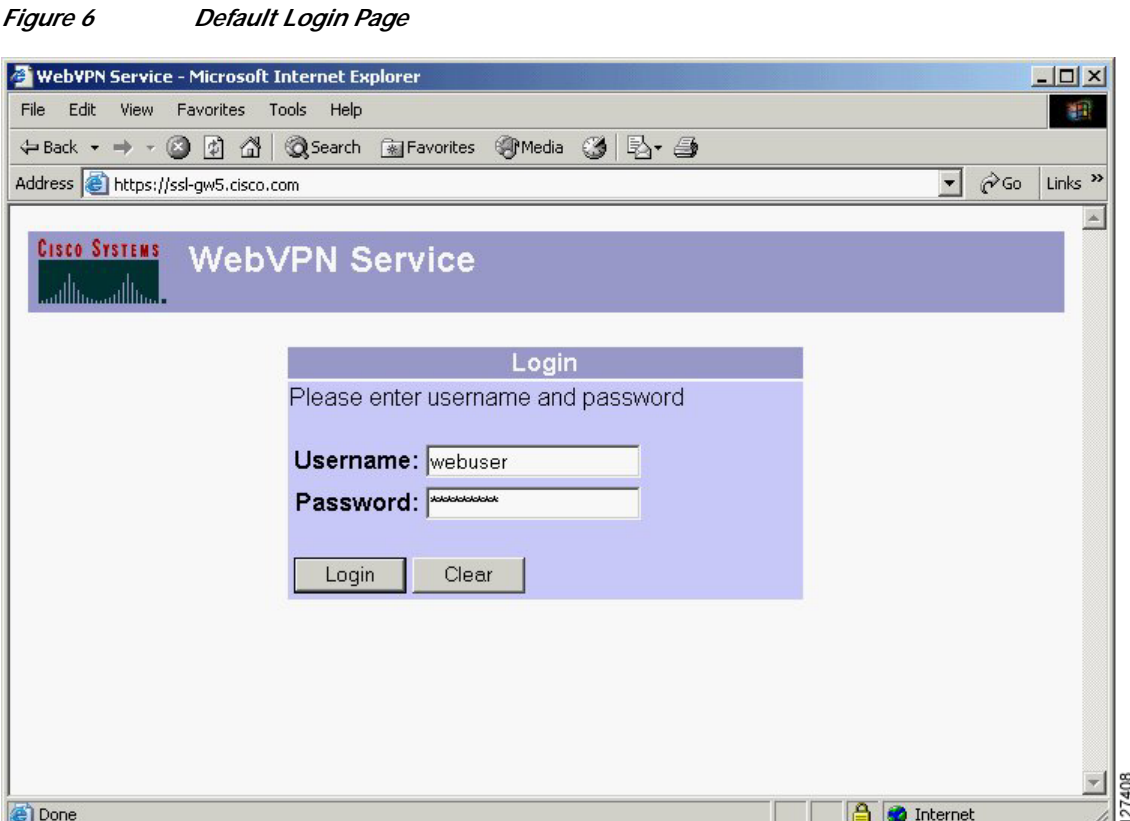

The login page has logos, titles, messages, and colors that may be customized by administrators.

## <span id="page-63-0"></span>**Certificate Authentication**

Client certificate authentication is not supported. Only username and password authentication is supported.

## <span id="page-63-1"></span>**Logout Page**

The logout page (see [Figure 7](#page-64-1)) displays if the remote user clicks the logout link, or if the session terminates because of an idle timeout or a maximum connection time.

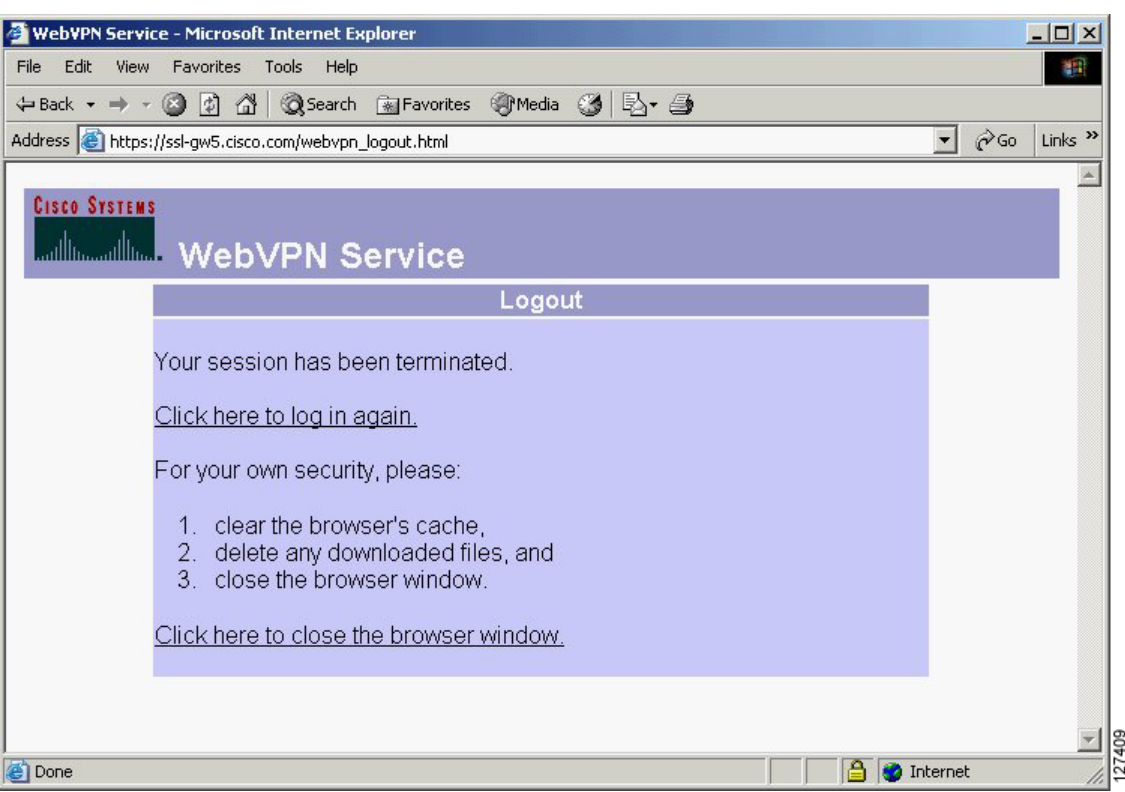

<span id="page-64-1"></span>*Figure 7 Logout Page*

## <span id="page-64-0"></span>**Portal Page**

The portal page (see [Figure 8](#page-65-1)) is the main page for the WebVPN functionality. You can customize this page to contain the following:

- **•** Custom logo (the default is the Cisco bridge logo)
- **•** Custom title (the default is "WebVPN Services")
- **•** Custom banner (the default is an empty string)
- **•** Custom colors (the default is a combination of white and purples)
- **•** List of web server links (customizable)
- **•** URL entry box (always present)
- **•** Application access link (always present)
- **•** Icon links for Help, Home (that is, the portal page), and Logout
- **•** Link to the popup, floating toolbar

Items that you have not configured are not displayed on the portal page.

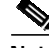

 $\mathbf I$ 

**Note** E-mail access is supported by thin-client mode, which is downloaded using the application access link.

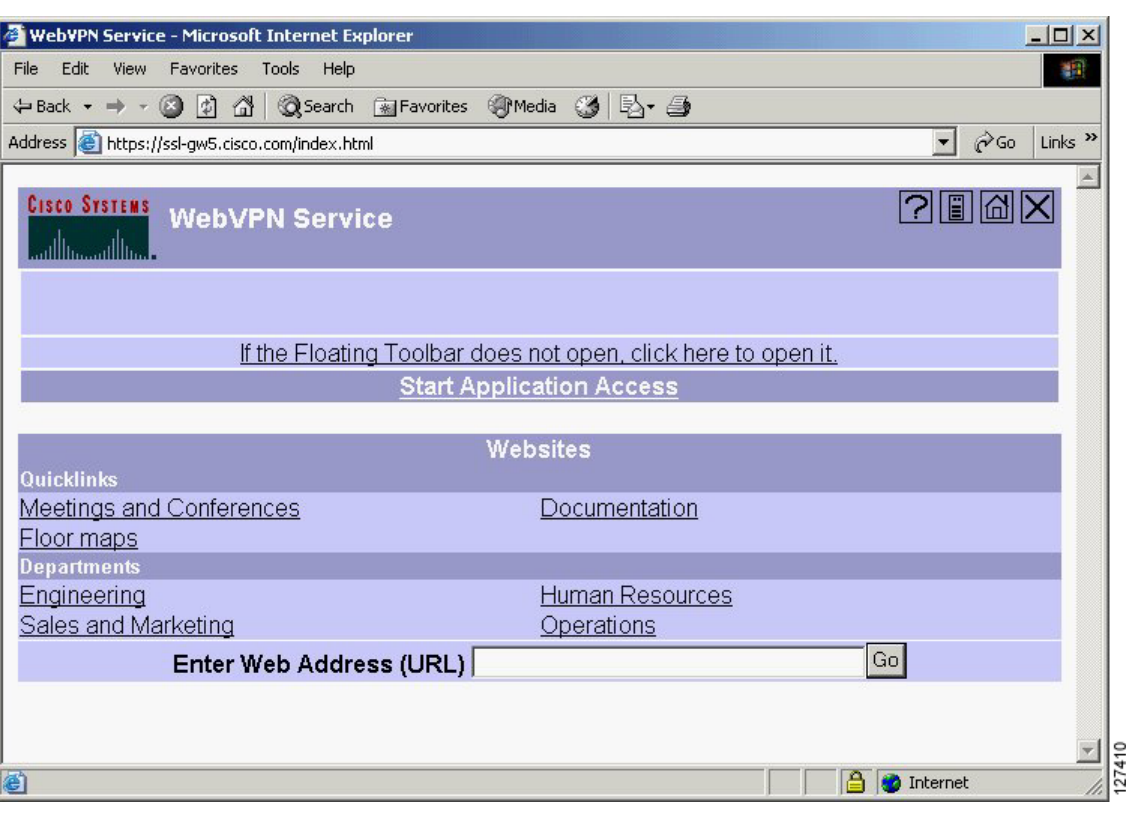

<span id="page-65-1"></span>*Figure 8 Portal Page*

## <span id="page-65-0"></span>**Remote Servers**

A remote user may enter an address or URL path of a website to which he or she wants to visit either in the text box on the portal page or in the text box on the floating toolbar. Pages from the remote server are displayed in the browser window. The remote user can then browse to other links on the page.

[Figure 9](#page-66-0) illustrates the portal page of a typical website. By clicking the home icon button on the floating toolbar (see [Figure 10](#page-67-1)), the remote user can go back to the portal page.

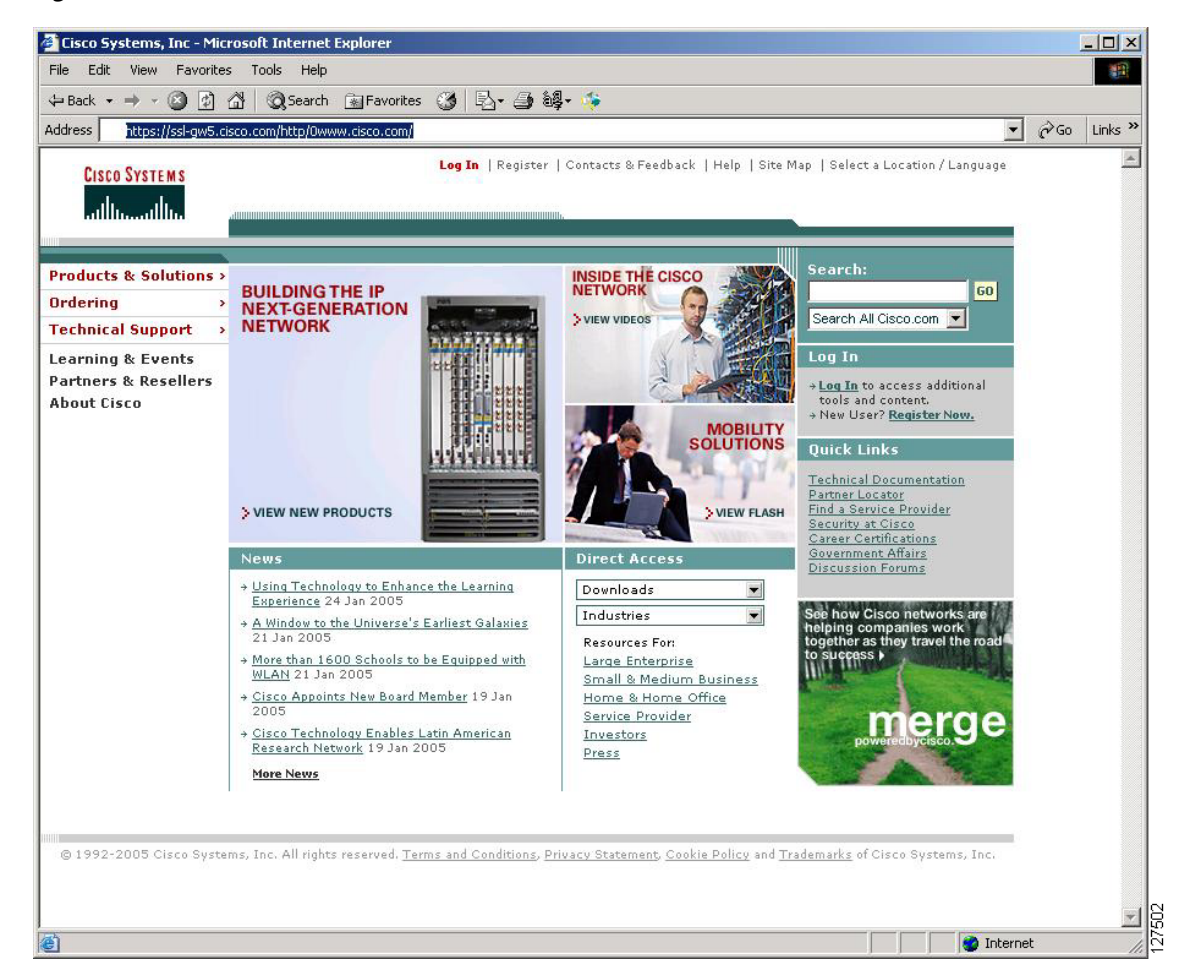

#### <span id="page-66-0"></span>*Figure 9 Website with a Toolbar*

#### **WebVPN Floating Toolbar**

A floating toolbar (see [Figure 10](#page-67-1)) allows the remote user to enter URLs, browse file locations, and choose preconfigured web connections without interfering with the main browser window.

The floating toolbar represents the WebVPN session. If the remote user clicks the window Close button, the WebVPN gateway prompts the remote user to confirm that he or she wants to close the session.

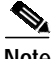

**Note** Clicking the Home icon when viewing certain web pages, such as Hotmail.com and CNN.com, opens a new browser window because these sites rename the WebVPN browser window as part of how they function.

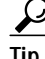

**Tip** To paste text into a text field, press Ctrl-V. Right-clicking is disabled in the WebVPN toolbar.

<span id="page-67-1"></span>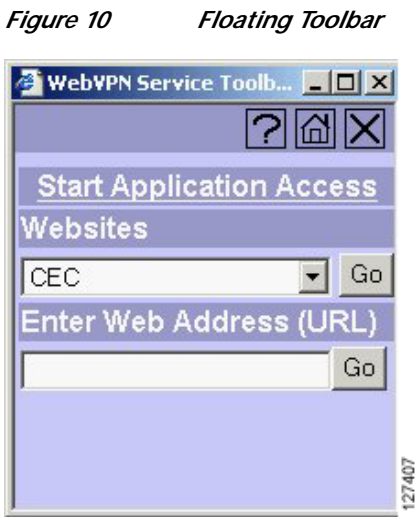

## <span id="page-67-0"></span>**DNS and Connection Errors**

If a remote user specifies a remote server to which he or she cannot connect because of domain naming system (DNS) or other connection errors, an error displays (see [Figure 11\)](#page-67-2). Because of TCP timeouts, it may take a while for connection errors to be returned to the remote user.

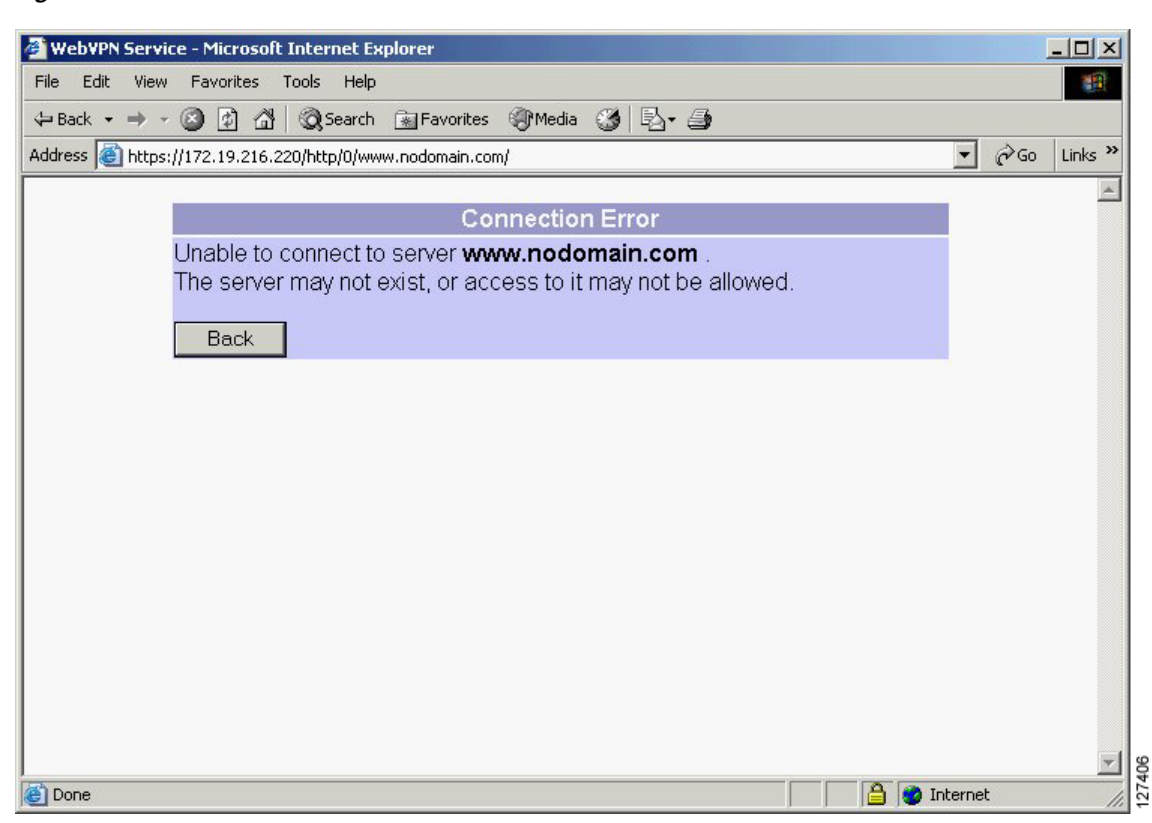

#### <span id="page-67-2"></span>*Figure 11 DNS Errors*

## <span id="page-68-0"></span>**Session Timeout**

End users receive a warning approximately 1 minute before the session expires due to inactivity, and they receive another warning when the session expires (see [Figure 12\)](#page-68-2). The local time on the workstation is also displayed to indicate when the message was displayed.

The first message will be similar to the following:

**•** "Your session will expire in *x* seconds due to inactivity. Click [Close] to reset the inactivity timer. (browser time and date)"

Clicking the [Close] button on the idle warning message resets the inactivity timer.

The last message, as shown below, displays when the time runs out (depending on whether the reason of the session termination is known):

**•** "Your session has expired due to inactivity."

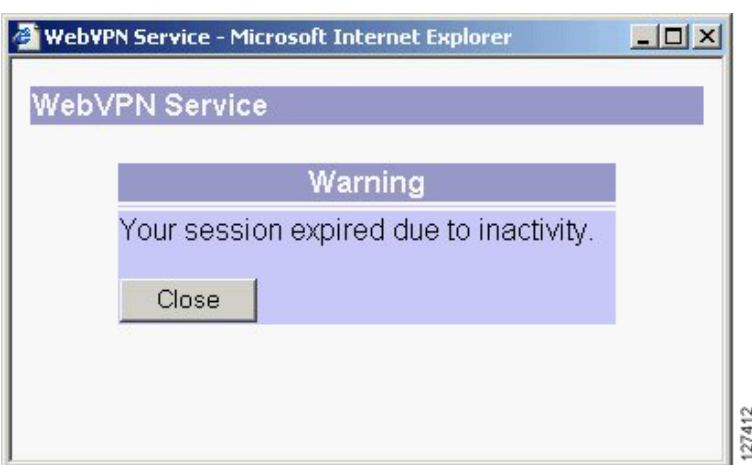

<span id="page-68-2"></span>*Figure 12 Session Inactivity or Timeout Window*

## <span id="page-68-1"></span>**TCP Port Forwarding and Application Access**

**Note** This feature requires the Java Runtime Environment (JRE) version 1.4 or later releases to properly support SSL connections.

**Note** Because this feature requires installing JRE and configuring the local clients, and because doing so requires administrator permissions on the local system, it is unlikely that remote users will be able to use applications when they connect from public remote systems.

When the remote user clicks the Application Access link, a new window is displayed. This window initiates the downloading of a port-forwarding applet. Another window is then displayed. This window asks the remote user to verify the certificate with which this applet is signed. When the remote user accepts the certificate, the applet starts running, and port-forwarding entries are displayed (see [Figure 13](#page-69-0)). The number of active connections and bytes that are sent and received is also listed on this window.

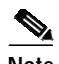

**Note** When remote users launch Application Access, their system may display a dialog box regarding digital certificates, and this dialog box may appear behind other browser windows. If the remote user connection hangs, tell the remote user to minimize the browser windows to check for this dialog box.

You should have configured IP addresses, DNS names, and port numbers for the e-mail servers. The remote user can then launch the e-mail client, which is configured to contact the above e-mail servers and send and receive e-mails. Point of Presence3 (POP3), Internet Message Access Protocol (IMAP), and Simple Mail Transfer Protocol (SMTP) protocols are supported.

The window attempts to close automatically if the remote user is logged out using JavaScript. If the session terminated and a new port forwarding connection is established, the applet displays an error message.

#### <span id="page-69-0"></span>*Figure 13 TCP Port Forwarding Page*

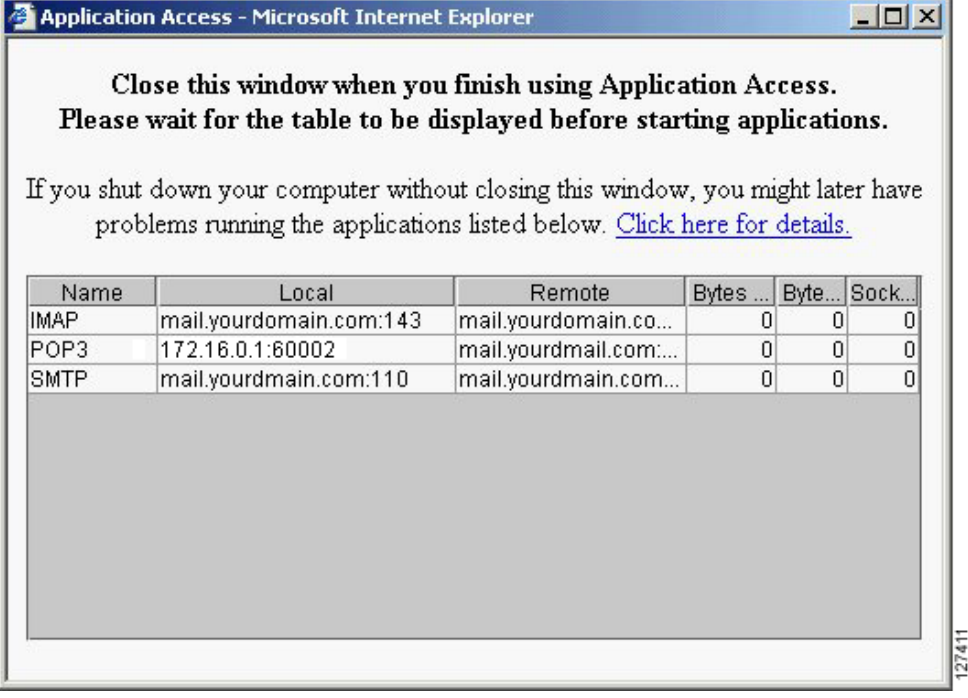

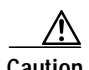

**Caution** You should tell users to always close the Application Access window when they finish using applications by clicking the close icon. Failure to quit the window properly can cause Application Access or the applications to be disabled. See the ["Application Access—Recovering from Hosts File Errors" section](#page-73-0) [on page 74](#page-73-0) for details.

[Table 4](#page-69-1) lists the requirements for Application Access (Port Forwarding) on the PC or device of a remote user.

<span id="page-69-1"></span>*Table 4 WebVPN Remote System Application Access Requirements*

| <b>Remote User System Requirements</b> | Specifications or Use Suggestions |
|----------------------------------------|-----------------------------------|
| Client applications installed.         |                                   |

 $\sqrt{2}$ 

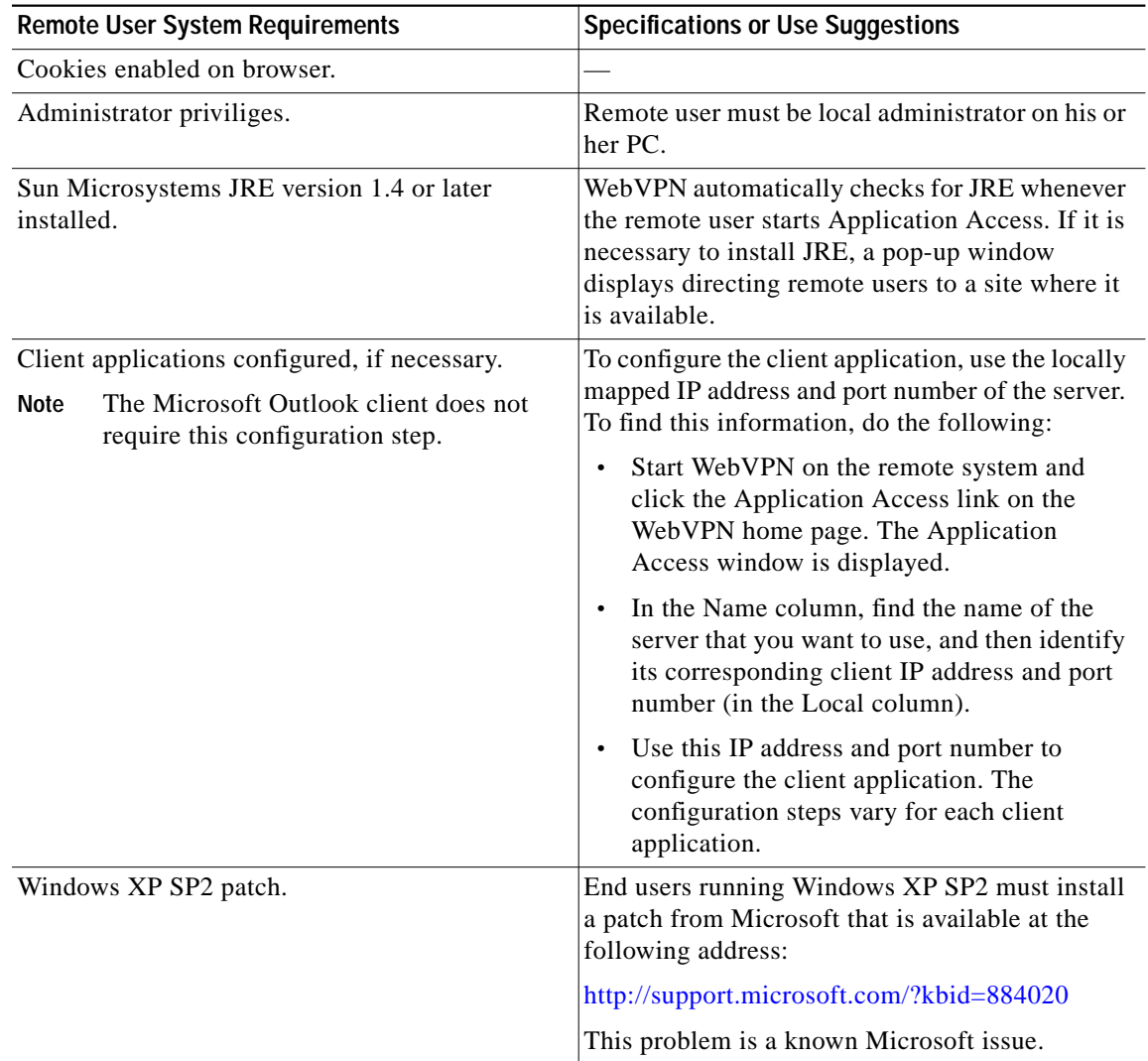

## *Table 4 WebVPN Remote System Application Access Requirements (continued)*

 $\blacksquare$ 

ן

# <span id="page-71-0"></span>**Using Other WebVPN Features**

[Table 5](#page-71-1) lists the requirements for various WebVPN features.

<span id="page-71-1"></span>*Table 5 WebVPN Remote User System Requirements*

| <b>Task</b>                             | <b>Remote User System Requirements</b>                                                                                                    | <b>Specifications or Use Suggestions</b>                                                                                                    |
|-----------------------------------------|----------------------------------------------------------------------------------------------------|----------------------------------------------------------------------------------------------------|
| Web Browsing                            | Usernames and passwords for protected<br>websites                                                                                                    | Using WebVPN does not ensure that<br>communication with every site is secure. See the<br>"Security Tips" section on page 73.                                            |
|                                         |                                                                                                    | The look and feel of web browsing with WebVPN<br>might be different from what remote users are<br>accustomed to. For example, when using<br>WebVPN, note the following: |
|                                         |                                                                                                    | The WebVPN title bar appears above each web<br>page                                                                                                    |
|                                         |                                                                                                    | You can access websites as follows:                                                                                                    |
|                                         |                                                                                                    | - Entering the URL in the Enter Web<br>Address field on the WebVPN home page                                                                                            |
|                                         |                                                                                                    | Clicking on a preconfigured website link<br>on the WebVPN home page                                                                                                    |
|                                         |                                                                                                    | Clicking a link on a webpage accessed by<br>one of the previous two methods                                                                                             |
|                                         |                                                                                                    | Also, depending on how you configured a<br>particular account, the following might have<br>occurred:                                                                    |
|                                         |                                                                                                    | Some websites are blocked.                                                                                                    |
|                                         |                                                                                                    | Only the websites that appear as links on the<br>WebVPN home page are available.                                                                                        |
| Network Browsing and<br>File Management | File permissions configured for shared<br>remote access                                                                                                    | Only shared folders and files are accessible<br>through WebVPN.                                                                                                    |
|                                         | Server name and passwords for protected file<br>servers                                                                                                    |                                                                                                    |
|                                         | Domain, workgroup, and server names<br>where folders and files reside                                                                                                    | Users might not be familiar with how to locate<br>their files through the network of your<br>organization.                                                              |
|                                         | Do not interrupt the Copy File to Server command or navigate to a different screen while<br><b>Note</b><br>the copying is in progress. Interrupting the operation can cause an incomplete file to be<br>saved on the server. |                                                                                                    |

۰
a l

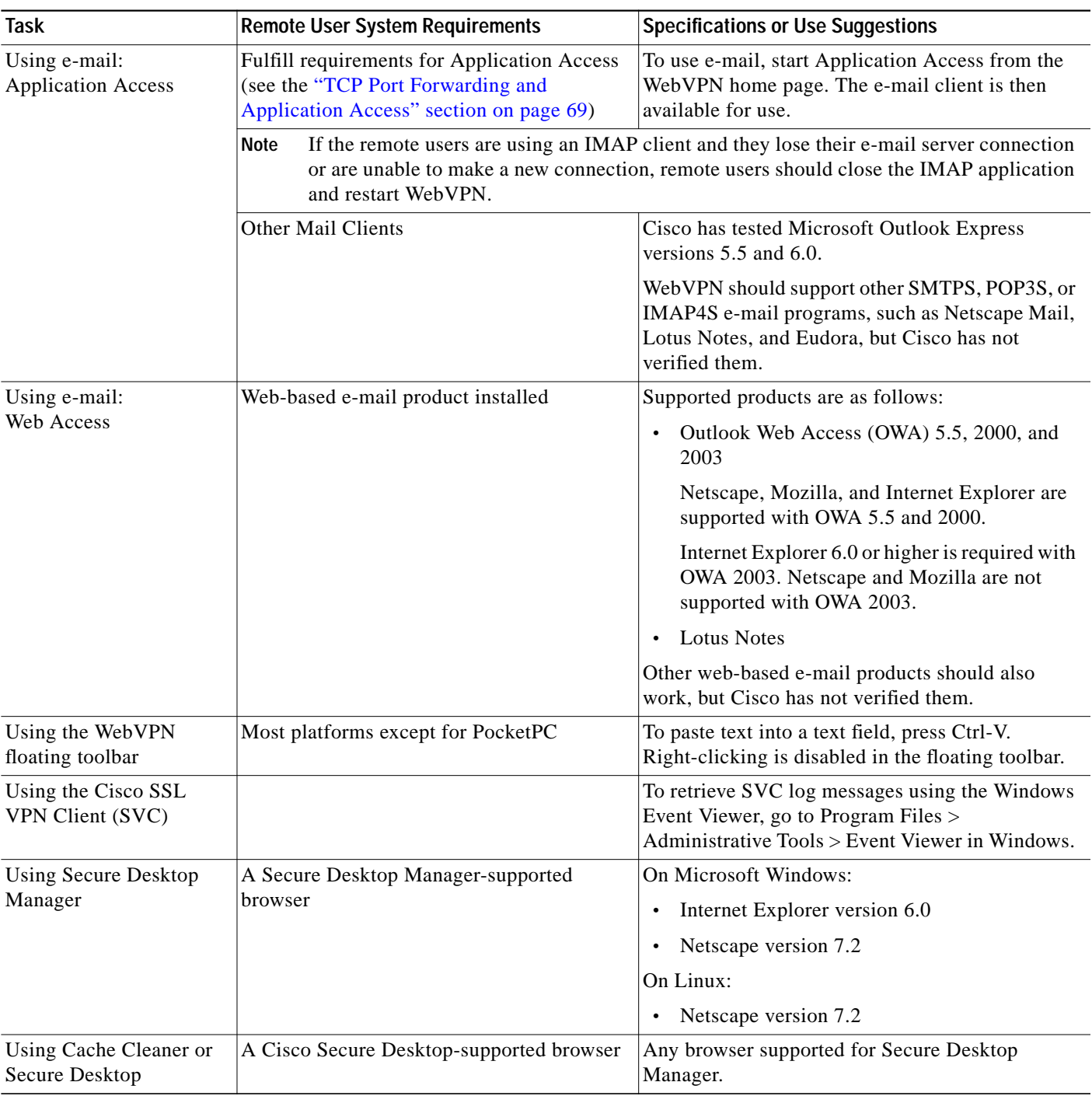

#### *Table 5 WebVPN Remote User System Requirements (continued)*

## **Security Tips**

 $\sqrt{2}$ 

Advise remote users always to log out from the WebVPN session when they are finished. (To log out of WebVPN, click the logout icon on the WebVPN toolbar or quit the browser.)

Advise remote users that using WebVPN does not ensure that communication with every site is secure. WebVPN ensures the security of data transmission between the PC or workstation of the remote user and the WebVPN gateway on the corporate network. If the remote user then accesses a non-HTTPS web resource (located on the Internet or on the internal network), the communication from the corporate WebVPN gateway to the destination web server is not secured.

### **Browser Caching and Security Implications**

If remote users access WebVPN through a public or shared Internet system, such as at an Internet cafe or kiosk, to ensure the security of their information after terminating or logging out of the WebVPN session, remote users must delete all files that they saved on the PC during the WebVPN session. These files are not removed automatically upon disconnect.

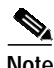

**Note** WebVPN does not save the content of web pages viewed during the session. However, for additional security, we recommend that remote users also clear their browser cache. Deleting content from a PC does not ensure that it cannot be recovered; keep this in mind when downloading sensitive data.

### **Application Access—Recovering from Hosts File Errors**

It is very important to tell remote users to close the Application Access window properly by clicking the close icon. If they do not close the window properly, the following could occur:

- The next time remote users try to start Application Access, it might be disabled; they will receive a "Backup HOSTS File Found" error message
- **•** The applications might be disabled or might malfunction even when the remote user is running them locally

These errors can result from remote users terminating the Application Access window in any improper way:

- **•** The browser crashes while using Application Access
- **•** A power outage or system shutdown occurs while using Application Access
- **•** End users minimize the Application Access window and then shut down the computer with the window active (but minimized)

### **How WebVPN Uses the Hosts File**

The hosts file on the remote user system maps IP addresses to hostnames. When the remote user starts Application Access, WebVPN modifies the hosts file by adding WebVPN-specific entries. When the remote user stops Application Access by properly closing the Application Access window, WebVPN returns the hosts file to its original state. The hosts file goes through the following states:

- **•** Before invoking Application Access, the hosts file is in its original state.
- **•** When Application Access starts, WebVPN does the following:
	- **1.** Copies the hosts file to hosts.webvpn and creates a backup.
	- **2.** Edits the hosts file, inserting WebVPN-specific information.
- **•** When Application Access stops, WebVPN does the following:
	- **1.** Copies the backup file to the hosts file, which restores the hosts file to its original state.
- **2.** Deletes hosts.webvpn.
- **•** After finishing Application Access, the hosts file is in its original state.

### **What Happens When the Remote User Stops Application Access Improperly**

If the remote user improperly terminates Application Access, the hosts file is left in a WebVPN-customized state. WebVPN checks for this possibility the next time that the remote user starts Application Access by searching for a hosts.webvpn file. If WebVPN finds the file, the remote user receives a "Backup HOSTS File Found" error message, and Application Access is temporarily disabled.

When remote users shut down Application Access improperly, they leave the remote access client/server applications in a suspended state. If remote users try to start these applications without using WebVPN, the applications might malfunction. Remote users might find that hosts that they normally connect to are unavailable. This situation could commonly occur if remote users run applications remotely from home, fail to quit the Application Access window before shutting down the computer, and then try to run the applications later from the office.

### **What to Do**

To reenable Application Access or malfunctioning applications, remote users should do the following:

- If they can connect to their remote access server, they should follow the steps in the ["Reconfiguring](#page-74-0)" [the Hosts File Automatically Using WebVPN" section on page 75](#page-74-0).
- **•** If they cannot connect to their remote access server from their current location or if they have made custom edits to the hosts file, they should follow the steps in the ["Reconfiguring the Hosts File](#page-75-0) [Manually" section on page 76.](#page-75-0)

#### <span id="page-74-0"></span>**Reconfiguring the Hosts File Automatically Using WebVPN**

If remote users are able to connect to their remote access server, they should follow these steps to reconfigure the hosts file and reenable both Application Access and the applications:

- **Step 1** Start WebVPN and log in. The portal page opens.
- **Step 2** Click the Applications Access link. A "Backup HOSTS File Found" message displays.
- **Step 3** Choose one of the following options:
	- **•** Restore from backup—WebVPN forces a proper shutdown. WebVPN copies the hosts.webvpn backup file to the hosts file, restoring it to its original state, and then deletes hosts.webvpn. You then have to restart Application Access.
	- Do nothing—Application Access does not start. You return to your remote access home page.
	- **•** Delete backup—WebVPN deletes the hosts.webvpn file, leaving the hosts file in its WebVPN-customized state. The original hosts file settings are lost. Then Application Access starts, using the WebVPN-customized hosts file as the new original. Choose this option only if you are unconcerned about losing hosts file settings. If you edited the hosts file after Application Access has shut down improperly, choose one of the other options, or edit the hosts file manually. (See the ["Reconfiguring the Hosts File Manually" section on page 76.](#page-75-0))

#### <span id="page-75-0"></span>**Reconfiguring the Hosts File Manually**

If remote users are not able to connect to their remote access server from their current location, or if remote users have customized the hosts file and do not want to lose their edits, they should follow these steps to reconfigure the hosts file and reenable both Application Access and the applications:

- **Step 1** Locate and edit your hosts file.
- **Step 2** Check if any lines contain the "added by WebVpnPortForward" string.

If any lines contain this string, your hosts file is WebVPN customized. If your hosts file is customized, it looks similar to the following example:

```
10.23.0.3 server1 # added by WebVpnPortForward
10.23.0.3 server1.example.com vpn3000.com # added by WebVpnPortForward
10.23.0.4 server2 # added by WebVpnPortForward
10.23.0.4 server2.example.com.vpn3000.com # added by WebVpnPortForward
10.23.0.5 server3 # added by WebVpnPortForward
10.23.0.5 server3.example.com vpn3000.com # added by WebVpnPortForward
# Copyright (c) 1993-1999 Microsoft Corp.
#
# This is a sample HOSTS file used by Microsoft TCP/IP for Windows.
#
# This file contains the mappings of IP addresses to hostnames. Each
# entry should be kept on an individual line. The IP address should
# be placed in the first column followed by the corresponding hostname.
# The IP address and the hostname should be separated by at least one
# space.
#
# Additionally, comments (such as these) may be inserted on individual
# lines or following the machine name denoted by a '#' symbol.
#
# For example:
#
# 172.16.102.97 rhino.acme.com # source server
# 192.168.63.10 x.acme.com # x client host
10.23.0.1 localhost
```
- **Step 3** Delete the lines that contain the "# added by WebVpnPortForward" string.
- **Step 4** Save and close the file.
- **Step 5** Start WebVPN and log in. Your home page appears.
- **Step 6** Click the Application Access link. The Application Access window appears. Application Access is now enabled.

### **E-mail Proxy**

WebVPN lets you set up native mail applications on remote systems for automatic access to office e-mail. This feature, called E-mail Proxy, uses the WebVPN gateway as a proxy to the mail server. You need to configure E-mail Proxy on both the WebVPN gateway and the user mail application.

The following instructions explain how to configure the most commonly used e-mail applications: Outlook Express, Netscape, and Eudora.

**The State** 

#### **Example Configuration**

[Figure 14](#page-76-0) shows the network environment used in the example.

#### <span id="page-76-0"></span>*Figure 14 A Typical E-mail Proxy Network Scenario*

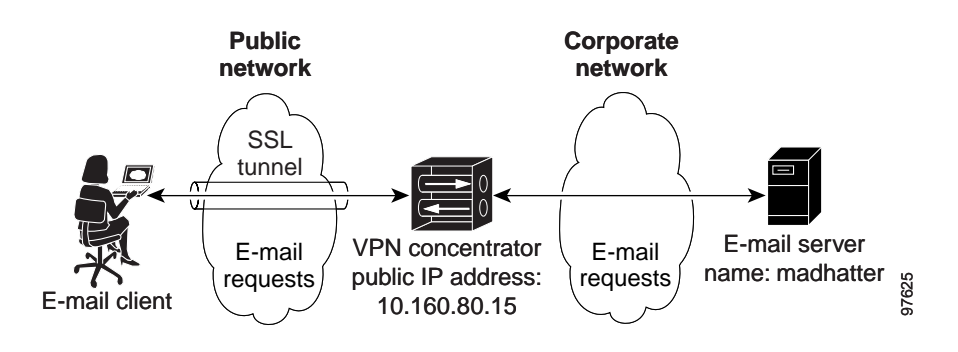

To configure the mail application on the remote system to participate in e-mail proxy, you need to know certain information about the user, the WebVPN gateway, and the e-mail server. [Table 6](#page-76-1) shows the information needed, as well as sample values used in the example configurations.

<span id="page-76-1"></span>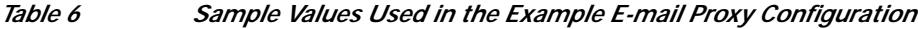

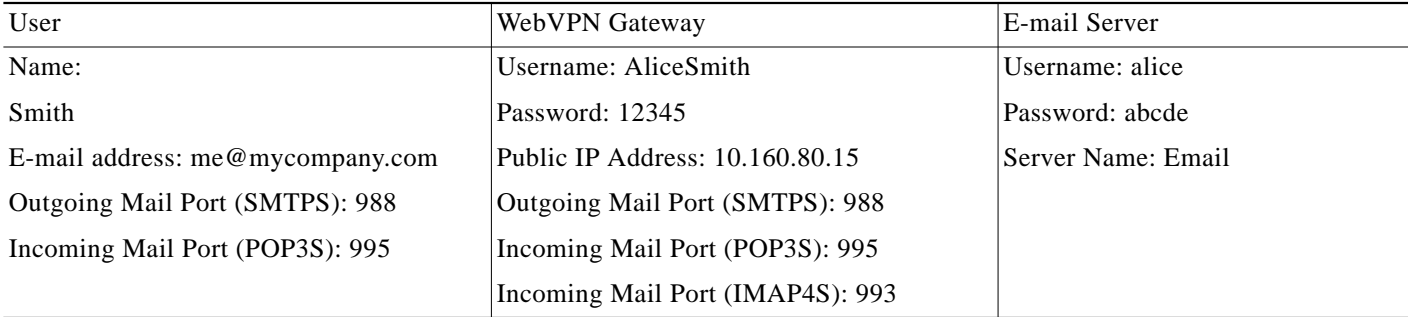

### **Outlook Express on Windows 2000**

These instructions explain how to configure an Outlook Express client running on Windows 2000 to participate in E-mail Proxy.

#### **Configuring Outlook Express**

 $\mathbf I$ 

**Step 1** Click Start -> Programs -> Outlook Express on the Windows 2000 desktop toolbar. The Outlook Express main window appears. (See [Figure 15](#page-77-0).)

 $\mathbf I$ 

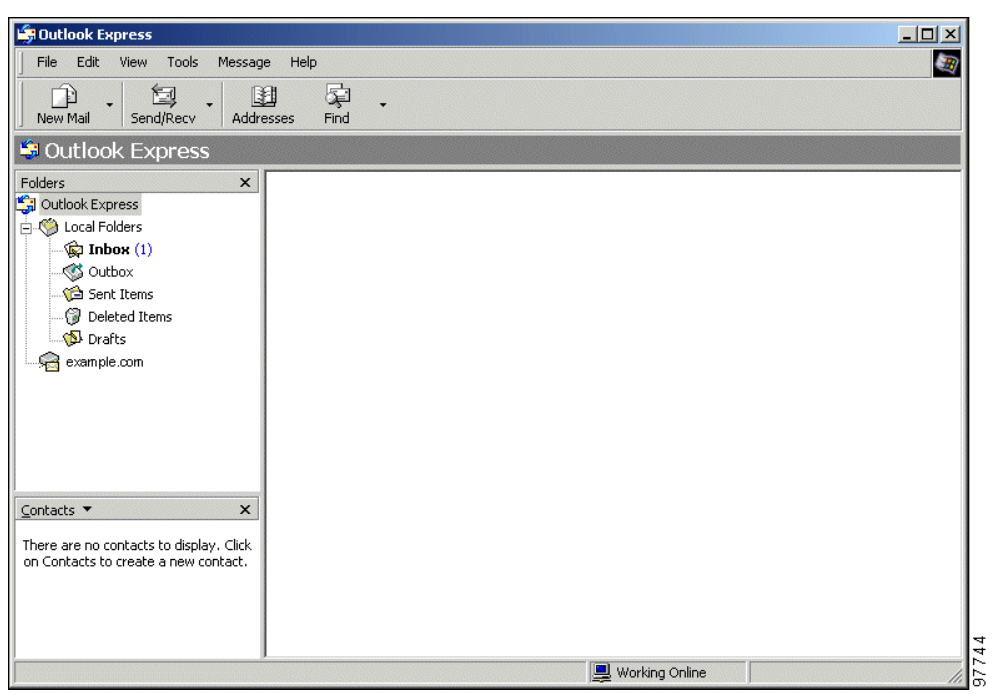

<span id="page-77-0"></span>*Figure 15 Outlook Express Main Window*

**Step 2** Choose **Accounts** from the Tools drop-down menu. The Internet Accounts window is displayed. (See [Figure 16](#page-77-1).)

<span id="page-77-1"></span>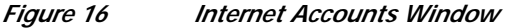

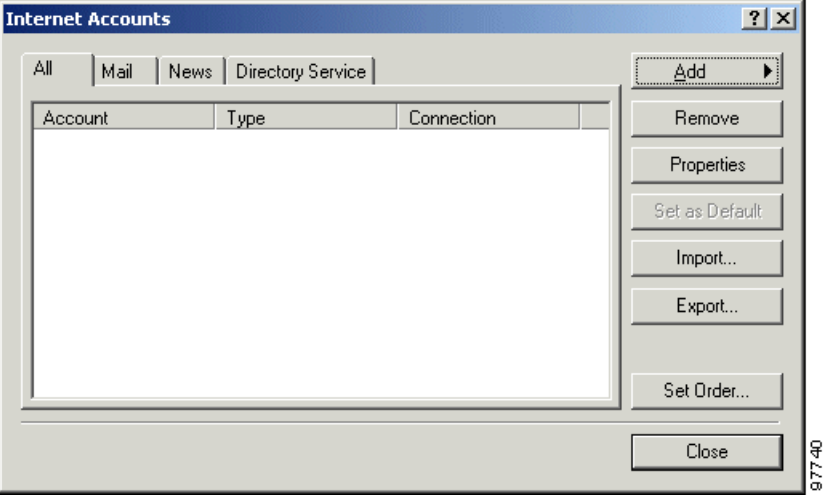

۰

 $\,$   $\,$   $\,$ 

П

 $\lceil$ 

a l

**Step 3** Click the **Add** button and choose **Mail** from the menu. The Internet Connection Wizard Your Name window is displayed. (See [Figure 17.](#page-78-0))

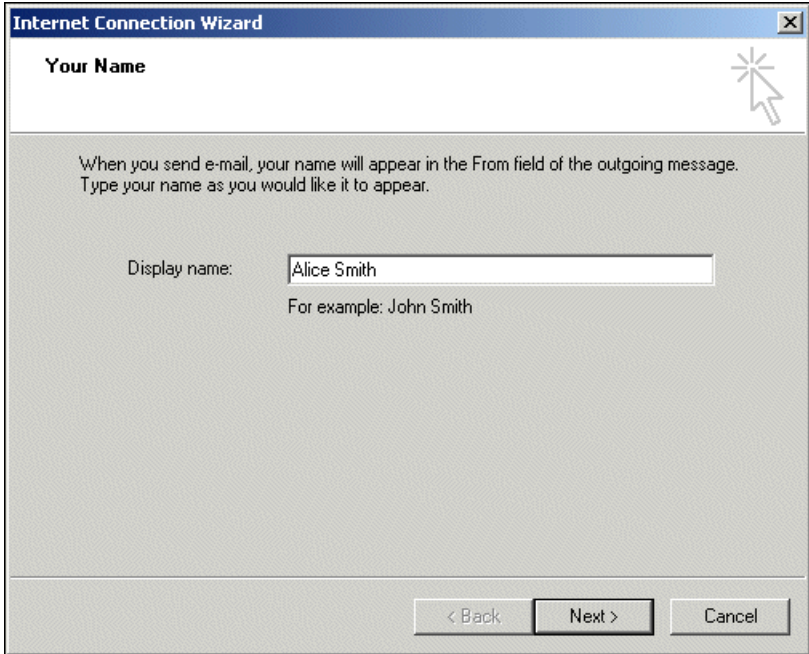

<span id="page-78-0"></span>*Figure 17 Internet Connection Wizard: Your Name Window*

**Step 4** Enter a **Display name** for the user. This name will appear in the From header of e-mails the user sends. Click Next. The Internet E-mail Address window appears. (See [Figure 18.](#page-78-1))

<span id="page-78-1"></span>*Figure 18 Internet E-mail Address Window*

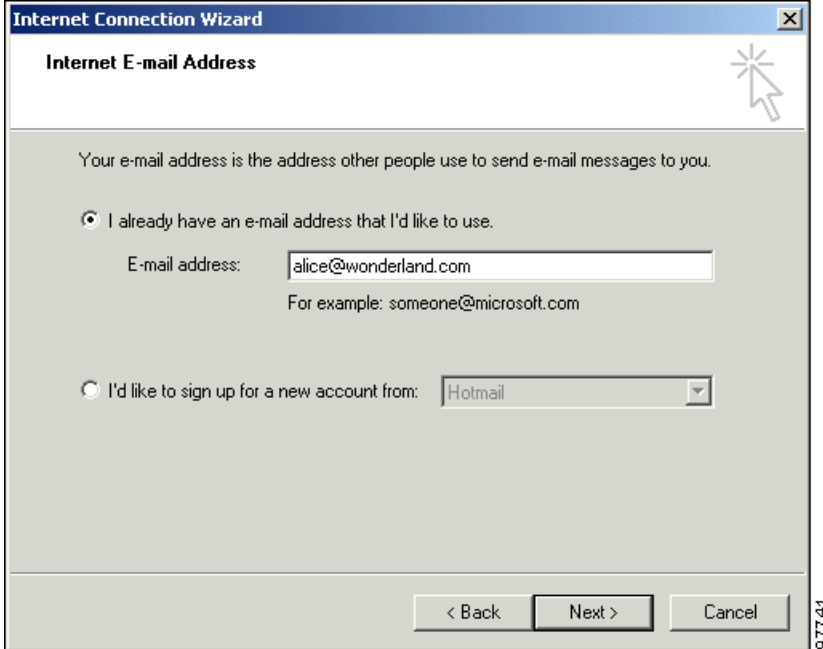

97752

**Step 5** Select the option **I already have an e-mail address that I'd like to use**. Enter the user e-mail address at the prompt. Click **Next**. The E-mail Server Names window appears. (See [Figure 19.](#page-79-0))

<span id="page-79-0"></span>*Figure 19 E-mail Server Names Window*

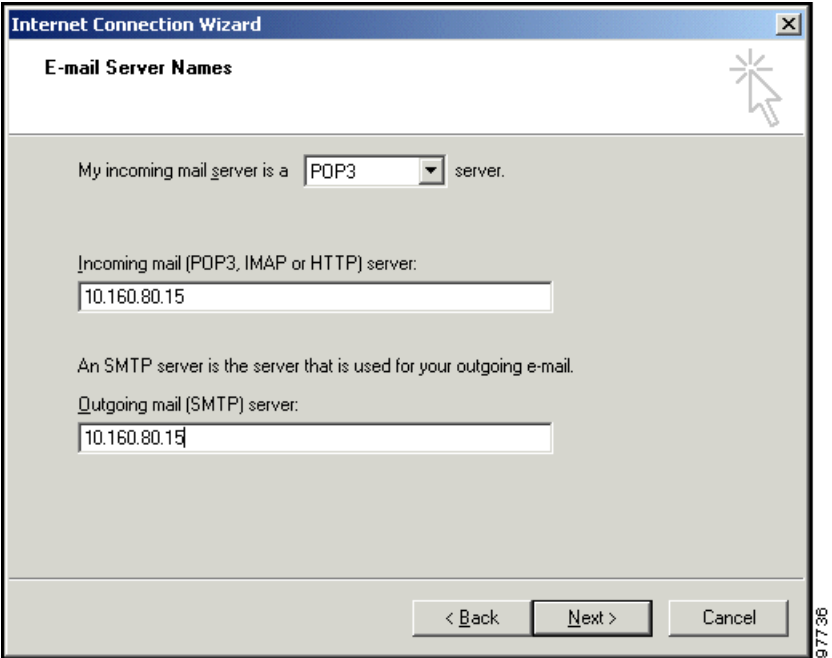

- **Step 6** Choose the e-mail protocol you configured for E-mail Proxy on the WebVPN gateway.
- **Step 7** Enter in both the Incoming and the Outgoing Mail fields the IP address of the interface of the WebVPN gateway on which you enabled E-mail Proxy protocols. (The example uses the Public interface.)
- **Step 8** Click **Next**. The Internet Mail Logon window appears. (See [Figure 20](#page-80-0).)

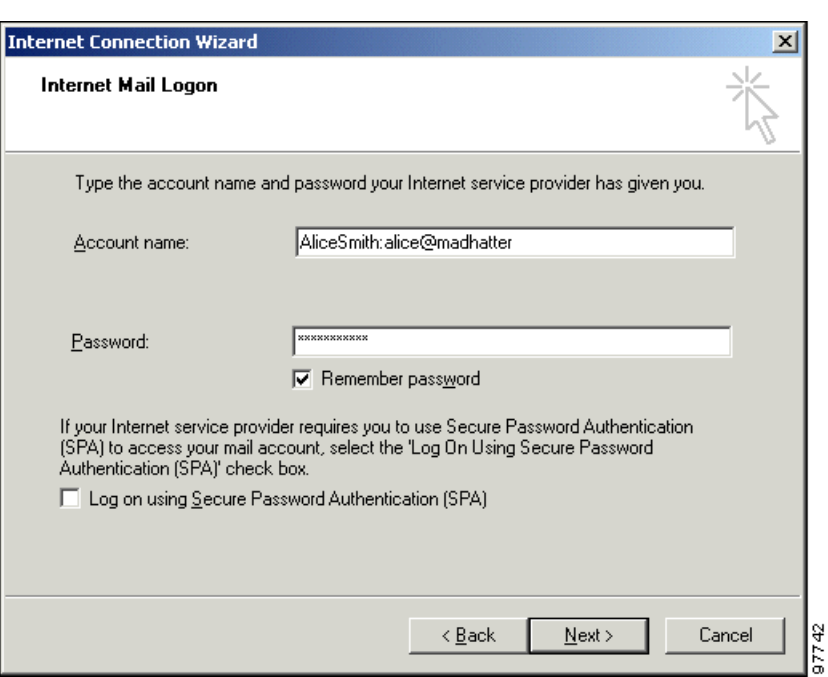

#### <span id="page-80-0"></span>*Figure 20 Internet Mail Logon Window*

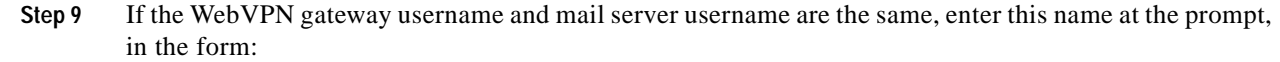

(*E-Mail Username*) [*E-mail Server Delimiter*] [*E-mail Server Name*]

Where:

- **•** *E-mail Username* = The e-mail login name of the remote user.
- **•** *E-mail Server Delimiter* = The server delimiter you set on the WebVPN gateway Configuration | Tunneling and Security | WebVPN | E-mail screen to separate the mail username from the server name. (The default e-mail server delimiter is the @ sign.) The delimiter is necessary only if a server name is present.
- **•** *E-mail Server Name* = The name of the user e-mail server. You can omit this field if using the default mail server.

For example: me@mycompany.com

If the user WebVPN gateway username and mail server username are different, enter both usernames in the following form:

(*WebVPN gateway Username*) (*VPN Name Delimiter*) (*E-mail Username*) [*E-mail Server Delimiter*] [*E-mail Server Name]*

Where:

- **•** *WebVPN gateway Username* = The user WebVPN gateway login name.
- **•** *VPN Name Delimiter* = The delimiter you set on the WebVPN gateway Configuration | Tunneling and Security | WebVPN | E-mail screen that separates the VPN username from the e-mail username. (The default VPN Name Delimiter is a colon.)
- **•** *E-mail Username* = The name of the user e-mail account.

- **•** *E-mail Server Delimiter* = The server delimiter you set on the WebVPN gateway Configuration | Tunneling and Security | WebVPN | E-mail screen to separate the mail username from the server name. (The default e-mail server delimiter is the @ sign.) The delimiter is necessary only if a server name is present.
- **•** *E-mail Server Name* = The name of the user e-mail server. You can omit this field if using the default mail server.
- **Step 10** Enter the user e-mail password, in the form:

[*WebVPN gateway Password*] [*VPN Name Delimiter*] [*E-mail Password*]

Where:

- **•** *WebVPN gateway Password* = The user WebVPN gateway login password. If the WebVPN gateway password and the mail password are the same, you can omit this field.
- **•** *VPN Name Delimiter* = The delimiter you configured on the WebVPN gateway Configuration | Tunneling and Security | WebVPN | E-mail that separates the VPN username from the e-mail username. (The default VPN NAme Delimiter is a colon.) This delimiter is necessary only if the WebVPN gateway password is present.
- **•** *E-mail Password* = The password for the user e-mail account.

For example, 12345:abcde.

**Step 11** Click **Next**. A final window appears. Click **Finish**. (See [Figure 21](#page-81-0).)

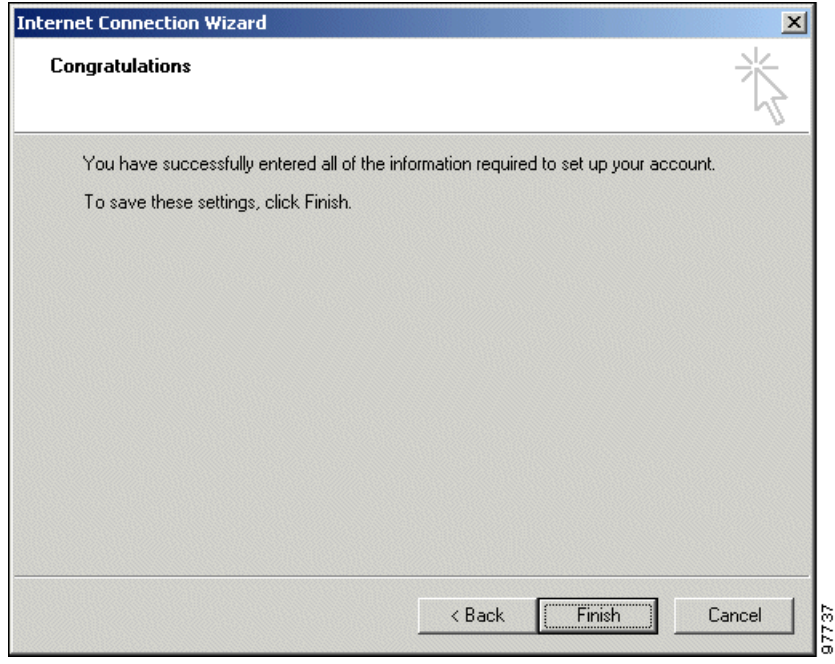

<span id="page-81-0"></span>*Figure 21 Final Wizard Window*

**Step 12** In the Internet Accounts window, click the **Mail** tab. (See [Figure 22.](#page-82-0))

T.

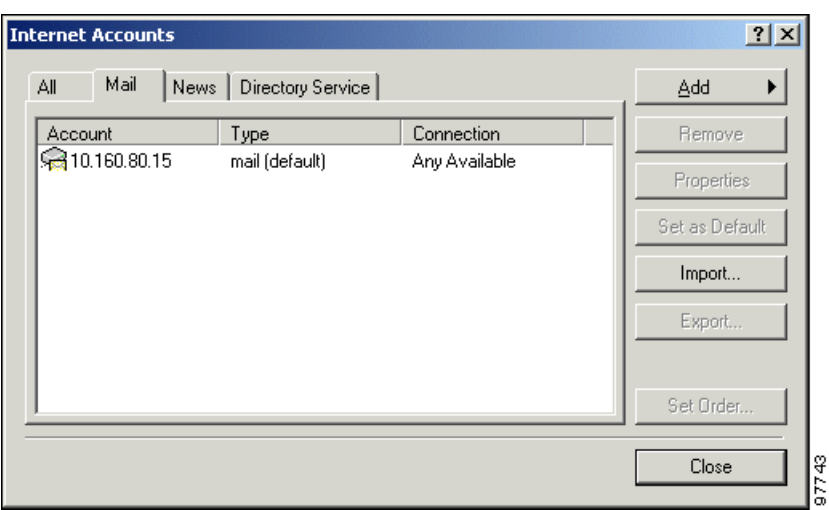

<span id="page-82-0"></span>*Figure 22 Internet Accounts Window: Mail Tab*

**Step 13** Select the new mail account, and then click the **Add** button. The Properties window appears. (See [Figure 23](#page-82-1).)

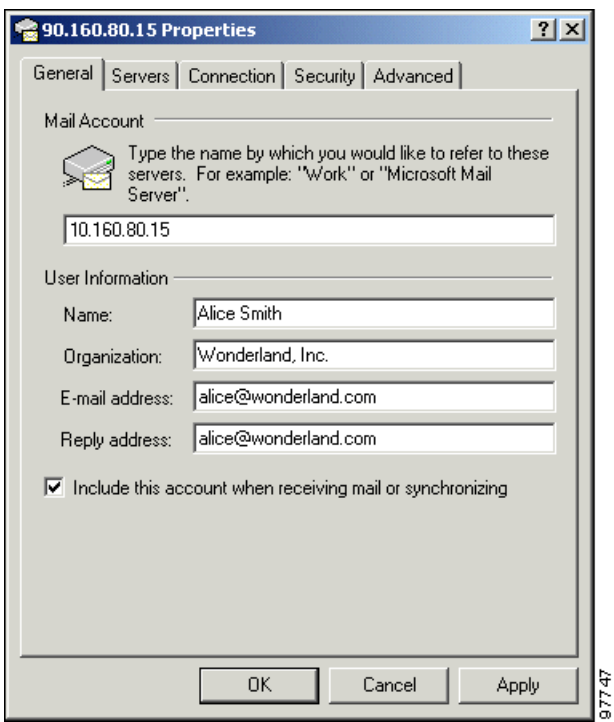

<span id="page-82-1"></span>*Figure 23 Properties Window: General Tab*

- **Step 14** (Optional) Fill in a server name and add additional user information.
- **Step 15** Click the **Servers** tab. (See [Figure 24](#page-83-0).)

 $\sqrt{ }$ 

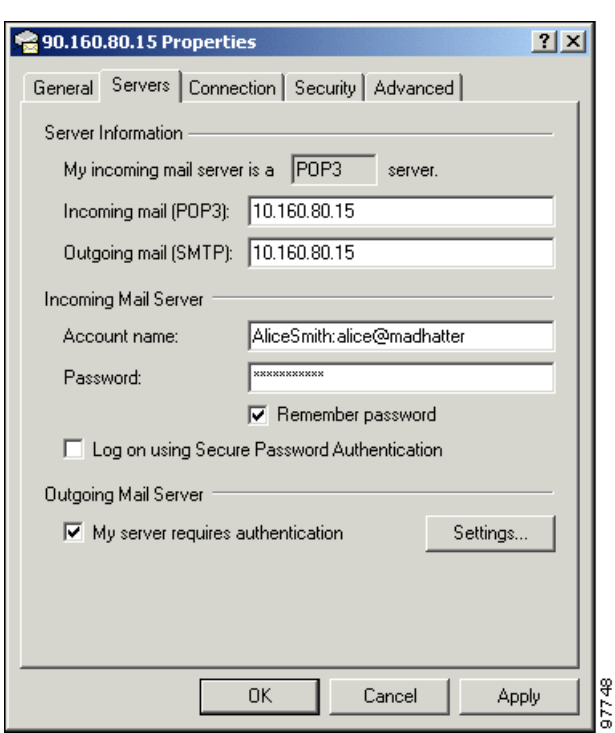

<span id="page-83-0"></span>*Figure 24 Properties Window: Server Tab*

- **Step 16** Under Outgoing Mail Server, click the **My server requires authentication** check box. Click the Settings button. The Outgoing Mail Server window appears. (See [Figure 25.](#page-83-1))
	- *Figure 25 Outgoing Mail Server Window*

<span id="page-83-1"></span>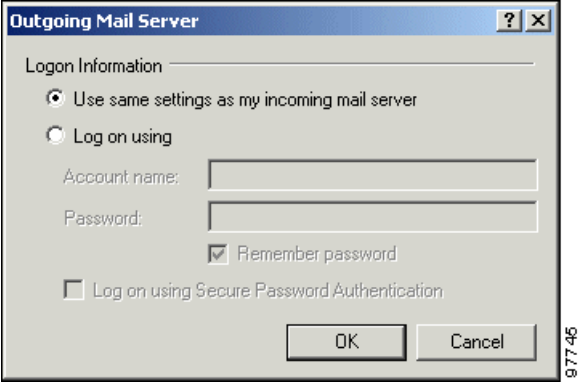

- **Step 17** Click **Use same settings as my incoming mail server**. Click OK.
- **Step 18** Click the **Advanced** tab in the Properties window (See [Figure 26](#page-84-0)).

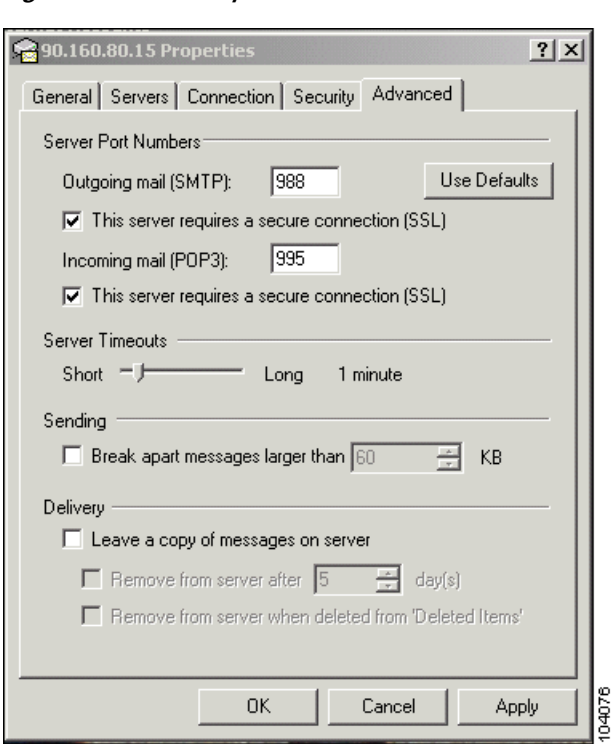

<span id="page-84-0"></span>*Figure 26 Properties Window: Advanced Tab*

**Step 19** Under Server Port Numbers:

- **a.** For the Outgoing Mail field:
	- **–** Enter the SMTPS port number you configured on the WebVPN gateway Configuration | Tunneling and Security | WebVPN | E-mail screen.
	- **–** Click the **This server requires a secure connection (SSL)** check box.
- **b.** For the Incoming Mail field:
	- **–** Enter the POP3S or IMAP4S port numbers you configured on the WebVPN gateway Configuration | Tunneling and Security | WebVPN | E-mail screen.
	- **–** Click **This server requires a secure connection (SSL)** check box.
- **Step 20** Click **Apply**.
- **Step 21** Click **OK**.

The configuration is complete.

To test the configuration, send or receive e-mail. If the test fails, see the Outlook Express error messages and check EMAILPROXY events in the WebVPN gateway error log.

### **Eudora 5.2 on Windows 2000**

 $\mathbf I$ 

These instructions explain how to configure an Eudora 5.2 client running on Windows 2000 to participate in E-mail Proxy.

### **Configuring Eudora**

Configuring Eudora to participate in E-Mail Proxy has two steps:

- **•** Configure the client application
- **•** Edit the eudora.ini file

#### **Configuring the Client Application**

**Step 1** Start Eudora. The Eudora Main Window is displayed. (See [Figure 27.](#page-85-0))

<span id="page-85-0"></span>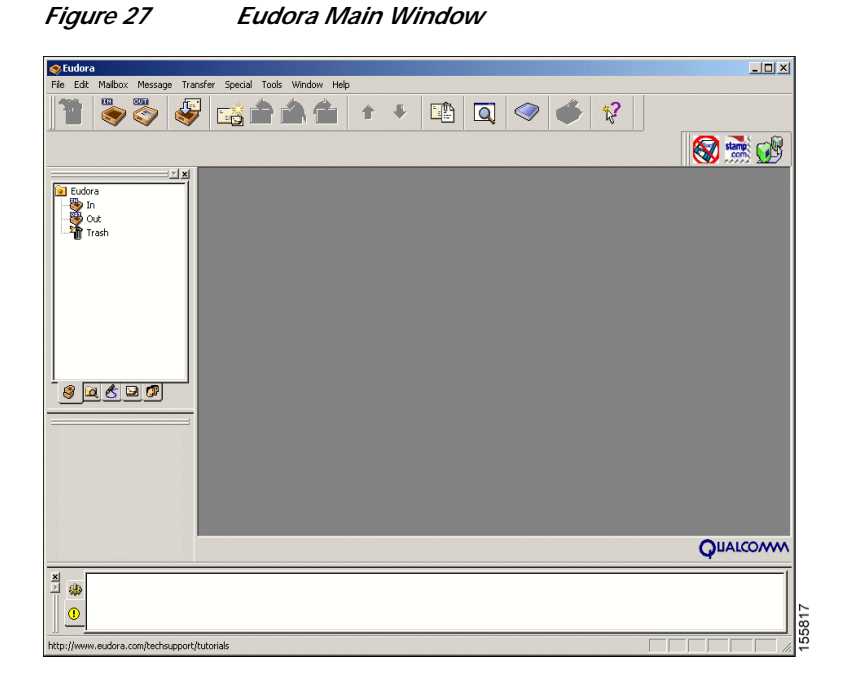

**Step 2** Choose **Options** from the Tools drop-down menu. The Options window is displayed. Click the **Getting Started** icon. (See [Figure 28](#page-86-0).)

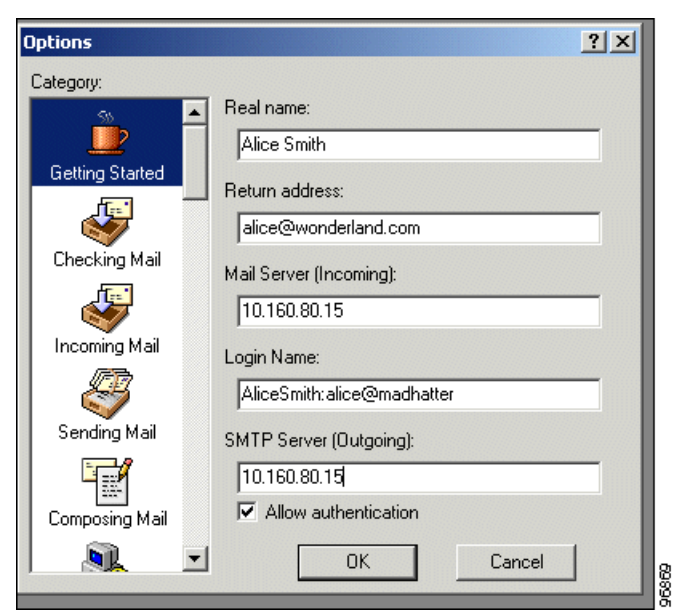

<span id="page-86-0"></span>*Figure 28 Eudora Options Window, Getting Started*

- **a.** In the Real Name field, enter the name of the user.
- **b.** In the Return Address field, enter a return e-mail address for the user; for example, me@mycompany.com. Replies to mail sent by this user go to this address.
- **c.** In the Mail Server (Incoming) field, enter the hostname or IP address of the WebVPN gateway interface on which you enabled (POP3 or IMAP) E-mail Proxy protocols.
- **d.** If the user WebVPN gateway username and mail server username are the same, enter this name in the Login Name field in the form:

(*E-Mail Username*) [*E-mail Server Delimiter*] [*E-mail Server Name*]

Where:

- **–** *E-mail Username* = The user e-mail login name.
- **–** *E-mail Server Delimiter* = The server delimiter you set on the WebVPN gateway Configuration | Tunneling and Security | WebVPN | E-mail screen to separate the mail username from the server name. (The default e-mail server delimiter is the @ sign.) The delimiter is necessary only if a server name is present.
- **–** *E-mail Server Name* = The name of the user e-mail server. You can omit this field if using the default mail server.

For example: me@mycompany.com

If the user WebVPN gateway username and mail server username are different, enter both usernames in the following form:

(*WebVPN gateway Username*) (*VPN Name Delimiter*) (*E-mail Username*) [*E-mail Server Delimiter*] [*E-mail Server Name*]

Where:

- **–** *WebVPN gateway Username* = The user WebVPN gateway login name.
- **–** *VPN Name Delimiter* = The delimiter you set on the WebVPN gateway Configuration | Tunneling and Security | WebVPN | E-mail screen that separates the VPN username from the e-mail username. (The default VPN Name Delimiter is a colon.)

Τ

- **–** *E-mail Username* = The name of the user e-mail account.
- **–** *E-mail Server Delimiter* = The server delimiter you set on the WebVPN gateway Configuration | Tunneling and Security | WebVPN | E-mail screen to separate the mail username from the server name. (The default e-mail server delimiter is the @ sign.) The delimiter is necessary only if a server name is present.
- **–** *E-mail Server Name* = The name of the user e-mail server. You can omit this field if using the default mail server.
- **e.** In the SMTP Server (Outgoing) field, enter the hostname or IP of the WebVPN gateway interface on which you enabled the SMTP E-mail Proxy protocol.
- **f.** Click the **Allow Authentication** check box.
- **Step 3** Click the **Checking Mail** icon. (See [Figure 29.](#page-87-0)) Under Secure Sockets when Receiving, choose **Required, Alternate Port** from the drop-down menu.

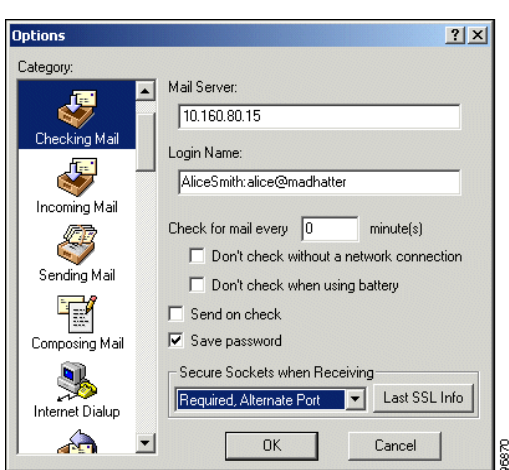

#### <span id="page-87-0"></span>*Figure 29 Eudora Options WIndow, Checking Mail*

**Step 4** Click the **Incoming Mail** icon. (See [Figure 30](#page-88-0).) Click **POP** or **IMAP** to choose your server configuration type.

a l

 $\sqrt{ }$ 

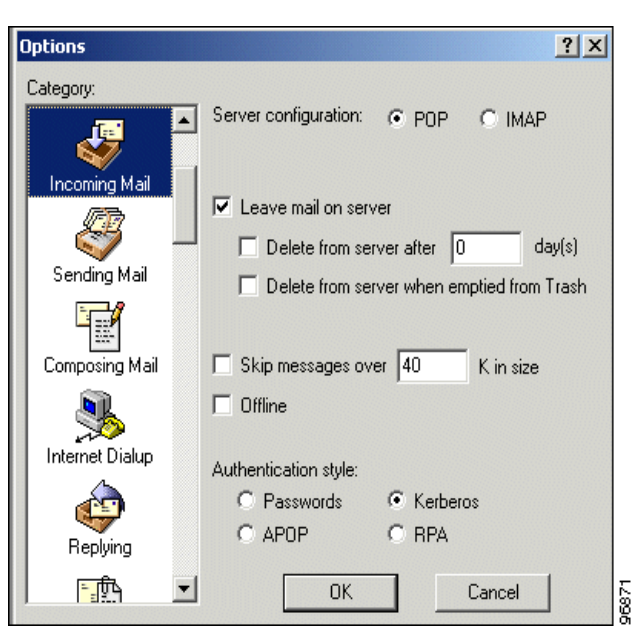

<span id="page-88-0"></span>*Figure 30 Eudora Options Window, Incoming Mail*

**Step 5** Click the **Sending Mail** icon. (See [Figure 31](#page-88-1).) Under Secure Sockets when sending, choose **Required, Alternate Port** from the drop-down menu.

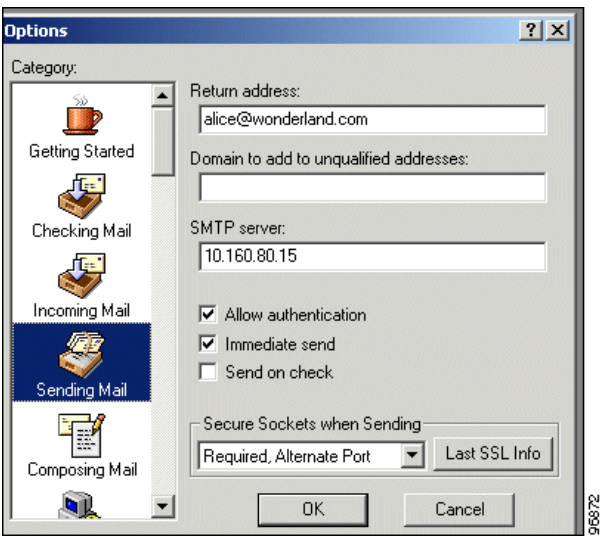

<span id="page-88-1"></span>*Figure 31 Eudora Options Window, Sending Mail*

- **Step 6** Click the **OK** button. The Options window closes.
- **Step 7** Choose **Exit** from the File menu to quit Eudora.

#### **Editing the eudora.ini File**

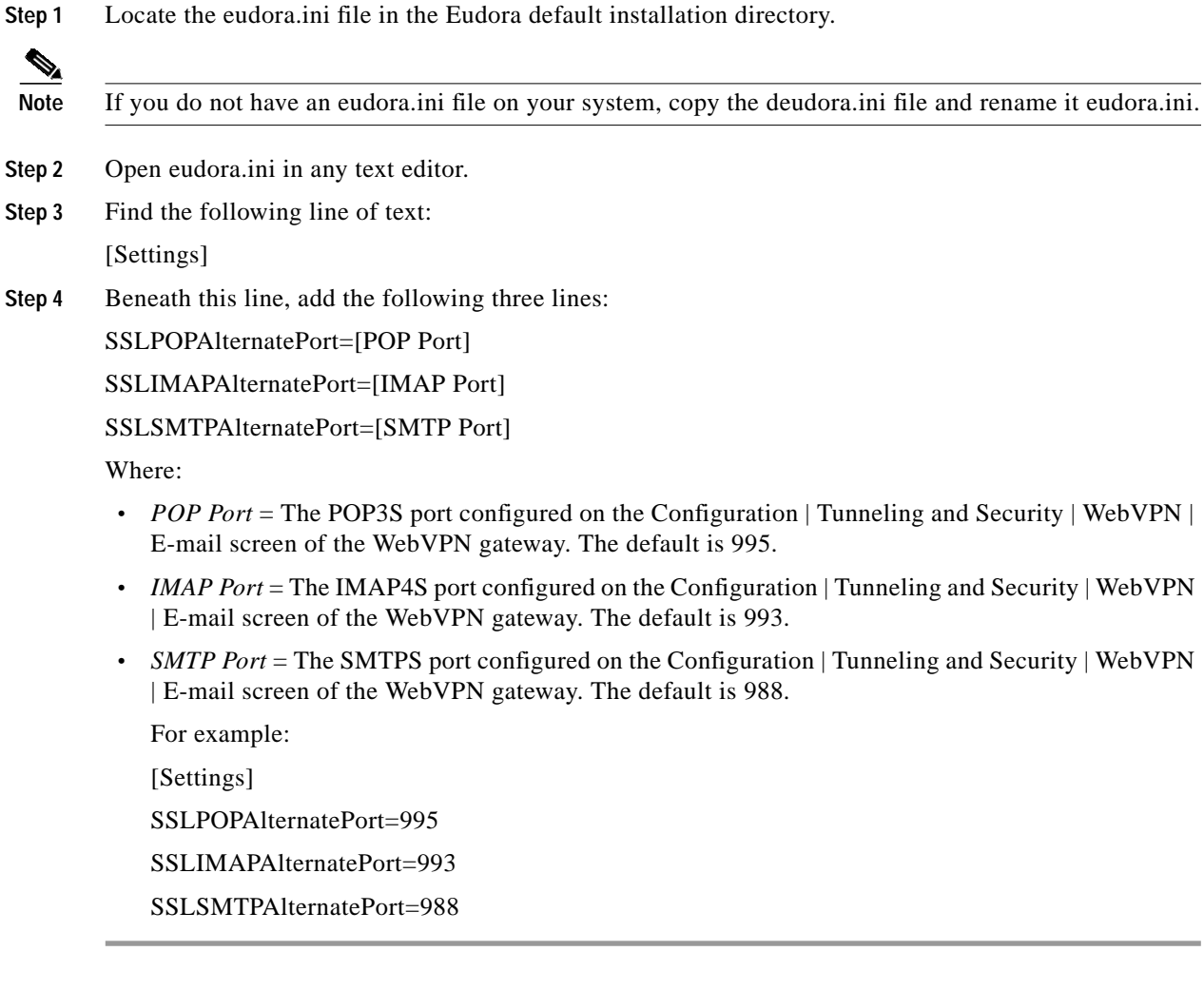

The configuration is complete.

#### **Using Eudora with E-Mail Proxy**

When the user sends or receives mail, Eudora prompts for a password.

- **•** If the user WebVPN gateway password and e-mail password are the same, enter that password.
- **•** If the WebVPN gateway password and e-mail password are different, enter them both in the form: [*WebVPN gateway Password*] [*VPN Name Delimiter*] [*E-mail Password*] Where:
	- **–** WebVPN gateway Password = The user WebVPN gateway login password.
	- **–** VPN Name Delimiter = The delimiter you configured on the WebVPN gateway Configuration | Tunneling and Security | WebVPN | E-mail that separates the VPN username from the e-mail username. (The default VPN NAme Delimiter is a colon.)
	- **–** E-mail Password = The password for the user e-mail account.

 $\sqrt{ }$ 

**The State** 

For example, 12345:abcde.

## **Netscape Mail 7 on Windows 2000**

These instructions explain how to configure a Netscape client running on Windows 2000 to participate in E-mail Proxy.

**Step 1** Start the Netscape Mail and Newsgroups program. The Netscape Mail window appears. (See [Figure 32.](#page-90-0))

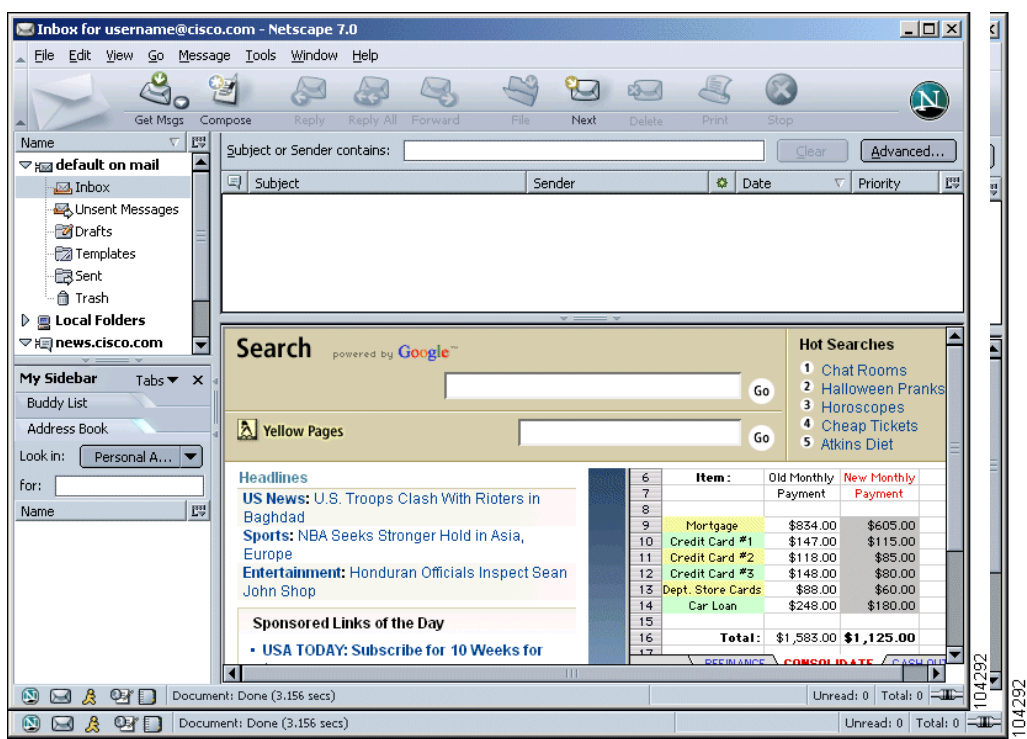

<span id="page-90-0"></span>*Figure 32 Netscape Mail Window*

**Step 2** Choose **default on mail** from the Name list at the left. The Default on Mail window appears. (See [Figure 33](#page-91-0).)

<span id="page-91-0"></span>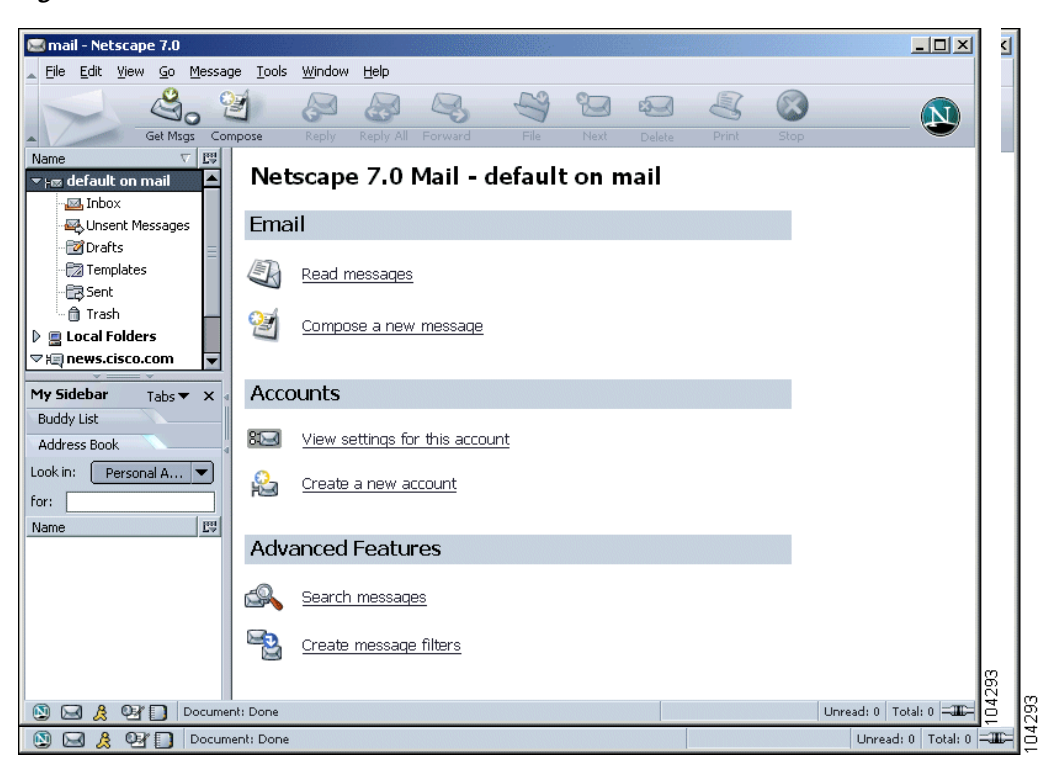

*Figure 33 Default on Mail Window*

 $\mathbf I$ 

**The State** 

**Step 3** Under Accounts, click the **Create a New Account** link. The Account Wizard New Account Setup window appears. (See [Figure 34.](#page-92-0))

**Account Wizard**  $\vert x \vert$ New Account Setup This Wizard will collect the information necessary to set up a Mail or Newsgroup<br>account. If you do not know the information requested, please contact your<br>System Administrator or Internet Service Provider. Select the type of account you would like to set up:  $\boxed{\odot}$  Email account  $\bigcirc$  AOL account (For example, jsmith@aol.com) ○ Cisco Systems ◯ Netscape Webmail (For example, jsmith@netscape.net)  $\bigcirc$  Newsgroup account 34294 Example State State (State State State State State State State State State State State State State State State State State State State State State State State State State State State State State State State State State Sta

<span id="page-92-0"></span>*Figure 34 Account Wizard: New Account Setup Window*

**Step 4** Choose the **Email account** option. Click **Next**. The Identity window appears. (See [Figure 35.](#page-92-1))

<span id="page-92-1"></span>*Figure 35 Account Wizard: Identity Window*

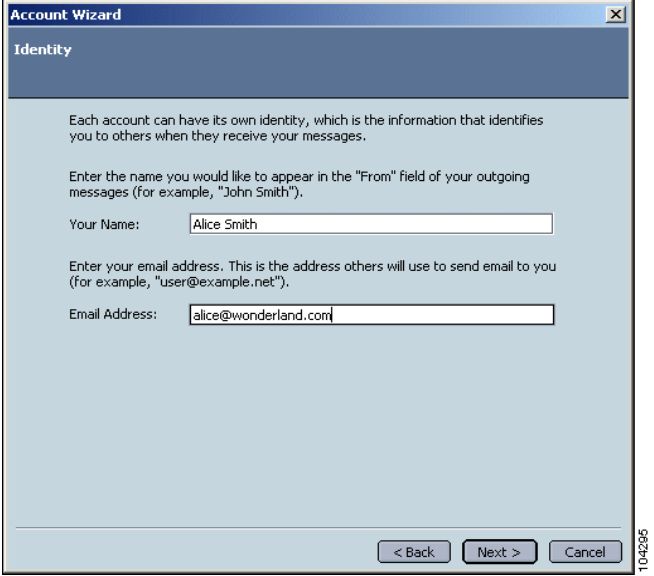

**Step 5** In the Your Name field, enter the username. This name will appear in the From header of e-mails the user sends.

ן

**Step 6** In the Email Address field, enter the user e-mail address. Click **Next**. The Server Information window appears. (See [Figure 36.](#page-93-0))

<span id="page-93-0"></span>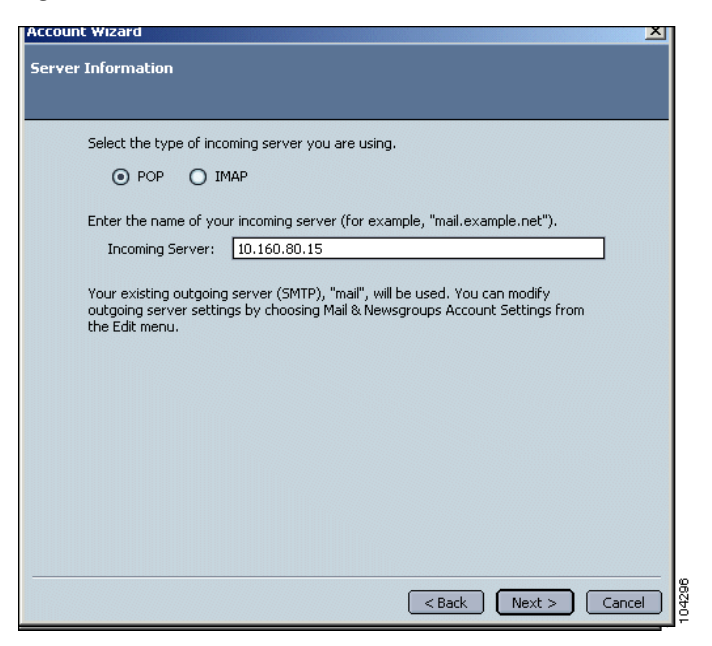

*Figure 36 Account Wizard: Server Information Window*

**Step 7** Click **Mail** (**POP** or **IMAP**) to choose the mail protocol you are using for incoming mail.

**Step 8** Enter the IP address of the interface of the WebVPN gateway on which you enabled the POP or IMAP E-mail Proxy protocol. Click **Next**. The User Name window appears. (See [Figure 37](#page-94-0).)

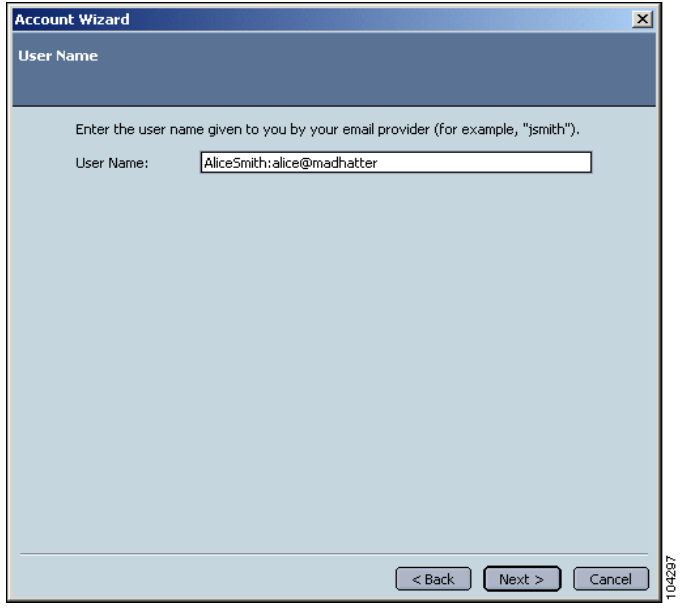

<span id="page-94-0"></span>*Figure 37 Account Wizard: User Name Window*

**Step 9** Enter the user mail server username at the prompt. If the user WebVPN gateway username and mail server username are the same, enter this name in the form:

(E-Mail Username) (E-mail Server Delimiter) [E-mail Server Name]

Where:

- **–** E-mail Username = The user e-mail login name.
- **–** E-mail Server Delimiter = The server delimiter you set on the WebVPN gateway Configuration | Tunneling and Security | WebVPN | E-mail screen to separate the mail username from the server name. (The default e-mail server delimiter is the @ sign.) The delimiter is necessary only if a server name is present.
- **–** E-mail Server Name = The name of the user e-mail server. You can omit this field if using the default mail server.

For example: me@mycompany.com

If the user WebVPN gateway username and mail server username are different, enter both usernames in the following form:

(*WebVPN gateway Username*) (*VPN Name Delimiter*) (*E-mail Username*) (*E-mail Server Delimiter*) (*E-mail Server Name*)

Where:

- **–** WebVPN gateway Username = The user WebVPN gateway login name.
- **–** VPN Name Delimiter = The delimiter you set on the WebVPN gateway Configuration | Tunneling and Security | WebVPN | E-mail screen that separates the VPN username from the e-mail username. (The default VPN Name Delimiter is a colon.)
- **–** E-mail Username = The name of the user e-mail account.

- **–** E-mail Server Delimiter = The server delimiter you set on the WebVPN gateway Configuration | Tunneling and Security | WebVPN | E-mail screen to separate the mail username from the server name. (The default e-mail server delimiter is the @ sign.) The delimiter is necessary only if a server name is present.
- **–** E-mail Server Name = The name of the user e-mail server. You can omit this field if using the default mail server.

For example: myself:me@mycompany

**Step 10** Click **Next**. The Account Name window appears. (See [Figure 38](#page-95-0).)

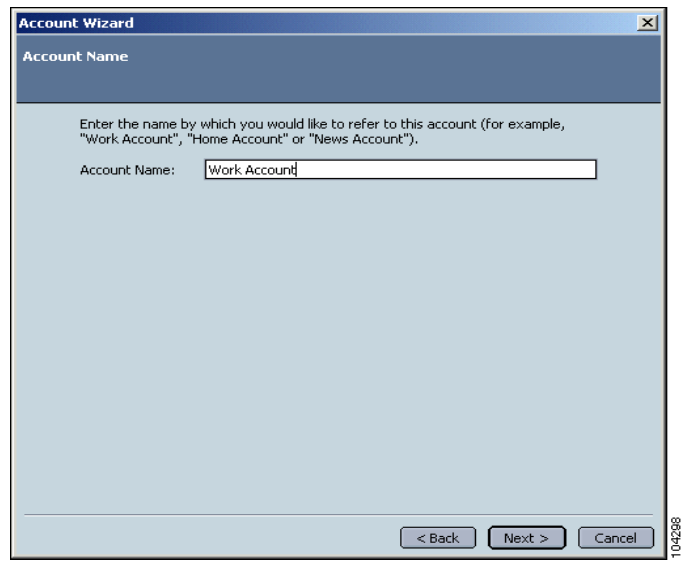

#### <span id="page-95-0"></span>*Figure 38 Account Wizard: Account Name*

**The State** 

П

 $\mathbf I$ 

**Step 11** Enter a name for this account. Click **Next**. The Account Wizard displays a final window. (See [Figure 39.](#page-96-0))

|Account Wizard Congratulations! Please verify that the information below is correct. Account Name: alice@wonderland.com User Name: alice Email Address: alice@wonderland.com Incoming Server Name:  $10.160.80.15$ Incoming Server Type: POP3 Outgoing Server Name (SMTP): mail Click Finish to save these settings and exit the Account Wizard. <Back Finish Cancel

<span id="page-96-0"></span>*Figure 39 Account Wizard: Final Window*

- **Step 12** Click **Finish**. The Account Wizard window closes.
- **Step 13** Click the name of the account you just created from the Name list at the left of the Netscape Mail window. (See [Figure 40.](#page-96-1)) The Netscape Mail window appears. (See [Figure 41.](#page-97-0))

<span id="page-96-1"></span>*Figure 40 Netscape Mail Window*

| 90.160.80.15 - Netscape 7.0                                           |                      | $-12x$ |
|-----------------------------------------------------------------------|----------------------|--------|
| File Edit View Go Message Tools Window Help                           |                      |        |
| $\nabla$ $\mathbb{E}^n$<br><b>Name</b>                                |                      |        |
| Netscape 7.0 Mail - alice@wonderland.com<br>▲<br>▽ xm default on mail |                      |        |
| <b>M</b> Inbox                                                        |                      |        |
| Email<br>Unsent Messages<br>Drafts                                    |                      |        |
| For Templates                                                         |                      |        |
| Read messages<br>·图Sent                                               |                      |        |
| ft Trash<br>97<br>Compose a new message                               |                      |        |
| > + alice@wand.com                                                    |                      |        |
| $\triangleright$ $\mathbf{Q}$ Local Folders<br>▽ ) news.cisco.com     |                      |        |
| ≂<br><b>Accounts</b>                                                  |                      |        |
| My Sidebar<br>Tabs $\blacktriangledown$ $\times$                      |                      |        |
| $85-1$<br>View settings for this account<br><b>Buddy List</b>         |                      |        |
| Address Book<br>Create a new account<br>矗                             |                      |        |
| Look in:<br>Personal A                                                |                      |        |
| for:                                                                  |                      |        |
| <b>Advanced Features</b><br>瞟<br>Name                                 |                      |        |
| €<br>Search messages                                                  |                      |        |
|                                                                       |                      |        |
| Ę<br>Create message filters                                           |                      |        |
|                                                                       |                      |        |
|                                                                       |                      |        |
|                                                                       |                      |        |
| ۵<br>$B$ & $B$<br>Document: Done                                      | Unread: 0 Total: 0 = | 104300 |

**Step 14** Click the **View settings for this account** link. The Account Settings window appears. (See [Figure 41](#page-97-0).)

<span id="page-97-0"></span>*Figure 41 Account Settings*

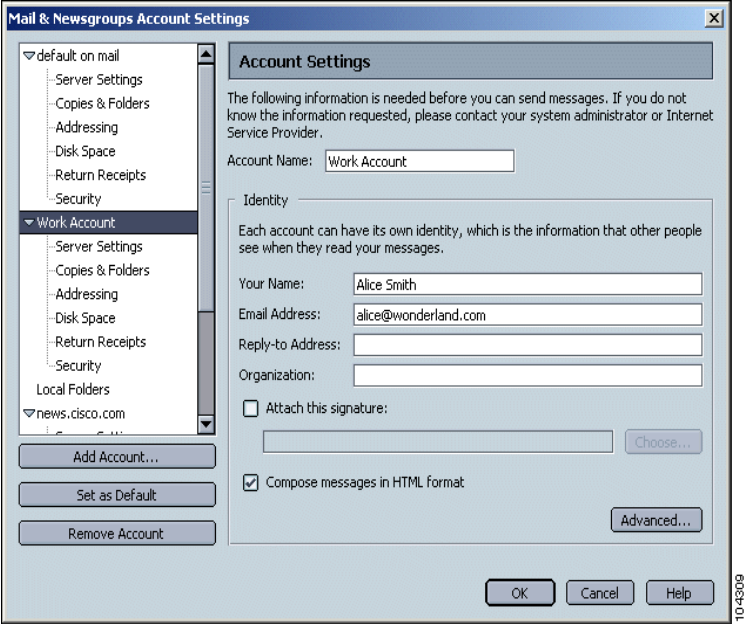

**Step 15** Choose **Server Settings** from the list at the left of the window. The Server Settings window appears. (See [Figure 42](#page-97-1).)

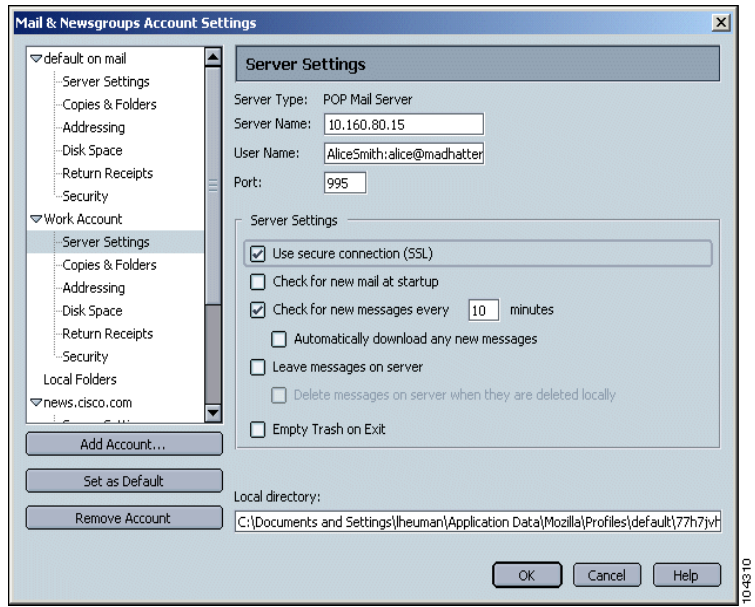

<span id="page-97-1"></span>*Figure 42 Server Settings Window*

- **Step 16** In the Port field, enter the POP3S or IMAP4S port number you configured on the WebVPN gateway Configuration | Tunneling and Security | WebVPN | E-mail screen.
- **Step 17** Check the **Use Secure Connection (SSL)** check box.

**Step 18** At the left side of the window, choose **Outgoing Server (SMTP)**. The Outgoing Server Settings window appears. (See [Figure 43](#page-98-0).)

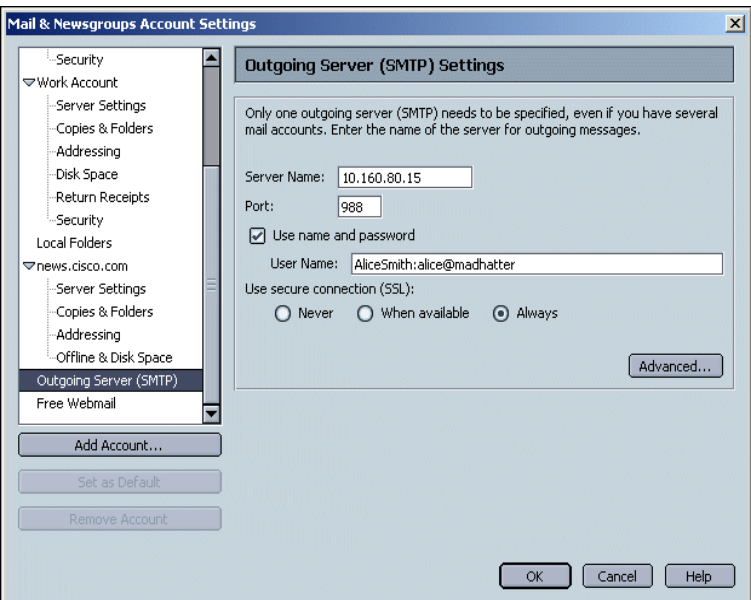

<span id="page-98-0"></span>*Figure 43 Outgoing Server Settings Window*

- **Step 19** In the **Server Name field**, enter the IP address of the interface of the WebVPN gateway on which you enabled the SMTP E-mail Proxy protocol.
- **Step 20** In the **Port field**, enter the SMTP port number you configured on the WebVPN gateway Configuration | Tunneling and Security | WebVPN | E-mail screen.
- **Step 21** Check the **Use Name and password** check box, and enter the user e-mail account name, in the same format you used in Step 9.)
- **Step 22** Choose **Use secure Connection (SSL): Always**.
- **Step 23** Click **OK**.

The configuration is complete.

### **Sending and Receiving E-mail**

When users send or receive e-mail, Netscape prompts for a password. Enter the password, in the form: [*WebVPN gateway Password*] [*VPN Name Delimiter*] [*E-mail Password*]

Where:

- **•** *WebVPN gateway Password* = The user WebVPN gateway login password. If the WebVPN gateway password and the mail password are the same, you can omit this field.
- **•** *VPN Name Delimiter* = The delimiter you configured on the WebVPN gateway Configuration | Tunneling and Security | WebVPN | E-mail that separates the VPN username from the e-mail username. (The default VPN Name Delimiter is a colon.) This delimiter is necessary only if the WebVPN gateway password is present.

ן

**•** *E-mail Password* = The password for the user e-mail account.

For example, 12345:abcde.

# **Additional References**

The following sections provide references related to WebVPN.

## **Related Documents**

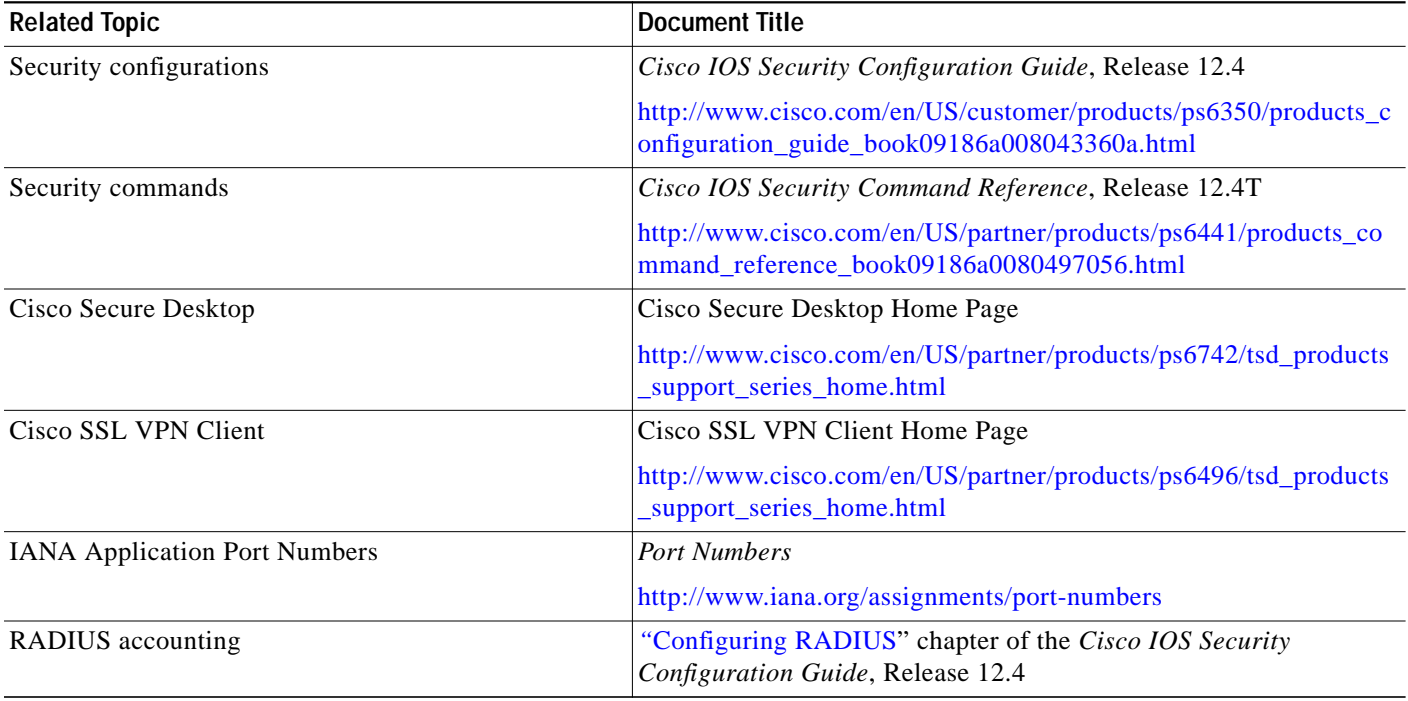

## **Standards**

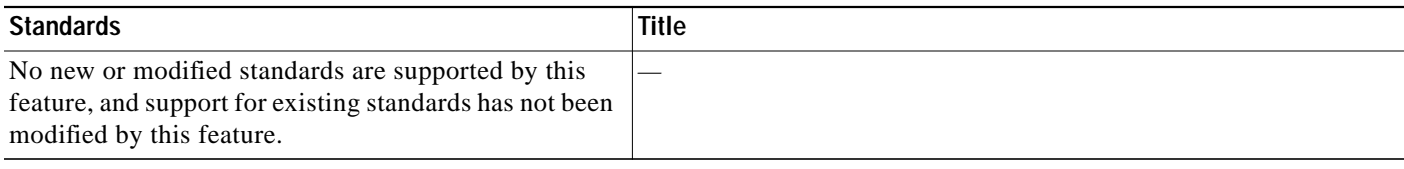

## **MIBs**

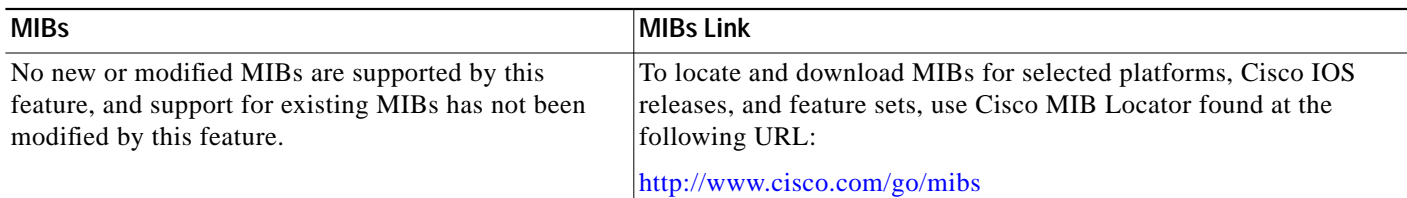

## **RFCs**

 $\sqrt{2}$ 

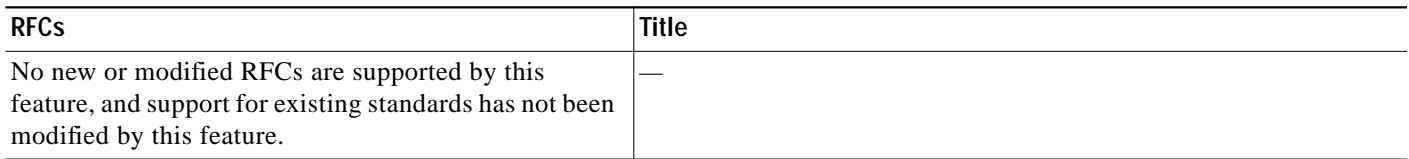

## **Technical Assistance**

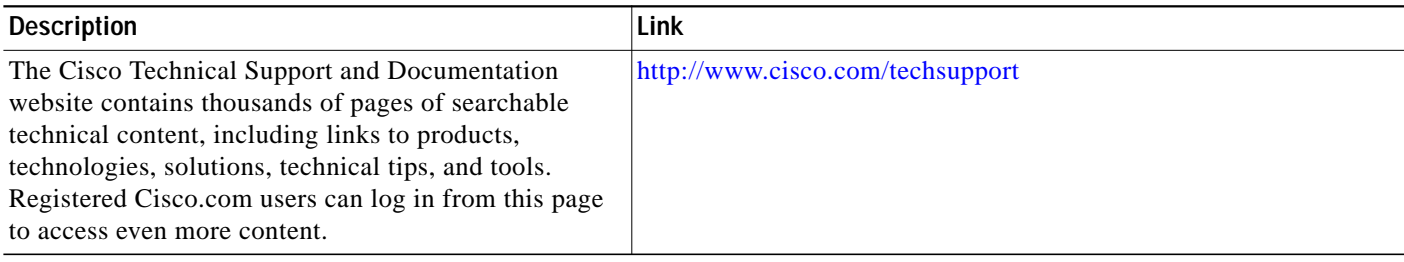

## **Command Reference**

This section documents new and modified commands only.

- **• [aaa authentication \(WebVPN\)](#page-103-0)**
- **• [banner \(WebVPN\)](#page-105-0)**
- **• [citrix enabled](#page-106-0)**
- **• [clear webvpn nbns](#page-107-0)**
- **• [clear webvpn session](#page-108-0)**
- **• [clear webvpn stats](#page-109-0)**
- **• [csd enable](#page-110-0)**
- **• [debug webvpn](#page-111-0)**
- **• [default-group-policy](#page-116-0)**
- **• [filter citrix](#page-117-0)**
- **• [filter tunnel](#page-118-0)**
- **• [functions](#page-119-0)**
- **• [gateway \(WebVPN\)](#page-121-0)**
- **• [heading](#page-123-0)**
- **• [hide-url-bar](#page-124-0)**
- **• [hostname \(WebVPN\)](#page-125-0)**
- **• [http-redirect](#page-126-0)**
- **• [inservice \(WebVPN\)](#page-127-0)**
- **• [ip address \(WebVPN\)](#page-128-0)**
- **• [local-port \(WebVPN\)](#page-130-0)**
- **• [login-message](#page-132-0)**
- **• [logo](#page-133-0)**
- **• [max-users \(WebVPN\)](#page-135-0)**
- **• [nbns-list](#page-136-0)**
- **• [nbns-list \(policy group\)](#page-138-0)**
- **• [nbns-server](#page-139-0)**
- **• [policy group](#page-141-0)**
- **• [port-forward](#page-143-0)**
- **• [port-forward \(policy group\)](#page-145-0)**
- **• [secondary-color](#page-147-0)**
- **• [secondary-text-color](#page-148-0)**
- **• [show webvpn gateway](#page-152-0)**
- **• [show webvpn gateway](#page-152-0)**
- **• [show webvpn nbns](#page-154-0)**
- **• [show webvpn session](#page-158-0)**

 $\sqrt{2}$ 

**The State** 

- **• [show webvpn session](#page-158-0)**
- **• [ssl encryption](#page-164-0)**
- **• [ssl encryption](#page-164-0)**
- **• [ssl truspoint](#page-165-0)**
- **• [svc address-pool](#page-166-0)**
- **• [svc default-domain](#page-168-0)**
- **• [svc dns-server](#page-169-0)**
- **• [svc dpd-interval](#page-170-0)**
- **• [svc homepage](#page-171-0)**
- **• [svc keep-client-installed](#page-172-0)**
- **• [svc msie-proxy](#page-173-0)**
- **• [svc rekey](#page-175-0)**
- **• [svc split](#page-176-0)**
- **• [svc split dns](#page-177-0)**
- **• [svc wins-server](#page-178-0)**
- **• [timeout \(policy group\)](#page-179-0)**
- **• [title](#page-181-0)**
- **• [title-color](#page-182-0)**
- **• [url-list](#page-183-0)**
- **• [url-list \(policy group\)](#page-185-0)**
- **• [url-text](#page-186-0)**
- **• [vrf-name](#page-187-0)**
- **• [webvpn aaa accounting-list](#page-188-0)**
- **• [webvpn context](#page-189-0)**
- **• [webvpn gateway](#page-191-0)**
- **• [webvpn install](#page-193-0)**

# <span id="page-103-0"></span>**aaa authentication (WebVPN)**

To configure AAA authentication for SSL VPN sessions, use the **aaa authentication** command in SSLVPN configuration mode. To remove the AAA configuration from the WebVPN context configuration, use the **no** form of this command.

**aaa authentication** {**domain** *name* | **list** *name*}

**no aaa authentication** {**domain** | **list**}

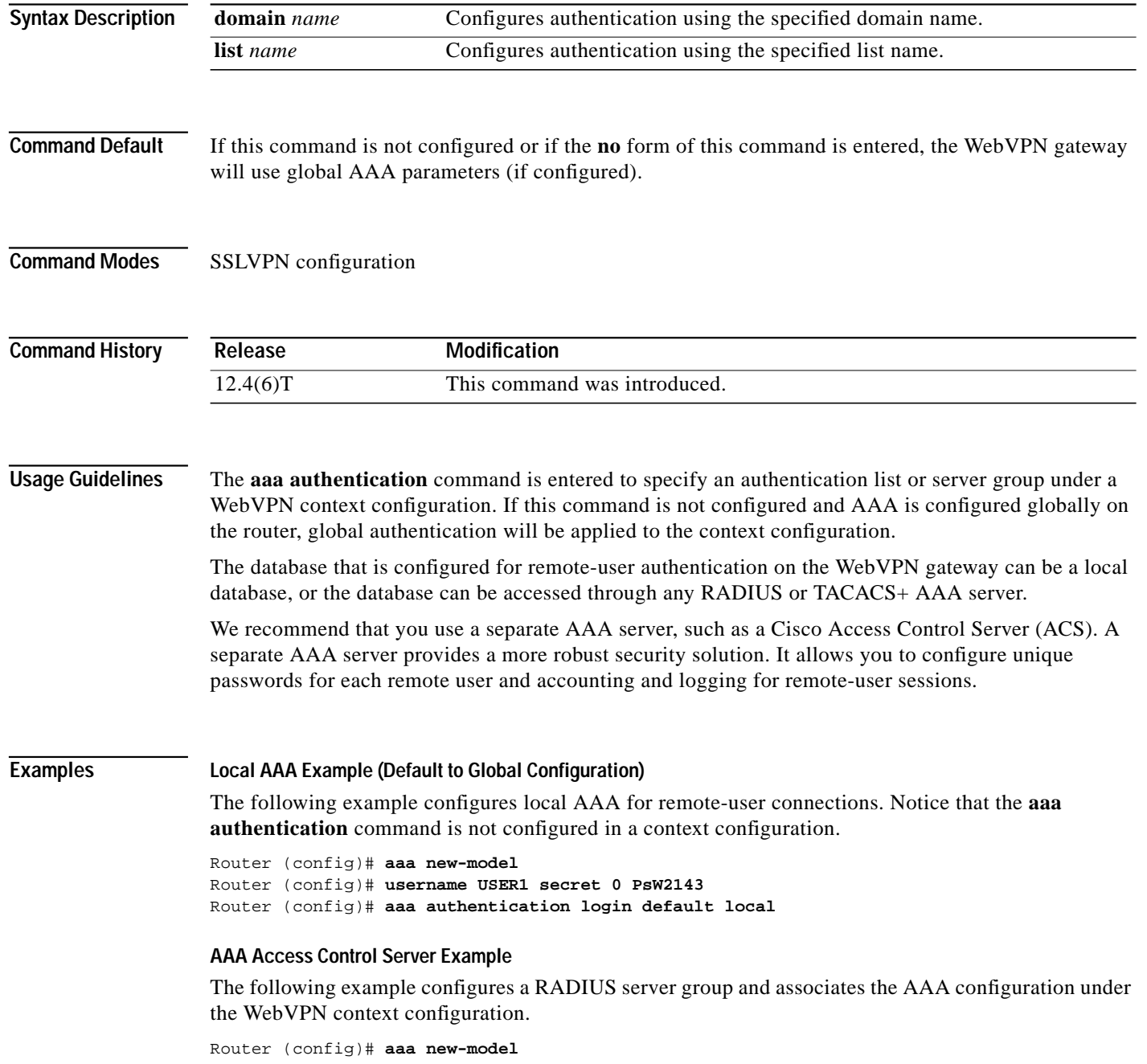

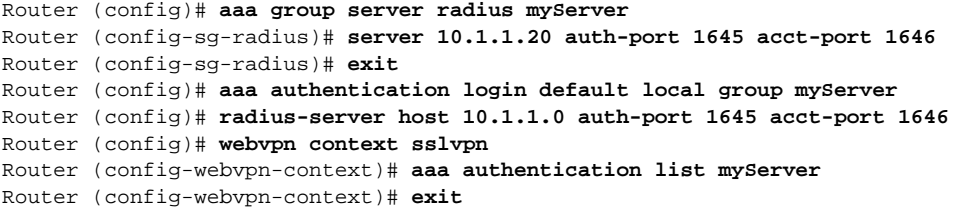

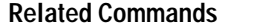

 $\sqrt{2}$ 

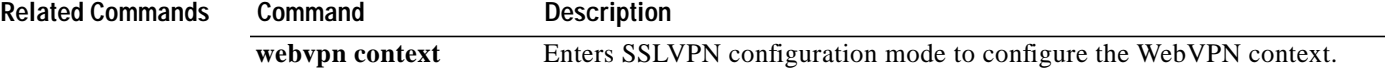

П

ן

# <span id="page-105-0"></span>**banner (WebVPN)**

To configure a banner to be displayed after a successful login, use the **banner** command in SSLVPN group policy configuration mode. To remove the banner from the policy group configuration, use the **no** form of this command.

**banner** *string*

**no banner**

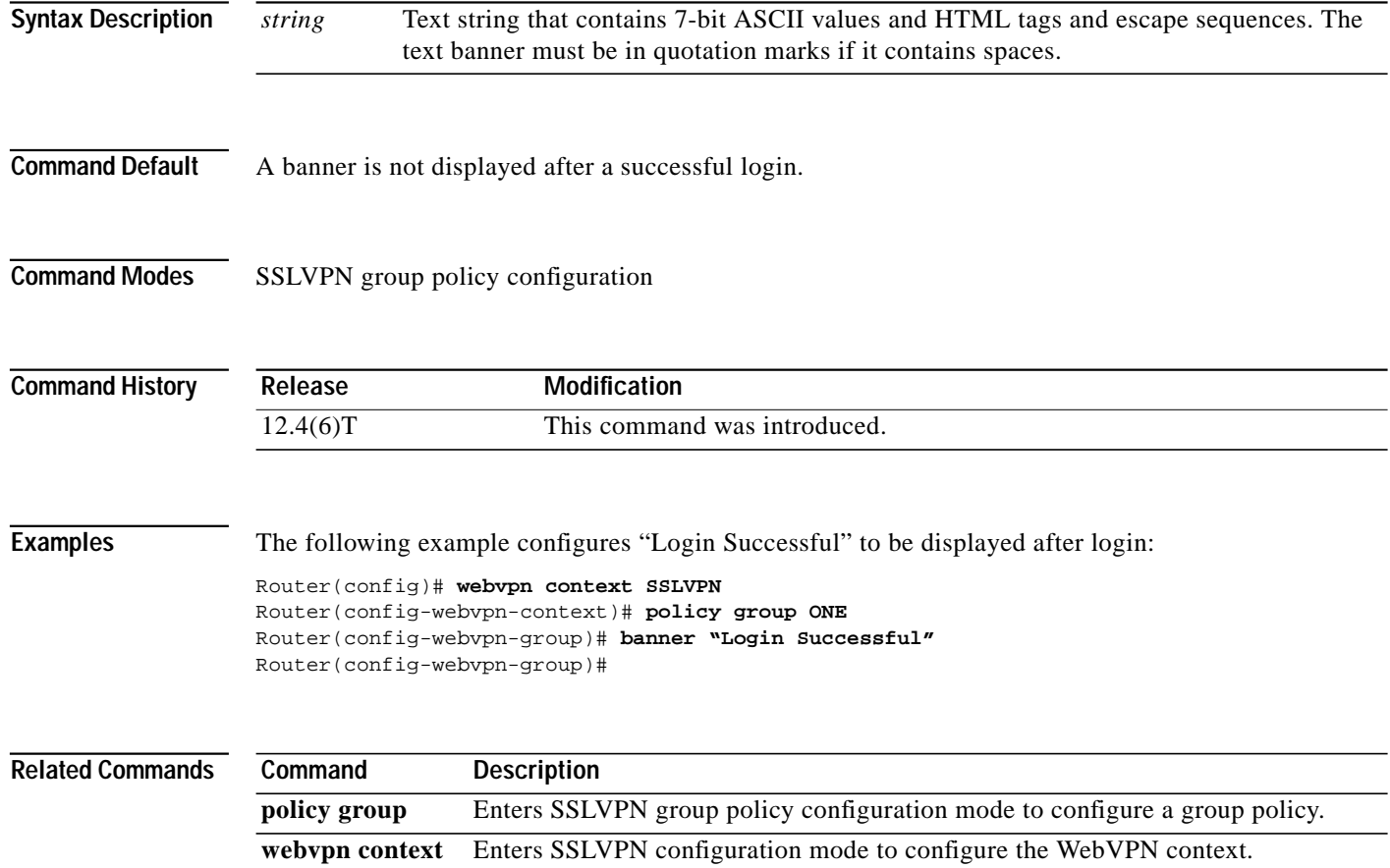

I

## <span id="page-106-0"></span>**citrix enabled**

To enable Citrix application support for end users in a policy group, use the **citrix enabled** command in SSLVPN group policy configuration mode. To remove Citrix support from the policy group configuration, use the **no** form of this command.

#### **citrix enabled**

**no citrix enabled**

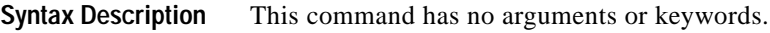

**Command Default** Citrix application support is not enabled.

**Command Modes** SSLVPN group policy configuration

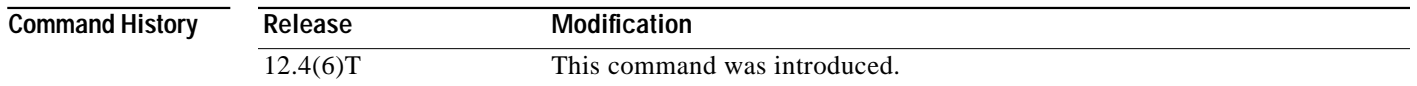

**Usage Guidelines** Citrix support allows a citrix client to use applications running on a remote server as if they were running locally. Entering the **citrix-enabled** command configures Citrix support for the policy group.

**Examples** The following example configures Citrix support under the policy group:

Router(config)# **webvpn context SSLVPN** Router(config-webvpn-context)# **policy group ONE** Router(config-webvpn-group)# **citrix enabled** Router(config-webvpn-group)#

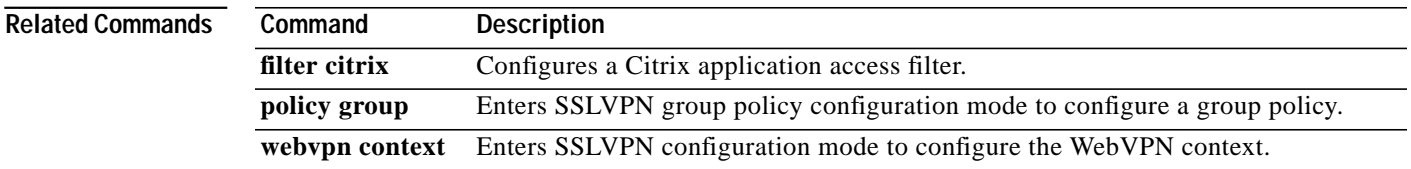

 $\mathbf{I}$ 

# <span id="page-107-0"></span>**clear webvpn nbns**

To clear the NetBIOS name service (NBNS) cache on a WebVPN gateway, use the **clear webvpn nbns** command in privileged EXEC mode.

**clear webvpn nbns** [**context** {*name* | **all**}]

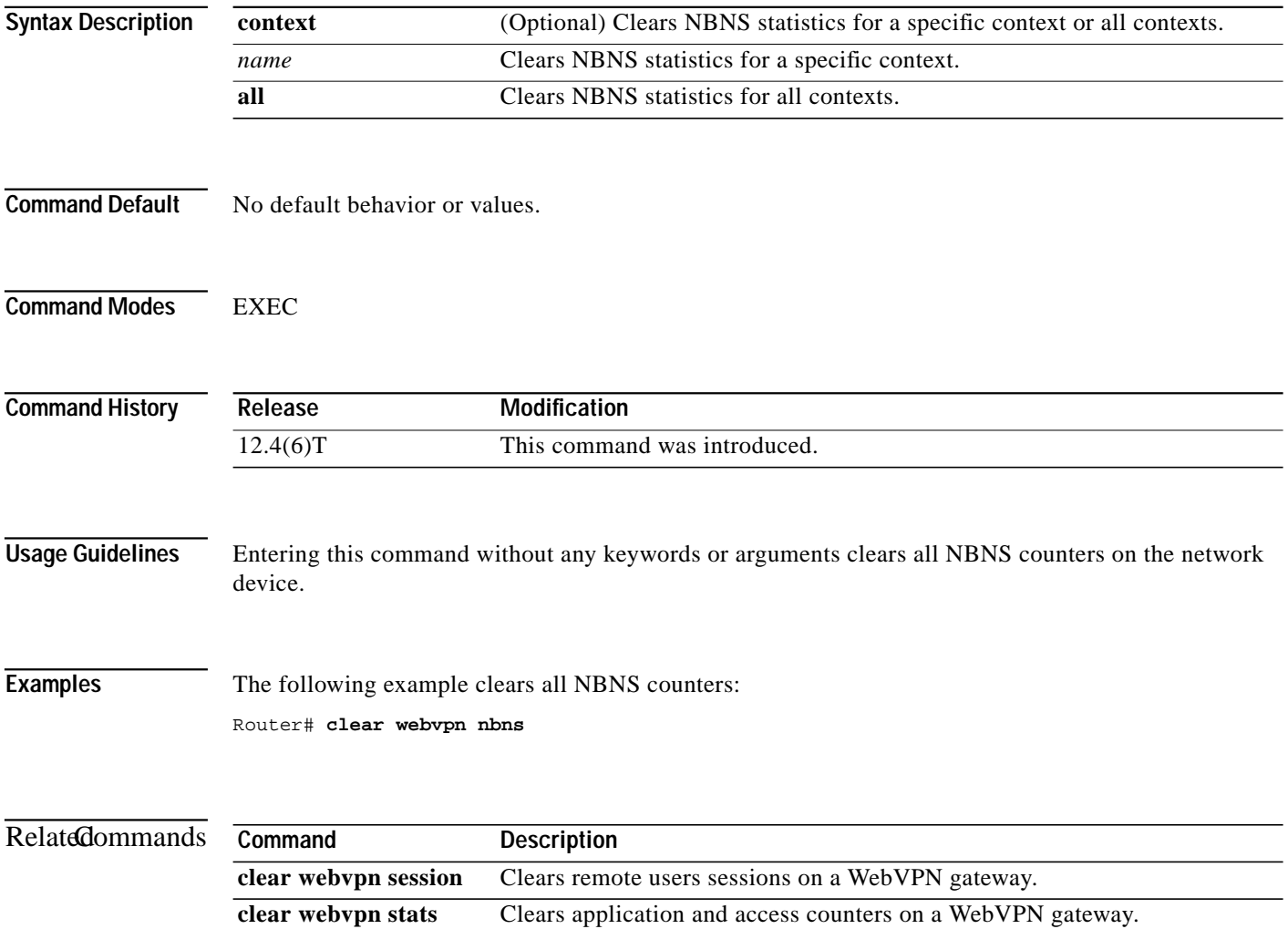
a l

# **clear webvpn session**

To clear WebVPN remote user sessions, use the **clear webvpn session** command in privileged EXEC mode.

**clear webvpn session** {[**user** *name*] **context** {*name* | **all**}}

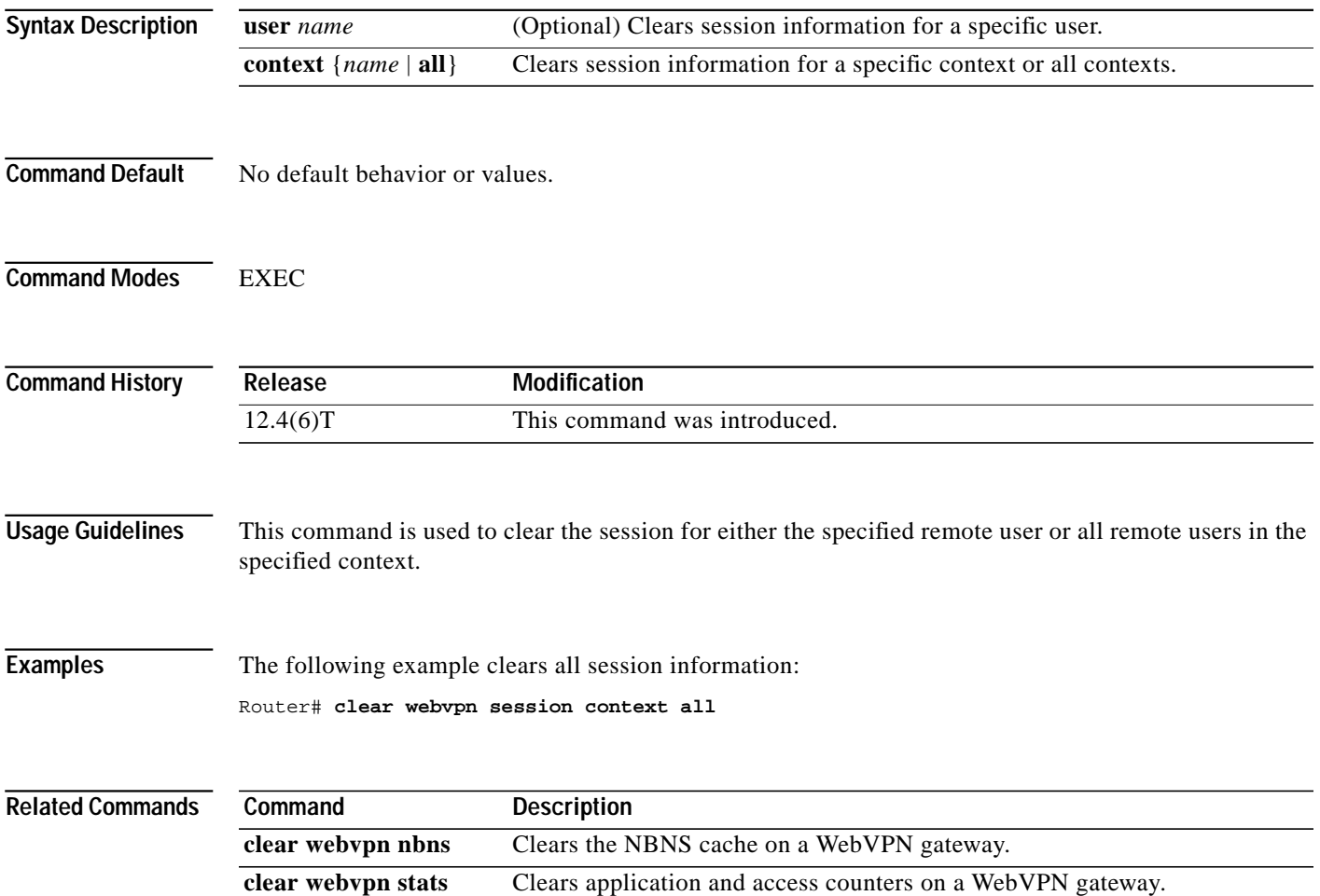

ן

## **clear webvpn stats**

To clear (or reset) WebVPN application and access counters, use the **clear webvpn stats** command in privileged EXEC mode.

**clear webvpn stats** [[**cifs** | **citrix** | **mangle** | **port-forward** | **sso** | **tunnel**] [**context** {*name* | **all**}]]

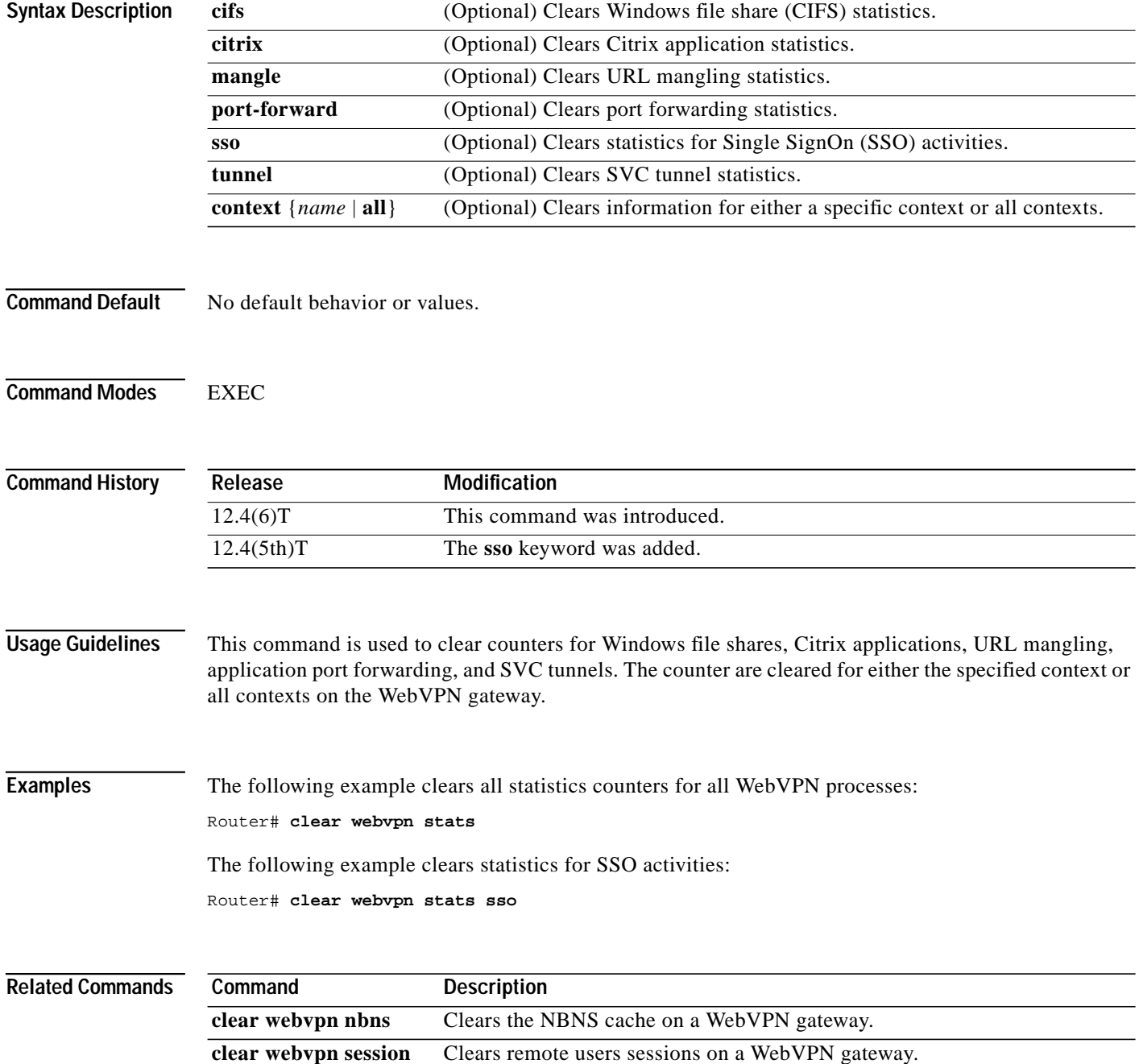

П

 $\mathbf I$ 

#### **csd enable**

To enable Cisco Secure Desktop (CSD) support for SSL VPN sessions, use the **csd enable** command in SSLVPN configuration mode. To remove CSD support from the WebVPN context configuration, use the **no** form of this command.

**csd enable**

**no csd enable**

**Syntax Description** This command has no keywords or arguments.

**Command Default** CSD support is not enabled.

**Command Modes** SSLVPN configuration

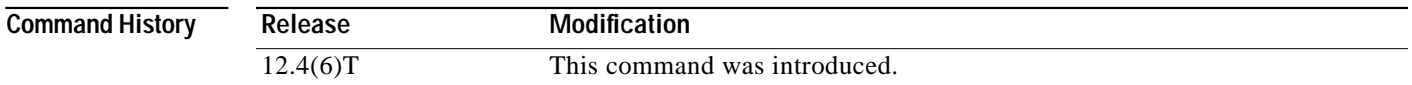

#### **Usage Guidelines** The CSD software installation package must be present in a local file system, such as flash memory, and it must be cached for distribution to end users (remote PC or networking device). The **webvpn install** command is used to install the software installation package to the distribution cache.

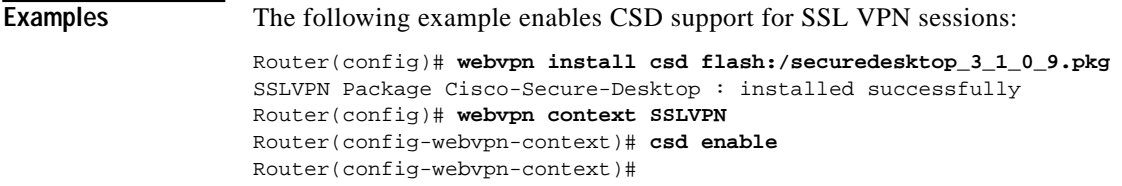

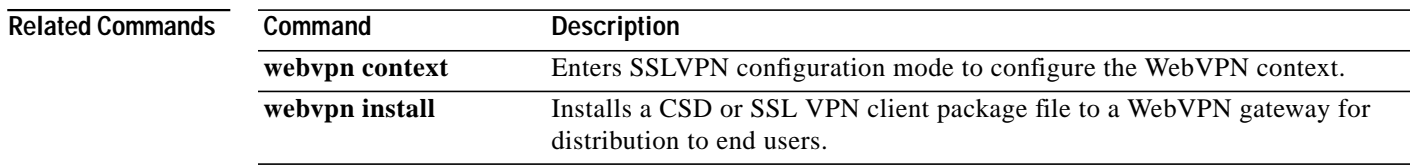

1

#### **debug webvpn**

To enable the display of debug information for WebVPN applications and network activity, use the **debug webvpn** command in privileged EXEC mode. To stop debugging messages from being process and displayed, use the **no** form of this command.

**debug webvpn** [**aaa** | **cifs** | **citrix** | **cookie** | **count** | **csd** | **data** | **dns** | **emweb** [**state**] | **http** | **package** | **port-forward** | **sdps** [**level** *number*] | **sock** [**flow**] | **timer** | **trie** | **tunnel** [**detail** | **traffic** *acl-number*] | **url\_disp** | **webservice**]

**no debug webvpn**

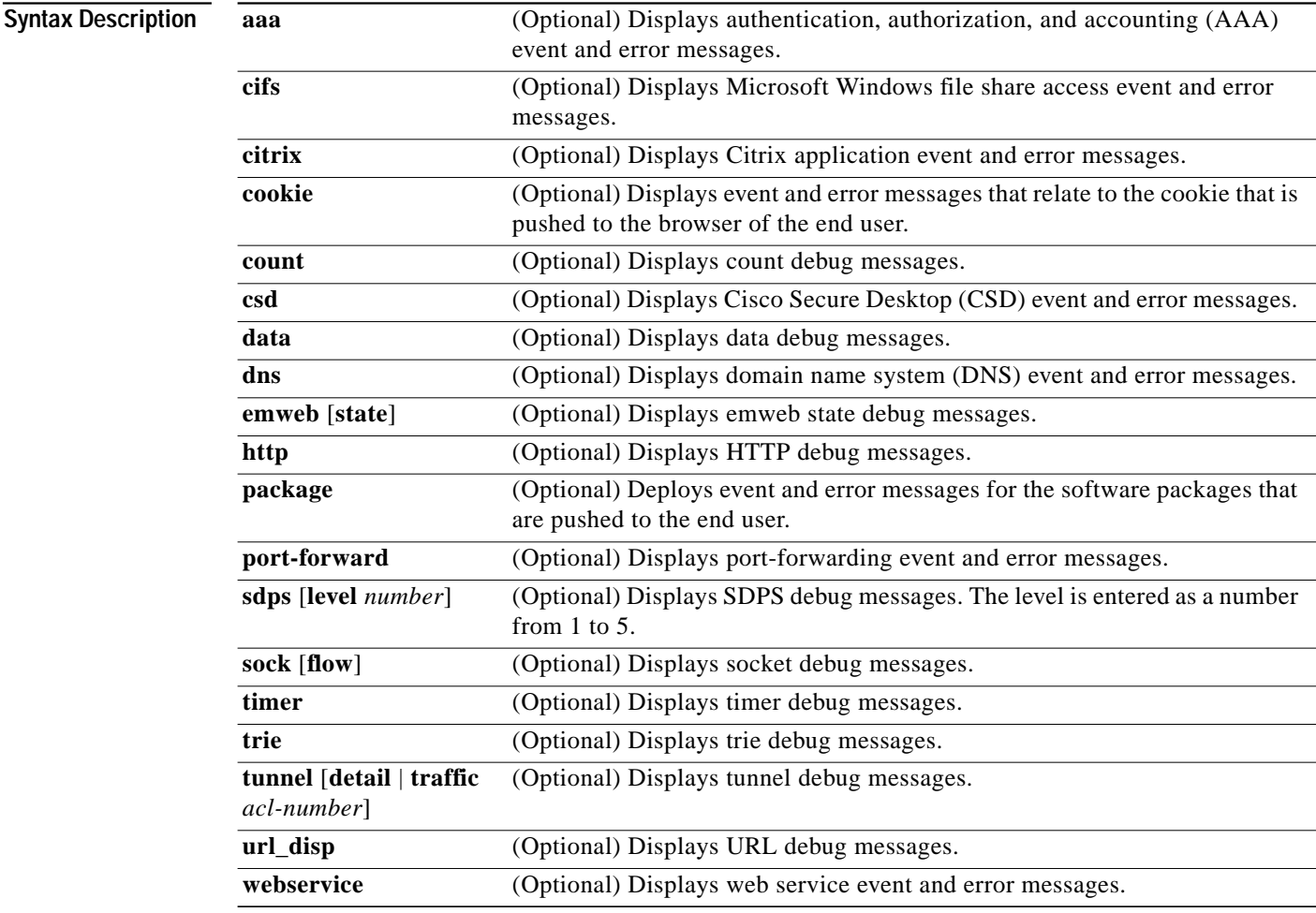

**Command Default** No default behavior or values.

**Command Modes** Privileged EXEC

**Cisco IOS Security Configuration Guide**

I

 $\sqrt{2}$ 

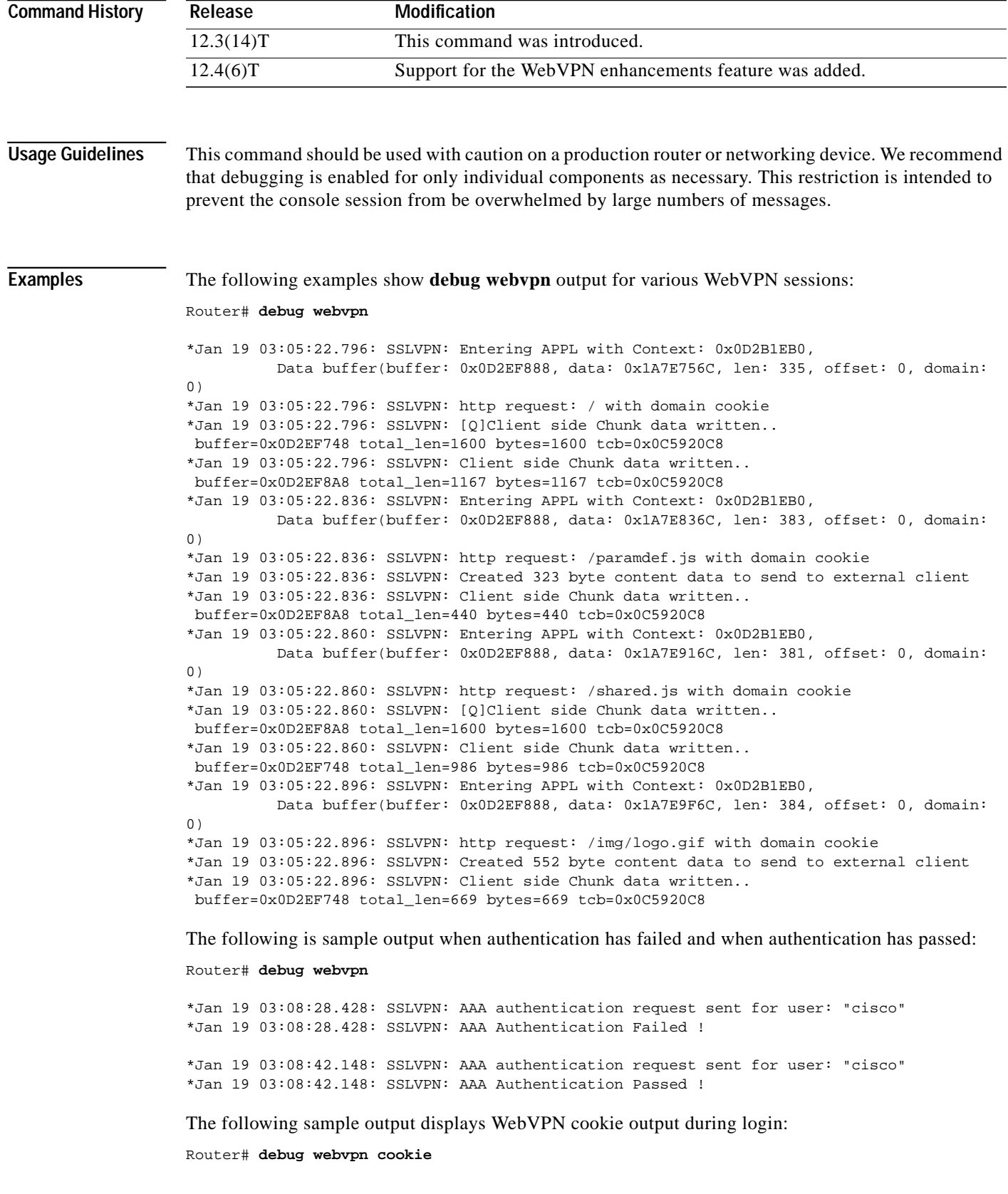

П

ן

\*Jan 19 03:10:38.880: SSLVPN: ipaddr: 172.107.163.142, index: 11, time: 3315093038, random: 210936245 \*Jan 19 03:10:38.880: SSLVPN: Created gateway cookie: 2154537870@11@3315093038@210936245@ssl-vpn \*Jan 19 03:10:38.900: SSLVPN: Gateway cookie 2154537870@11@3315093038@210936245@ssl-vpn is converted to ip: 128.107.163.142, gw\_index: 11, time: 3315093038, rand: 210936245, context\_name: ssl-vpn \*Jan 19 03:10:39.348: SSLVPN: Gateway cookie 2154537870@11@3315093038@210936245@ssl-vpn is converted to ip: 172.107.163.142, gw\_index: 11, time: 3315093038, rand: 210936245, context\_name: ssl-vpn

The following sample output displays WebVPN cookie information during the browsing of a website that is serving cookies:

Router# **debug webvpn cookie**

\*Jan 19 03:12:10.480: SSLVPN: Enter Cookie mangler with Context: 0x0D2B1FA0, buffer: 0x0D2EF728, buffer->data: 0x1A8BBF6C, buffer->len: 510, cookie: 0x1A8BBFB5, length: 152 \*Jan 19 03:12:10.480: SSLVPN: Limited cookie parser element display: Set-Cookie \*Jan 19 03:12:10.480: SSLVPN: Enter Cookie mangler with Context: 0x0D2B1FA0, buffer: 0x0D2EF728, buffer->data: 0x1A8BBF6C, buffer->len: 510, cookie: 0x1A8BBFC1, length: 140 \*Jan 19 03:12:10.480: SSLVPN: Unlimited cookie parser element display: PREF \*Jan 19 03:12:10.480: SSLVPN: Unlimited cookie parser element display: ID=1554661243d89be2:TM=1106105034:LM=1106105034:S=CqAJHwx2xudAY1YM \*Jan 19 03:12:10.480: SSLVPN: Limited cookie parser element display: expires \*Jan 19 03:12:10.480: SSLVPN: Limited cookie parser element display: Sun, 17-Jan-2038 19:14:07 GMT \*Jan 19 03:12:10.480: SSLVPN: Limited cookie parser element display: path \*Jan 19 03:12:10.480: SSLVPN: Limited cookie parser element display: / \*Jan 19 03:12:10.480: SSLVPN: Limited cookie parser element display: domain \*Jan 19 03:12:10.480: SSLVPN: Limited cookie parser element display: .cisco.com \*Jan 19 03:12:10.480: SSLVPN: Saved cookie name: PREF \*Jan 19 03:12:10.480: SSLVPN: Created internal cookie: 11@73@3315093130@3318152330 \*Jan 19 03:12:10.480: SSLVPN: Saved cookie domain: .cisco.com \*Jan 19 03:12:10.480: SSLVPN: Saved cookie name: PREF \*Jan 19 03:12:10.480: SSLVPN: Created internal cookie: 11@73@3315093130@3318152330 \*Jan 19 03:12:10.480: SSLVPN: Saved cookie domain: .cisco.com \*Jan 19 03:12:10.484: SSLVPN: Enter Cookie unmangler with Context: 0x0D2B1EB0, buffer: 0x0D2EF728, buffer->data: 0x1A8BCD6C, buffer->len: 589, cookie: 0x1A8BCEA3, length: 276 \*Jan 19 03:12:10.484: SSLVPN: Limited cookie parser element display: Cookie \*Jan 19 03:12:10.484: SSLVPN: Unlimited cookie parser element display: PREF \*Jan 19 03:12:10.484: SSLVPN: Unlimited cookie parser element display: 11@73@3315093130@3318152330 \*Jan 19 03:12:10.484: SSLVPN: Received internal cookie 11@73@3315093130@3318152330 is converted to gw-index: 11, int-index: 73, time: 3315093130, rand: 3318152330 \*Jan 19 03:12:10.484: SSLVPN: Limited cookie parser element display: .cisco.com \*Jan 19 03:12:10.484: SSLVPN: Cookie domain- unmangled request matched \*Jan 19 03:12:10.484: SSLVPN: Unlimited cookie parser element display: ID=1554661243d89be2:TM=1106105034:LM=1106105034:S=CqAJHwx2xudAY1YM \*Jan 19 03:12:10.488: SSLVPN: Unlimited cookie parser element display: CP\_GUTC=128.107.163.142.1100045930344008 \*Jan 19 03:12:10.488: SSLVPN: Not a mangled internal cookie - ignore \*Jan 19 03:12:10.488: SSLVPN: Limited cookie parser element display: 2154537870@11@3315093038@210936245@ssl-vpn \*Jan 19 03:12:10.488: SSLVPN: Gateway cookie 2154537870@11@3315093038@210936245@ssl-vpn is converted to ip: 128.107.163.142, gw\_index: 11, time: 3315093038, rand: 210936245, context\_name: ssl-vpn

The following sample output displays WebVPN HTTP during browsing:

Router# **debug webvpn http**

ſ

\*Jan 19 03:16:15.164: Original client request \*Jan 19 03:16:15.164: GET /http/0/gmail.google.com/gmail/help/about.html HTTP/1.1 \*Jan 19 03:16:15.164: \*Jan 19 03:16:15.164: SSLVPN: HTTP Header parsing complete \*Jan 19 03:16:15.164: SSLVPN: \* HTTP request complete \*Jan 19 03:16:15.200: Original server response \*Jan 19 03:16:15.200: HTTP/1.1 200 OK \*Jan 19 03:16:15.200: \*Jan 19 03:16:15.200: SSLVPN: Content type requires mangling \*Jan 19 03:16:15.236: Original client request \*Jan 19 03:16:15.236: GET /http/0/gmail.google.com/gmail/help/images/logo.gif HTTP/1.1 \*Jan 19 03:16:15.236: \*Jan 19 03:16:15.236: SSLVPN: HTTP Header parsing complete \*Jan 19 03:16:15.236: SSLVPN: \* HTTP request complete \*Jan 19 03:16:15.264: Original server response \*Jan 19 03:16:15.264: HTTP/1.1 200 OK \*Jan 19 03:16:15.264: \*Jan 19 03:16:15.264: SSLVPN: Contents need no mangling, parse no more \*Jan 19 03:16:15.264: All contents seen in HTTP\_RES\_PARSE\_NOMORE \*Jan 19 03:16:15.264: SSLVPN: Deallocating HTTP info \*Jan 19 03:16:15.276: Original client request \*Jan 19 03:16:15.276: GET /http/0/gmail.google.com/gmail/help/images/corner\_tl\_sharp.gif HTTP/1.1 \*Jan 19 03:16:15.276: \*Jan 19 03:16:15.276: SSLVPN: HTTP Header parsing complete \*Jan 19 03:16:15.276: SSLVPN: \* HTTP request complete \*Jan 19 03:16:15.296: Original server response \*Jan 19 03:16:15.296: HTTP/1.1 200 OK \*Jan 19 03:16:15.296: \*Jan 19 03:16:15.296: SSLVPN: Contents need no mangling, parse no more \*Jan 19 03:16:15.296: \*\*\* Parsing of response body over \*Jan 19 03:16:15.296: SSLVPN: Deallocating HTTP info

The following sample output displays WebVPN web service information:

Router# **debug webvpn webservice**

\*Jan 19 03:18:39.060: SSLVPN: Date: Wed, 19 Jan 2005 03:18:39 GMT, Expires: Wed, 19 Jan 2005 02:18:39 GMT \*Jan 19 03:18:39.060: SSLVPN: Created 2608 byte content data to send to external client for requested file: /webvpn.html \*Jan 19 03:18:39.100: SSLVPN: Date: Wed, 19 Jan 2005 03:18:39 GMT, Expires: Wed, 19 Jan 2005 02:18:39 GMT \*Jan 19 03:18:39.120: SSLVPN: Date: Wed, 19 Jan 2005 03:18:39 GMT, Expires: Wed, 19 Jan 2005 02:18:39 GMT \*Jan 19 03:18:39.120: SSLVPN: Created 2459 byte content data to send to external client for requested file: /shared.js \*Jan 19 03:18:39.152: SSLVPN: Date: Wed, 19 Jan 2005 03:18:39 GMT, Expires: Wed, 19 Jan 2005 02:18:39 GMT \*Jan 19 03:18:47.496: SSLVPN: Date: Wed, 19 Jan 2005 03:18:47 GMT, Expires: Wed, 19 Jan 2005 02:18:47 GMT \*Jan 19 03:18:47.496: SSLVPN: Created 1375 byte content data to send to external client for requested file: /logon.html \*Jan 19 03:18:47.516: SSLVPN: HTTP request: 0, path: /paramdef.js \*Jan 19 03:18:47.516: SSLVPN: Date: Wed, 19 Jan 2005 03:18:47 GMT, Expires: Wed, 19 Jan 2005 02:18:47 GMT \*Jan 19 03:18:48.036: SSLVPN: HTTP request: 0, path: /index.html

ו

\*Jan 19 03:18:48.036: SSLVPN: Date: Wed, 19 Jan 2005 03:18:48 GMT, Expires: Wed, 19 Jan 2005 02:18:48 GMT \*Jan 19 03:18:48.036: SSLVPN: Created 8269 byte content data to send to external client for requested file: /index.html \*Jan 19 03:18:48.220: SSLVPN: HTTP request: 0, path: /toolbarframe.html \*Jan 19 03:18:48.220: SSLVPN: Date: Wed, 19 Jan 2005 03:18:48 GMT, Expires: Wed, 19 Jan 2005 02:18:48 GMT \*Jan 19 03:18:48.220: SSLVPN: Created 1312 byte content data to send to external client for requested file: /toolbarframe.html \*Jan 19 03:18:48.256: SSLVPN: HTTP request: 0, path: /img/logo.gif \*Jan 19 03:18:48.256: SSLVPN: Date: Wed, 19 Jan 2005 03:18:48 GMT, Expires: Wed, 19 Jan 2005 02:18:48 GMT \*Jan 19 03:18:48.268: SSLVPN: HTTP request: 0, path: /test.html \*Jan 19 03:18:48.268: SSLVPN: Date: Wed, 19 Jan 2005 03:18:48 GMT, Expires: Wed, 19 Jan 2005 02:18:48 GMT \*Jan 19 03:18:48.268: SSLVPN: Created 684 byte content data to send to external client for requested file: /test.html \*Jan 19 03:18:48.316: SSLVPN: HTTP request: 0, path: /toolbar.html \*Jan 19 03:18:48.316: SSLVPN: Date: Wed, 19 Jan 2005 03:18:48 GMT, Expires: Wed, 19 Jan 2005 02:18:48 GMT \*Jan 19 03:18:48.316: SSLVPN: Created 2618 byte content data to send to external client for requested file: /toolbar.html \*Jan 19 03:18:48.364: SSLVPN: HTTP request: 0, path: /tools.html \*Jan 19 03:18:48.364: SSLVPN: Date: Wed, 19 Jan 2005 03:18:48 GMT, Expires: Wed, 19 Jan 2005 02:18:48 GMT \*Jan 19 03:18:48.364: SSLVPN: Created 2284 byte content data to send to external client for requested file: /tools.html

The field descriptions in the above displays are self-explanatory.

a l

## **default-group-policy**

To associate a group policy with a WebVPN context configuration, use the **default-group-policy** command in SSLVPN configuration mode. To remove the group policy from the WebVPN context configuration, use the **no** form of this command.

**default-group-policy** *name*

**no default-group-policy**

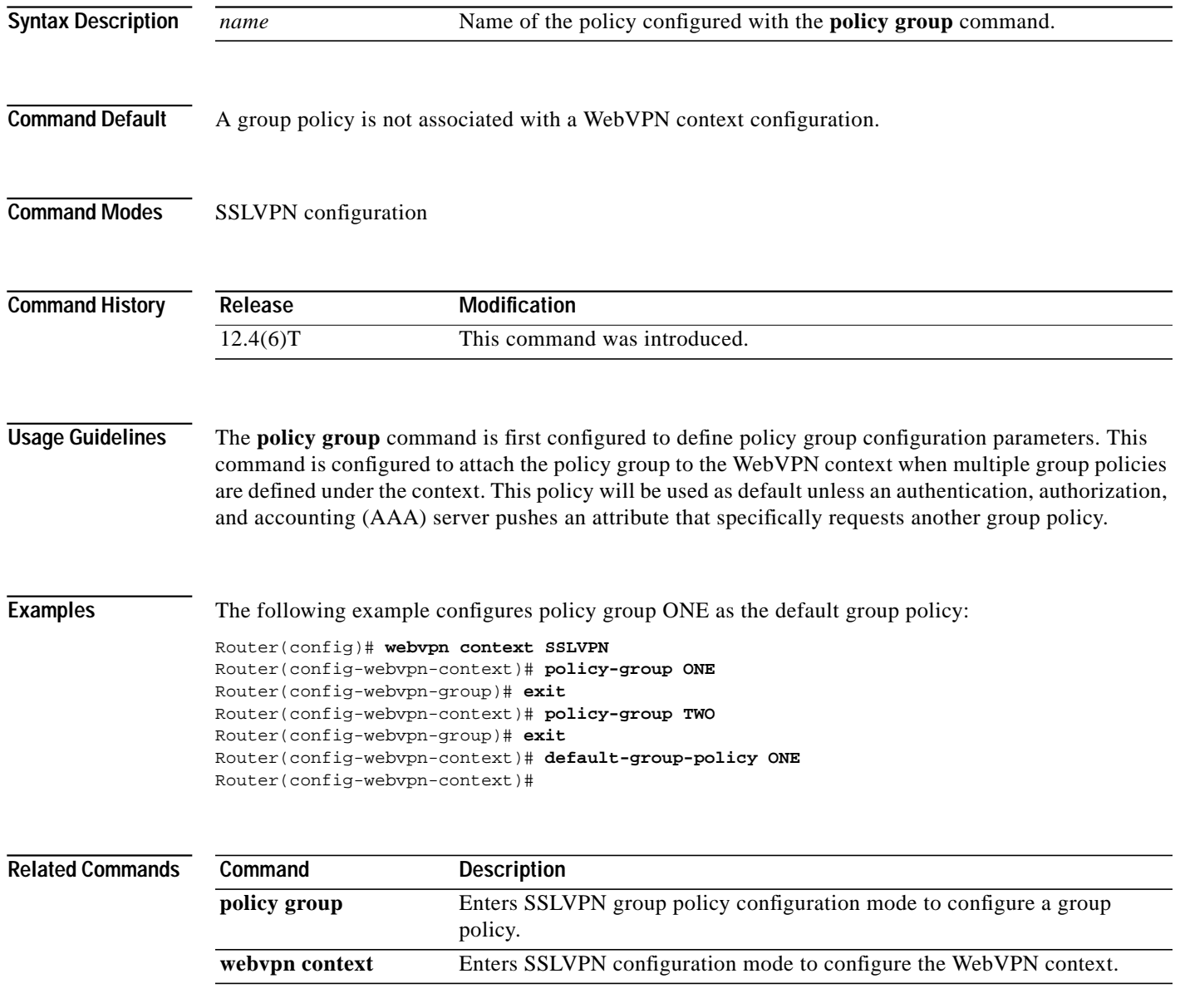

ן

# **filter citrix**

To configure a Citrix application access filter, use the **filter citrix** command in SSLVPN group policy configuration mode. To remove the access filter from the policy group configuration, use the **no** form of this command.

**filter citrix** *extended-acl*

**no filter citrix** *extended-acl*

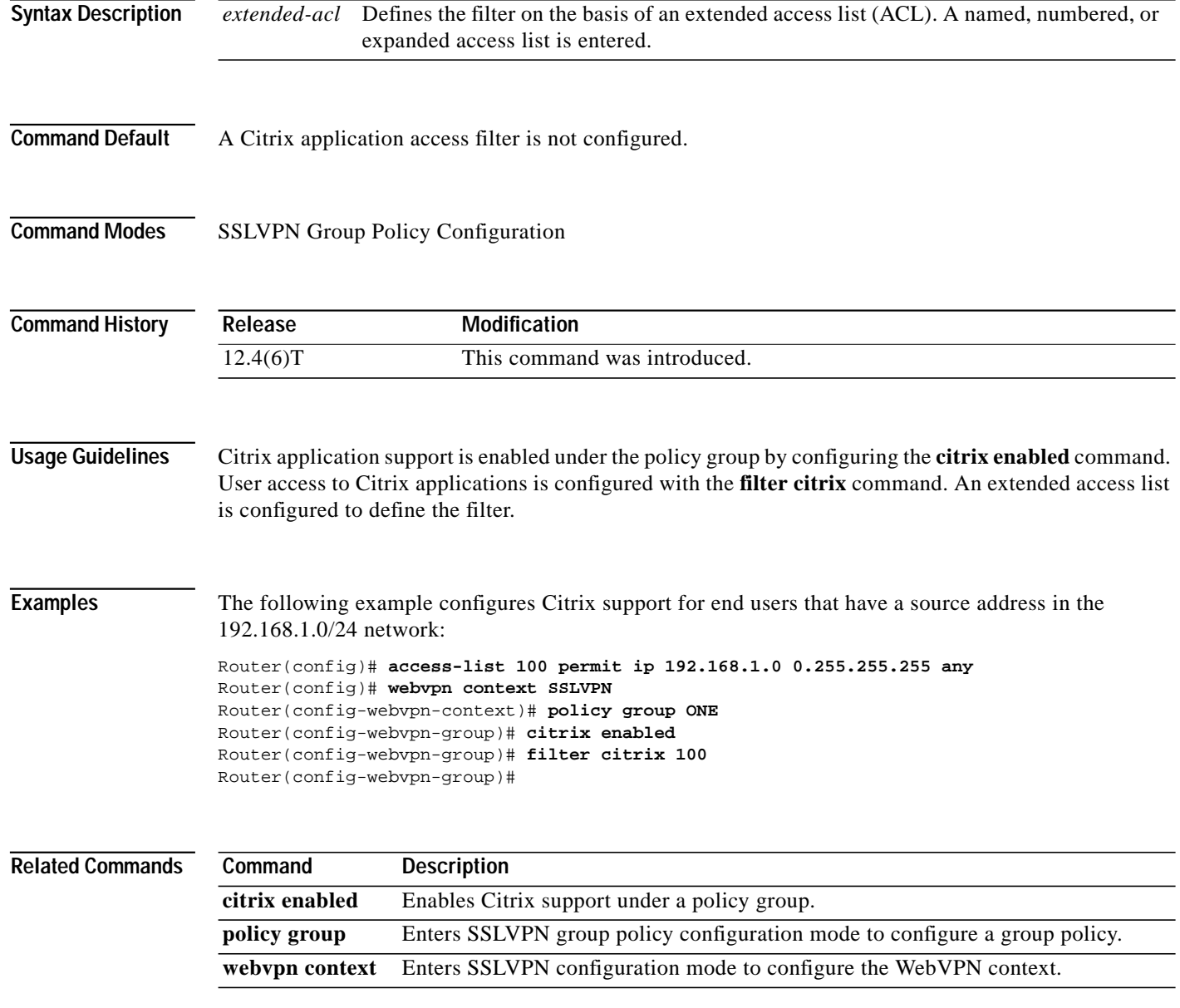

۰

### **filter tunnel**

 $\sqrt{2}$ 

To configure a WebVPN tunnel access filter, use the **filter tunnel** command in SSLVPN group policy configuration mode. To remove the tunnel access filter, use the **no** form of this command.

**filter tunnel** *extended-acl*

**no filter tunnel** *extended-acl*

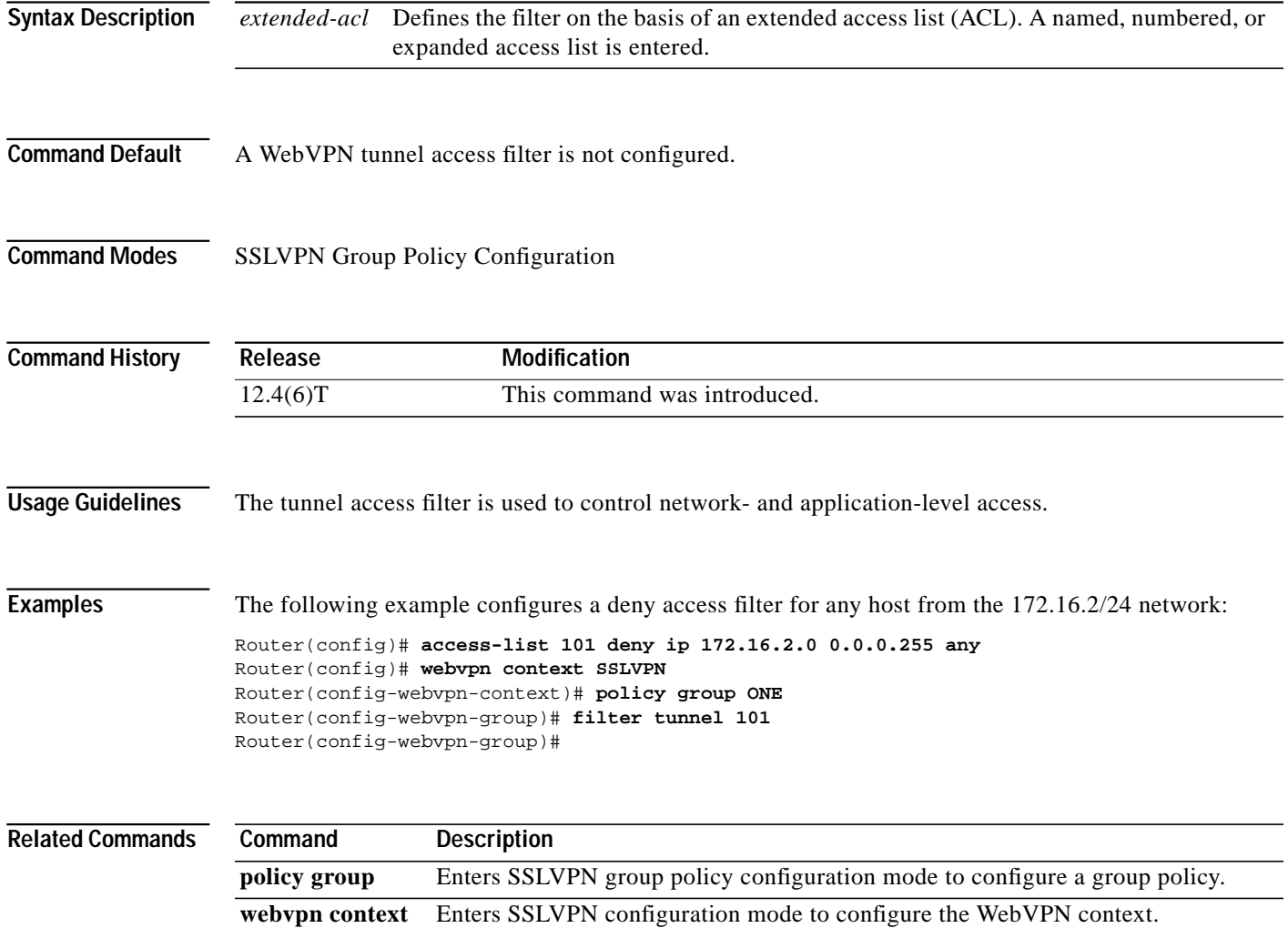

1

## **functions**

To enable a file access function or tunnel mode support in a group policy configuration, use the **functions** command in SSLVPN group policy configuration mode. To remove file access or tunnel support from the group policy configuration, use the **no** form of this command.

**functions** {**file-access** | **file-browse** | **file-entry** | **httpauth-disabled** | **svc-enabled** | **svc-required**}

**no functions** {**file-access** | **file-browse** | **file-entry** | **httpauth-disabled** | **svc-enabled** | **svc-required**}

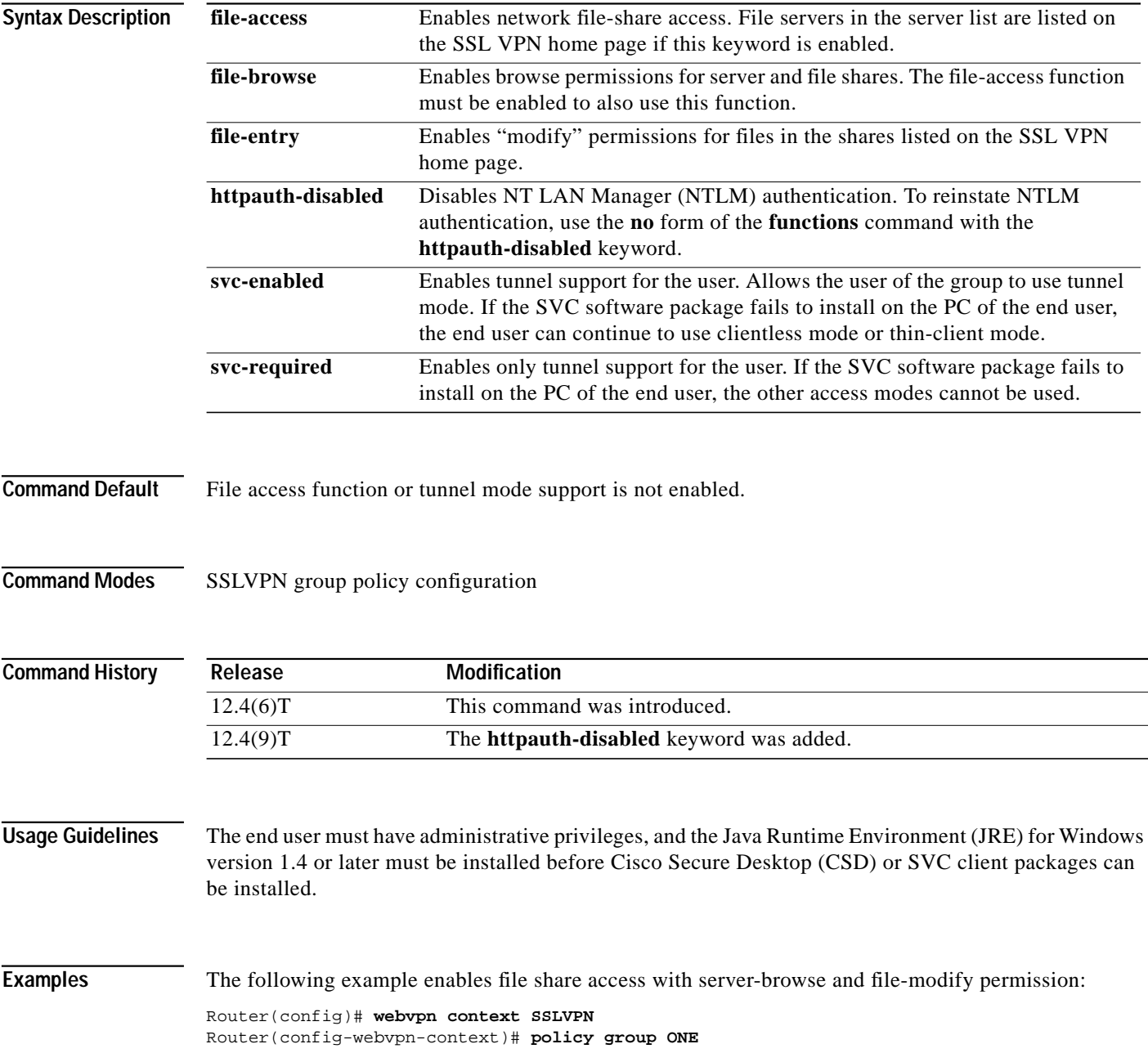

**The Contract of the Contract of the Contract of the Contract of the Contract of the Contract of the Contract of the Contract of the Contract of the Contract of the Contract of the Contract of the Contract of the Contract** 

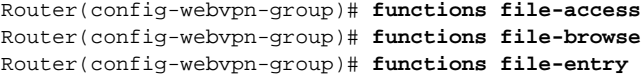

The following example disables NTLM authentication:

Router(config)# **webvpn context SSLVPN** Router(config-webvpn-context)# **policy group ONE** Router(config-webvpn-group)# **functions httpauth-disabled**

#### **Related Commands**

 $\sqrt{ }$ 

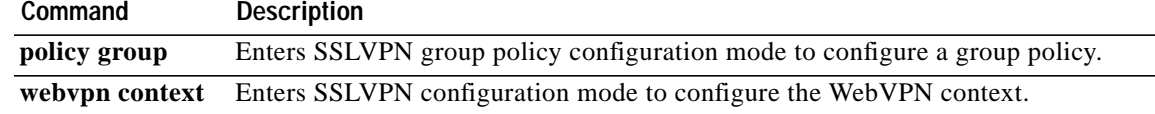

1

## **gateway (WebVPN)**

To associate a WebVPN gateway with a WebVPN context, use the **gateway** command in SSLVPN configuration mode. To remove the gateway from the WebVPN context configuration, use the **no** form of this command.

**gateway** *name* [**domain** *name* | **virtual-host** *name*]

**no gateway** *name*

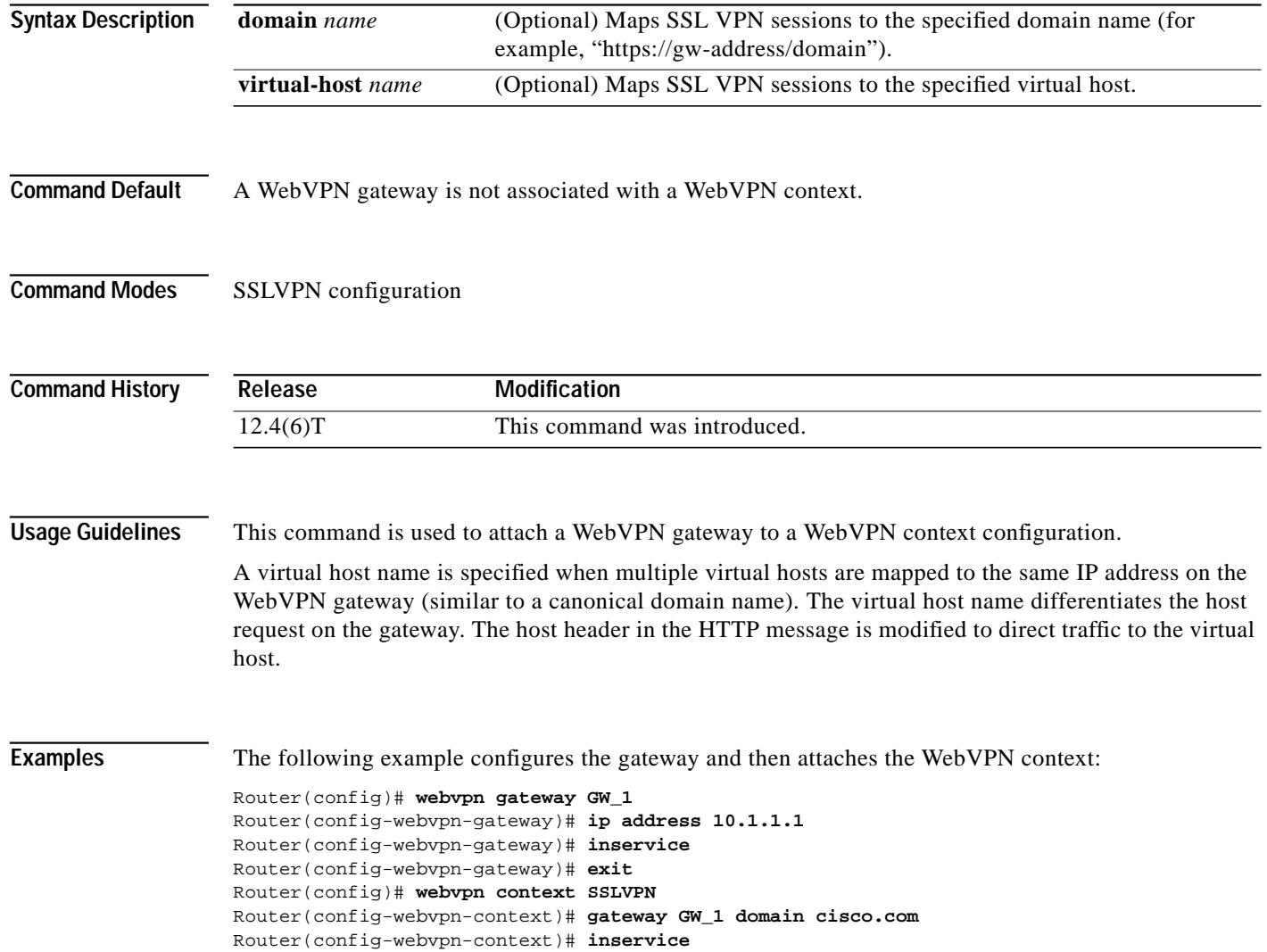

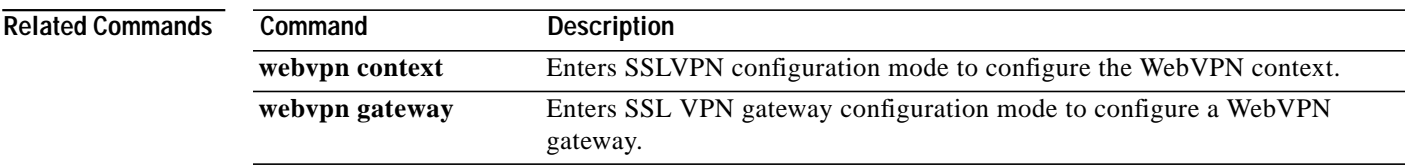

 $\blacksquare$ 

 $\mathbf I$ 

# **heading**

To configure the heading that is displayed above URLs listed on the portal page of an SSL VPN, use the **heading** command in SSLVPN URL list configuration mode. To remove the heading, use the **no** form of this command.

**heading** *text-string*

**no heading**

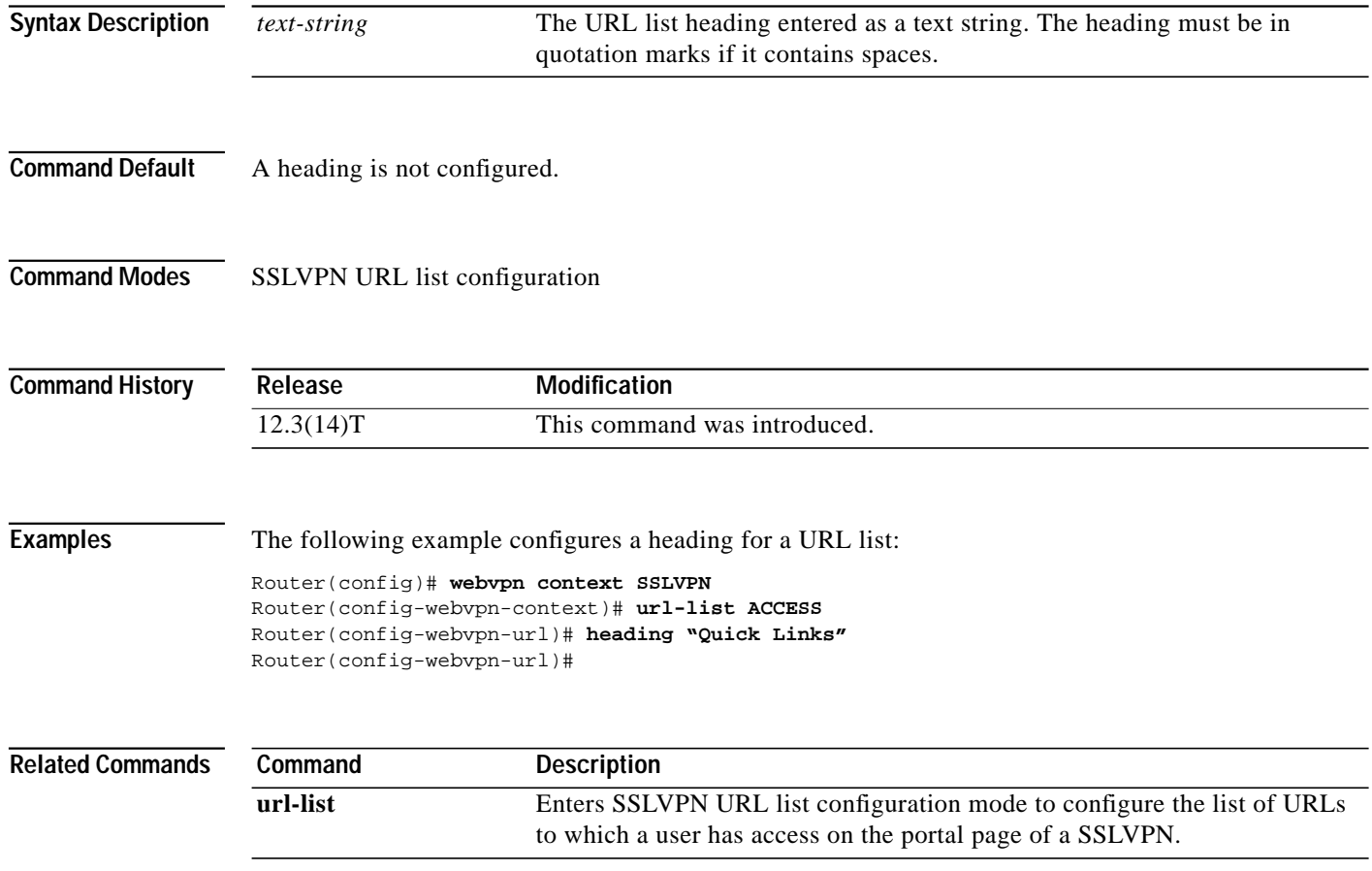

**The Second** 

#### **hide-url-bar**

To prevent the URL bar from being displayed on the SSL VPN portal page, use the **hide-url-bar** command in SSLVPN group policy configuration mode. To display the URL bar on the portal page, use the **no** form of this command.

#### **hide-url-bar**

**no hide-url-bar**

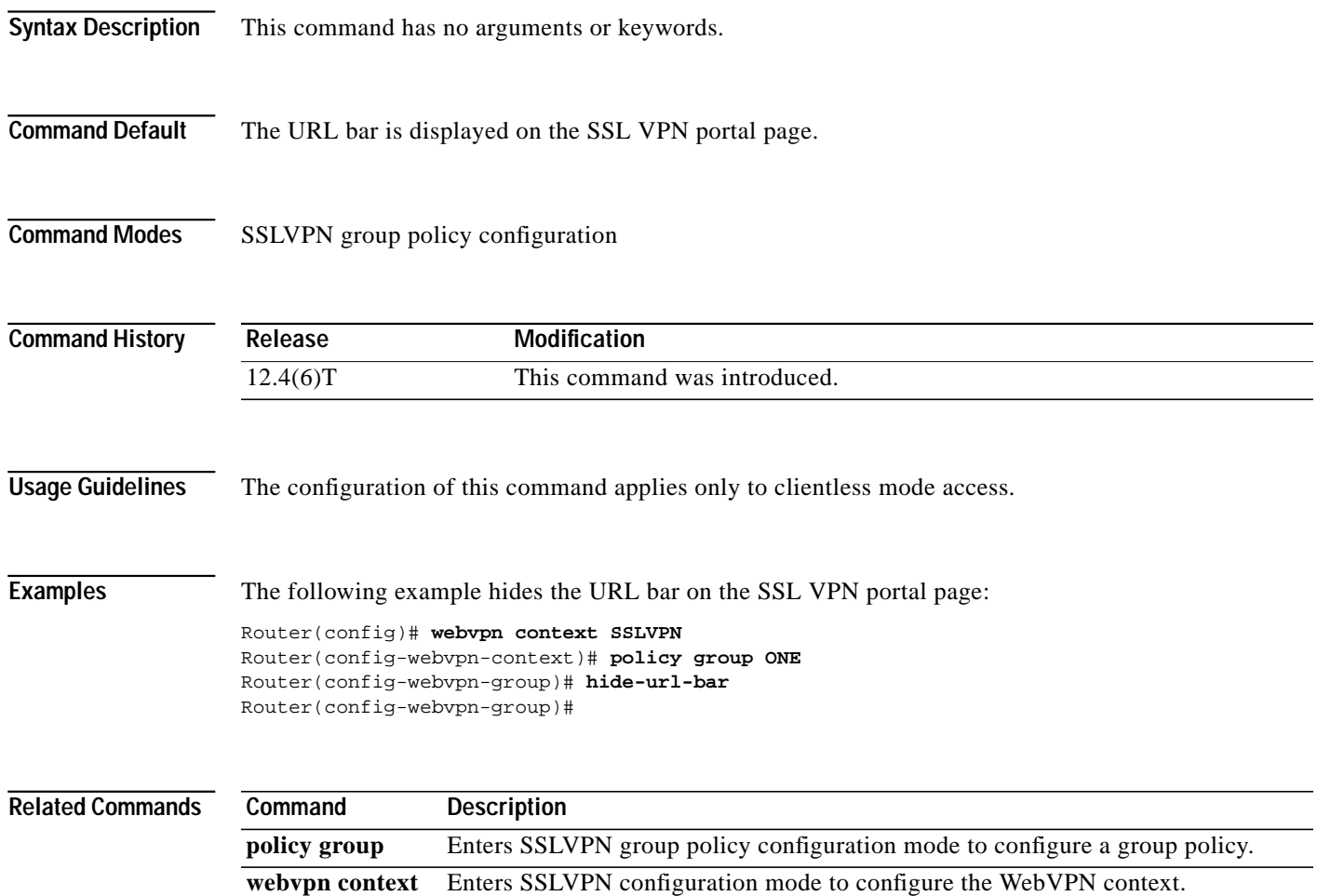

ן

## **hostname (WebVPN)**

To configure the hostname for a WebVPN gateway, use the **hostname** command in SSLVPN gateway configuration mode. To remove the hostname from the WebVPN gateway configuration, use the **no** form of this command.

**hostname** *name*

**no hostname**

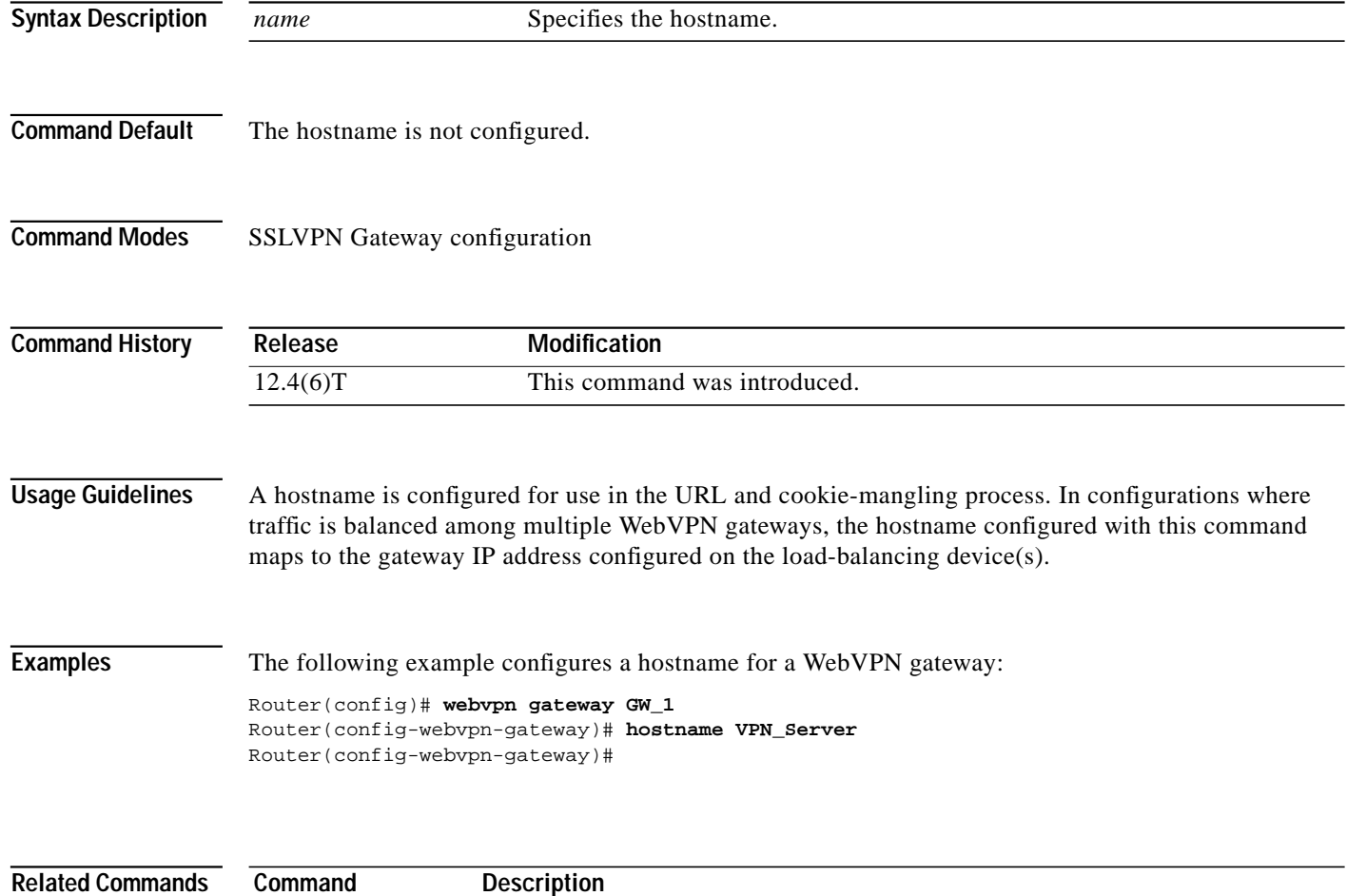

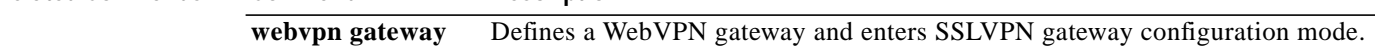

 $\mathcal{L}_{\mathcal{A}}$ 

# **http-redirect**

To configure HTTP traffic to be carried over secure HTTP (HTTPS), use the **http-redirect** command in SSLVPN Gateway configuration mode. To remove the HTTPS configuration from the WebVPN gateway, use the **no** form of this command.

**http-redirect** [**port** *number*]

**no http-redirect**

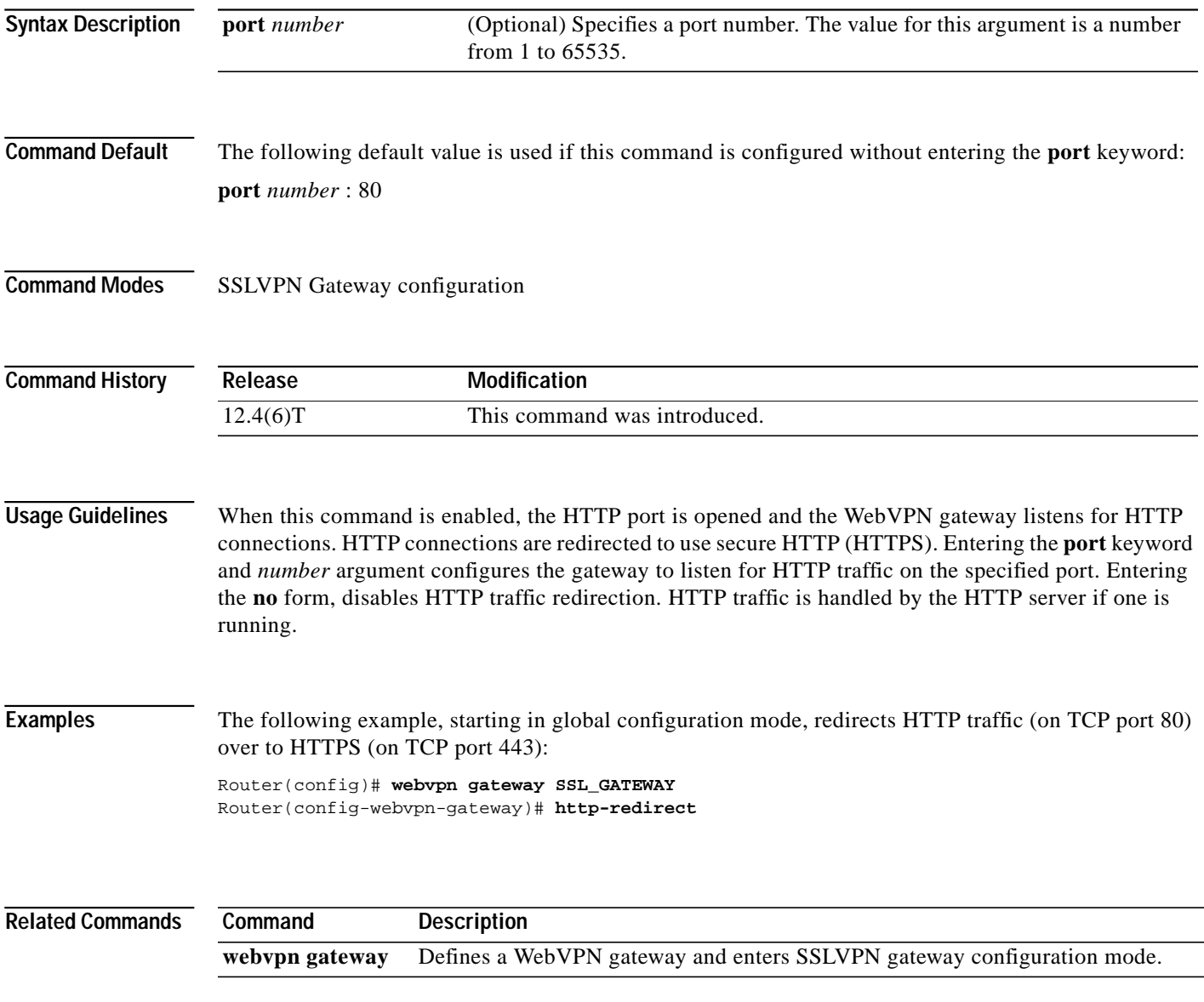

#### **inservice (WebVPN)**

To enable a WebVPN gateway or context process, use the **inservice** command in SSLVPN gateway configuration or SSLVPN configuration mode. To disable a WebVPN gateway or context process without removing the configuration from the router configuration file, use the **no** form of this command.

**inservice**

**no inservice**

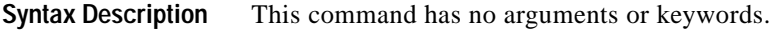

**Command Default** A WebVPN gateway or context process is not enabled.

**Command Modes** SSLVPN gateway configuration SSLVPN configuration

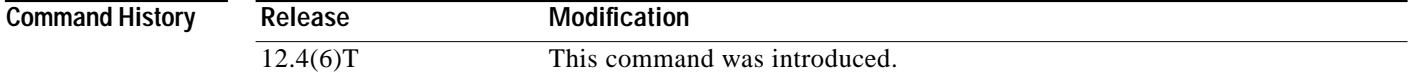

**Usage Guidelines** The enable form of this command initializes required system data structures, initializes TCP sockets, and performs other start-up tasks related to the WebVPN gateway or context process. The gateway and context processes must both be "inservice" to enable WebVPN.

**Examples** The following example enables the WebVPN gateway process named SSL\_GATEWAY:

Router(config)# **webvpn gateway SSL\_GATEWAY** Router(config-webvpn-gateway)# **inservice** router(config-webvpn-gateway)#

The following example configures and activates the WebVPN context configuration:

Router(config)# **webvpn context SSLVPN** Router(config-webvpn-context)# **inservice** router(config-webvpn-context)#

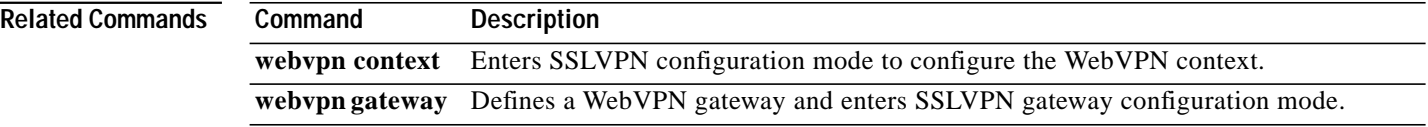

a l

## **ip address (WebVPN)**

To configure a proxy IP address on a WebVPN gateway, use the **ip address** command in SSLVPN Gateway configuration mode. To remove the proxy IP address from the WebVPN gateway, use the **no** form of this command.

**ip address** *number* [**port** *number*] [**secondary**]

**no ip address**

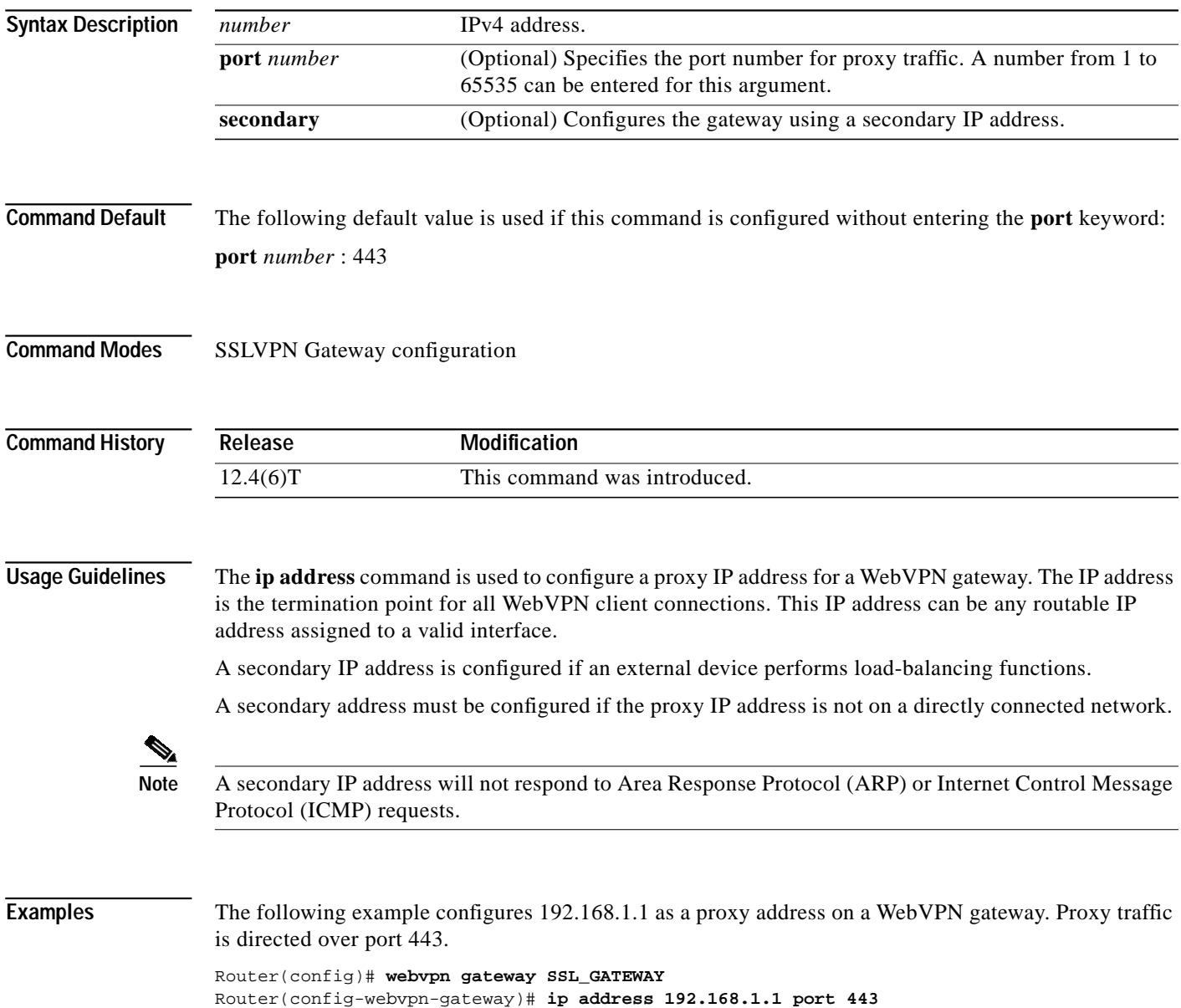

F

 $\mathbf I$ 

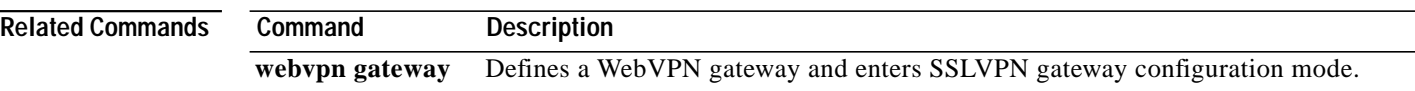

П

 $\sqrt{ }$ 

a l

### **local-port (WebVPN)**

To remap (forward) an application port number in a port forwarding list, use the **local-port** command in SSLVPN port-forward list configuration mode. To remove the application port mapping from the forwarding list, use the **no** form of this command.

**local-port** {*number* **remote-server** *name* **remote-port** *number* **description** *text-string*}

**no local-port** {*number*}

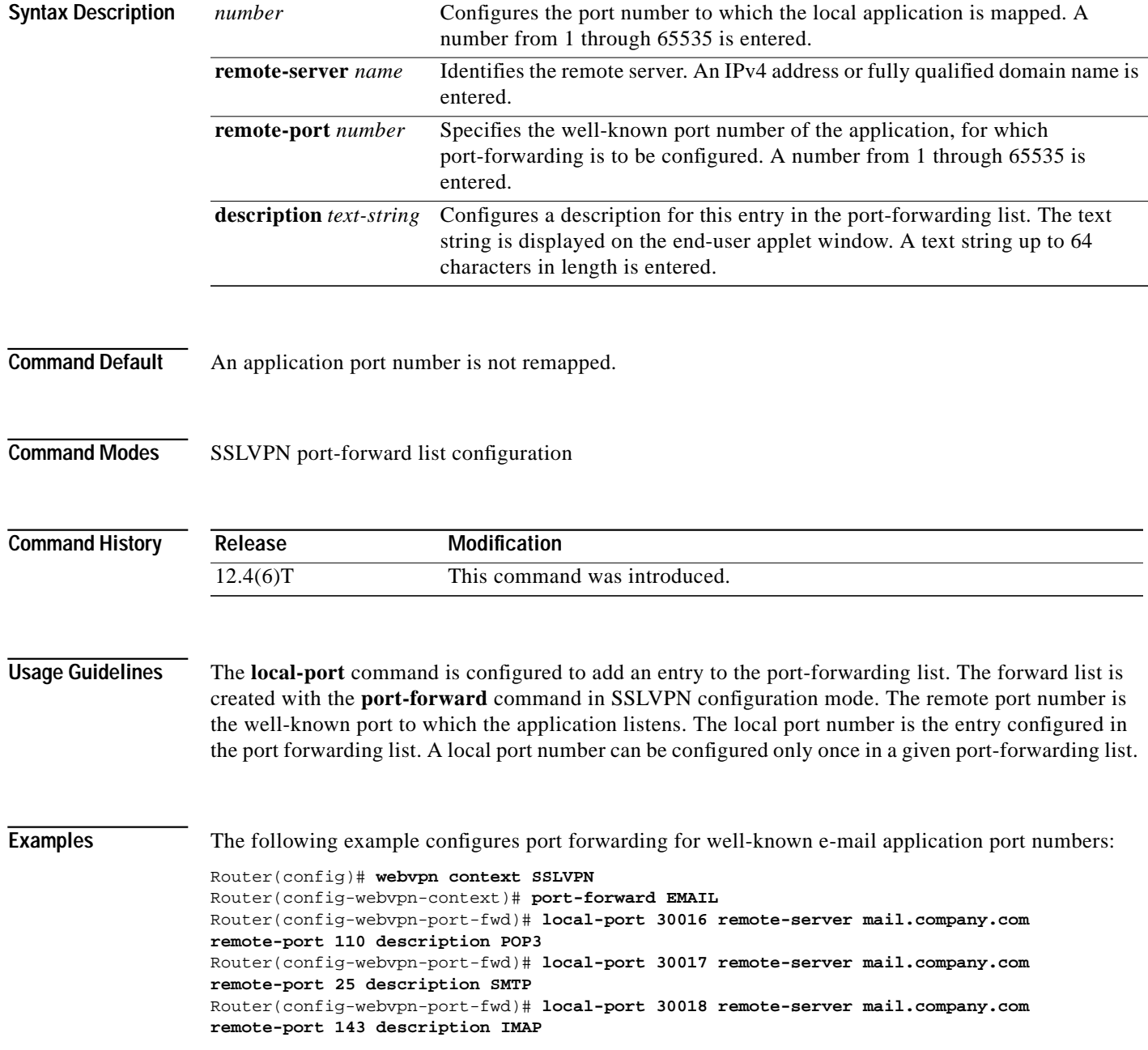

 $\mathbf I$ 

**The Second** 

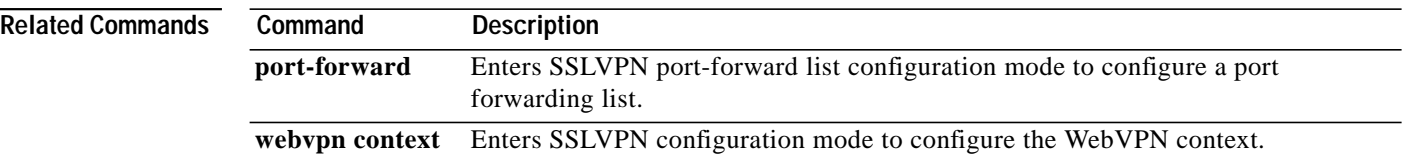

П

**The State** 

# **login-message**

To configure a login message for the text box on the user login page, use the **login-message** command in SSLVPN configuration mode. To reconfigure the WebVPN context configuration to display the default message, use the **no** form of this command.

**login-message** [*message-string*]

**no login-message** [*message-string*]

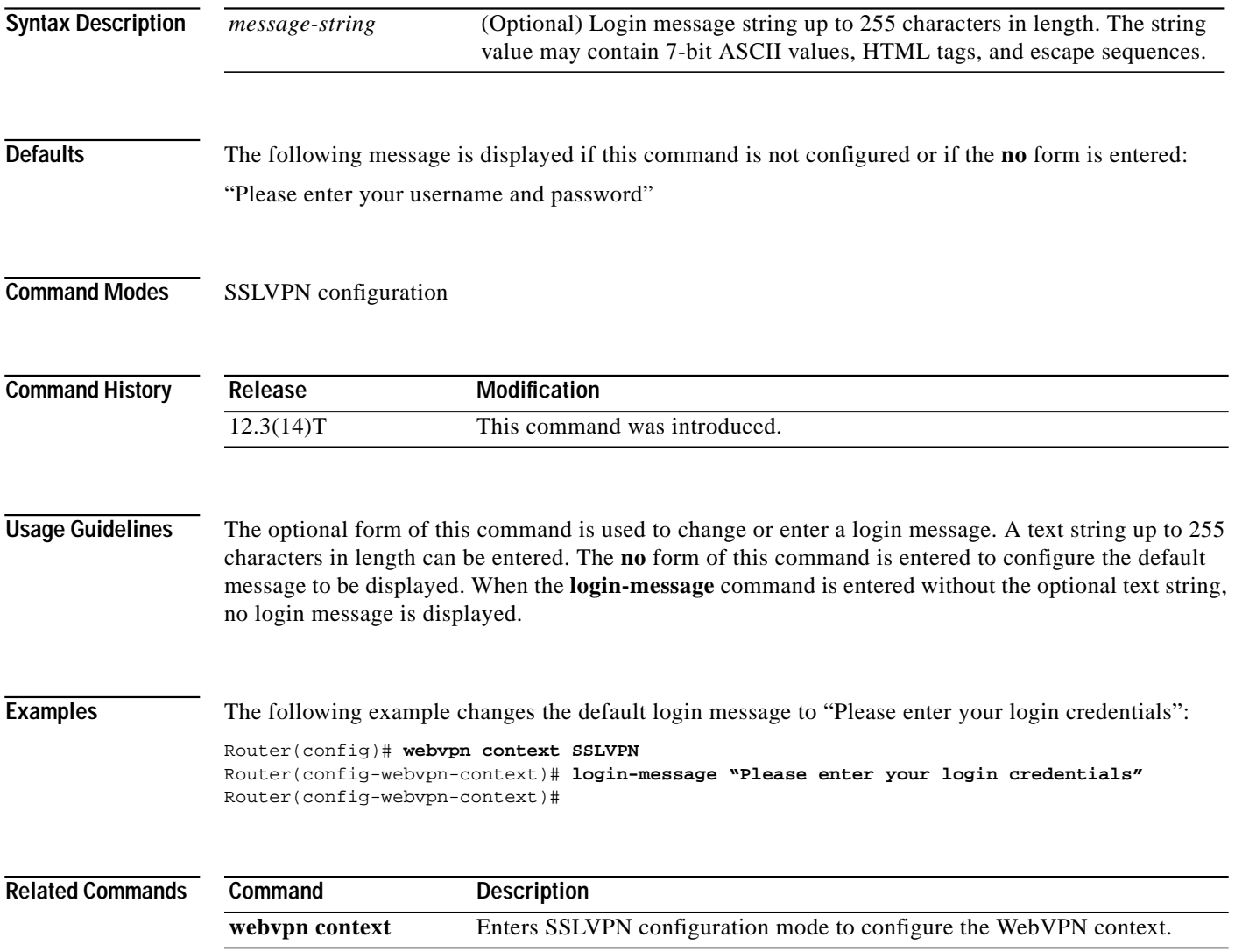

 $\mathbf I$ 

### **logo**

To configure a custom logo to be displayed on the login and portal pages of an SSL VPN, use the **logo** command in SSLVPN configuration mode. To configure the Cisco logo to be displayed, use the **no** form of this command.

**logo** [**file** *filename* | **none**]

**no logo** [**file** *filename* | **none**]

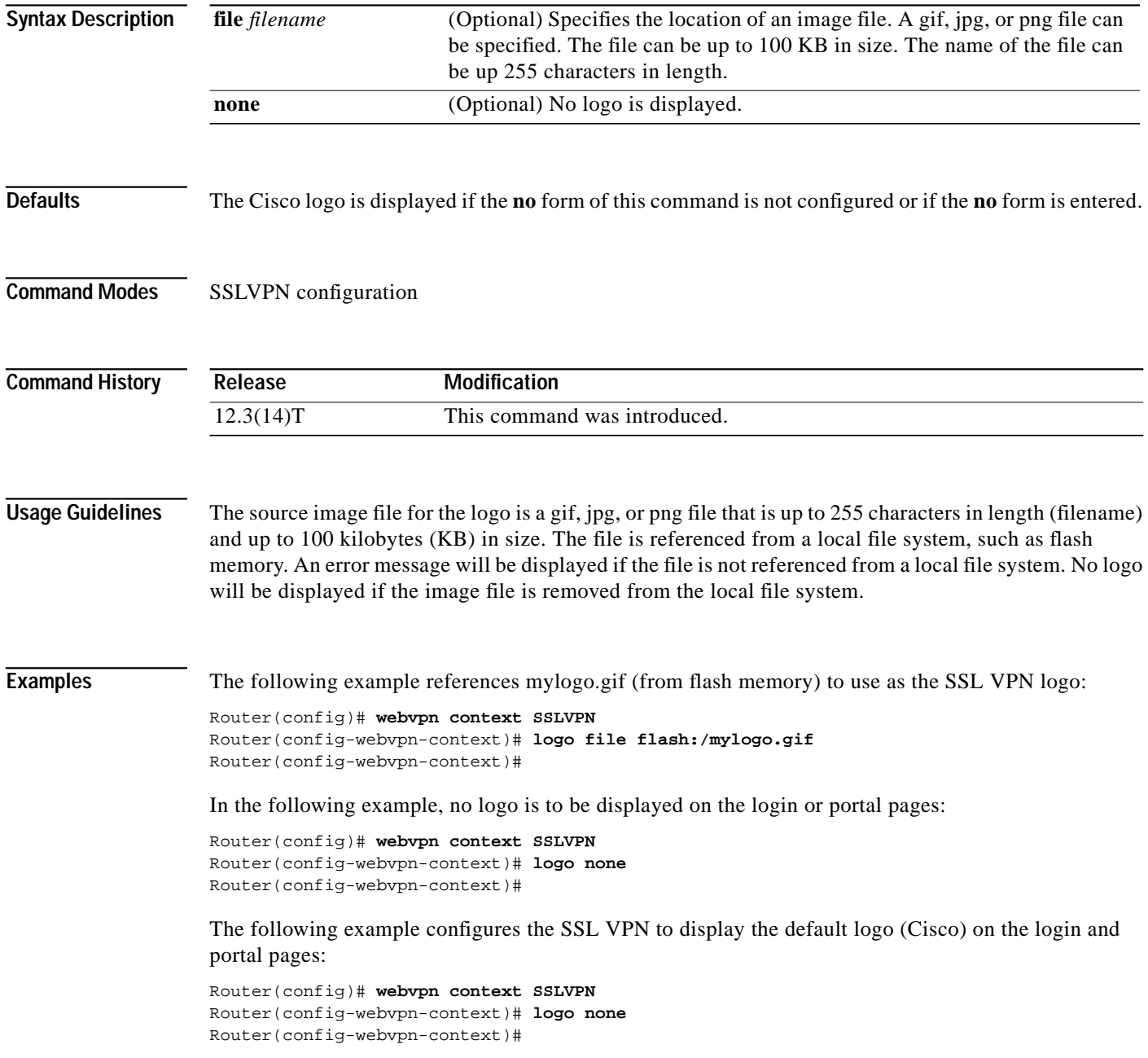

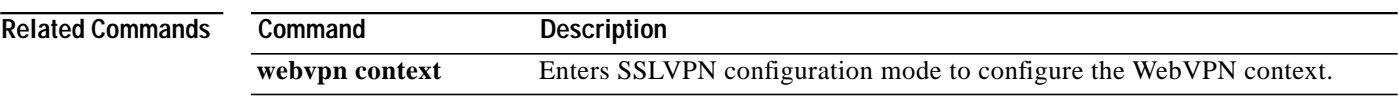

 $\blacksquare$ 

ן

## **max-users (WebVPN)**

To limit the number of connections to an SSL VPN that will be permitted, use the **max-users** command in SSLVPN configuration mode. To remove the connection limit from the WebVPN context configuration, use the **no** form of this command.

**max-users** *number*

**no max-users**

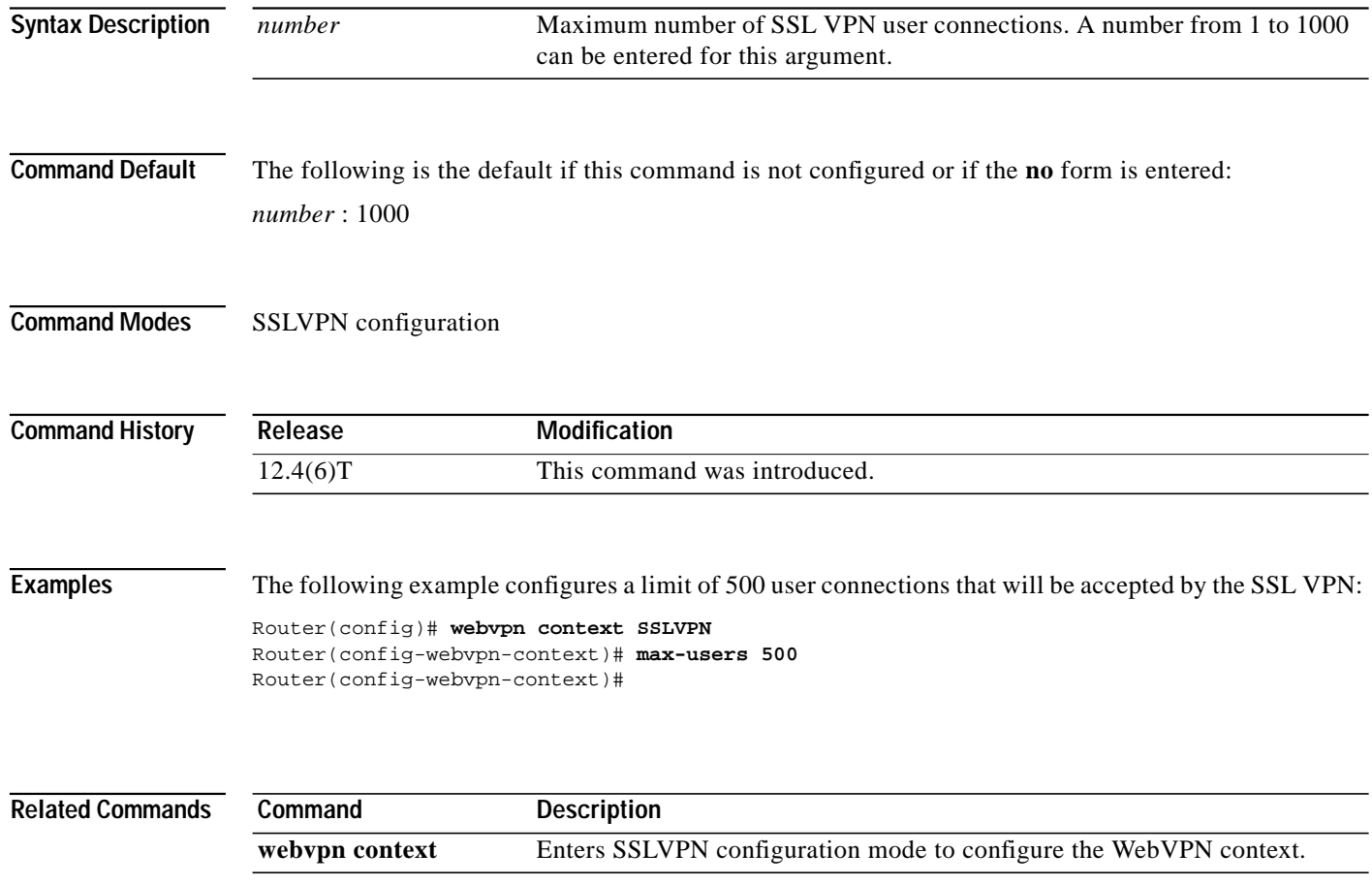

۰

 $\mathcal{L}_{\mathcal{A}}$ 

## **nbns-list**

 $\sqrt{2}$ 

To enter the SSLVPN NBNS list configuration mode to configure a NetBIOS Name Service (NBNS) server list for Common Internet File System (CIFS) name resolution, use the **nbns-list** command in SSLVPN configuration mode. To remove the NBNS server list from the WebVPN context configuration, use the **no** form of this command.

**nbns-list** *name*

**no nbns-list** *name*

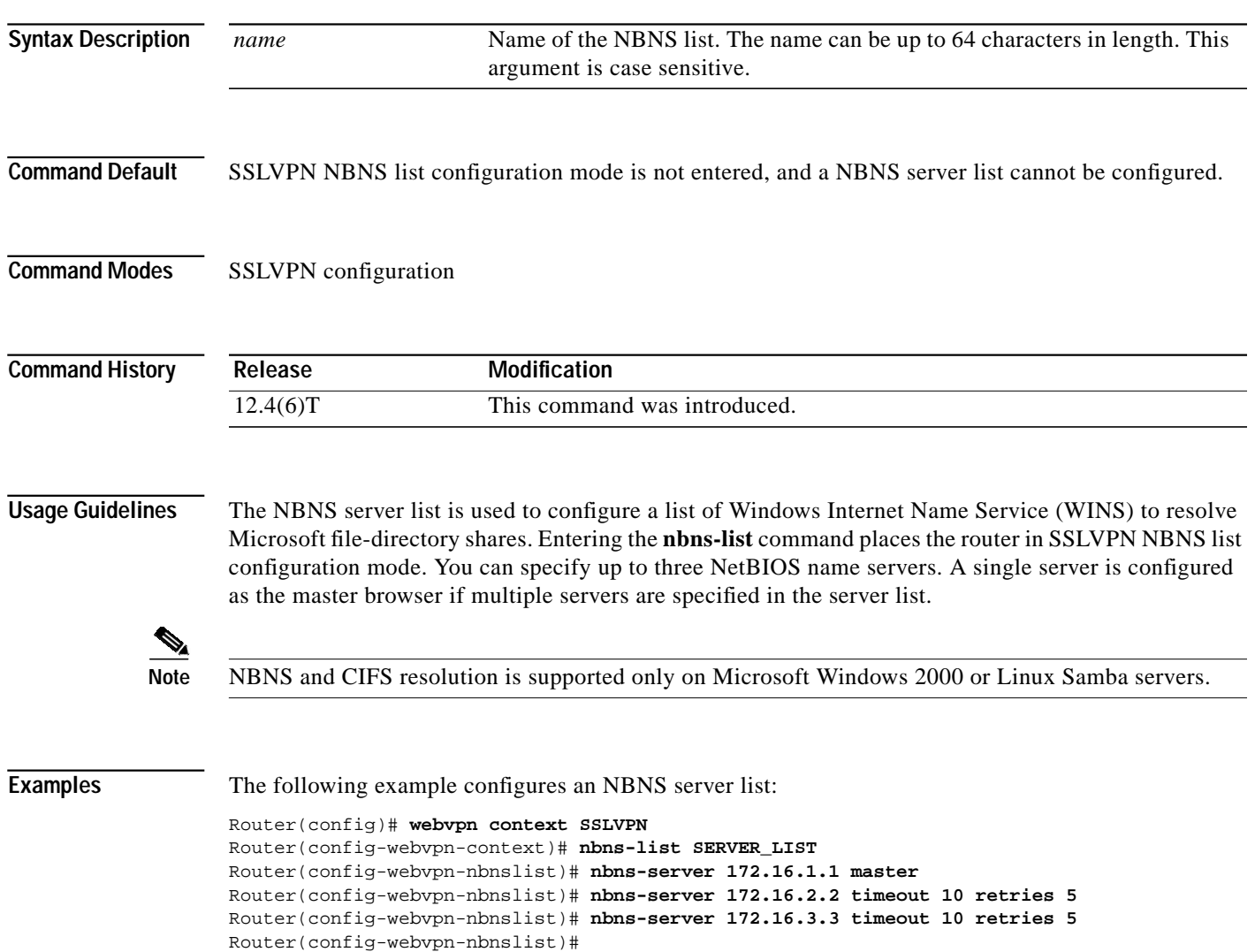

H.

 $\mathbf I$ 

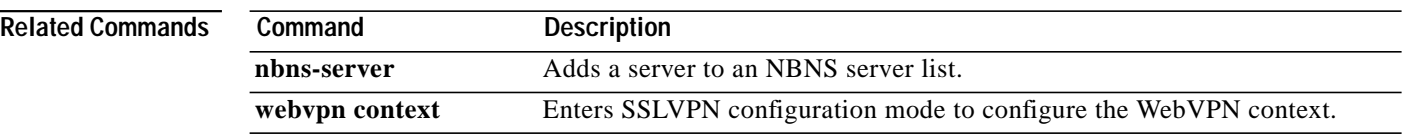

П

 $\sqrt{ }$ 

a pro

# **nbns-list (policy group)**

To attach a NetBIOS name service (NBNS) server list to a policy group configuration, use the **nbns-list** command in SSLVPN group policy configuration mode. To remove the NBNS server list from the policy group configuration, use the **no** form of this command.

**nbns-list** *name*

**no nbns-list**

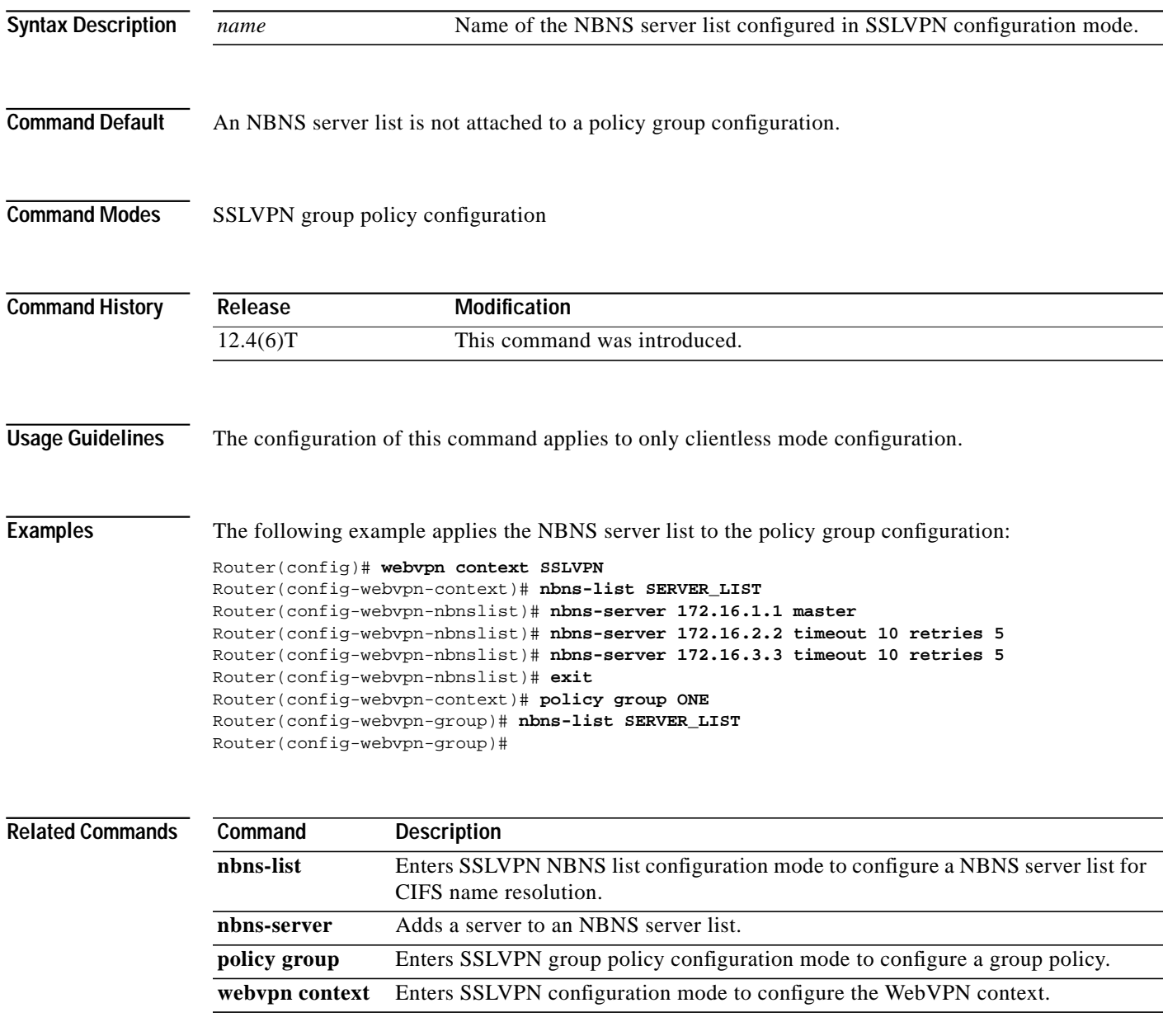

ן

### **nbns-server**

To add a server to a NetBIOS name service (NBNS) server list, use the **nbns-server** command in SSLVPN NBNS list configuration mode. To remove the server entry from the NBNS server list, use the **no** form of this command.

**nbns-server** *ip-address* [**master**] [**timeout** *seconds*] [**retries** *number*]

**no nbns-server** *ip-address* [**master**] [**timeout** *seconds*] [**retries** *number*]

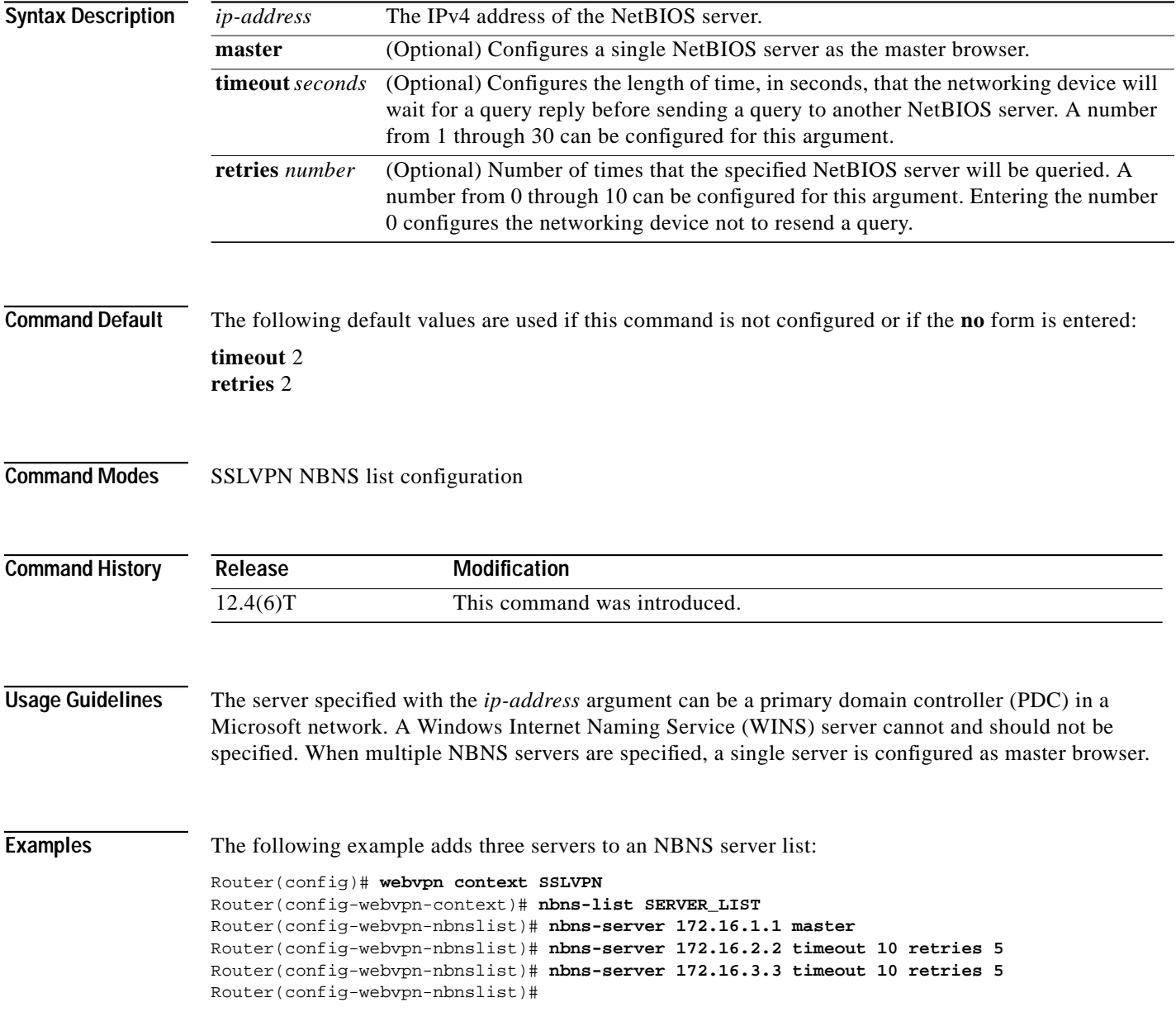

T T

 $\sqrt{2}$ 

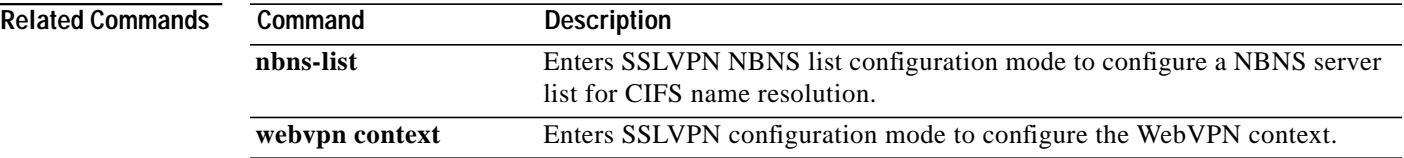

 $\blacksquare$ 

ן

# **policy group**

To enter SSLVPN group policy configuration mode to configure a group policy, use the **policy group** command in SSLVPN configuration mode. To remove the group policy from the router configuration file, use the **no** form of this command.

**policy group** *name*

**no policy group** *name*

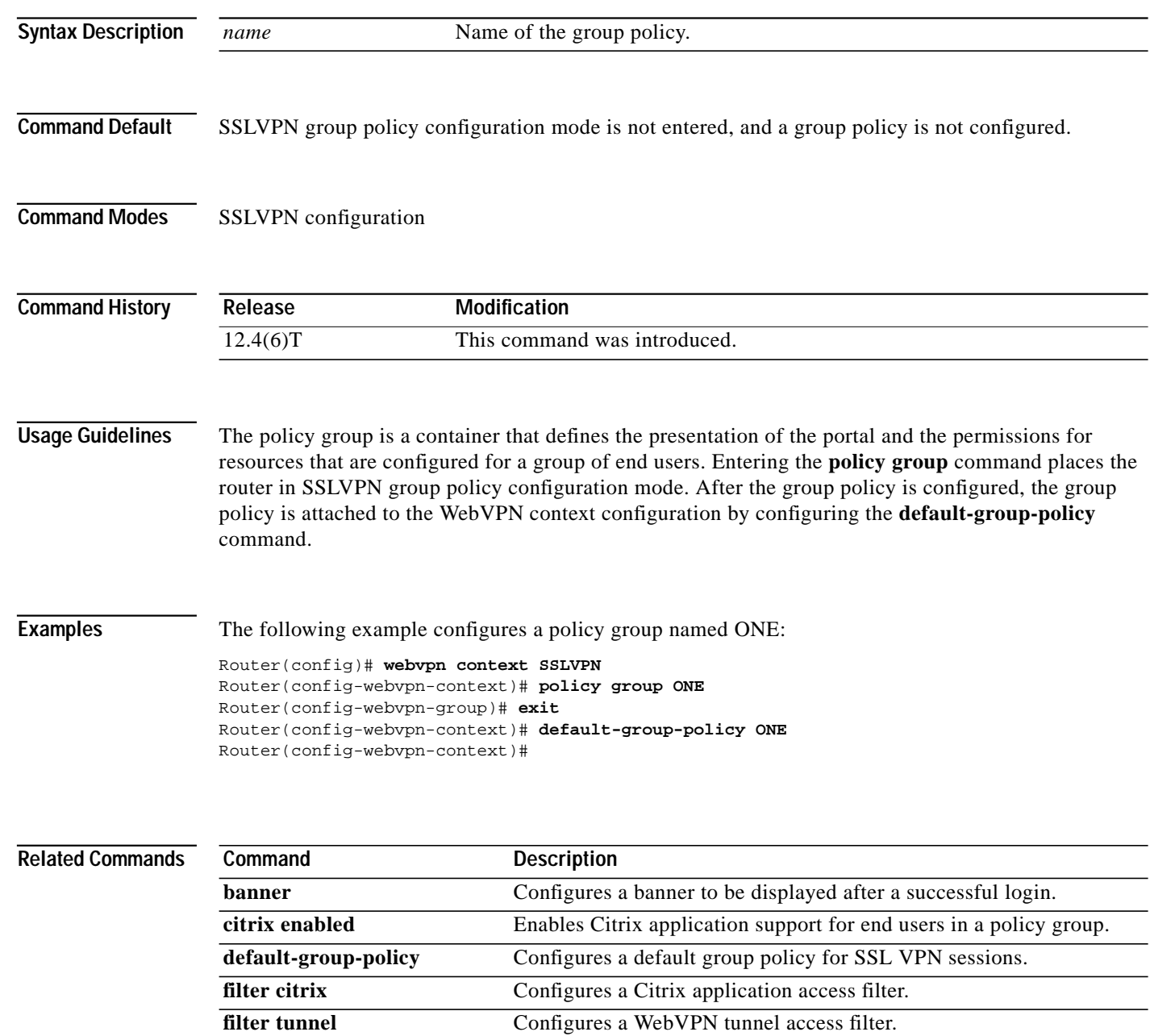

J.

 $\ddot{\phantom{a}}$ 

 $\sqrt{2}$ 

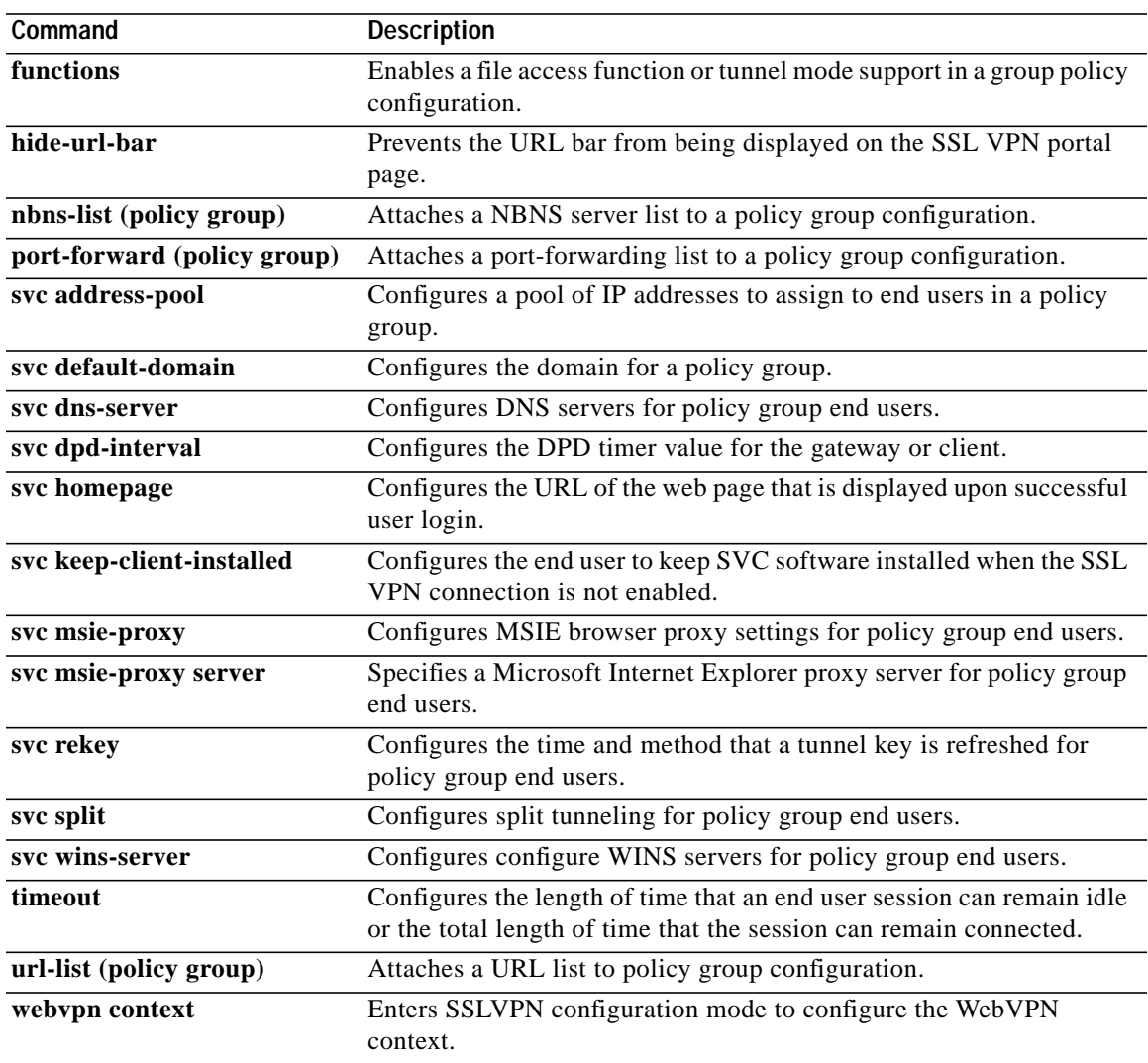

П

 $\mathbf{I}$ 

### **port-forward**

To enter SSLVPN port-forward list configuration mode to configure a port forwarding list, use the **port-forward** command in SSLVPN configuration mode. To remove the port-forwarding list from the WebVPN context configuration, use the **no** form of this command.

**port-forward** *name*

**no port-forward** *name*

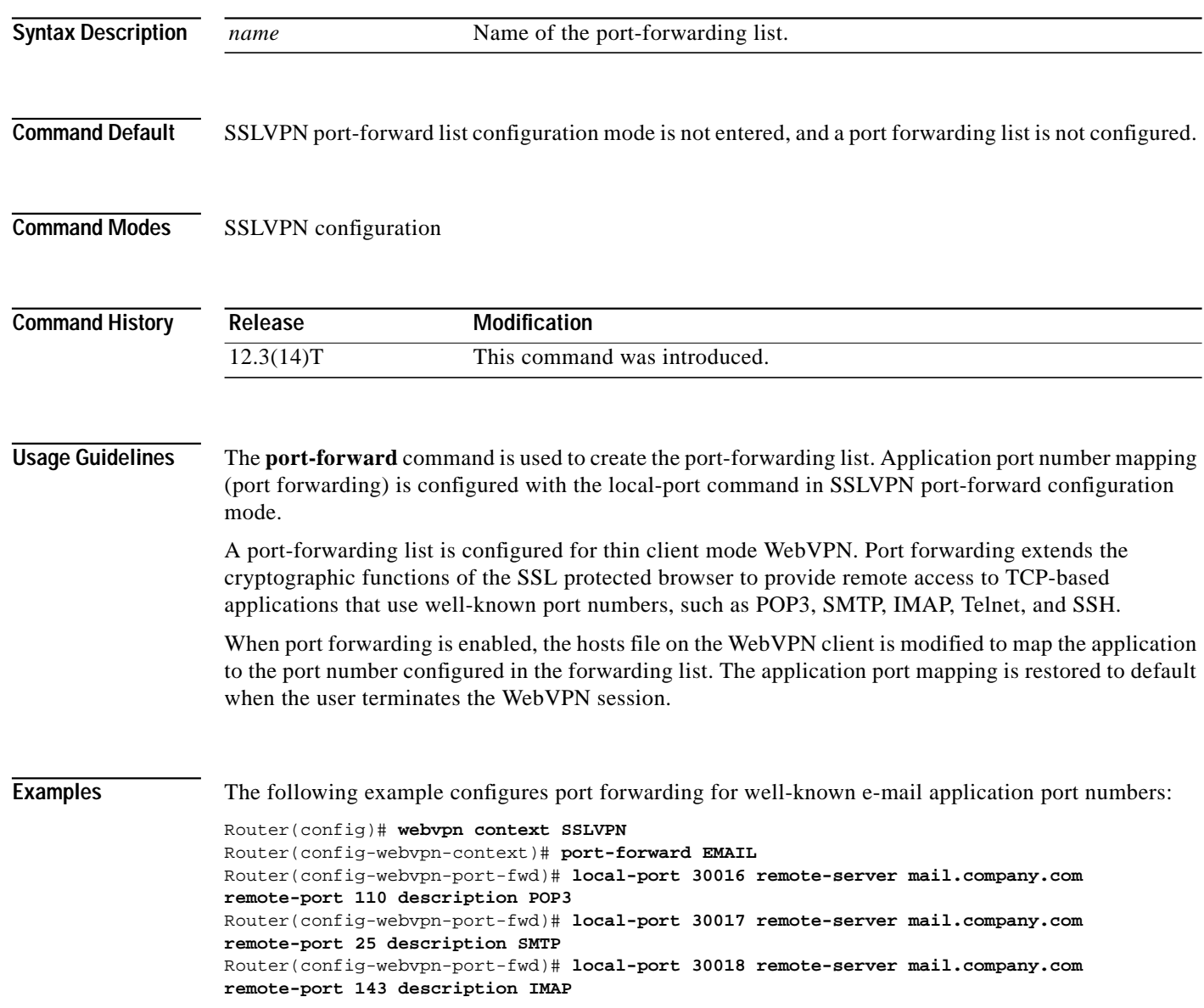
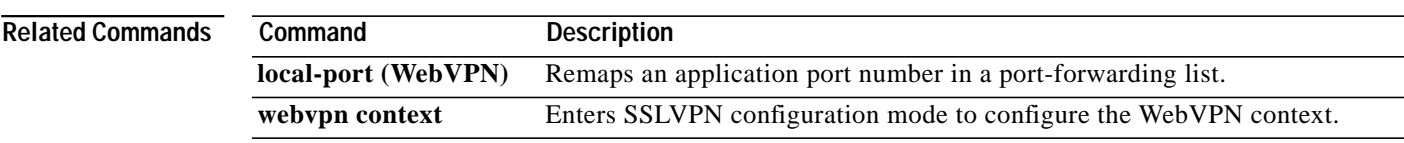

 $\blacksquare$ 

ן

# **port-forward (policy group)**

To attach a port-forwarding list to a policy group configuration, use the **port-forward** command in SSLVPN group policy configuration mode. To remove the port-forwarding list from the policy group configuration, use the **no** form of this command.

**port-forward** *name* [**auto-download**]

**no port-forward** *name* [**auto-download**]

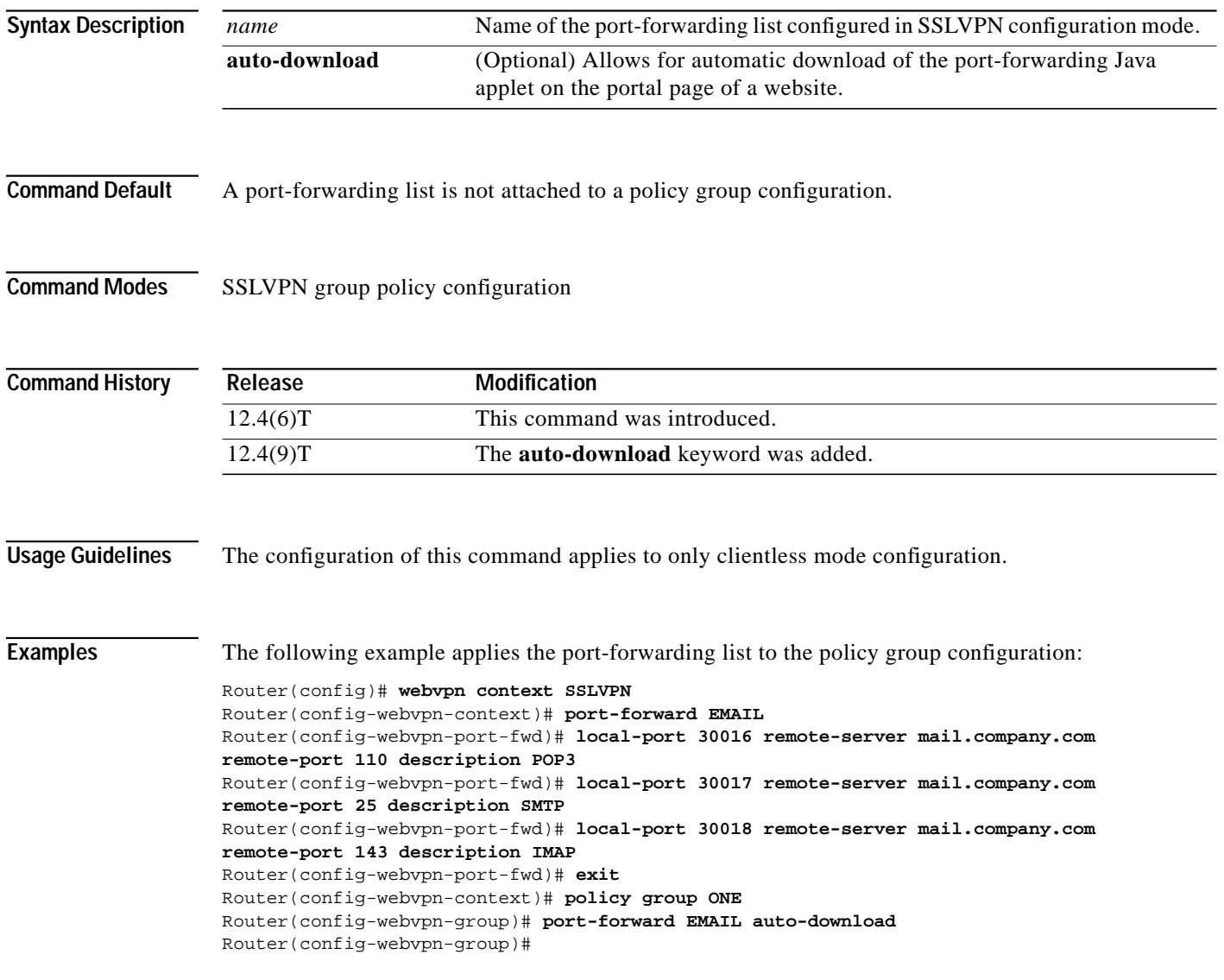

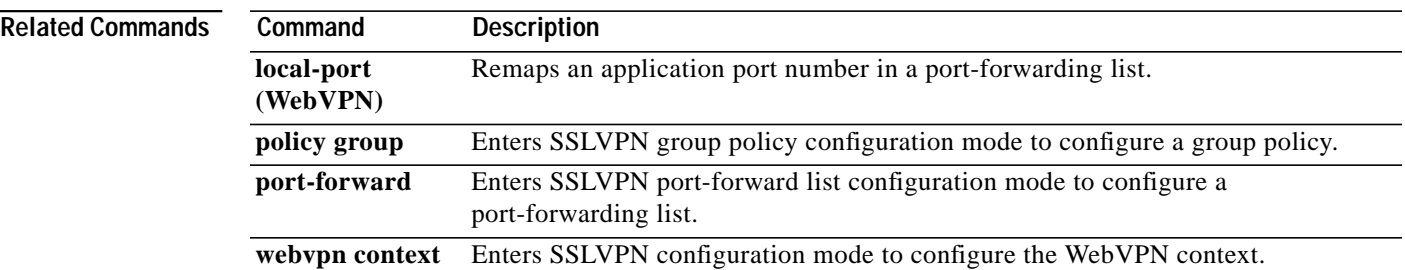

П

 $\mathbf{I}$ 

### **secondary-color**

To configure the color of the secondary title bars on the login and portal pages of a SSLVPN, use the **secondary-color** command in SSLVPN configuration mode. To remove the color from the WebVPN context configuration, use the **no** form of this command.

**secondary-color** *color*

**no secondary-color** *color*

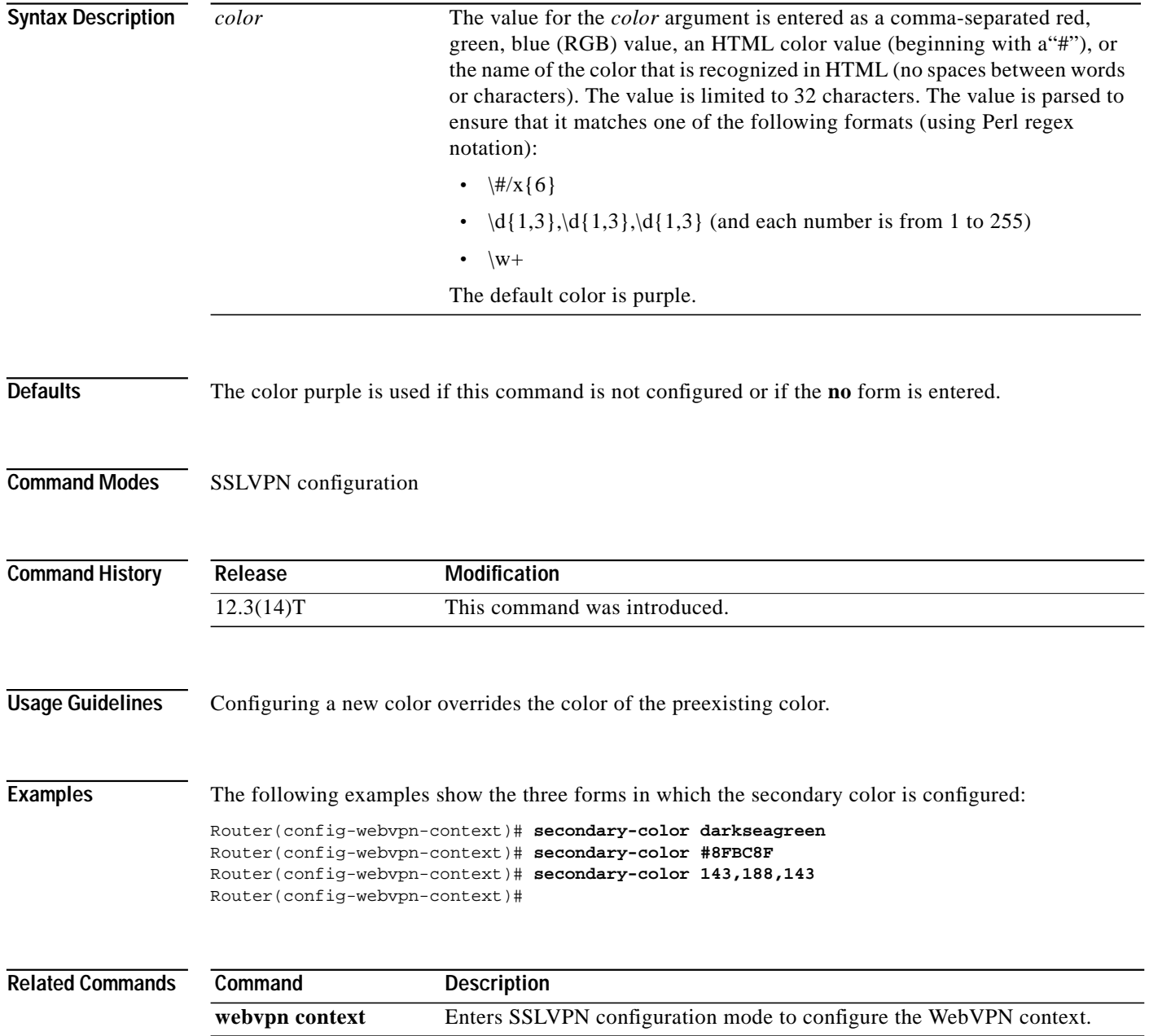

 $\sqrt{ }$ 

**The Second** 

#### **secondary-text-color**

To configure the color of the text on the secondary bars of an SSL VPN, use the **secondary-text-color** command in SSLVPN configuration mode. To revert to the default color, use the **no** form of this command.

**secondary-text-color** [**black** | **white**]

**no secondary-text-color** [**black** | **white**]

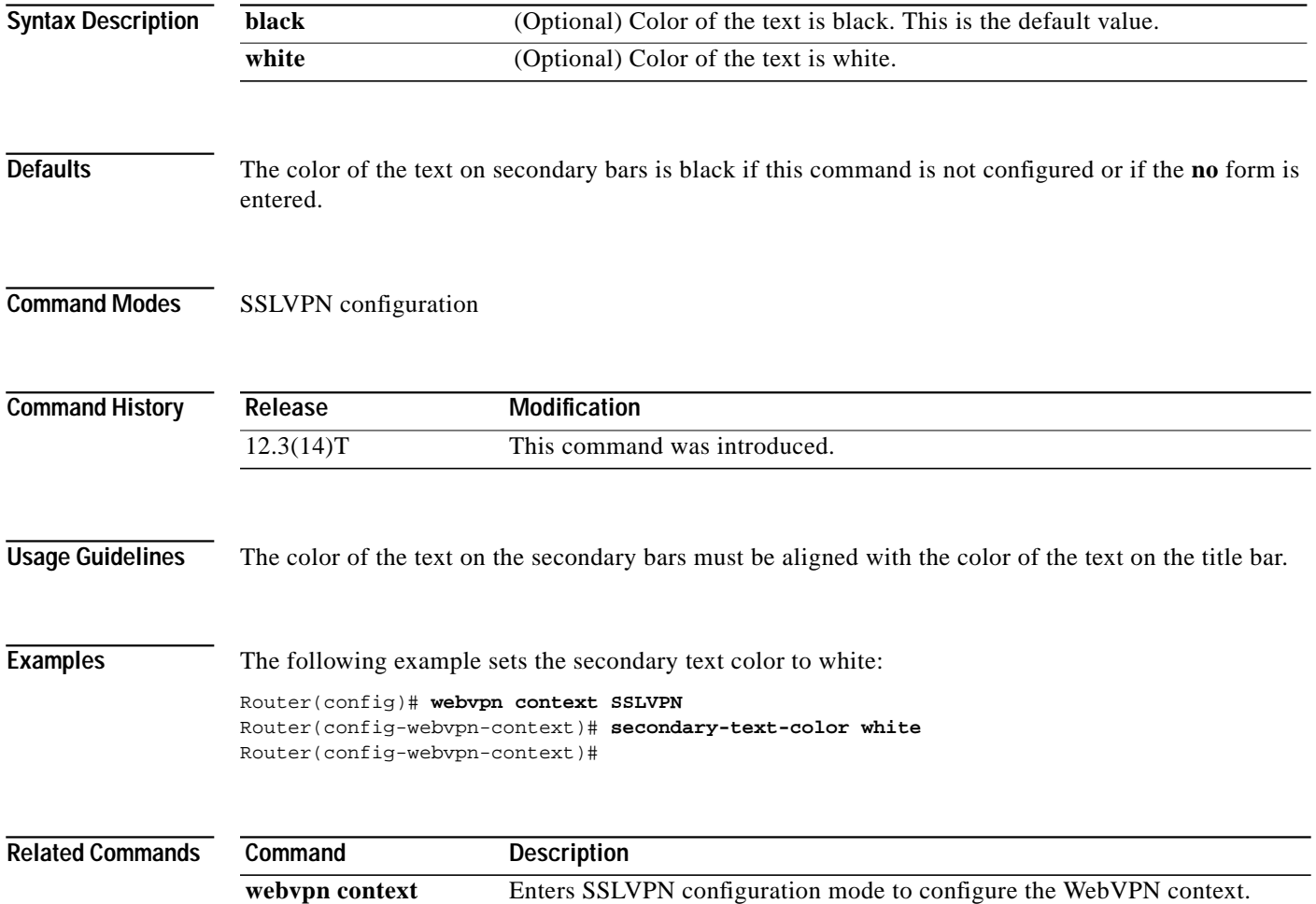

 $\mathbf{I}$ 

### **show webvpn context**

To display the operational status and configuration parameters for SSL VPN context configurations, use the **show webvpn context** command in privileged EXEC mode.

**show webvpn context** [*name*]

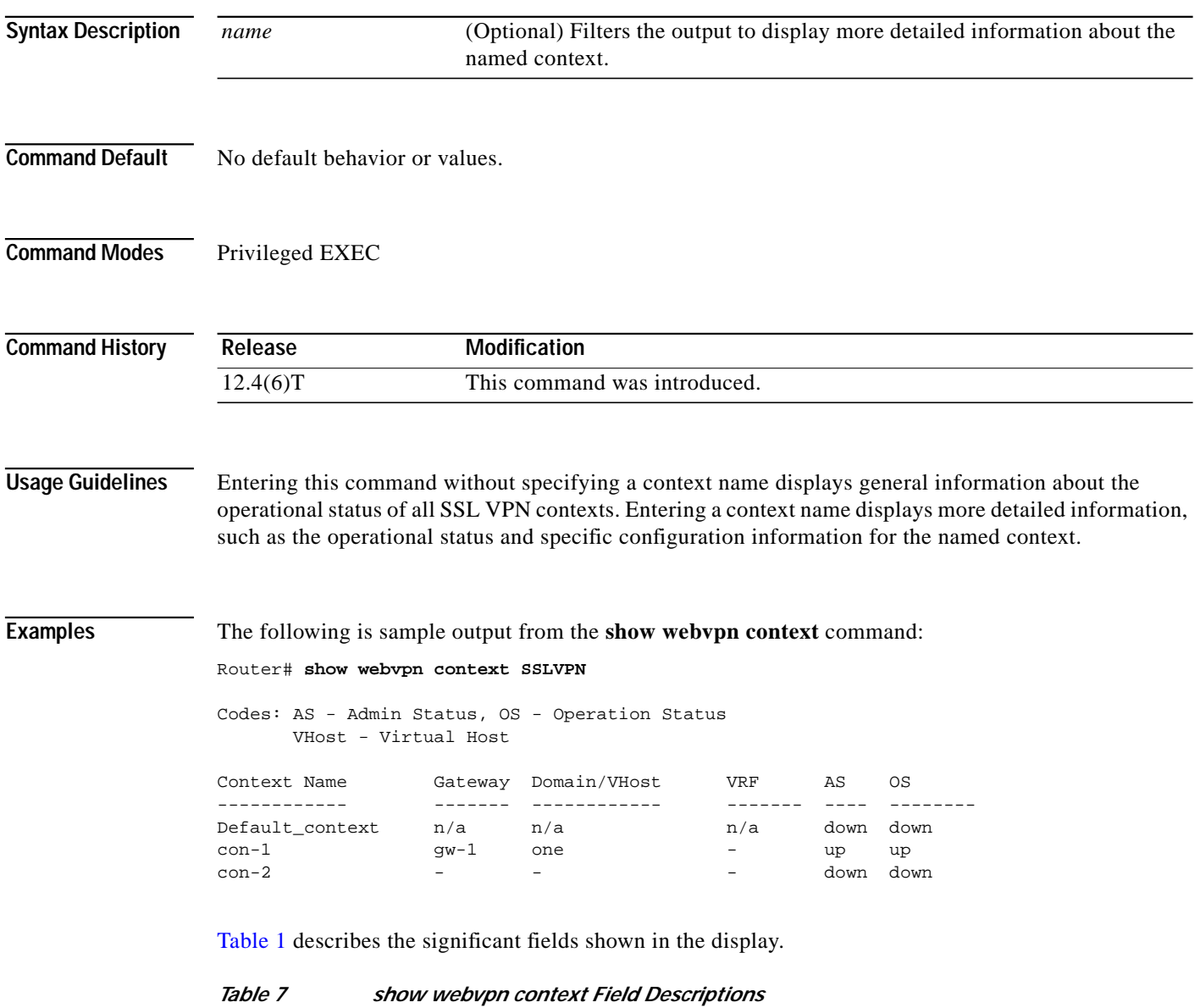

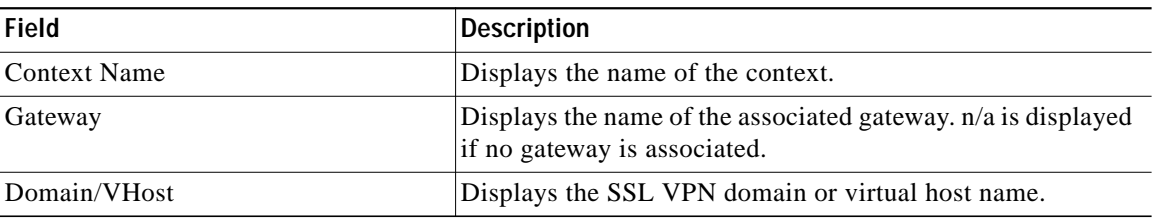

L

 $\mathbf I$ 

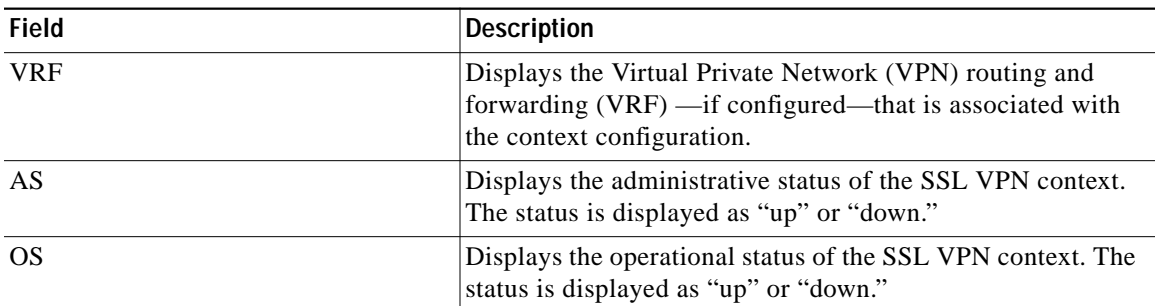

#### *Table 7 show webvpn context Field Descriptions (continued)*

The following is sample output from the **show webvpn context** command, entered with the name of a specific SSL VPN context:

Router# **show webvpn context SSLVPN**

```
Admin Status: up
Operation Status: up
CSD Status: Disabled
Certificate authentication type: All attributes (like CRL) are verified
AAA Authentication List not configured
AAA Authentication Domain not configured
Default Group Policy: PG_1
Associated WebVPN Gateway: GW_1
Domain Name: DOMAIN_ONE
Maximum Users Allowed: 10000 (default)
NAT Address not configured
VRF Name not configured
```
Table 2 describes the significant fields shown in the display.

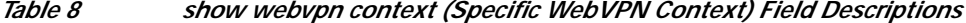

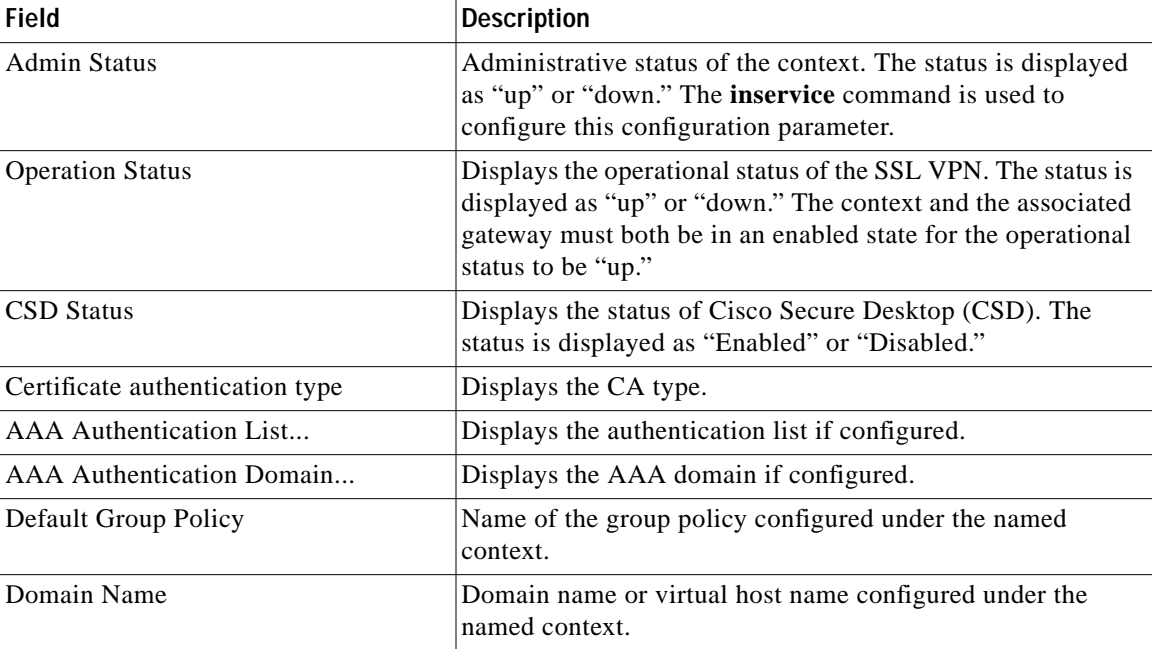

 $\mathbf I$ 

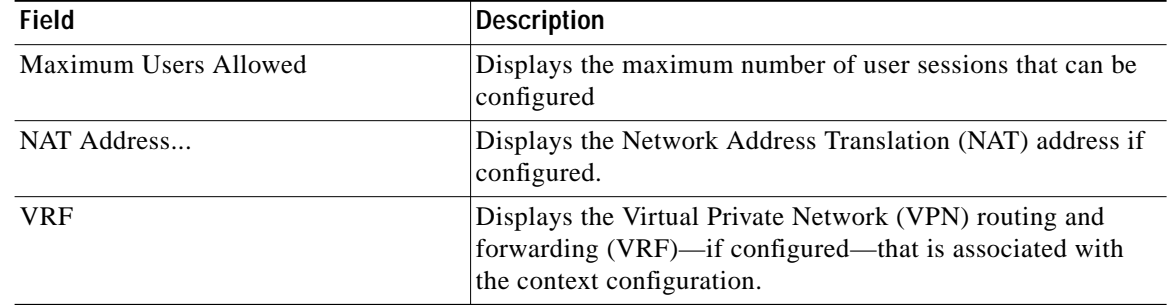

#### *Table 8 show webvpn context (Specific WebVPN Context) Field Descriptions (continued)*

#### **Related Commands**

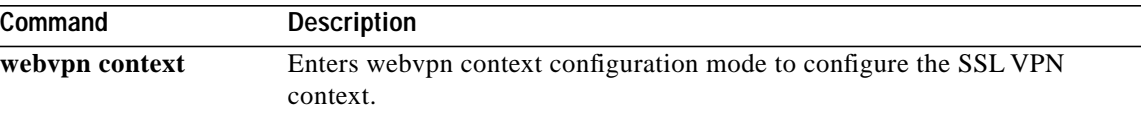

a pro

# **show webvpn gateway**

To display the status of a WebVPN gateway, use the **show webvpn gateway** command in EXEC mode.

**show webvpn gateway** [*name*]

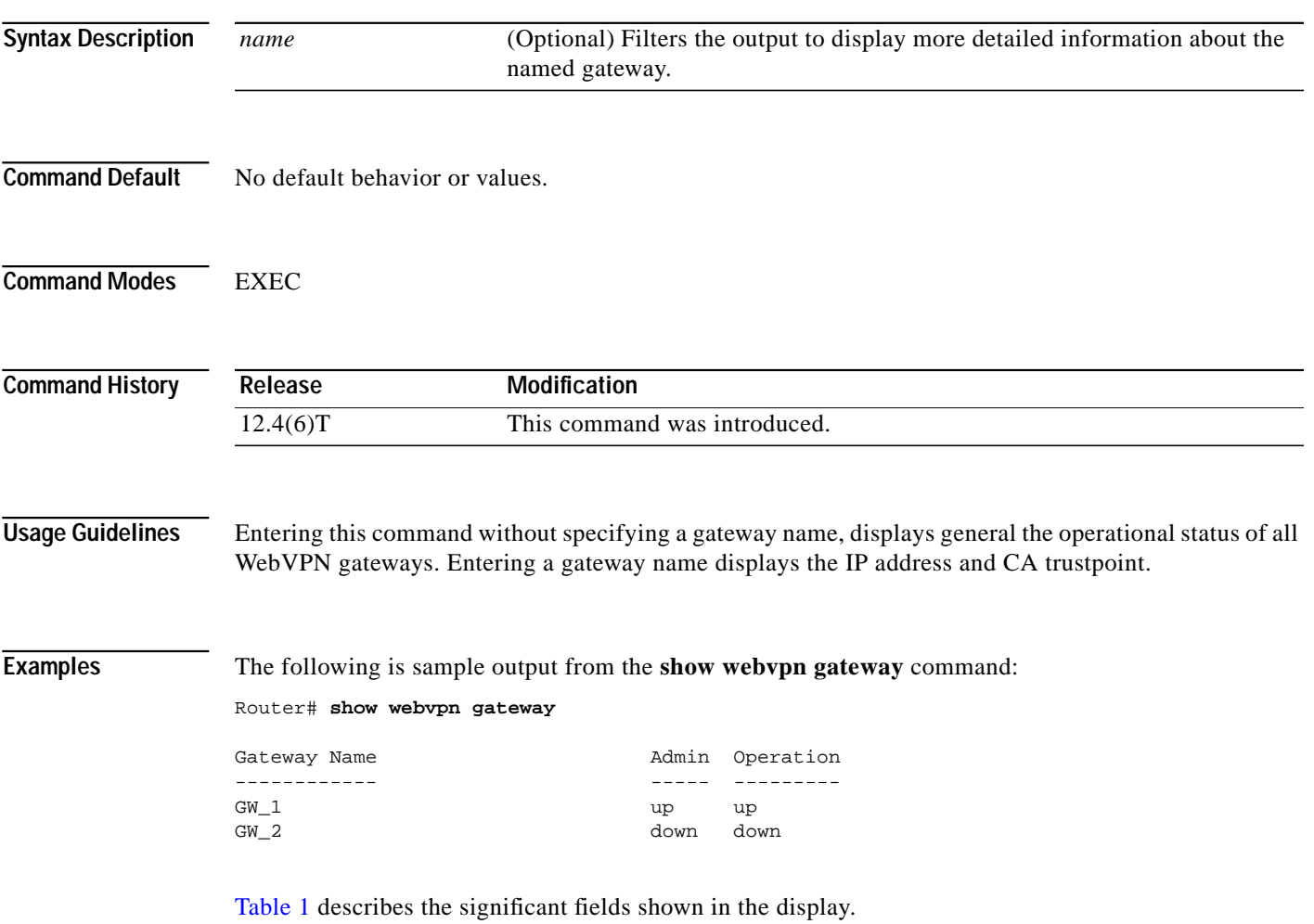

#### *Table 9 show webvpn gateway Field Descriptions*

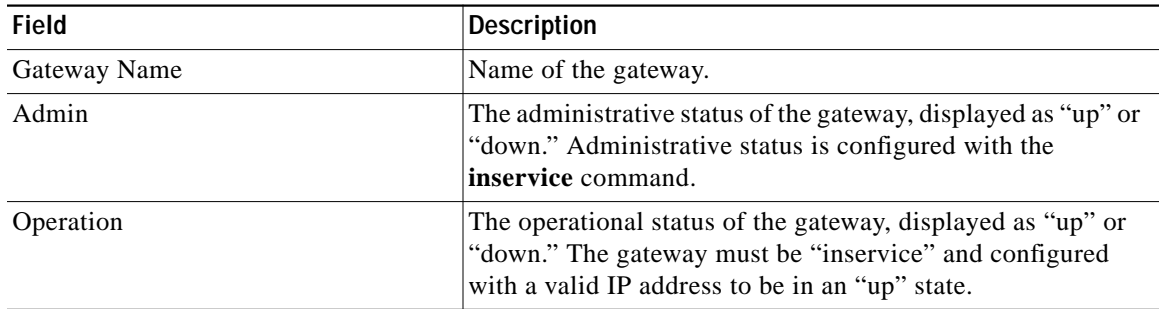

1

The following is sample output from the **show webvpn gateway** command, entered with a specific WebVPN gateway name:

```
Router# show webvpn gateway GW_1
Admin Status: up
Operation Status: up
```

```
IP: 10.1.1.1, port: 443
SSL Trustpoint: TP-self-signed-26793562
```
Table 2 describes the significant fields shown in the display.

*Table 10 show webvpn gateway name Field Descriptions*

| <b>Field</b>            | <b>Description</b>                                                                                                    |
|-------------------------|----------------------------------------------------------------------------------------------------|
| Admin Status            | The administrative status of the gateway, displayed as "up" or<br>"down." Administrative status is configured with the<br>inservice command.                             |
| <b>Operation Status</b> | The operational status of the gateway, displayed as "up" or<br>"down." The gateway must be "inservice" and configured<br>with a valid IP address to be in an "up" state. |
| IP:  port:              | The configured IP address and port number of the WebVPN<br>gateway. The default port number 443.                                                                         |
| <b>SSL</b> Trustpoint:  | Configures the CA certificate trust point.                                                                                                    |

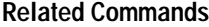

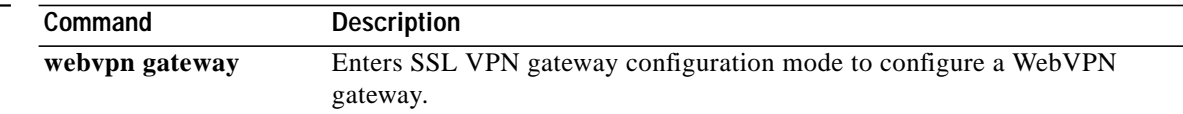

 $\mathcal{L}_{\mathcal{A}}$ 

# **show webvpn nbns**

To display information in the NetBIOS Name Service (NBNS) cache, use the **show webvpn nbns** command.

**show webvpn nbns** {**context** {**all** | *name*}}

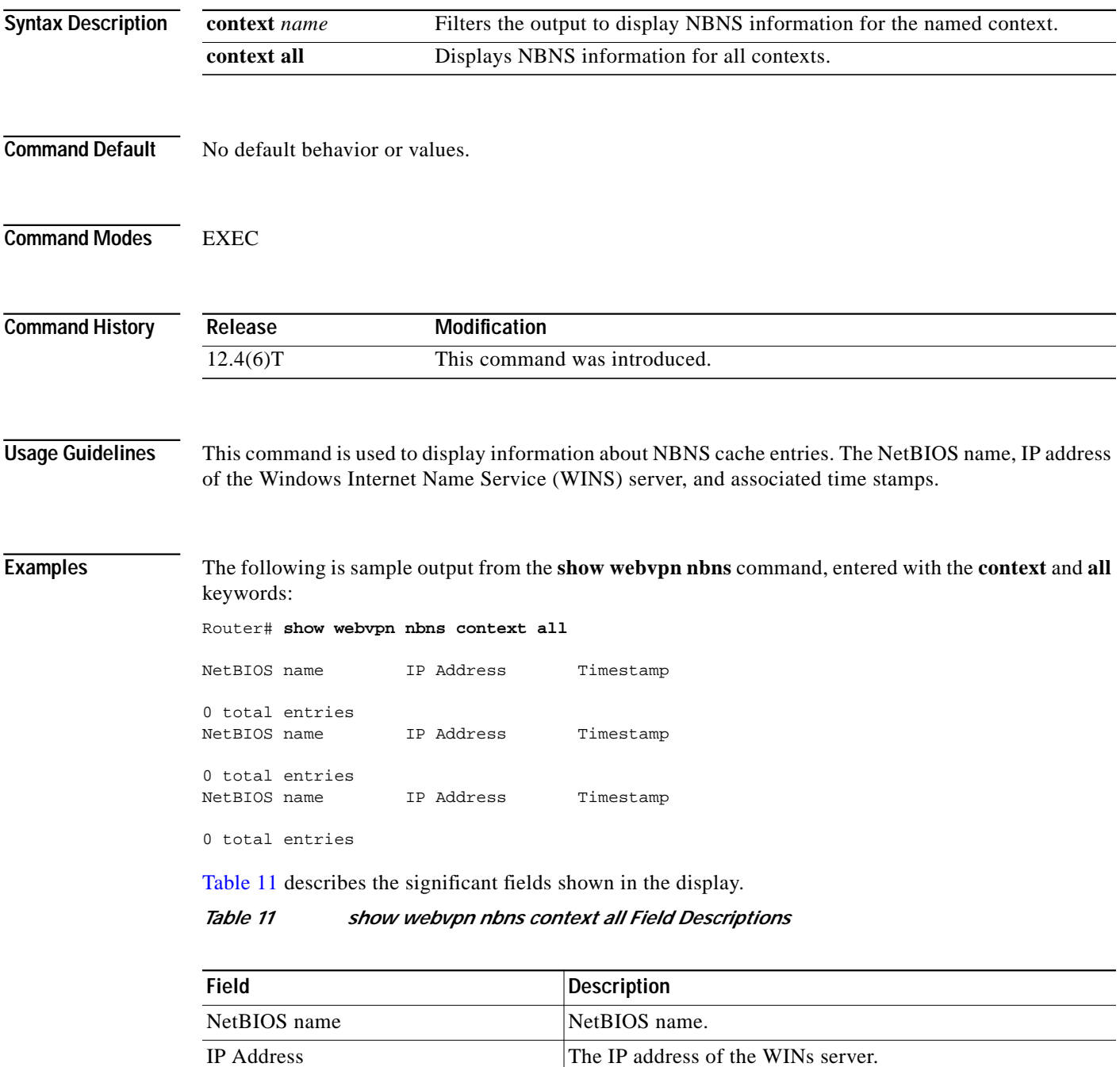

 $\mathbf I$ 

#### *Table 11 show webvpn nbns context all Field Descriptions (continued)*

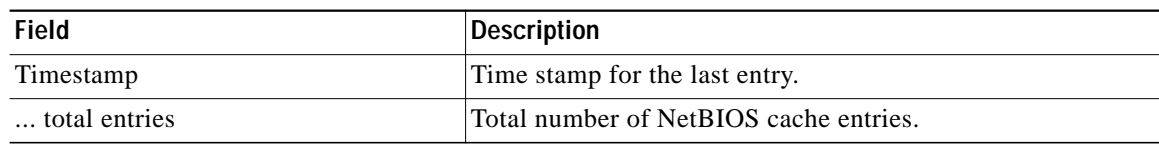

#### **Related Commands**

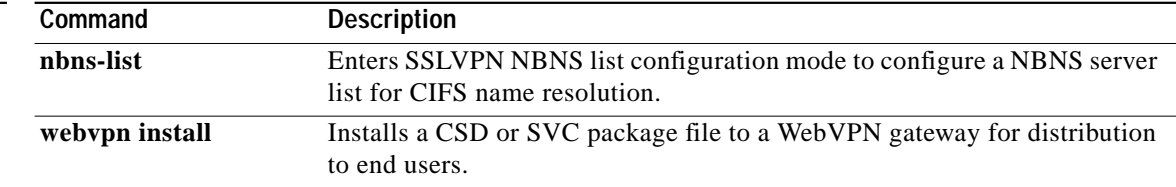

П

a l

# **show webvpn policy**

To display the context configuration associated with a policy group, use the **show webvpn policy** command in privileged EXEC mode.

**show webvpn policy** {**group** *name* **context** {**all** | *name*}}

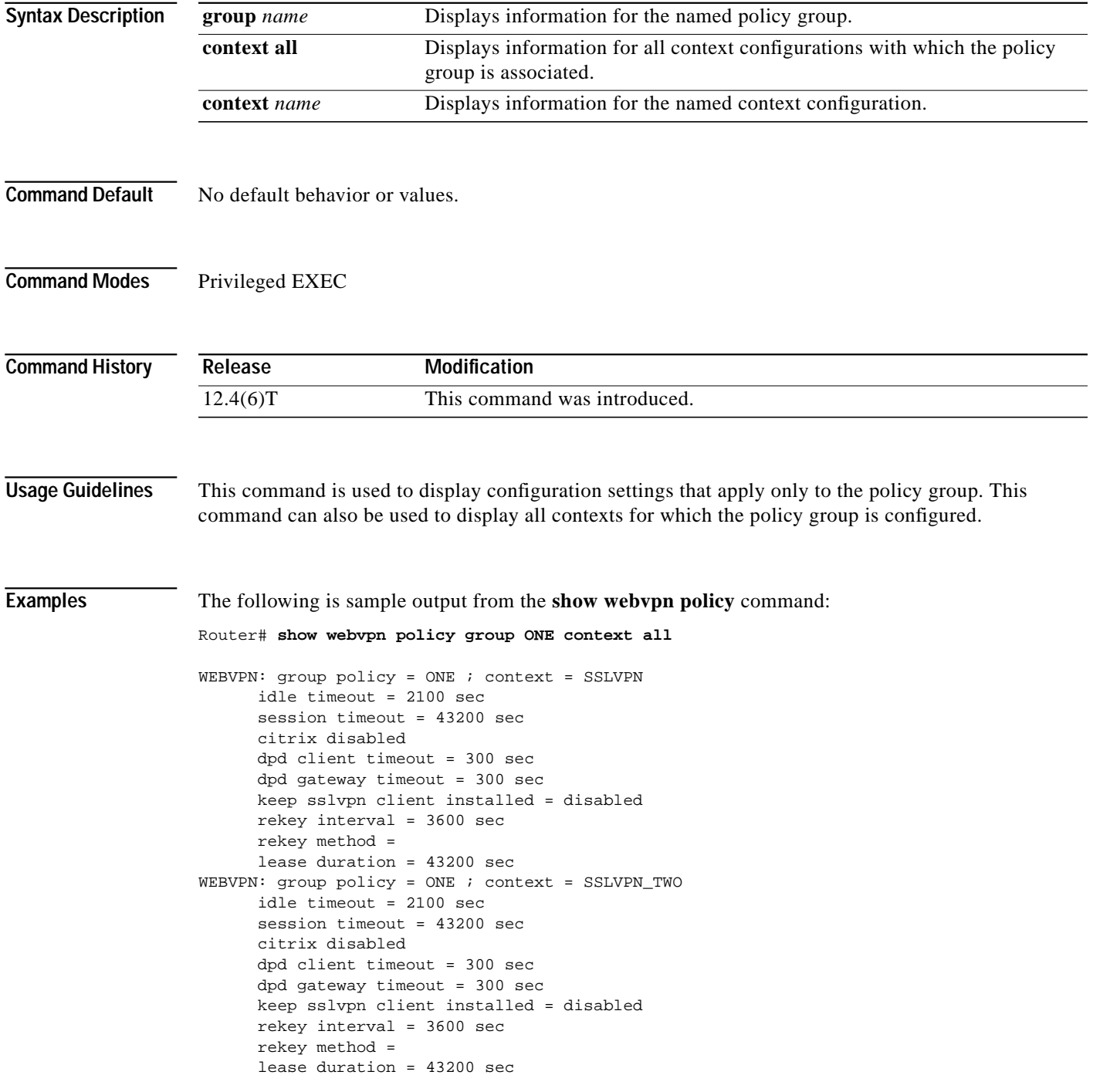

ן

The following output example displays information about a SSO server configured for a policy group of the SSL VPN context:

```
Router# show webvpn policy group ONE context all
```

```
WV: group policy = sso ; context = test_sso
 idle timeout = 2100 sec
 session timeout = 43200 sec
 citrix disabled
 dpd client timeout = 300 sec
 dpd gateway timeout = 300 sec
 keep sslvpn client installed = disabled
 rekey interval = 3600 sec
 rekey method =
 lease duration = 43200 sec
```
Table 1 describes the significant fields shown in the display.

| <b>Field</b>                 | <b>Description</b>                                                                                                    |
|------------------------------|----------------------------------------------------------------------------------------------------|
| group policy                 | Name of the policy group.                                                                                                    |
| context                      | Name of the SSL VPN context.                                                                                                    |
| idle timeout                 | Length of time that an remote-user session can remain idle.                                                                                                    |
| session timeout              | Length of time that a remote-user session can remain active.                                                                                                    |
| citrix                       | Support for Citrix applications, shown as "disabled" or<br>"enabled."                                                                                                    |
| dpd client timeout           | Length of time that a session will be maintained with a<br>nonresponsive end user (remote client).                                                                                                    |
| dpd gateway timeout          | Length of the time that a session will be maintained with a<br>nonresponsive SSL VPN gateway.                                                                                                    |
| keep sslvpn client installed | SVC software installation policy on the end user (remote<br>PC). "enabled" indicates that SVC client software remains<br>installed after the SSL VPN session is terminated. "disabled"<br>indicates that SVC software is pushed to the end user each<br>time a connection is established. |
| rekey interval               | Length of time between tunnel key refresh cycles.                                                                                                    |
| rekey method                 | Tunnel key authentication method.                                                                                                    |
| lease duration               | Tunnel key lifetime.                                                                                                    |

*Table 12 show webvpn policy Field Descriptions*

#### **Related Commands**

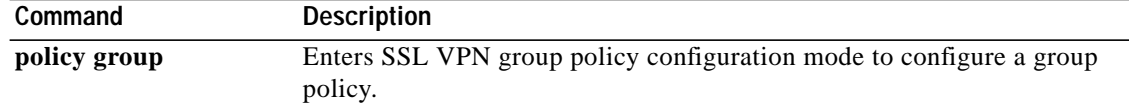

 $\mathcal{L}_{\mathcal{A}}$ 

#### **show webvpn session**

To display WebVPN user session information, use the **show webvpn session** command in EXEC mode.

**show webvpn session** {[**user** *name*] **context** {**all** | *name*}}

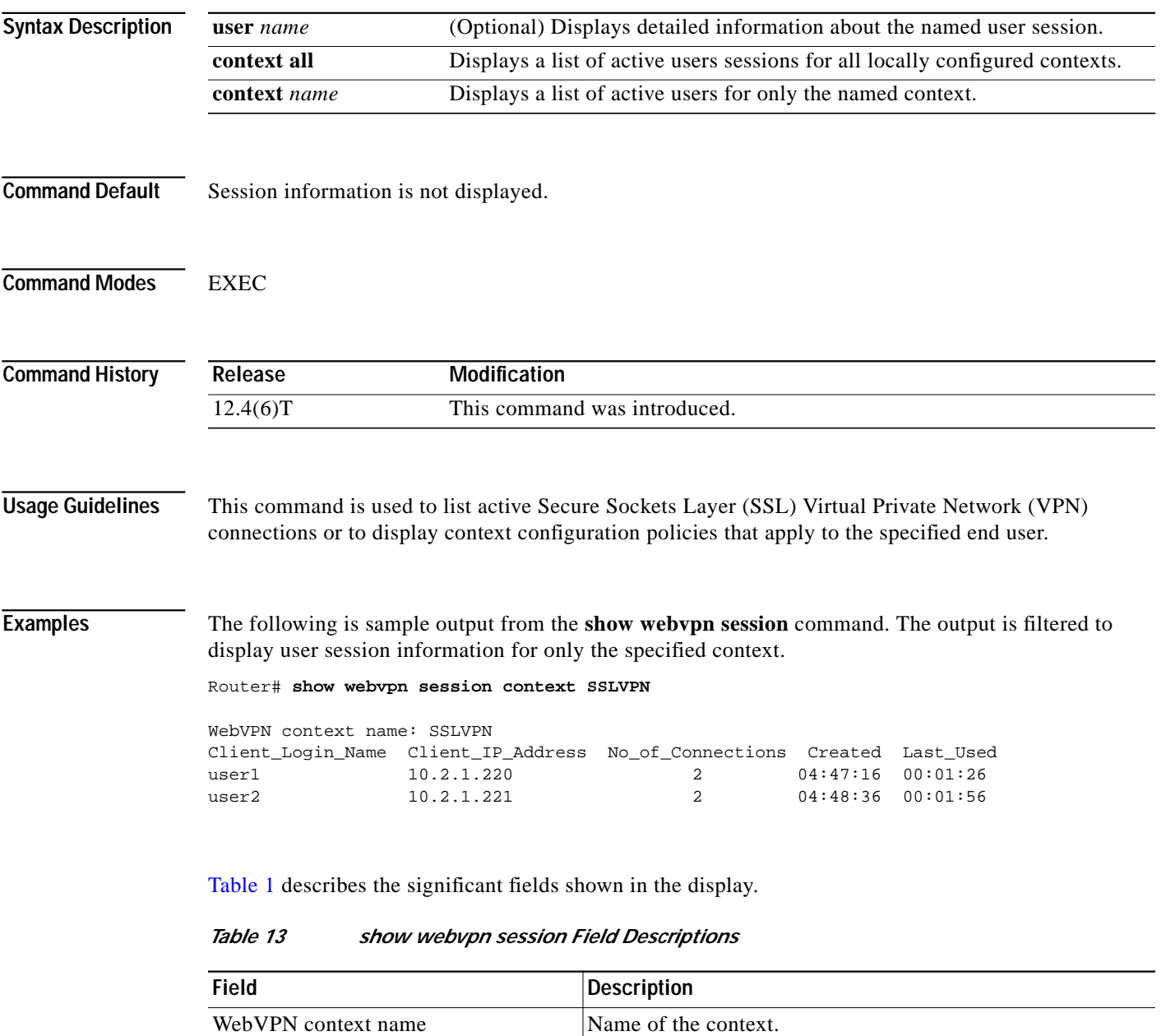

Client\_Login\_Name Login name for the end user (remote PC or device).

No\_of\_Connections Number of times the remote user has connected.

Client\_IP\_Address IP address of the remote user.

ו

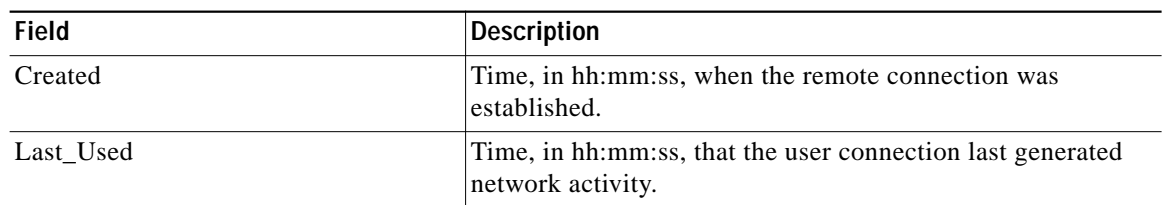

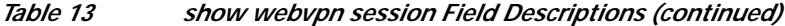

The following is sample output from the **show webvpn session** command. The output is filtered to display session information for a specific user.

```
Router# show webvpn session user user1 context all
```

```
WebVPN user name = user1 ; IP address = 10.2.1.220; context = SSLVPN
     No of connections: 0
     Created 00:00:19, Last-used 00:00:18
     CSD enabled
     CSD Session Policy
        CSD Web Browsing Allowed
        CSD Port Forwarding Allowed
        CSD Full Tunneling Disabled
        CSD FILE Access Allowed
     User Policy Parameters
       Group name = ONE
     Group Policy Parameters
       url list name = "Cisco"
       idle timeout = 2100 sec
       session timeout = 43200 sec
       port forward name = "EMAIL"
       tunnel mode = disabled
       citrix disabled
       dpd client timeout = 300 sec
       dpd gateway timeout = 300 sec
       keep stc installed = disabled
       rekey interval = 3600 sec
       rekey method = ssl
       lease duration = 3600 sec
```
Table 2 describes the significant fields shown in the display.

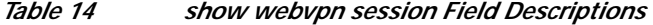

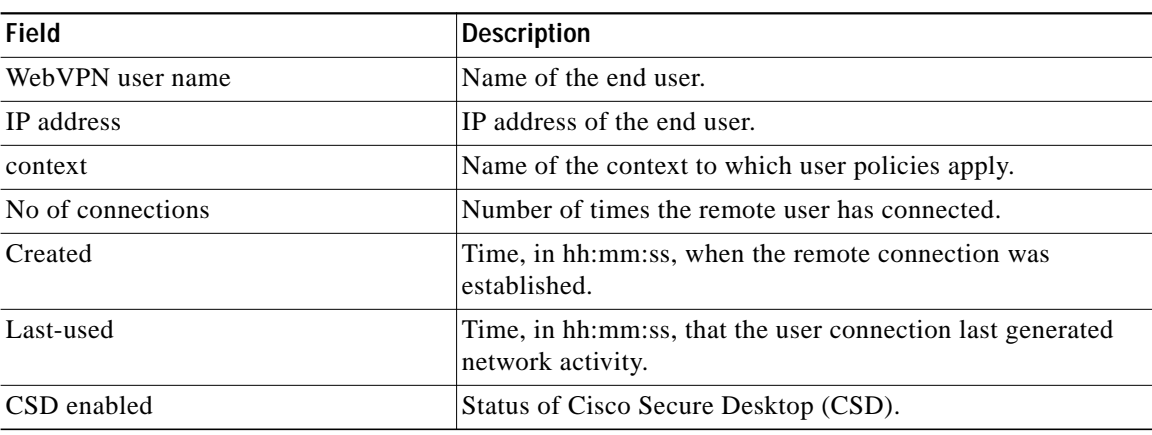

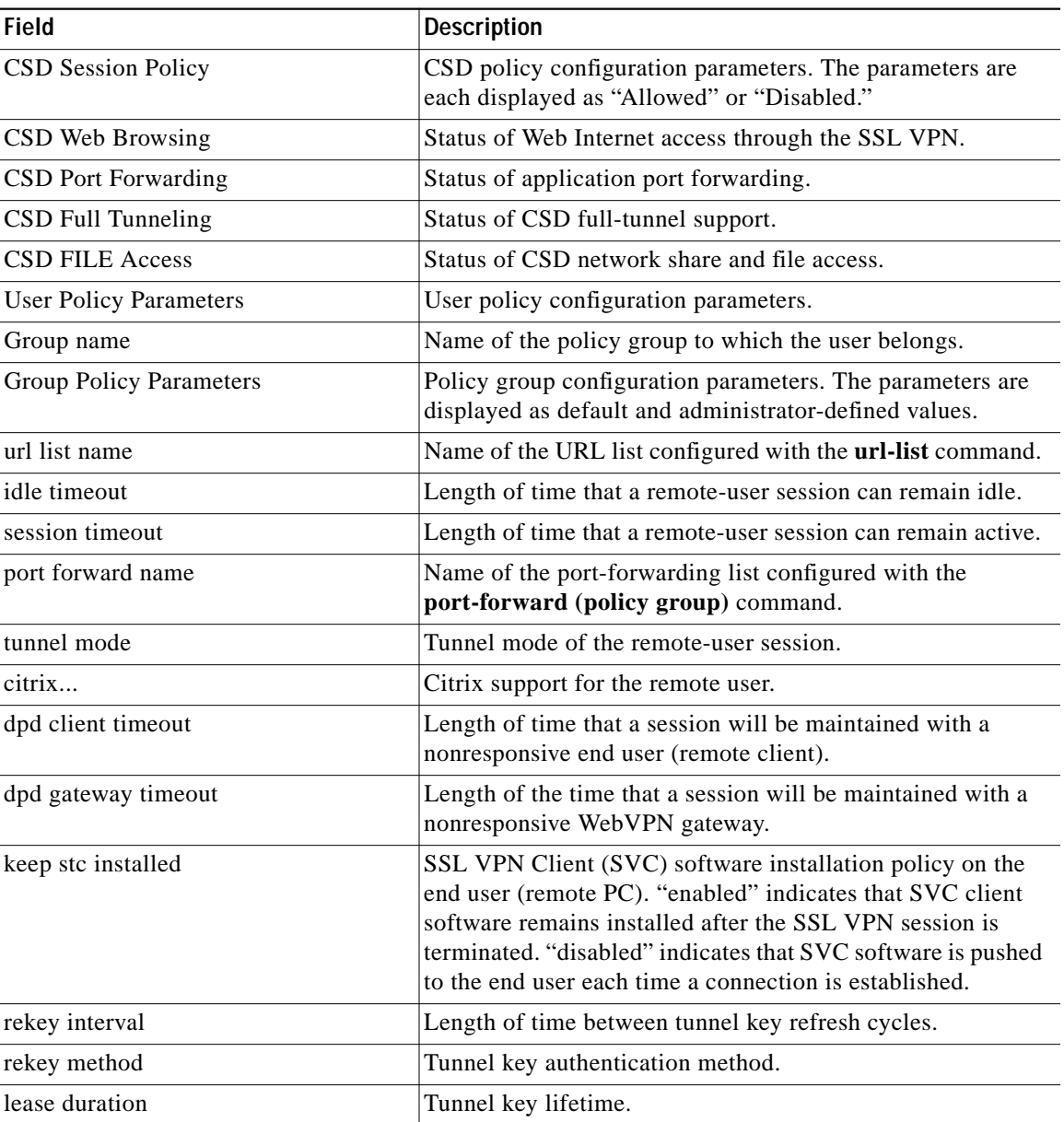

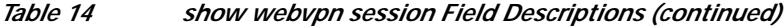

П

 $\mathbf I$ 

### **show webvpn stats**

To display SSL VPN application and network statistics, use the **show webvpn stats** command in privileged EXEC mode.

**show webvpn stats** [**cifs** | **citrix** | **mangle** | **port-forward** | **tunnel**] [**detail**] [**context** {**all** | *name*}]

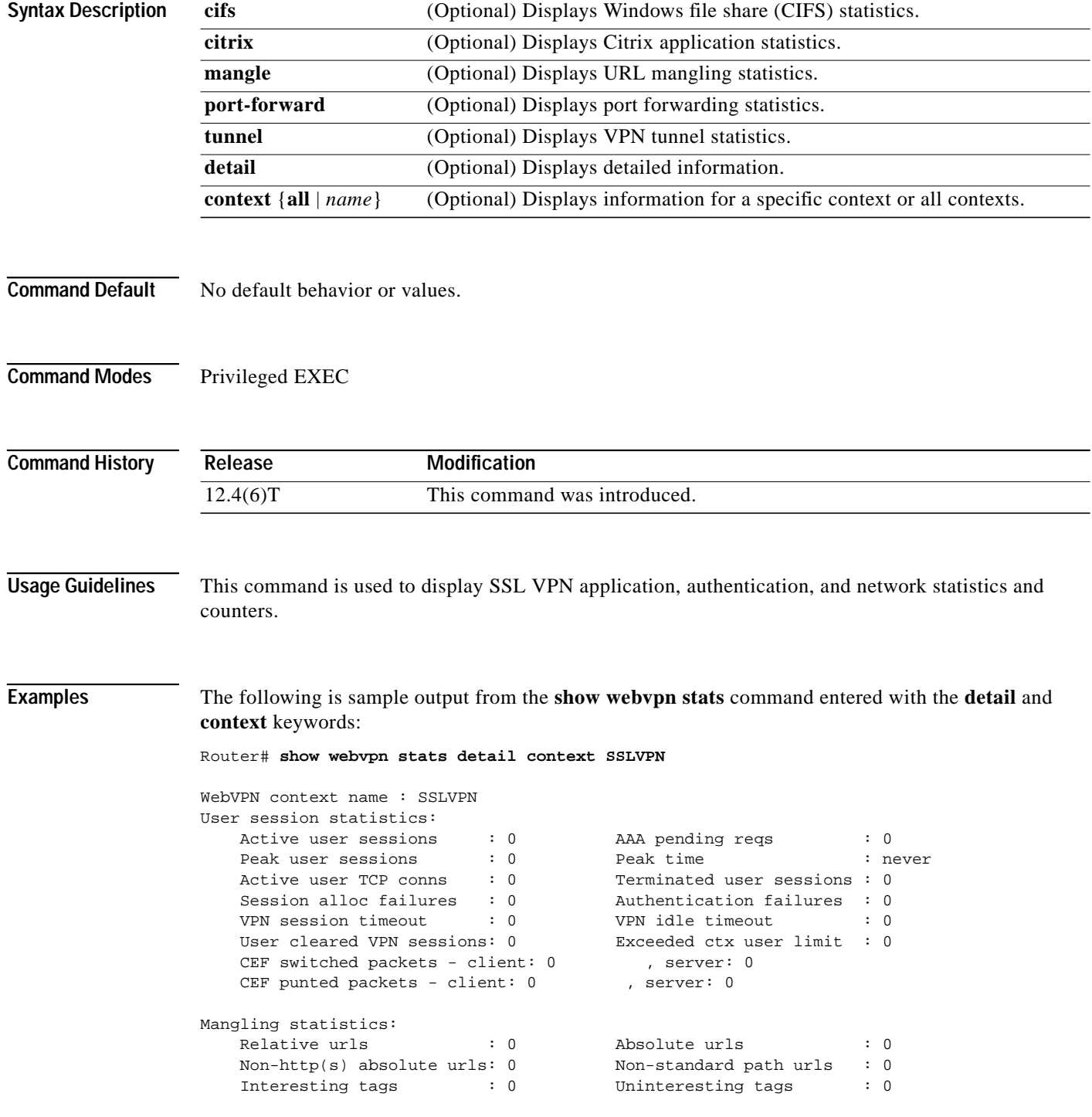

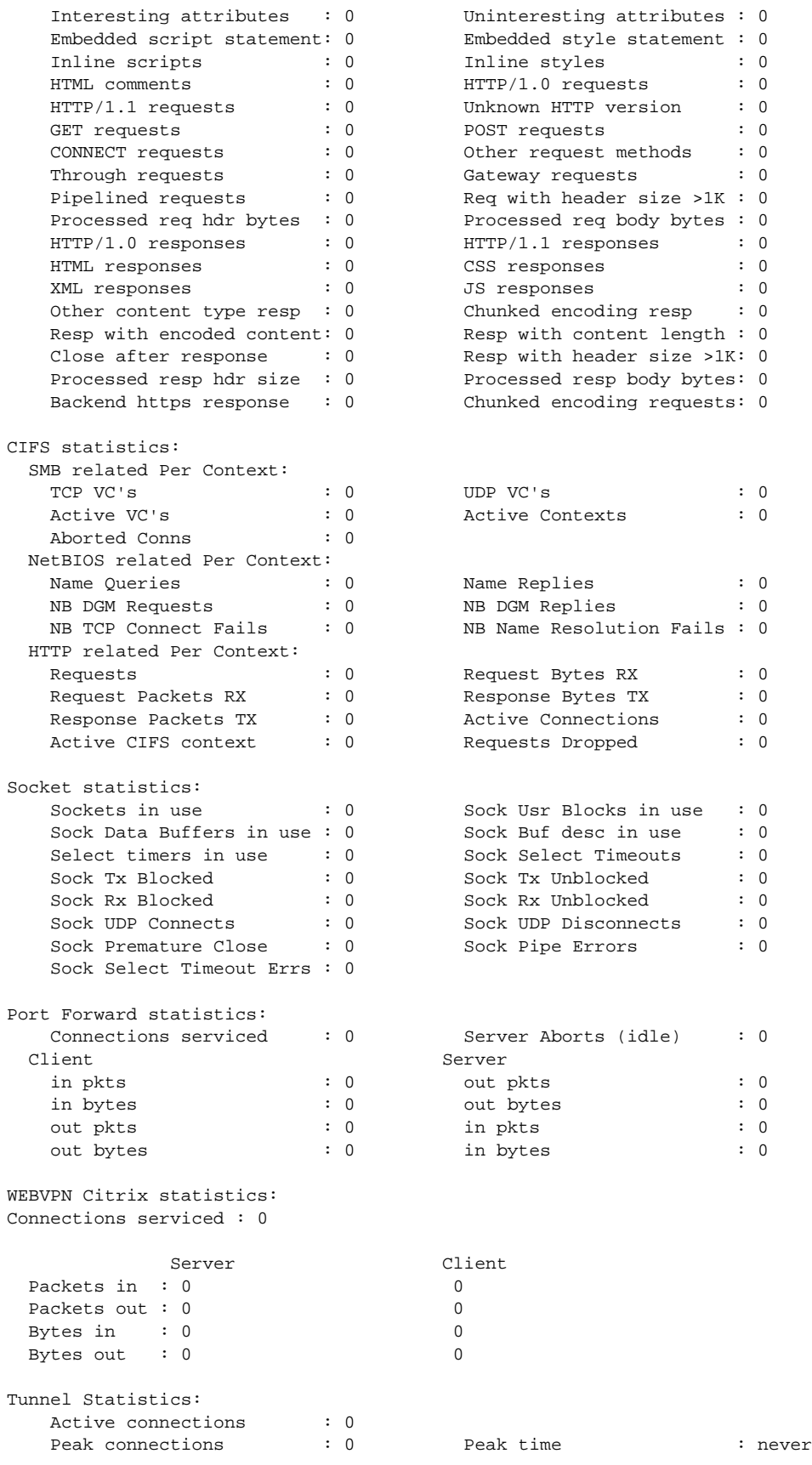

×

 $\mathbf I$ 

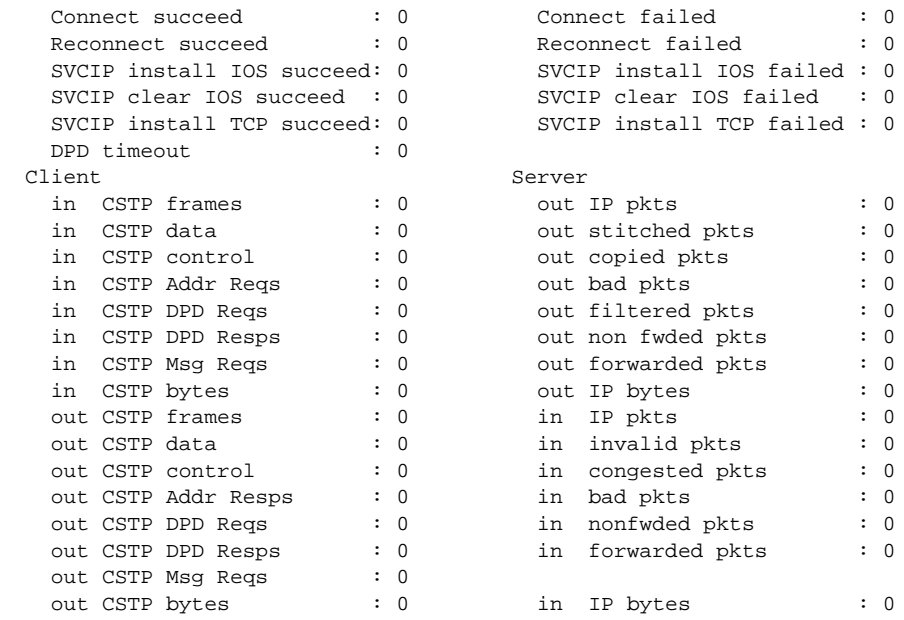

The descriptions in the displays are self-explanatory.

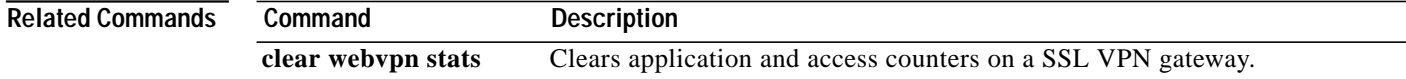

П

**T** 

### **ssl encryption**

To specify the encryption algorithm that the Secure Sockets Layer (SSL) protocol uses for SSL Virtual Private Network (SSL VPN) connections, use the **ssl encryption** command in SSLVPN gateway configuration mode. To remove an algorithm from the WebVPN gateway, use the **no** form of this command.

**ssl encryption** [**3des-sha1**] [**aes-sha1**] [**rc4-md5**]

**no ssl encryption**

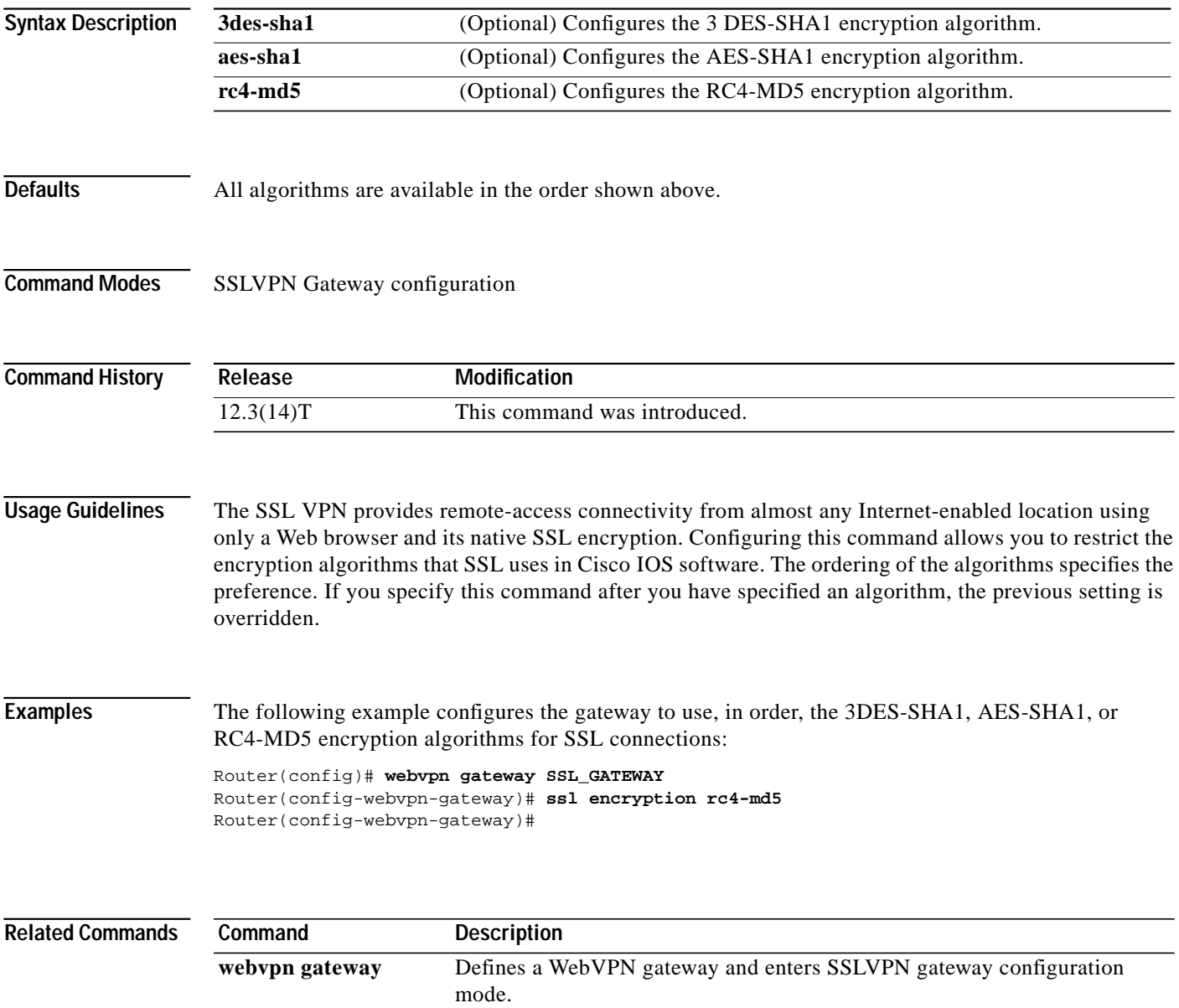

 $\mathbf{I}$ 

# **ssl truspoint**

To configure the certificate trustpoint on a WebVPN gateway, use the **ssl trustpoint** command in SSLVPN gateway configuration mode. To remove the trustpoint association, use the **no** form of this command.

**ssl trustpoint** *name*

**no ssl trustpoint**

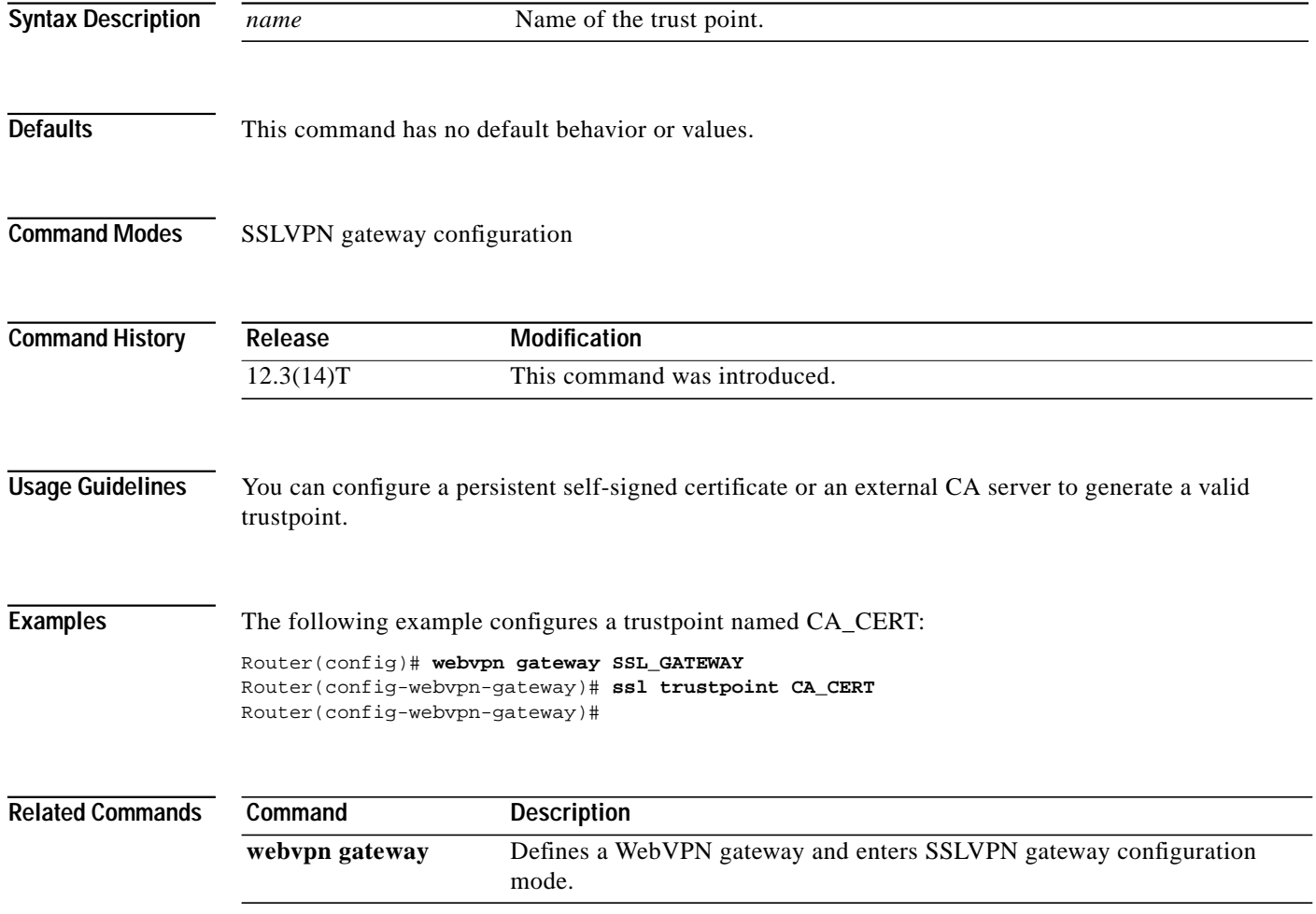

 $\sqrt{ }$ 

**The Second** 

### **svc address-pool**

To configure a pool of IP addresses to assign to end users in a policy group, use the **svc address-pool** command in SSLVPN group policy configuration mode. To remove the address pool from the policy group configuration, use the **no** form of this command.

**svc address-pool** *name*

**no svc address-pool**

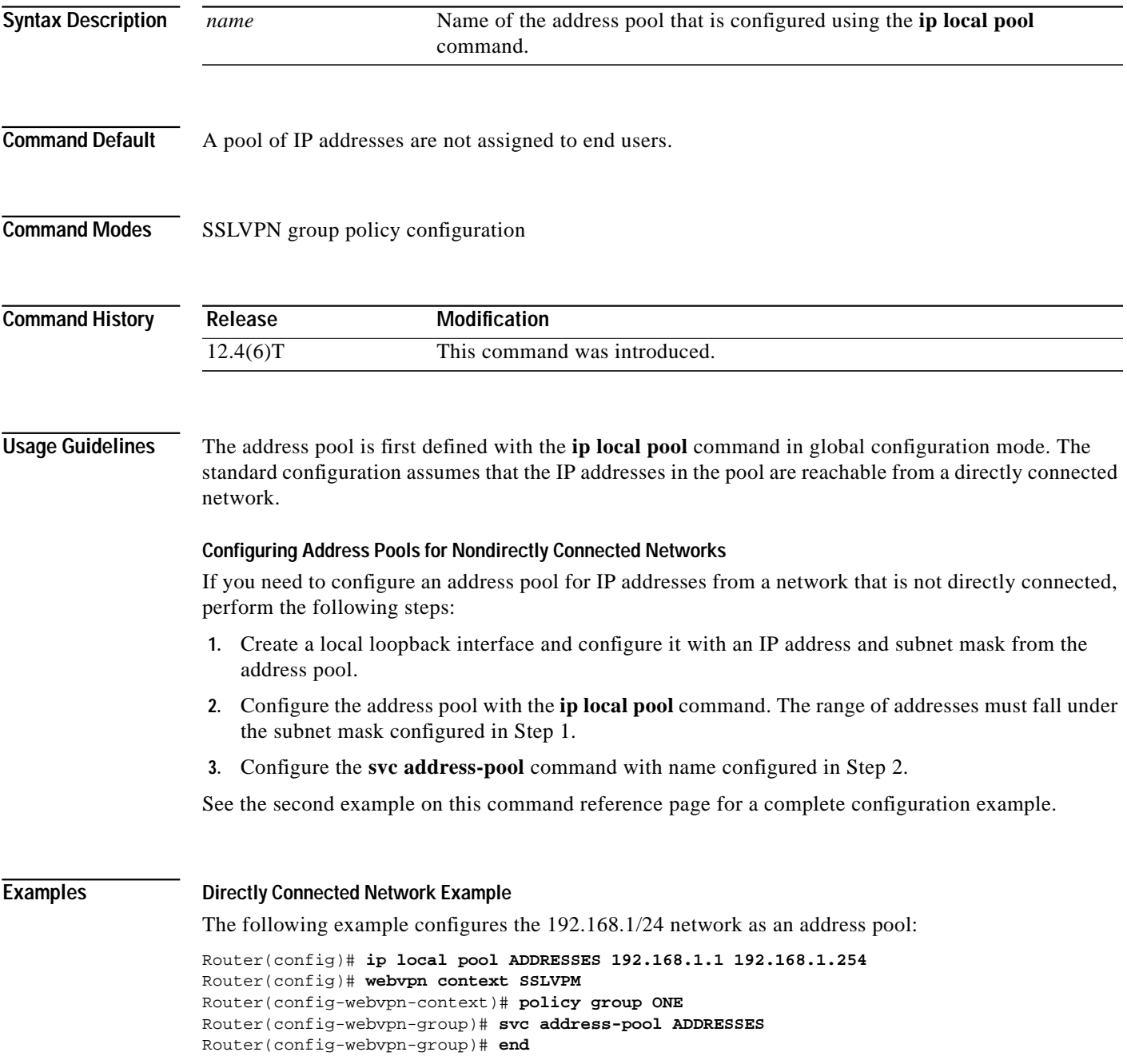

ן

#### **Nondirectly Connected Network Example**

The following example configures the 172.16.1/24 network as an address pool. Because the network is not directly connected, a local loopback is configured.

```
Router(config)# interface loopback 0
Router(config-int)# ip address 172.16.1.128 255.255.255.0
Router(config-int)# no shutdown
Router(config-int)# exit
Router(config)# ip local pool ADDRESSES 172.16.1.1 172.16.1.254
Router(config)# webvpn context SSLVPM
Router(config-webvpn-context)# policy group ONE
Router(config-webvpn-group)# svc address-pool ADDRESSES
Router(config-webvpn-group)# end
```
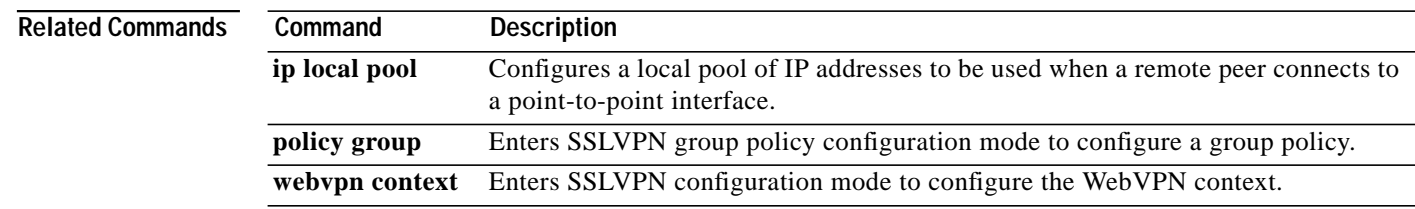

**Cisco IOS Security Configuration Guide**

**The Second** 

# **svc default-domain**

To configure the Secure Sockets Layer (SSL) VPN Client (SVC) domain for a policy group, use the **svc default-domain** command in SSLVPN group policy configuration mode. To remove the domain from the policy group configuration, use the **no** form of this command.

**svc default-domain** *name*

**no svc default-domain**

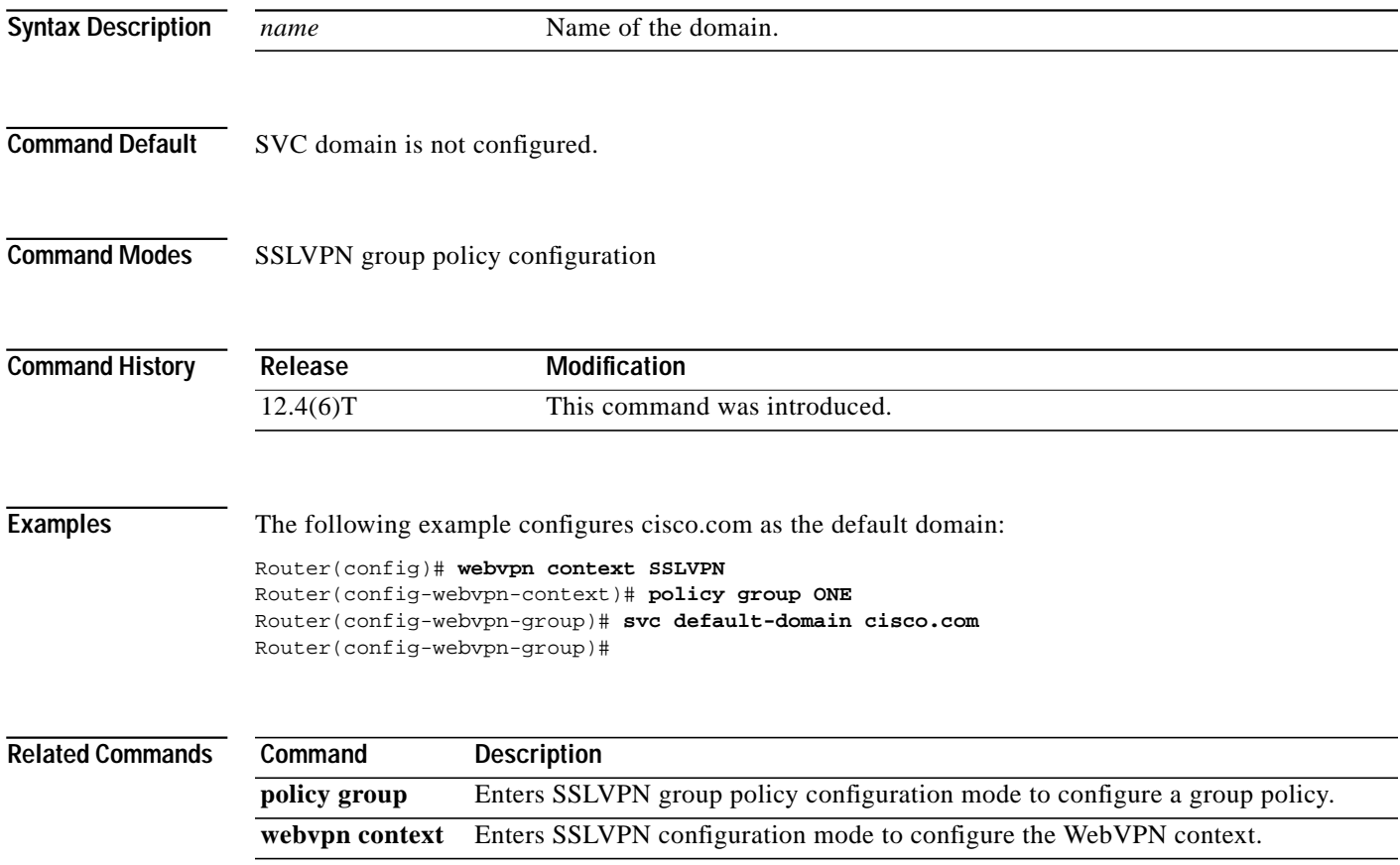

1

#### **svc dns-server**

To configure Domain Name System (DNS) servers for policy group end users, use the **svc dns-server** command in SSLVPN group policy configuration mode. To remove a DNS server from the policy group configuration, use the **no** form of this command.

**svc dns-server** {**primary** | **secondary**} *ip-address*

**no svc dns-server** {**primary** | **secondary**}

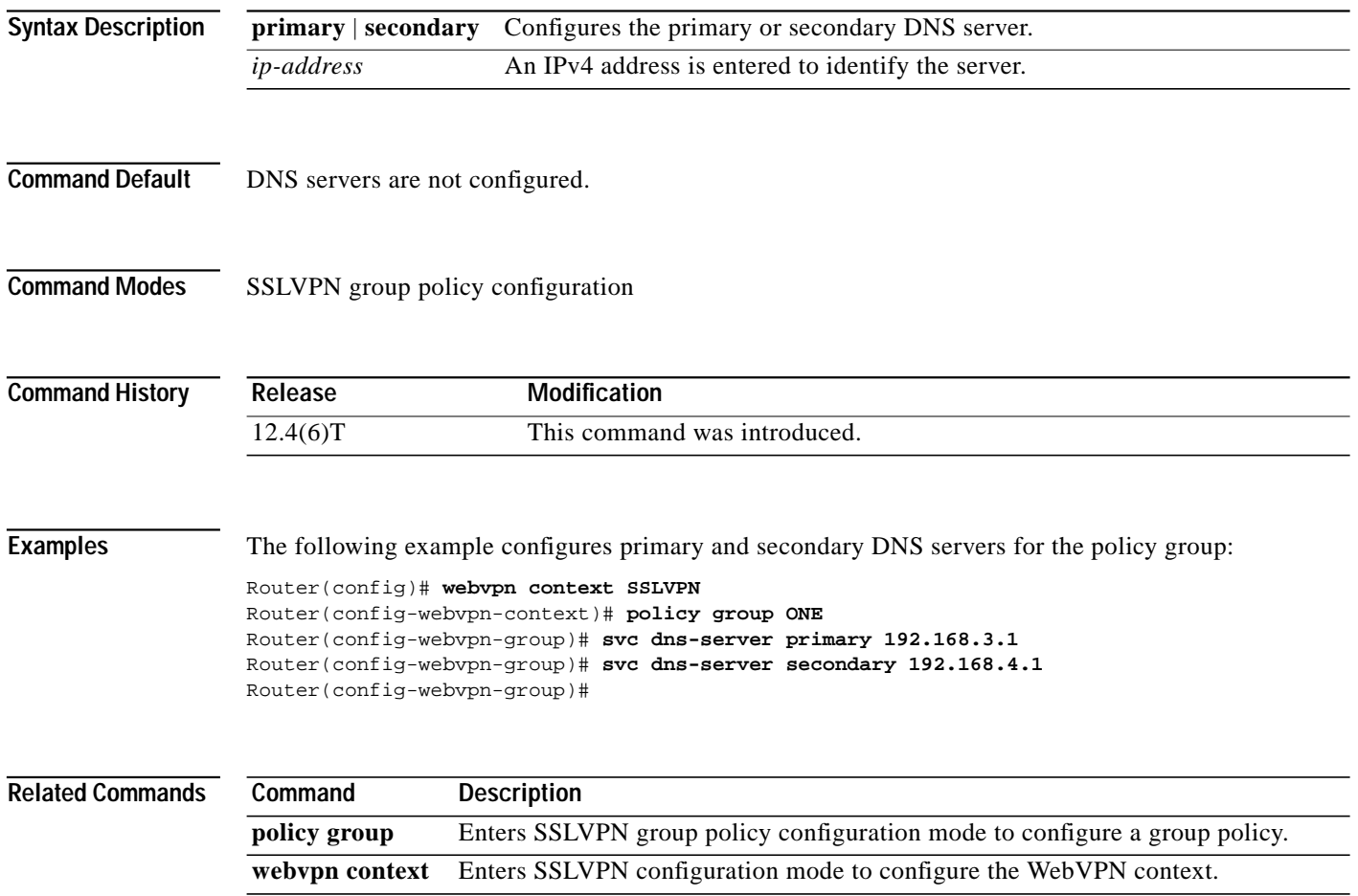

 $\mathcal{L}_{\mathcal{A}}$ 

# **svc dpd-interval**

To configure the dead peer detection (DPD) timer value for the gateway or client, use the **svc dpd-interval** command in SSLVPN group policy configuration mode. To remove a DPD timer value from the policy group configuration, use the **no** form of this command.

**svc dpd-interval** {**client** | **gateway**} *seconds*

**no svc dpd-interval** {**client** | **gateway**}

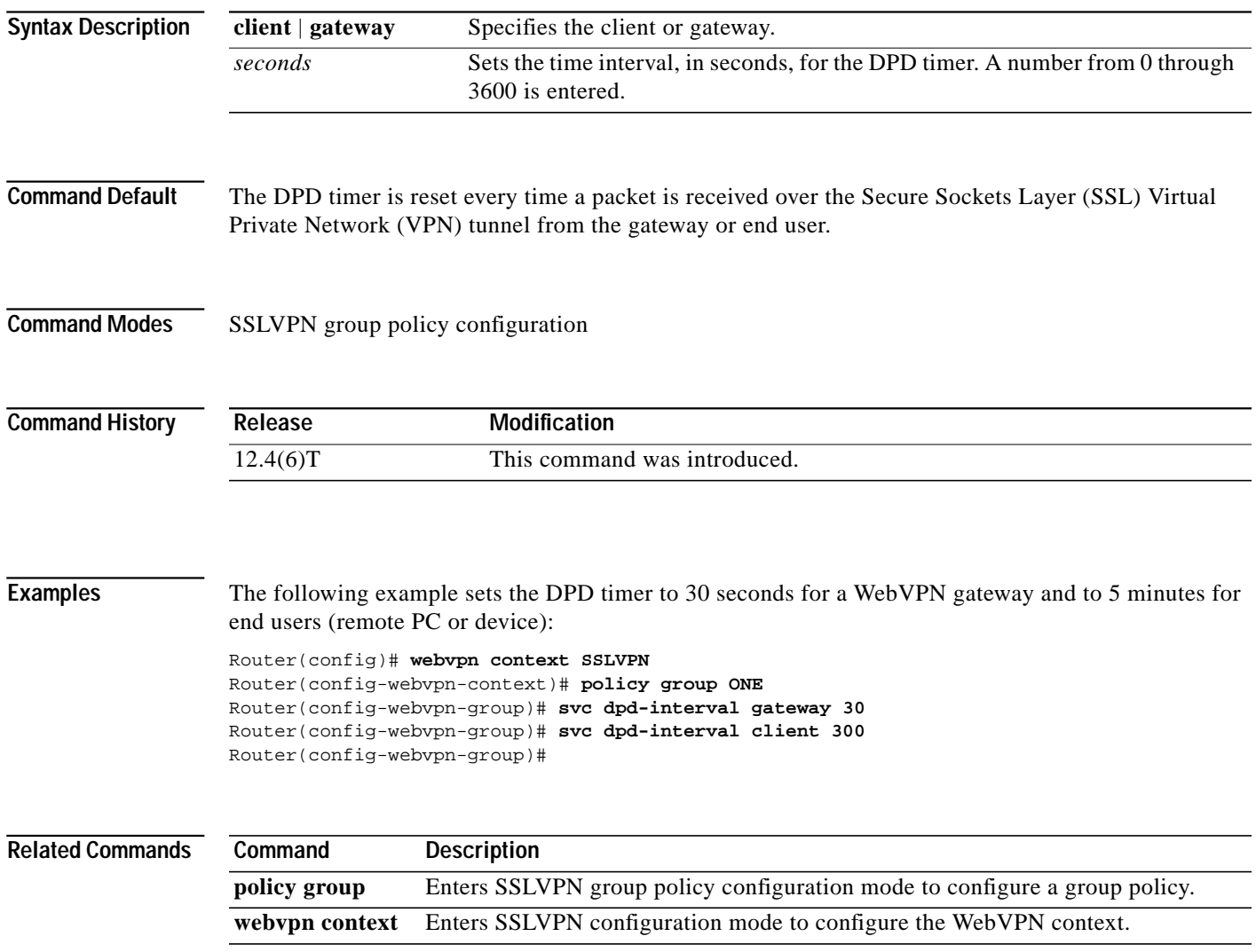

1

#### **svc homepage**

To configure the URL of the web page that is displayed upon successful user login, use the **svc homepage** command in SSLVPN group policy configuration mode. To remove the URL from the policy group configuration, use the **no** form of this command.

**svc homepage** *string*

**no svc homepage**

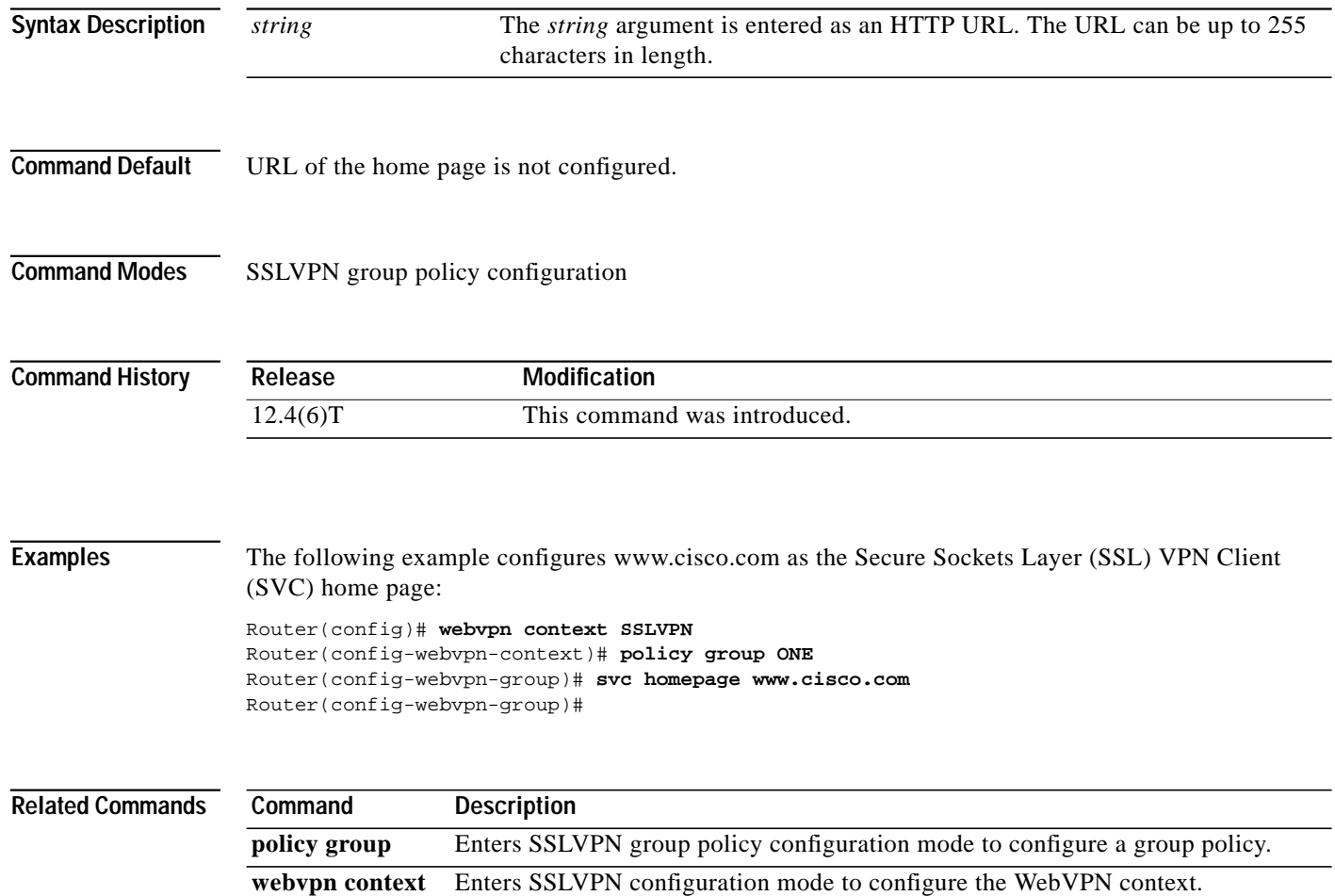

 $\sqrt{ }$ 

 $\mathcal{L}_{\mathcal{A}}$ 

#### **svc keep-client-installed**

To configure the end user to keep Secure Sockets Layer (SSL) VPN client (SVC) software installed when the SSL VPN connection is not enabled, use the **svc keep-client-installed** command in SSLVPN group policy configuration mode. To remove the software installation requirement from the policy group configuration, use the **no** form of this command.

**svc keep-client-installed**

**no svc keep-client-installed**

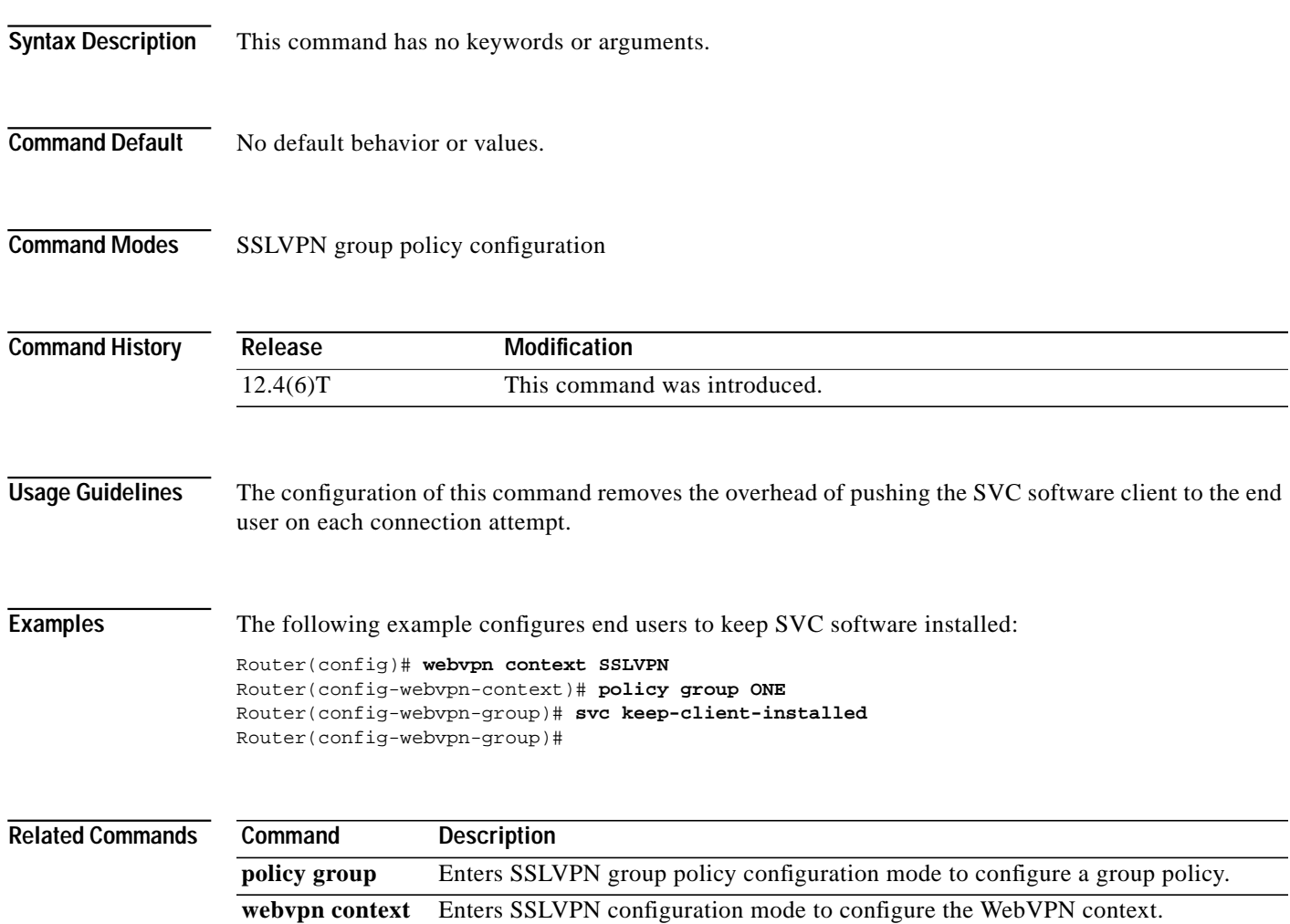

1

#### **svc msie-proxy**

To configure Microsoft Internet Explorer (MSIE) browser proxy settings for policy group end users, use the **svc msie-proxy** command in SSLVPN group policy configuration mode. To remove a MSIE proxy setting from the policy group configuration, use the **no** form of this command.

**svc msie-proxy** {**server** *host* | **exception** *host* | **option** {**auto** | **bypass-local** | **none**}}

**no svc msie-proxy** {**server** *host* | **exception** *host* | **option** {**auto** | **bypass-local** | **none**}}

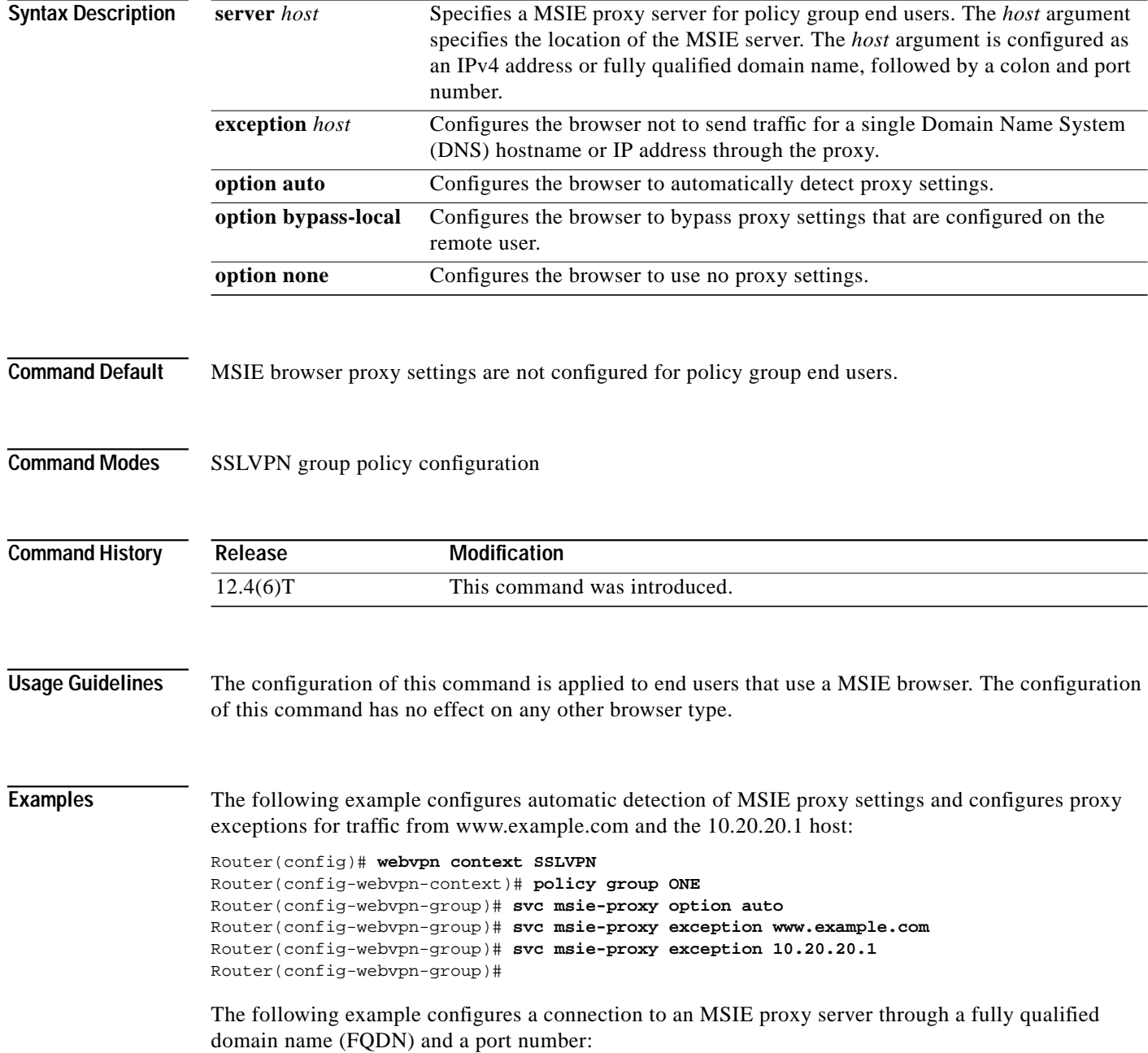

**The Second** 

Router(config)# **webvpn context SSLVPN** Router(config-webvpn-context)# **policy group ONE** Router(config-webvpn-group)# **svc msie-proxy server www.example.com:80**

The following example configures a connection to an MSIE proxy server through an IP address and port number:

```
Router(config)# webvpn context SSLVPN
Router(config-webvpn-context)# policy group ONE
Router(config-webvpn-group)# svc msie-proxy server 10.10.10.1:80
```
 $\sqrt{ }$ 

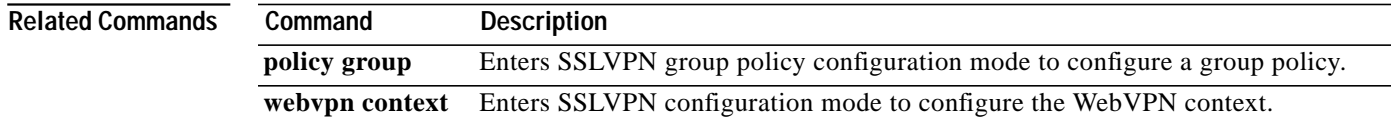

ן

#### **svc rekey**

To configure the time and method that a tunnel key is refreshed for policy group end users, use the **svc rekey** command in SSLVPN group policy configuration mode. To remove the tunnel key configuration from the policy group configuration, use the **no** form of this command.

**svc rekey** {**method** {**new-tunnel** | **ssl**} | **time** *seconds*}

**no svc rekey** {**method** {**new-tunnel** | **ssl**} | **time** *seconds*}

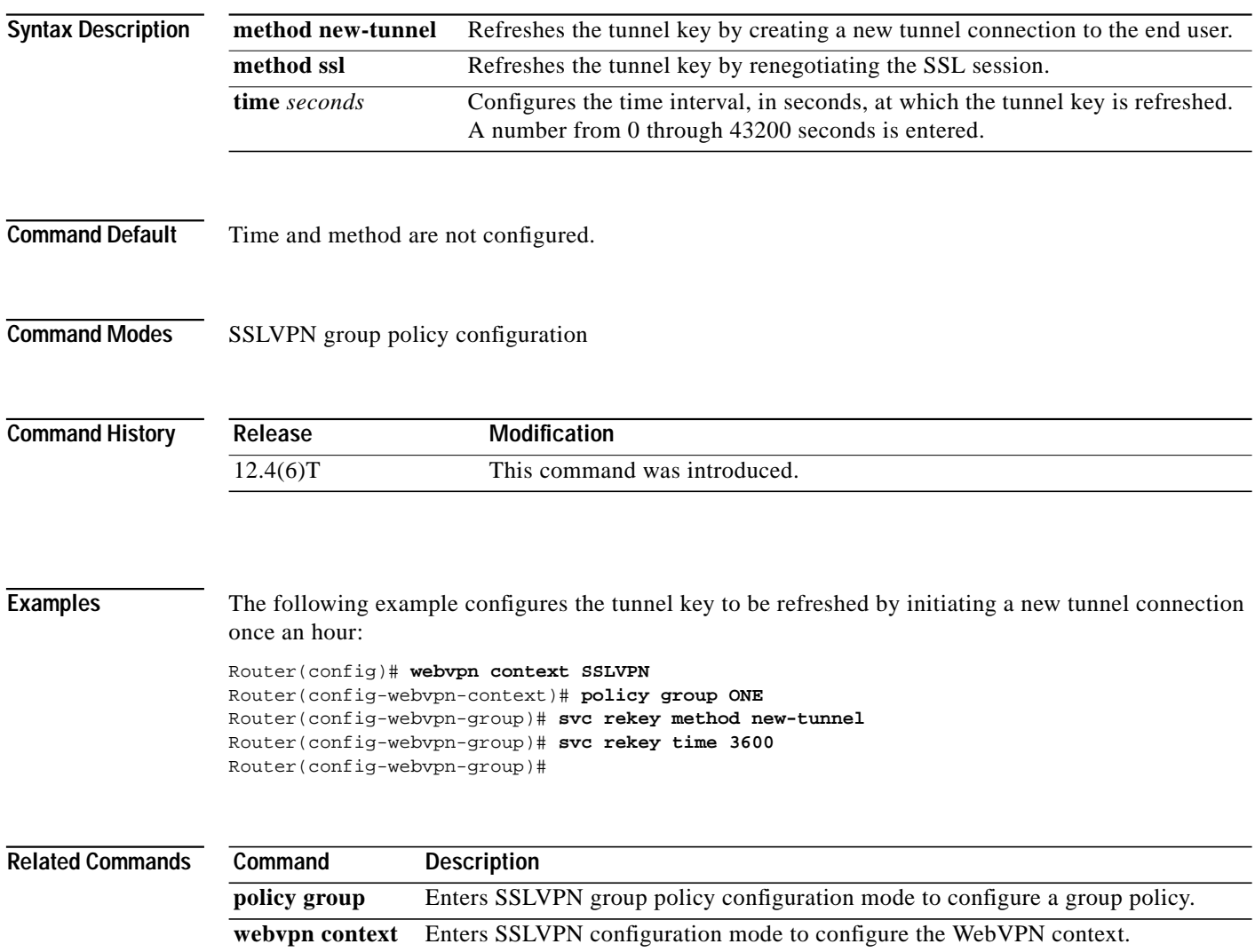

#### **svc split**

 $\sqrt{2}$ 

To enable split tunneling for Secure Sockets Layer (SSL) VPN Client (SVC) tunnel clients, use the **svc split** command in SSLVPN group policy configuration mode. To remove the split tunneling configuration from the policy group configuration, use the **no** form of this command.

**svc split** {**exclude** {*ip-address mask* | **local-lans**} | **include** *ip-address mask*}

**no svc split** {**exclude** {*ip-address mask* | **local-lans**} | **include** *ip-address mask*}

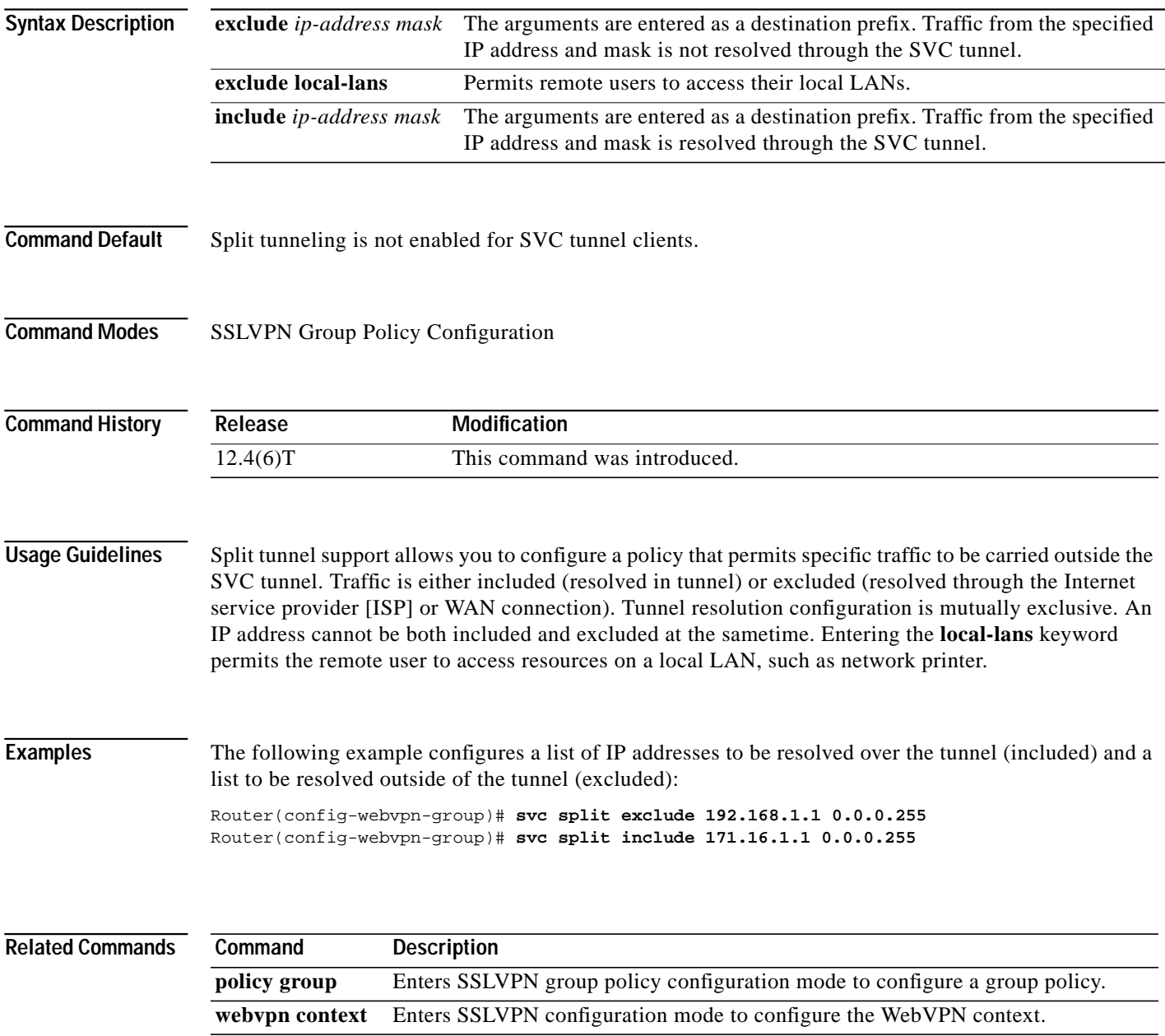

ן

#### **svc split dns**

To configure the WebVPN gateway to resolve the specified fully qualified Domain Name System (DNS) names through the Secure Sockets Layers (SSL) VPN Client (SVC) tunnel, use the **svc split dns** command in SSLVPN group policy configuration mode. To remove the split DNS statement from the policy group configuration, use the **no** form of this command.

**svc split dns** *name*

**no svc split dns** *name*

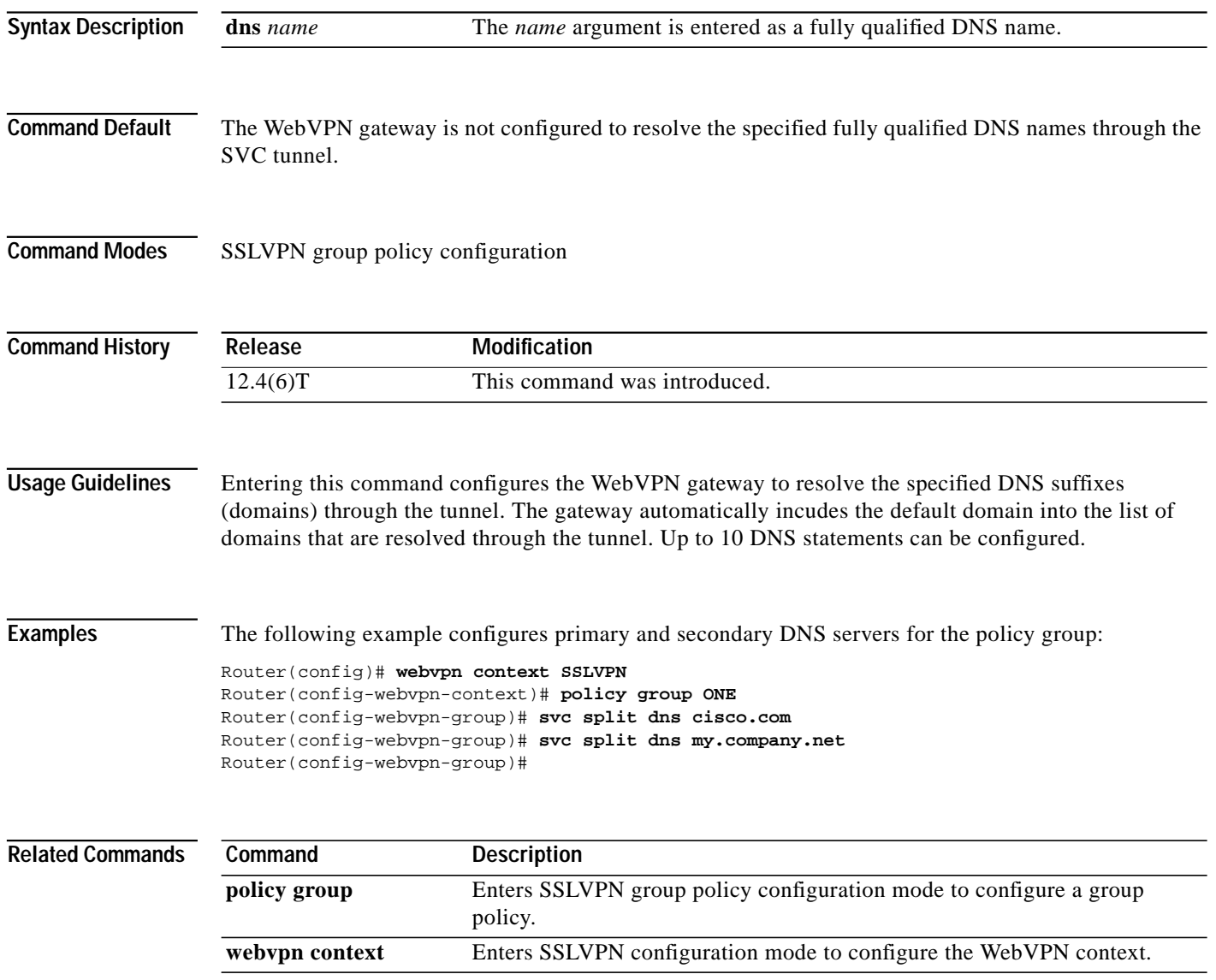

### **svc wins-server**

To configure Windows Internet Name Service (WINS) servers for policy group end users, use the **svc wins-server** command in SSLVPN group policy configuration mode. To remove a WINS server from the policy group configuration, use the **no** form of this command.

**svc wins-server** {**primary** | **secondary**} *ip-address*

**no svc dns-server** {**primary** | **secondary**}

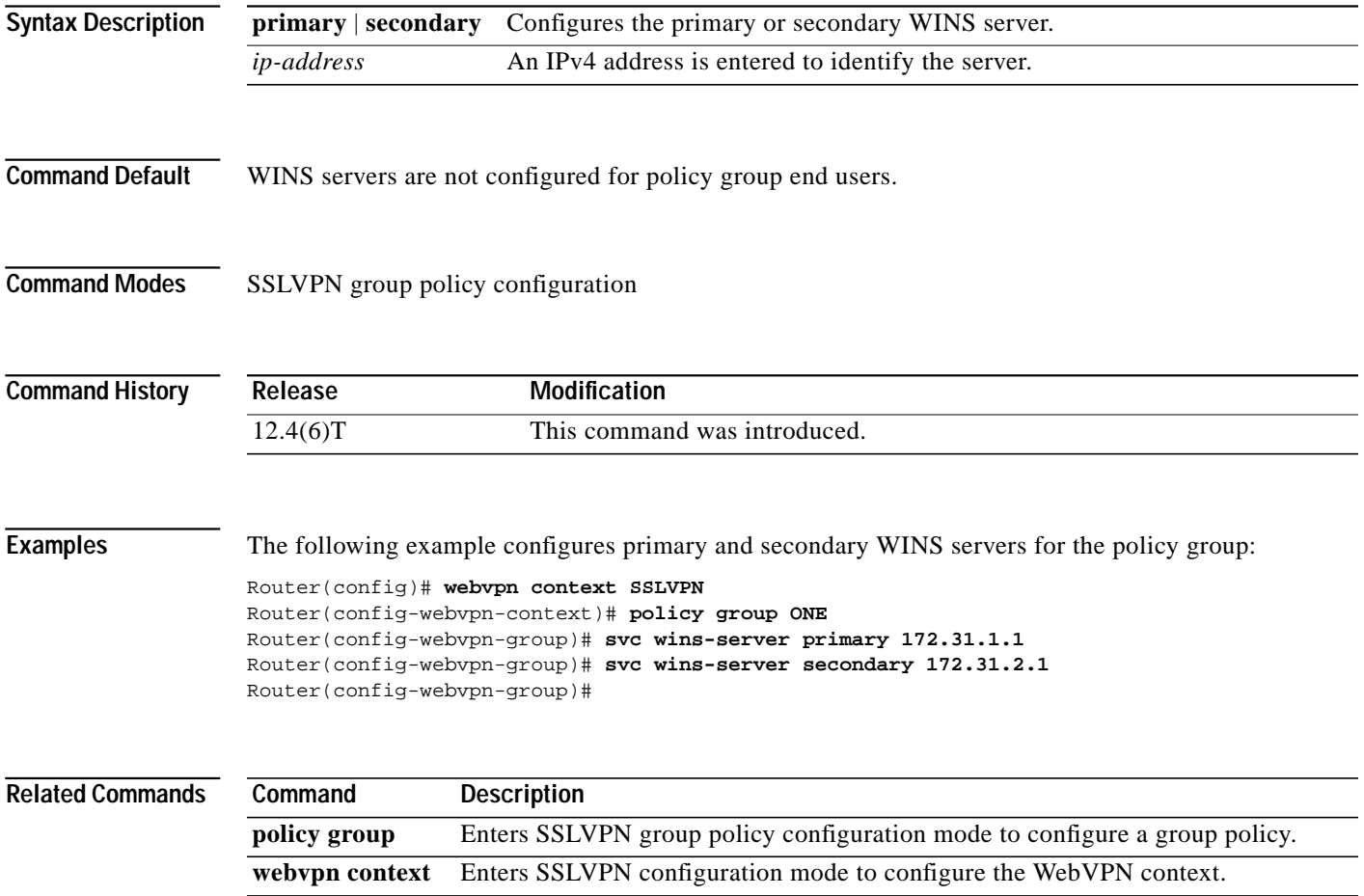

ן

# **timeout (policy group)**

To configure the length of time that an end user session can remain idle or the total length of time that the session can remain connected, use the **timeout** command in SSLVPN group policy configuration mode. To configure timeout timers to default values, use the **no** form of this command.

**timeout** {**idle** *seconds* | **session** *seconds*}

**no timeout** {**idle** | **session**}

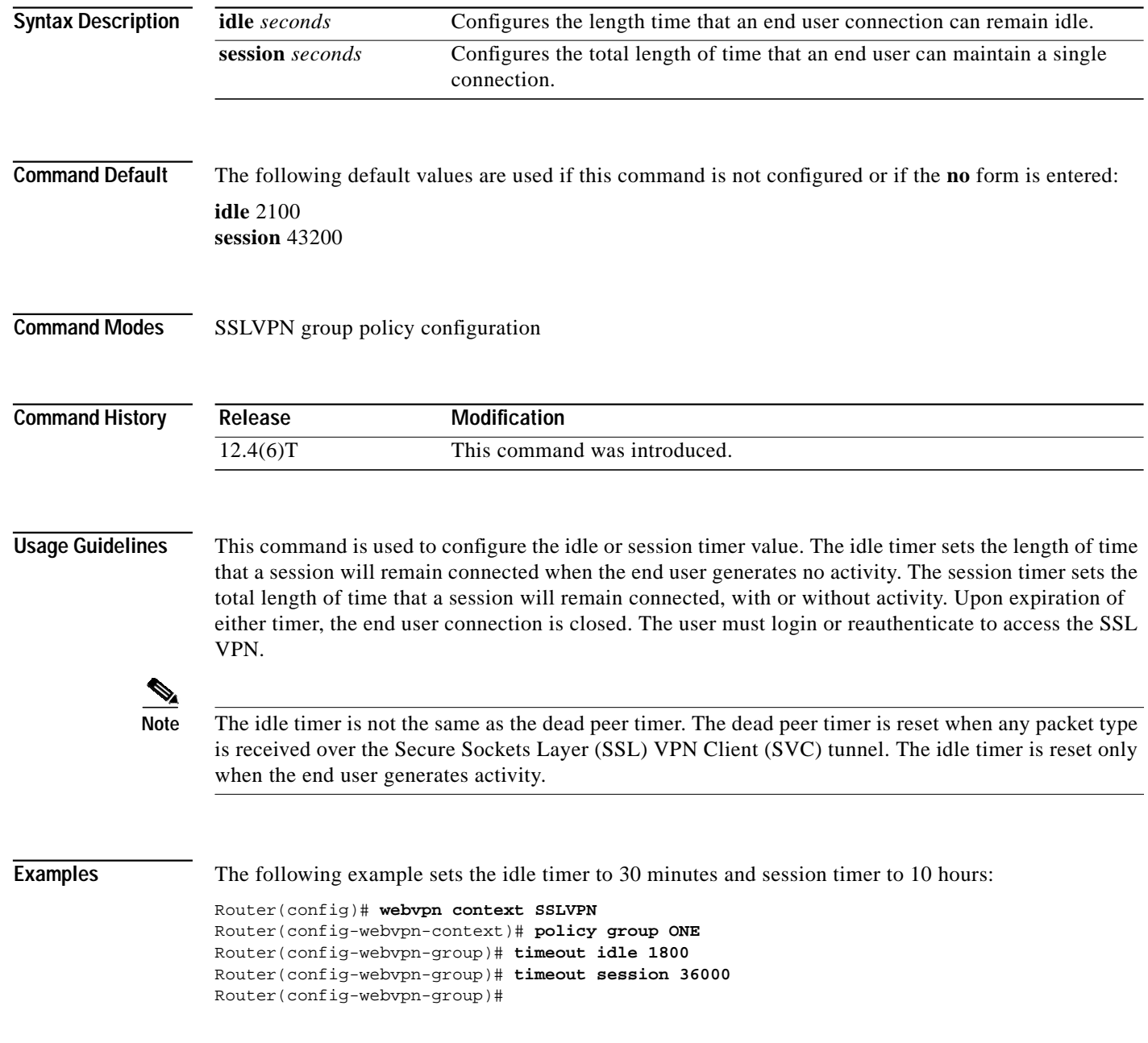
Т

 $\sqrt{2}$ 

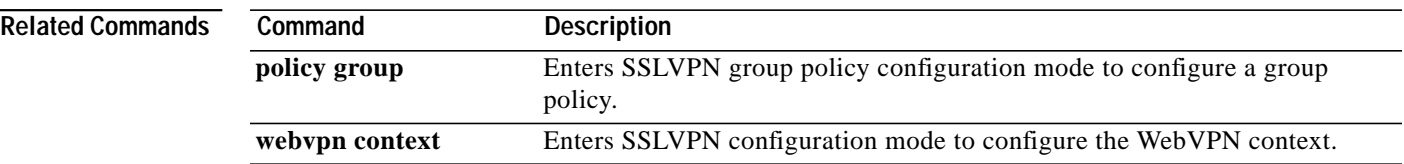

 $\mathbf{r}$ 

 $\mathbf I$ 

# **title**

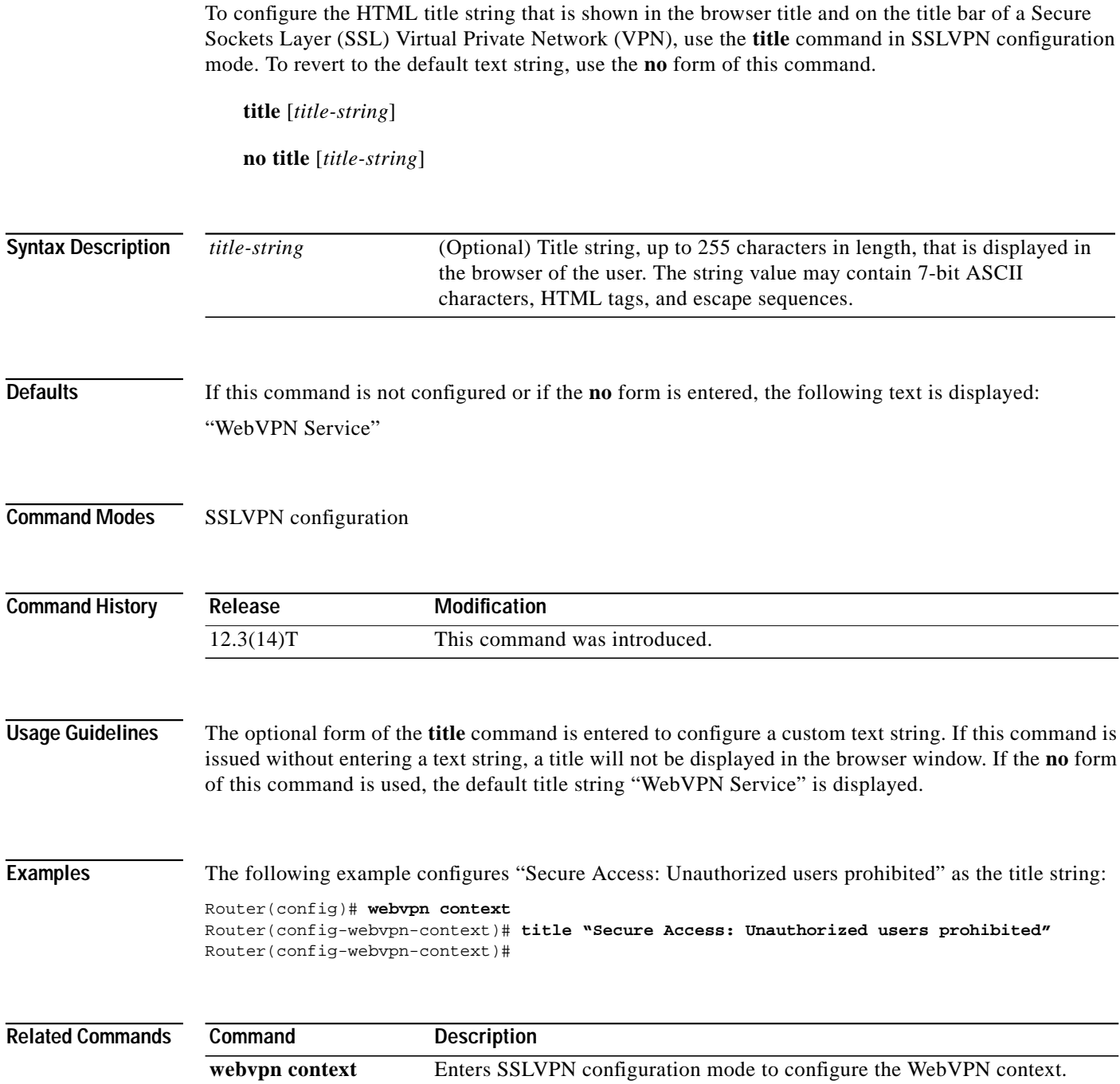

П

L

### **title-color**

 $\sqrt{2}$ 

To specify the color of the title bars on the login and portal pages of a Secure Sockets Layer (SSL) Virtual Private Network (VPN), use the **title-color** command in SSLVPN configuration mode. To remove the color, use the **no** form of this command.

**title-color** *color*

**no title-color** *color*

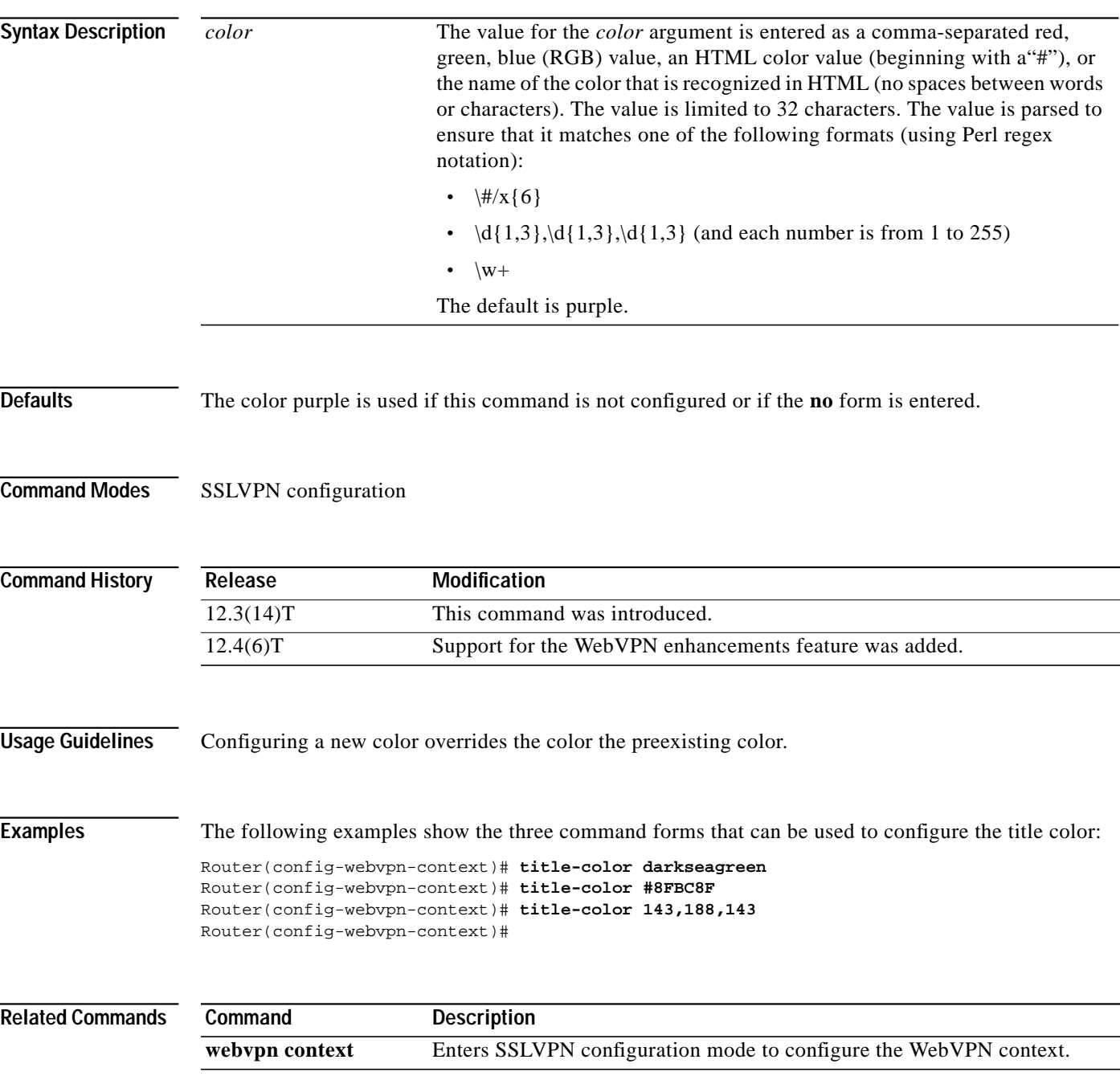

ן

# **url-list**

To enter SSLVPN URL list configuration mode to configure the list of URLs to which a user has access on the portal page of a Secure Sockets Layer (SSL) Virtual Private Network (VPN), use the **url-list** command in SSLVPN configuration mode. To remove the URL list from the WebVPN context configuration, use the **no** form of this command.

**url-list** *name*

**no url-list** *name*

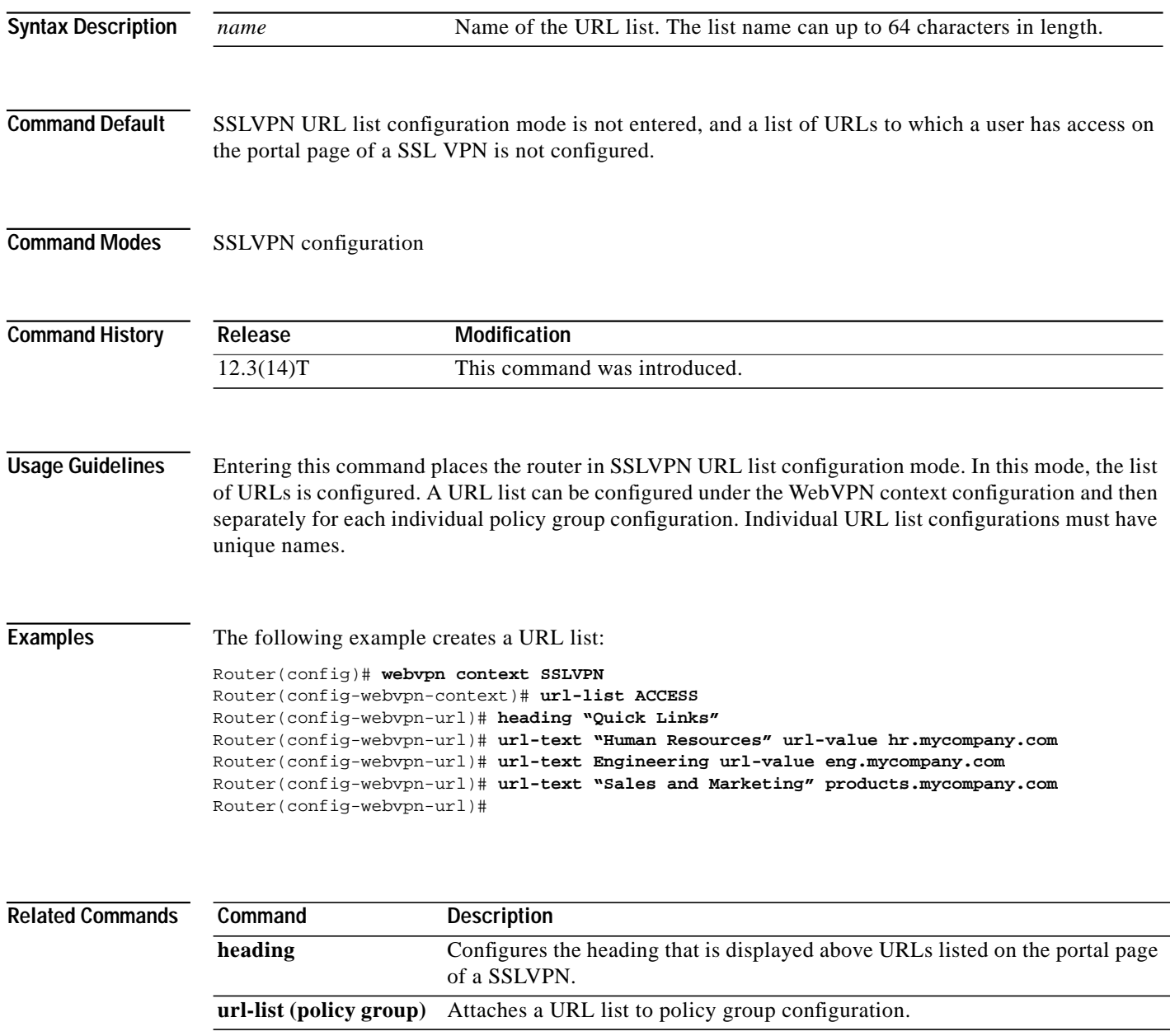

 $\sqrt{2}$ 

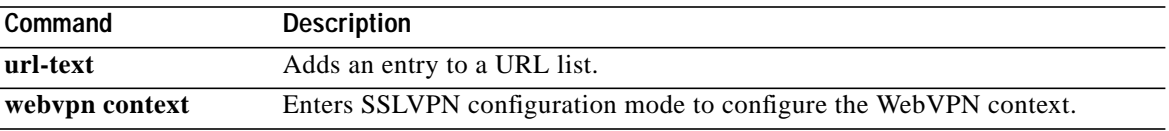

 $\blacksquare$ 

ן

# **url-list (policy group)**

To attach a URL list to a policy group configuration, use the **url-list** command in SSLVPN group policy configuration mode. To remove the URL list from the policy group configuration, use the **no** form of this command.

**url-list** *name*

**no url-list** *name*

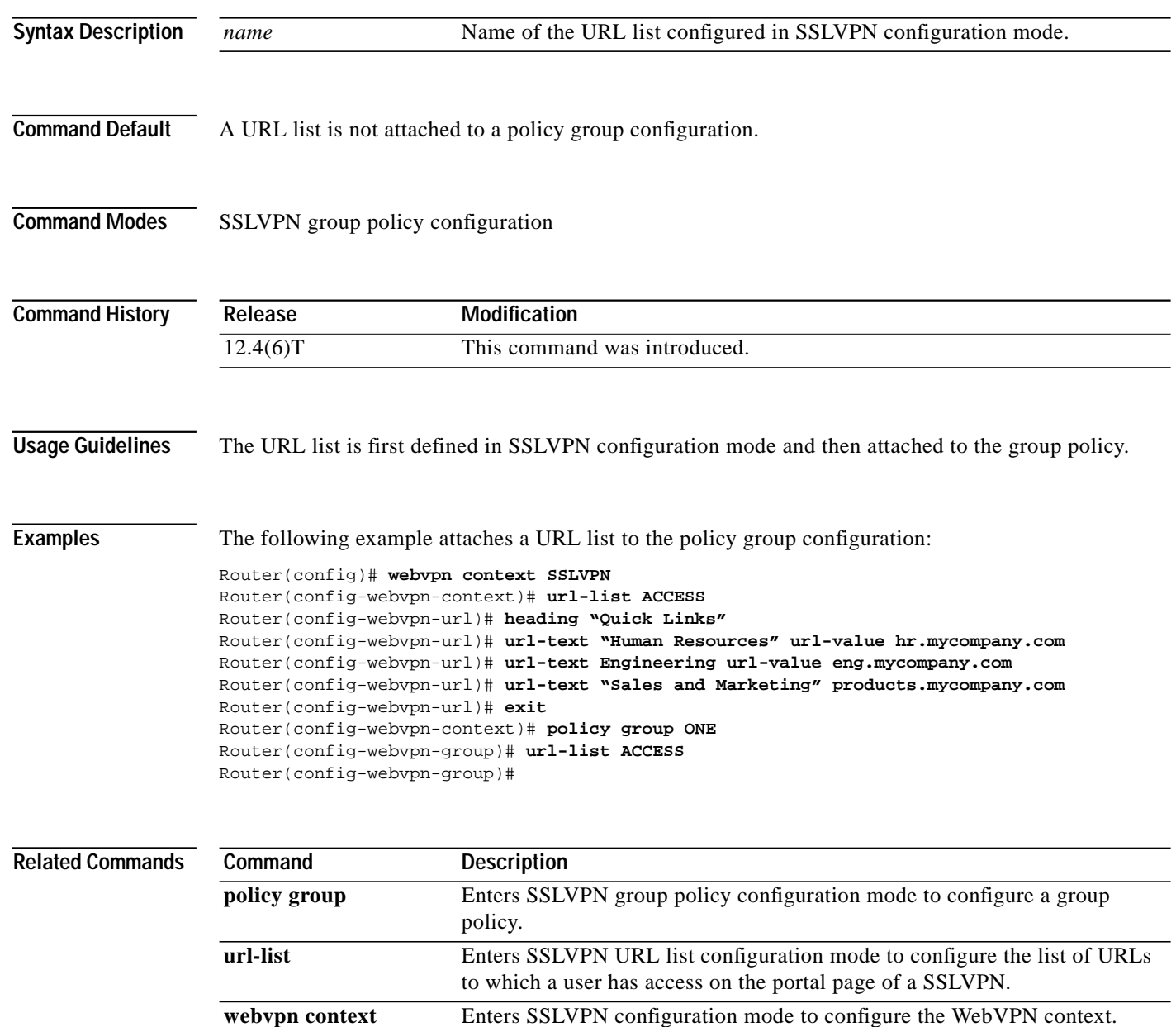

 $\mathcal{L}_{\mathcal{A}}$ 

### **url-text**

 $\sqrt{2}$ 

To add an entry to a URL list, use the **url-text** command in SSLVPN URL list configuration mode. To remove the entry from a URL list, use the **no** form of this command.

**url-text** {*name* **url-value** *url*}

**no url-text** {*name* **url-value** *url*}

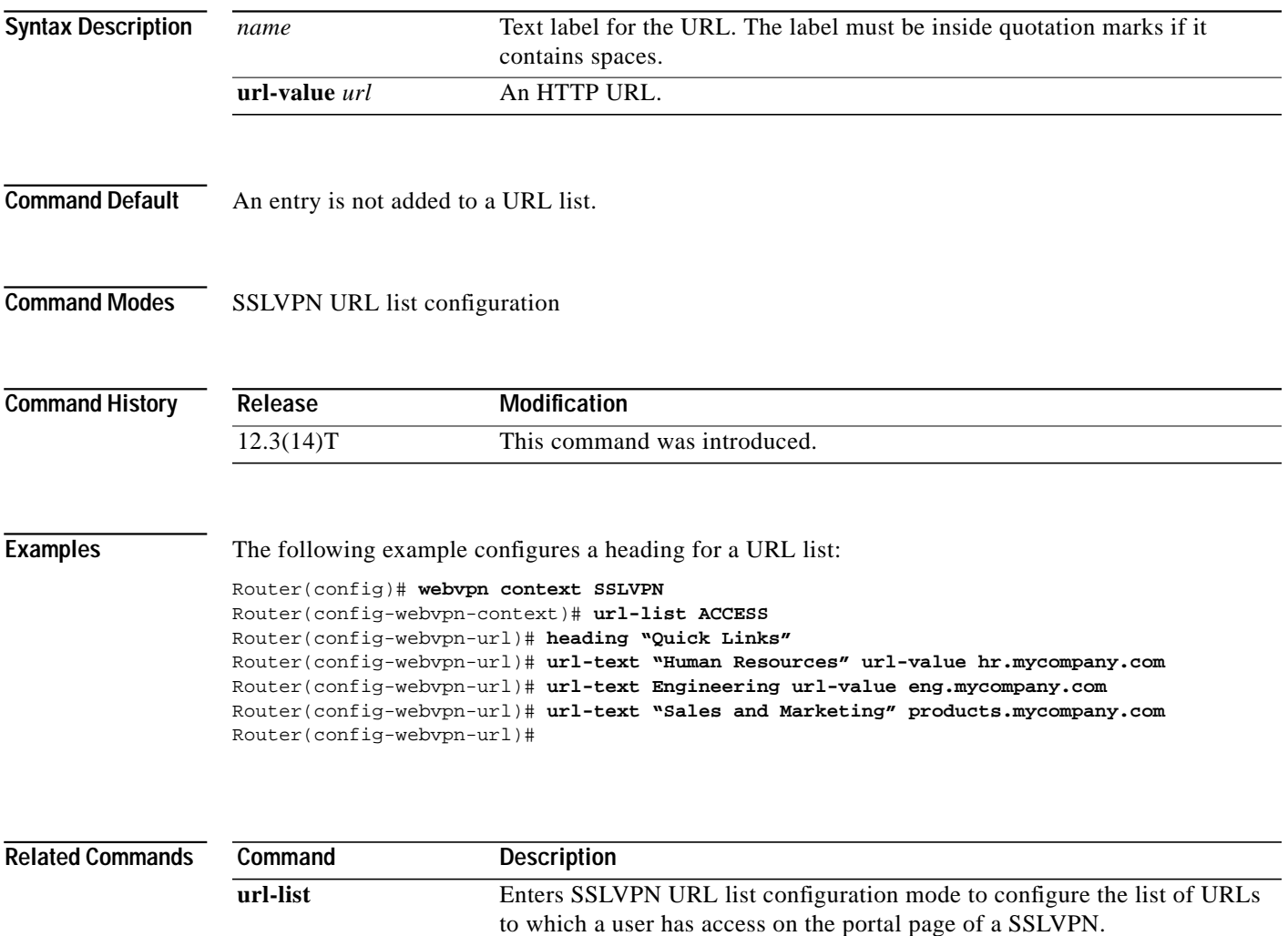

T

## **vrf-name**

To associate a Virtual Private Network (VPN) routing and forwarding instance (VRF) with a WebVPN context, use the **vrf-name** command in SSLVPN configuration mode. To remove the VRF from the WebVPN context configuration, use the **no** form of this command.

**vrf-name** *name*

**no vrf-name**

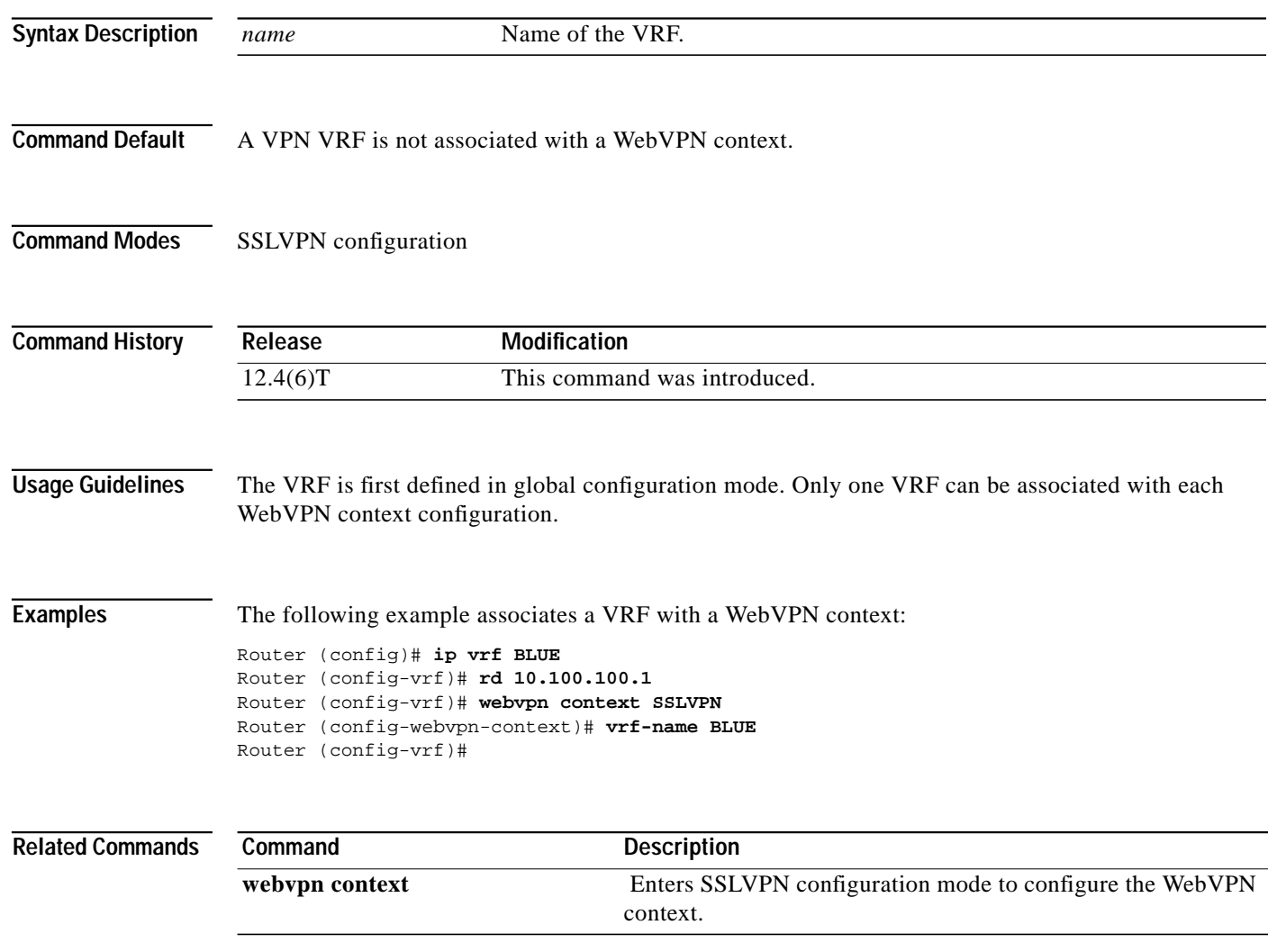

П

 $\sqrt{ }$ 

a l

## **webvpn aaa accounting-list**

To enable authentication, authorization, and accounting (AAA) accounting when you are using RADIUS for Secure Socket Layer (SSL) Virtual Private Network (VPN) sessions, use the **webvpn aaa accounting-list** command in global configuration mode. To disable the AAA accounting, use the **no** form of this command.

**webvpn aaa accounting-list** *aaa-list*

**no webvpn aaa accounting-list** *aaa-list*

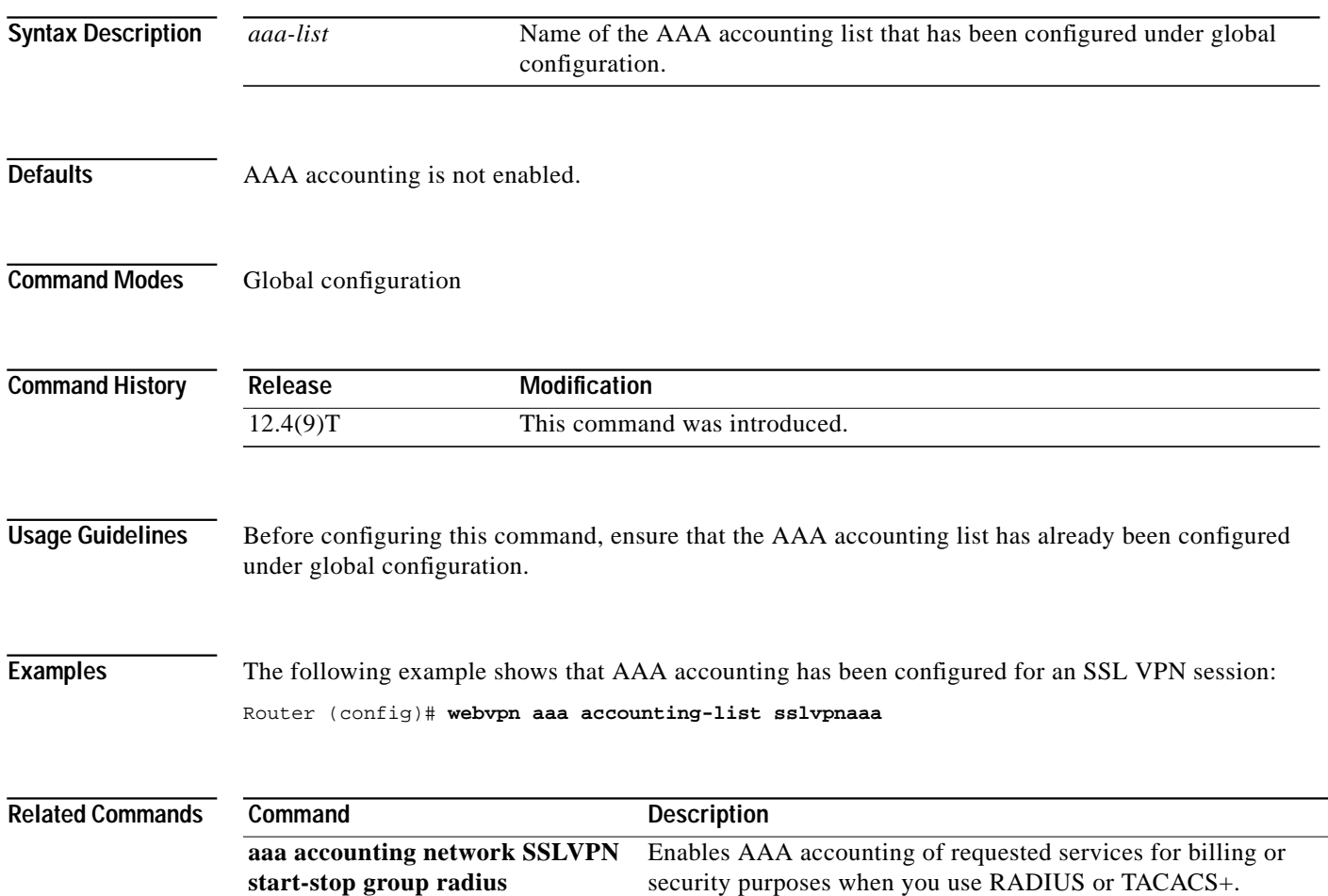

1

#### **webvpn context**

To enter SSLVPN configuration mode to configure the WebVPN context, use the **webvpn context** command in global configuration mode. To remove the WebVPN configuration from the router configuration file, use the **no** form of this command.

**webvpn context** *name*

**no webvpn context** *name*

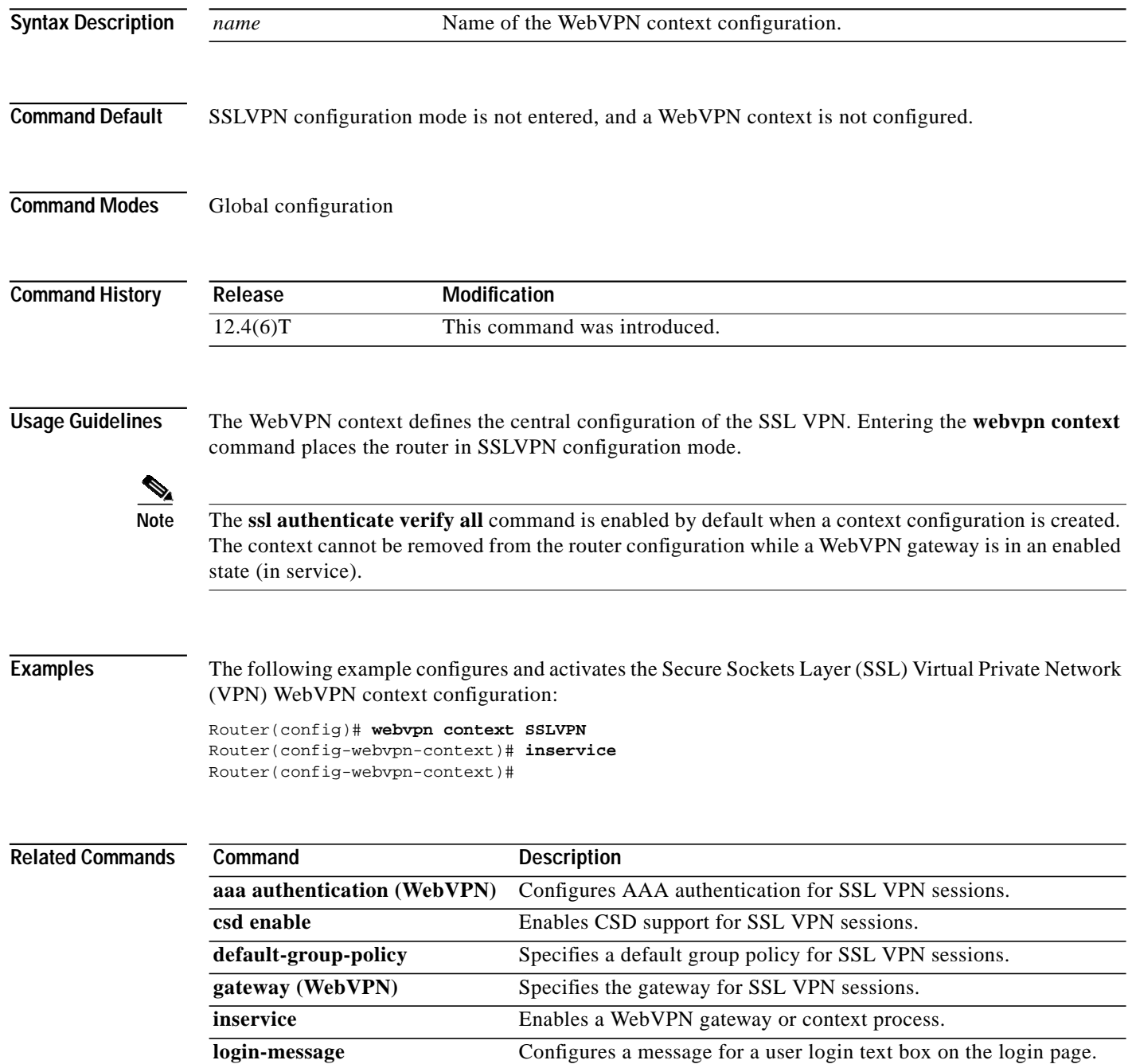

 $\sqrt{2}$ 

÷.

Т

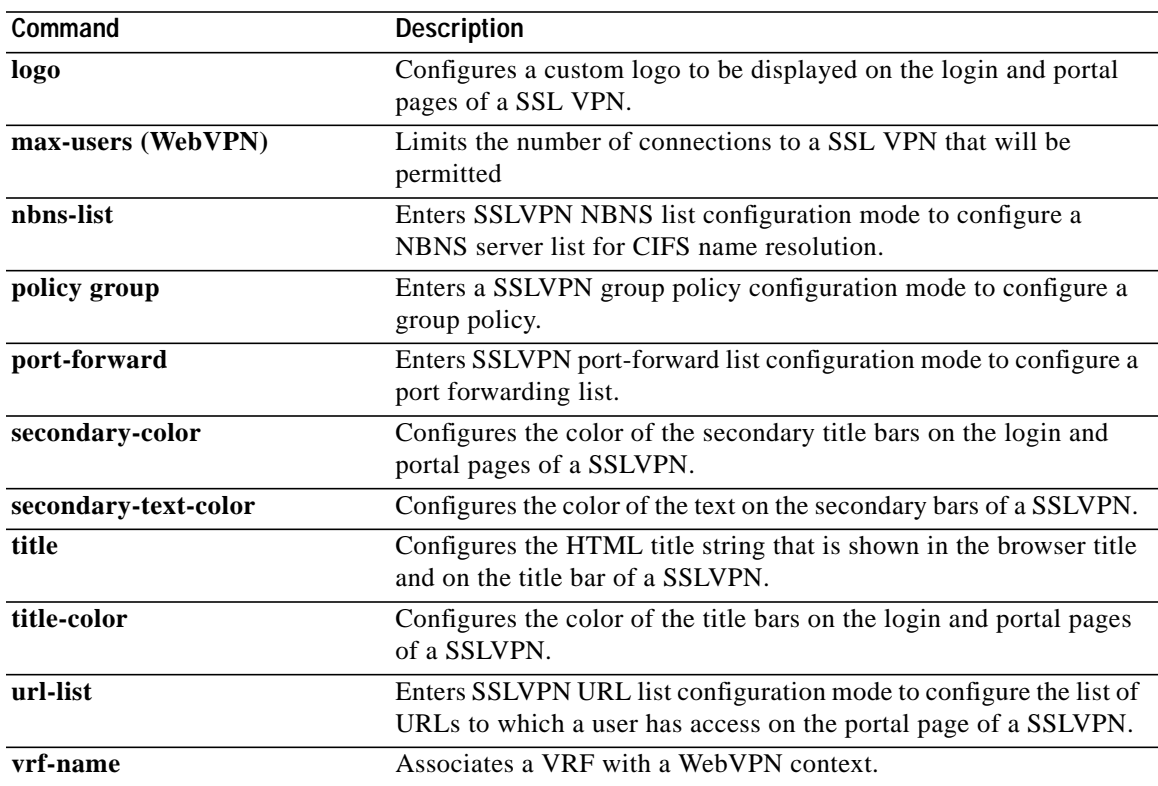

 $\blacksquare$ 

ן

### **webvpn gateway**

To enter SSLVPN gateway configuration mode to configure a WebVPN gateway, use the **webvpn gateway** command in global configuration mode. To remove the WebVPN gateway from the router configuration file, use the **no** form of this command.

**webvpn gateway** *name*

**no webvpn gateway** *name*

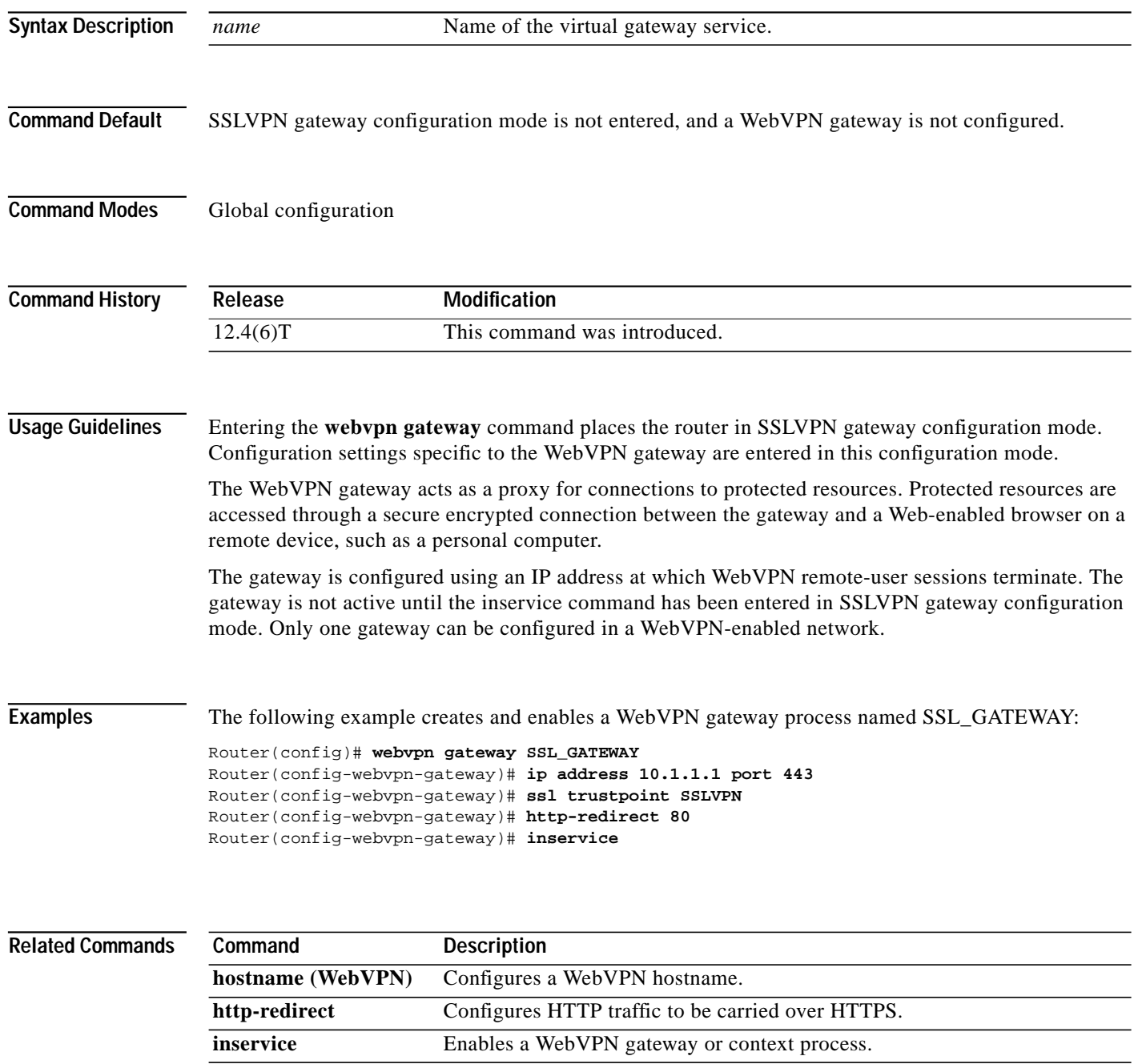

 $\sqrt{2}$ 

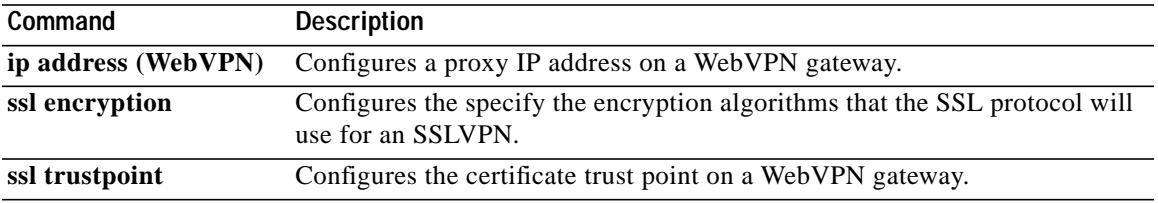

П

1

#### **webvpn install**

To install a Cisco Secure Desktop (CSD) or Secure Sockets Layer (SSL) Virtual Private Network (VPN) Client (SVC) package file to a WebVPN gateway for distribution to end users, use the **webvpn install** command in global configuration mode. To remove a package file from the WebVPN gateway, use the **no** form of this command.

**webvpn install** [**csd** *location-name* | **svc** *location-name*]

**no webvpn install** [**csd** *location-name* | **svc** *location-name*]

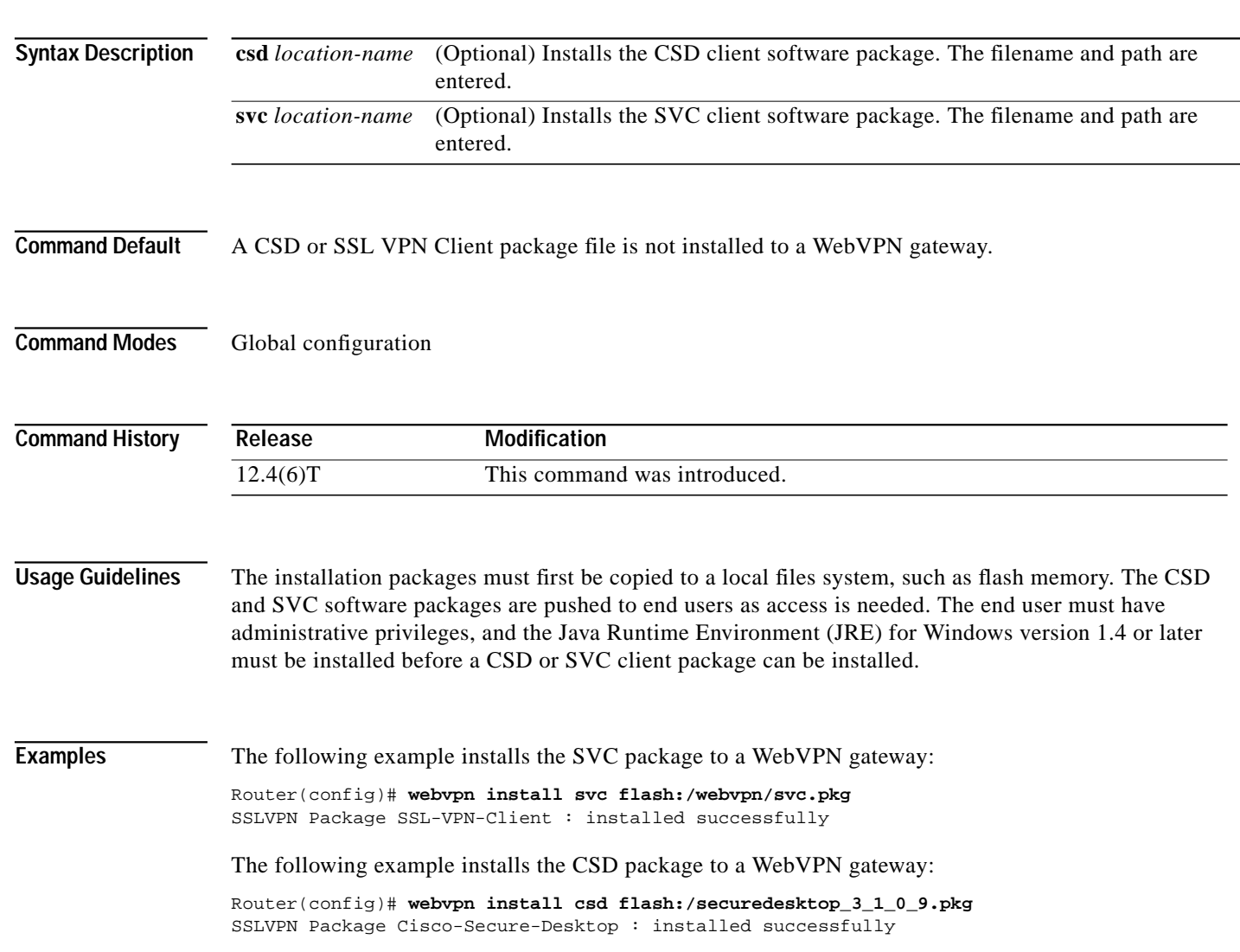

### **Feature Information for SSL VPN–WebVPN**

[Table 15](#page-194-0) lists the release history for this feature.

Not all commands may be available in your Cisco IOS software release. For release information about a specific command, see the command reference documentation.

Cisco IOS software images are specific to a Cisco IOS software release, a feature set, and a platform. Use Cisco Feature Navigator to find information about platform support and Cisco IOS software image support. Access Cisco Feature Navigator at [http://www.cisco.com/go/fn.](http://www.cisco.com/go/fn) You must have an account on Cisco.com. If you do not have an account or have forgotten your username or password, click **Cancel** at the login dialog box and follow the instructions that appear.

I

**Note** [Table 15](#page-194-0) lists only the Cisco IOS software release that introduced support for a given feature in a given Cisco IOS software release train. Unless noted otherwise, subsequent releases of that Cisco IOS software release train also support that feature.

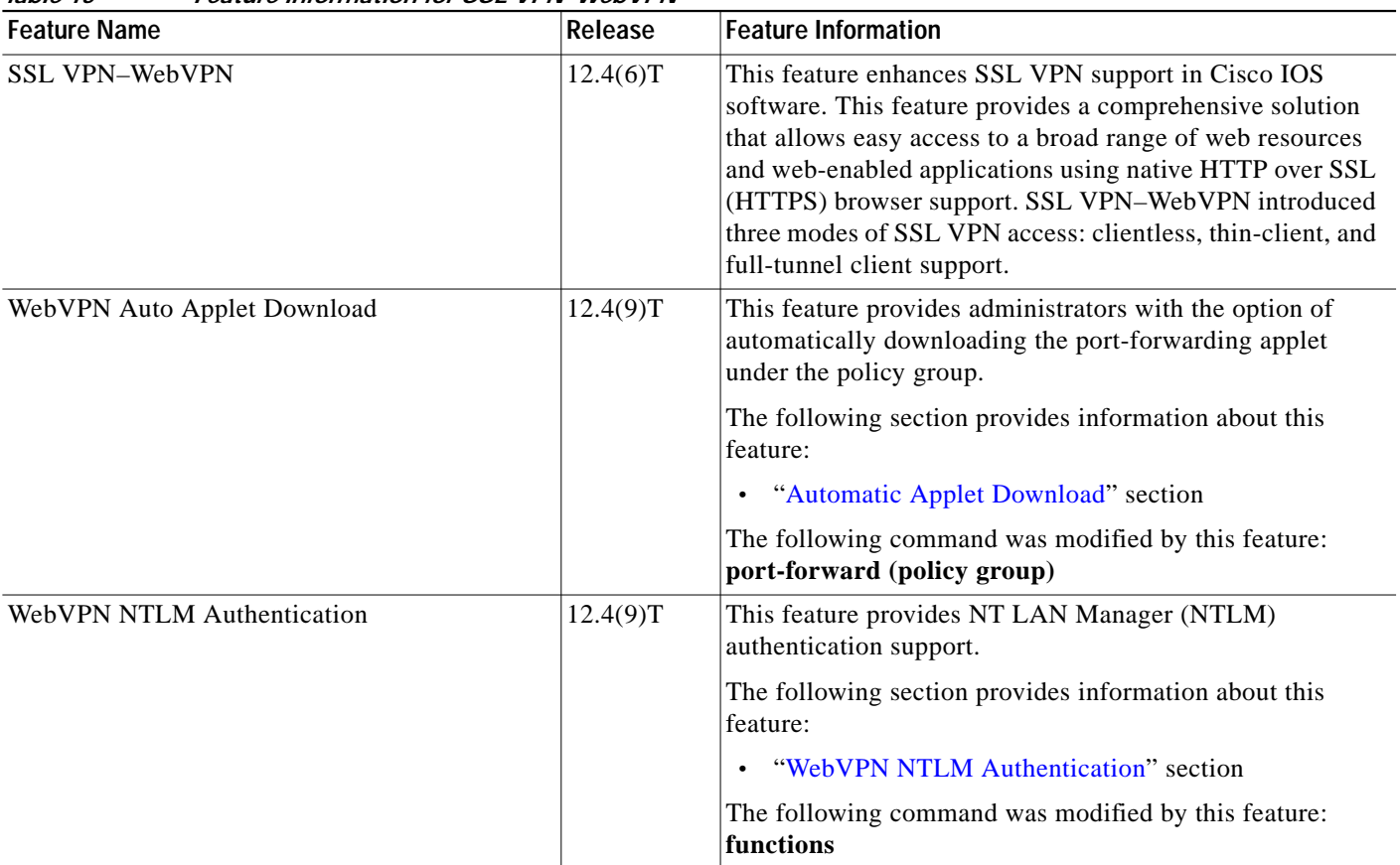

<span id="page-194-0"></span>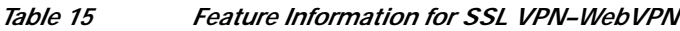

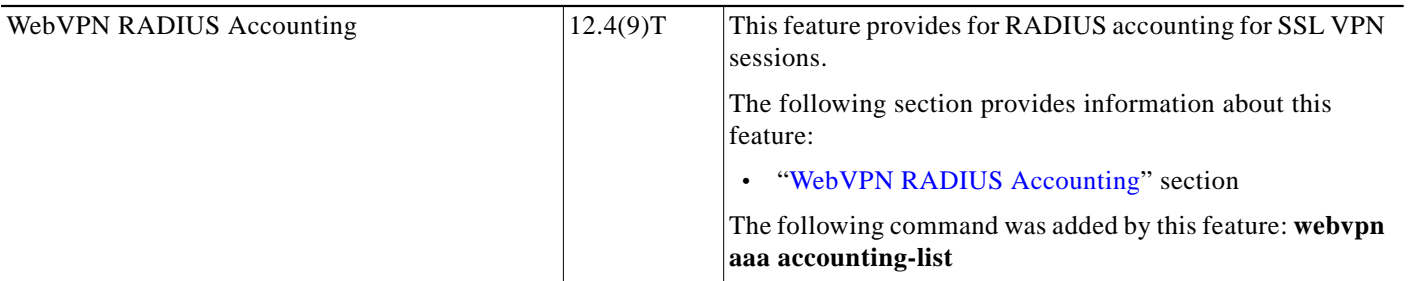

Live, Play, and Learn, and iQuick Study are service marks of Cisco Systems, Inc.; and Access Registrar, Aironet, BPX, Catalyst, CCDA, CCDP, CCIE, CCIP, CCNA, CCNP, Cisco, the Cisco Certified Internetwork Expert logo, Cisco IOS, Cisco Press, Cisco Systems, Cisco Systems Capital, the Cisco Systems logo, Cisco Unity, Enterprise/Solver, EtherChannel, EtherFast, EtherSwitch, Fast Step, FormShare, GigaDrive, GigaStack, HomeLink, Internet Quotient, IOS, IP/TV, iQ Expertise, the iQ logo, iQ Net Readiness Scorecard, LightStream, Linksys, MeetingPlace, MGX, the Networkers logo, Networking Academy, Network Registrar, Packet, PIX, Post-Routing, Pre-Routing, ProConnect, RateMUX, ScriptShare, SlideCast, SMARTnet, The Fastest Way to Increase Your Internet Quotient, and TransPath are registered trademarks of Cisco Systems, Inc. and/or its affiliates in the United States and certain other countries.

All other trademarks mentioned in this document or Website are the property of their respective owners. The use of the word partner does not imply a partnership relationship between Cisco and any other company. (0601R)

Any Internet Protocol (IP) addresses used in this document are not intended to be actual addresses. Any examples, command display output, and figures included in the document are shown for illustrative purposes only. Any use of actual IP addresses in illustrative content is unintentional and coincidental

© 2006 Cisco Systems, Inc. All rights reserved.